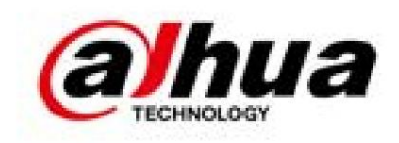

# Cámara domo de velocidad en red y PTZ Web 3.0

Manual de usuario

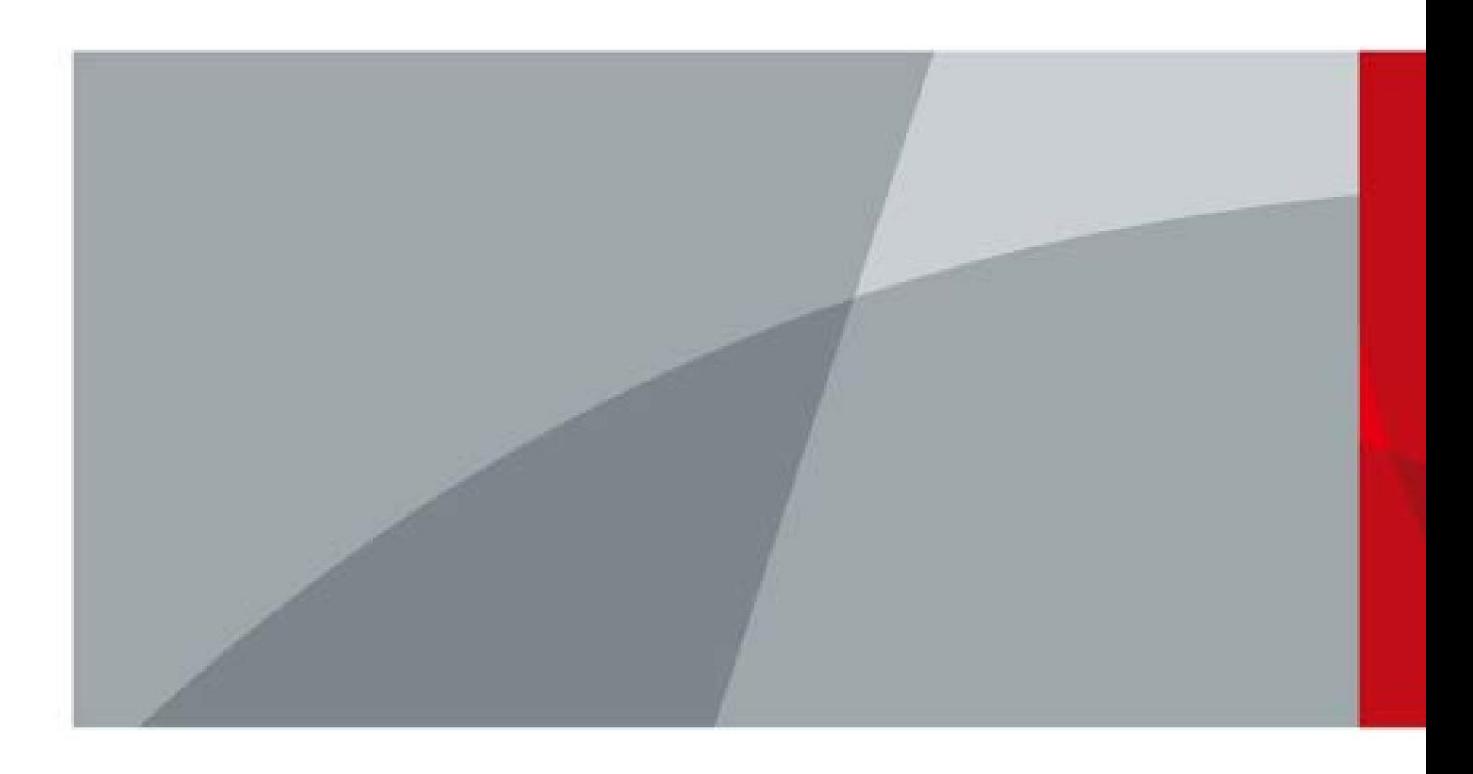

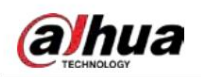

# Prefacio

### **General**

El manual presenta las funciones y operaciones de la página web del domo Speed de red.

y cámara PTZ (en adelante, "el Dispositivo").

#### Instrucciones de seguridad

Las siguientes palabras de señalización categorizadas con significado definido pueden aparecer en el manual.

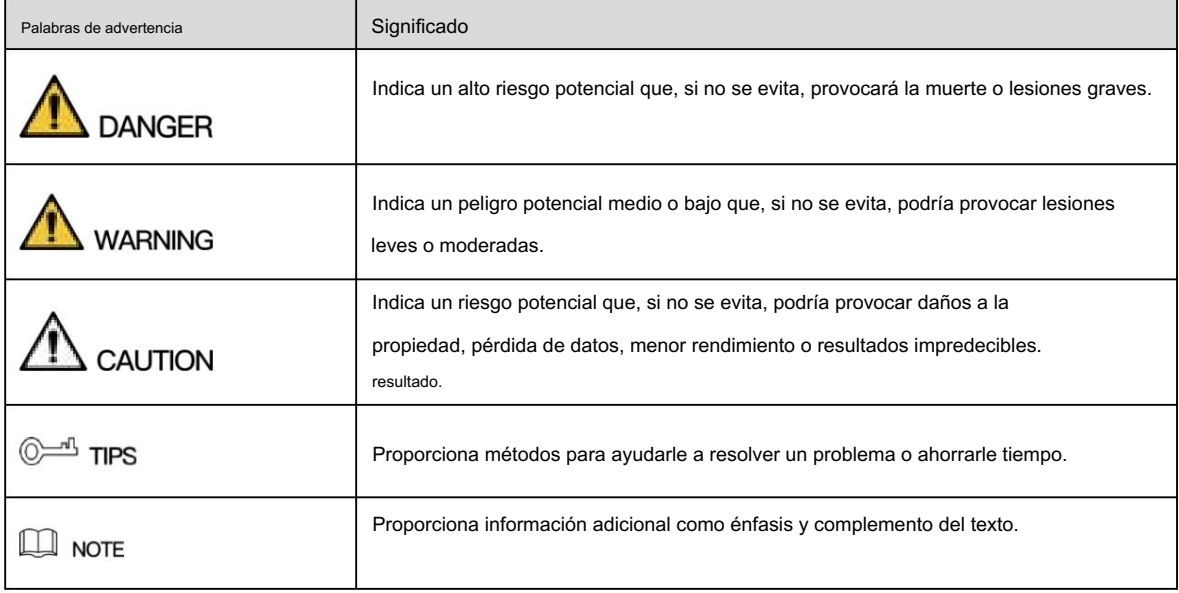

### Revisión histórica

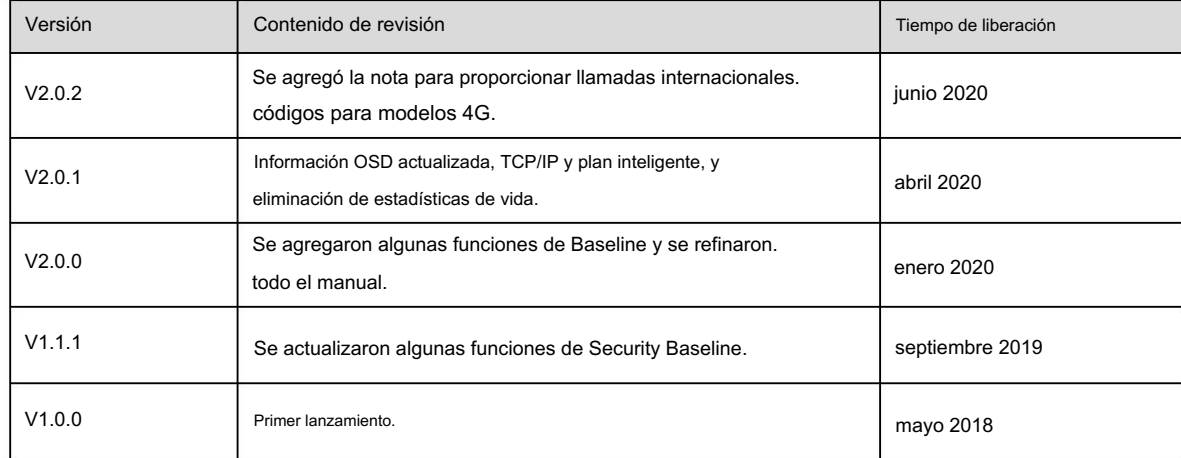

### Acerca del Manual

El manual es sólo para referencia. Si hay inconsistencia entre el manual y el real

producto, prevalecerá el producto real.

No somos responsables de ninguna pérdida causada por operaciones que no cumplan con el manual.

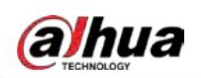

El manual se actualizará de acuerdo con las últimas leyes y regulaciones de las regiones relacionadas.

Para obtener información detallada, consulte el manual en papel, el CD-ROM, el código QR o nuestro sitio web oficial. Si

hay inconsistencia entre el manual en papel y la versión electrónica, la versión electrónica

prevalecerá.

Todos los diseños y software están sujetos a cambios sin previo aviso por escrito. El producto

Las actualizaciones pueden causar algunas diferencias entre el producto real y el manual. Por favor

Póngase en contacto con el servicio de atención al cliente para obtener el programa más reciente y la documentación complementaria.

Todavía puede haber desviaciones en los datos técnicos, funciones y descripción de operaciones, o errores

en la impresión. Si tiene alguna duda o disputa, consulte nuestra explicación final.

Actualice el software del lector o pruebe otro software de lectura convencional si el manual (en PDF)

formato) no se puede abrir.

Todas las marcas comerciales, marcas registradas y nombres de empresas que aparecen en el manual son propiedad

de sus respectivos dueños.

Visite nuestro sitio web, comuníquese con el proveedor o con el servicio de atención al cliente si hay algún problema.

ocurrido al utilizar el dispositivo.

Si existe alguna incertidumbre o controversia, consulte nuestra explicación final.

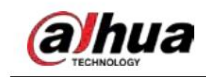

# Salvaguardias y advertencias importantes

El manual le ayudará a utilizar el dispositivo correctamente. Lea atentamente el manual antes de utilizar el

dispositivo y guárdelo en un lugar seguro para consultarlo en el futuro.

## Requisitos de operación

 Evite tensiones intensas, vibraciones violentas y salpicaduras de agua durante el transporte, almacenamiento y responsabilidad por cualquier daño o problema causado por el paquete incompleto durante el No instale el dispositivo cerca de calderas, focos y otras fuentes de calor. Si esta instalado Para evitar daños, proteja el dispositivo contra caídas y vibraciones fuertes. Organizar más de No desmonte el dispositivo; De lo contrario, podría causar peligro o dañar el dispositivo. Contacta con tu Abroche el gancho de seguridad antes de instalar el dispositivo, si está incluido. Asegúrese de que no haya ningún metal o sustancia explosiva inflamable en el Dispositivo; de lo contrario transmisores, dispositivos electromagnéticos, máquinas eléctricas, transformadores y altavoces; de lo contrario instalación. El paquete completo es necesario durante el transporte. Asumimos que no Mantenga el dispositivo alejado del humo, vapor, calor y polvo. transporte En el techo, en la cocina o cerca de la sala de calderas, la temperatura del dispositivo puede aumentar. una persona para mover el Dispositivo cuando sea necesario. minorista local o centro de servicio al cliente para requisitos de instalación o mantenimiento internos. Mantenga el dispositivo alejado de dispositivos que generen campos electromagnéticos como televisores, radios podría provocar un incendio, un cortocircuito u otros daños. Apague el dispositivo y desconecte la alimentación. La calidad de la imagen se verá afectada.

cable inmediatamente si cae agua o líquido dentro del dispositivo. Y póngase en contacto con su distribuidor local

o centro de atención al cliente. Evite que el agua de mar o la lluvia erosionen el dispositivo.

Evite apuntar la lente hacia fuentes de luz intensa, incluida la luz solar y la luz incandescente;

De lo contrario, la lente podría dañarse.

Limpie la carcasa con un paño suave. Para eliminar la suciedad, puede mojar el paño suave en agua adecuada.

detergente, escurra el paño suave y luego seque la carcasa con un paño suave. No utilice

gasolina, diluyente de pintura u otros productos químicos para limpiar el recinto; de lo contrario podría resultar en

transfiguración del recinto o descamación de pintura. Lea todos los manuales incluidos antes de usar productos químicos.

paño. Evite el contacto prolongado entre el material de plástico o caucho y la carcasa;

De lo contrario, podría provocar daños en el dispositivo y descascarar la pintura.

efecto. Se recomienda utilizar el dispositivo con un dispositivo a prueba de rayos para una mejor protección contra rayos.

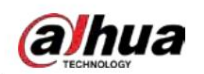

### Requisitos para el personal de instalación y mantenimiento

Contar con certificados o experiencias relacionadas con la instalación y mantenimiento del circuito cerrado.

televisión (CCTV), y contar con certificados relacionados con trabajos en altura.

Tener conocimientos básicos y habilidades de instalación del sistema CCTV.

Tener conocimientos básicos y técnicas de operación para cableado de bajo voltaje y cables de bajo voltaje.

Conexión del circuito electrónico.

Tener capacidad para leer y comprender el manual.

### Requisitos para levantar el dispositivo

Utilice dispositivos de elevación seguros adecuados para el lugar de instalación y la instalación del producto.

modo.

 Asegúrese de que las herramientas seleccionadas alcancen la altura de instalación y tengan un alto nivel de seguridad. actuación.

Todas las instalaciones y operaciones deberán cumplir con las normas locales de seguridad eléctrica.

La fuente de alimentación debe cumplir con los requisitos del voltaje extra bajo de seguridad (SELV).

estándar y suministre energía con un voltaje nominal que cumpla con la fuente de energía limitada

Requisito según IEC60950-1. Tenga en cuenta que el requisito de suministro de energía está sujeto a la

etiqueta del dispositivo.

Utilice el adaptador de corriente recomendado por el fabricante.

distancia del inflamable para evitar incendios. Para el dispositivo que admite láser, no apunte el láser directamente a los ojos. Y mantén una adecuada

incendio si excede la carga nominal. No conecte varios dispositivos a un adaptador de corriente; De lo contrario, podría producirse un sobrecalentamiento o

Asegúrese de que la alimentación esté apagada cuando conecte los cables, instale o desinstale el dispositivo.

Apague el dispositivo y desconecte el cable de alimentación inmediatamente si hay humo,

olor desagradable o ruido del dispositivo. Y póngase en contacto con su distribuidor local o con el servicio de atención al cliente. centro.

Comuníquese con su distribuidor local o con el centro de atención al cliente si el dispositivo presenta anomalías. No

desmonte o repare el dispositivo usted mismo. No asumimos ninguna responsabilidad por ningún problema.

causado por modificaciones no autorizadas, desmontaje o reparación, instalación o uso incorrecto, y

uso excesivo de ciertos componentes.

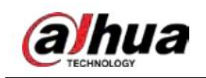

# Tabla de contenido

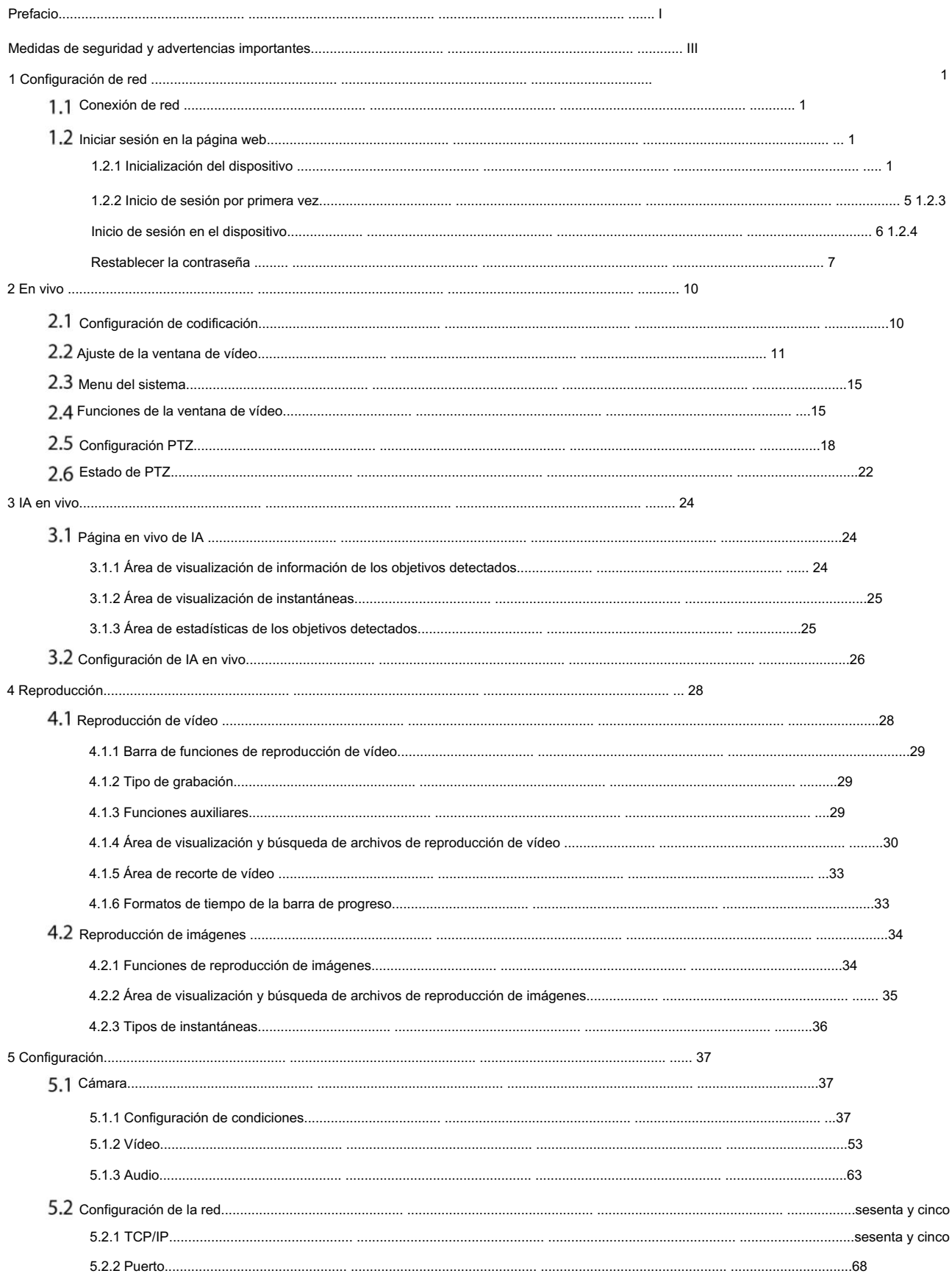

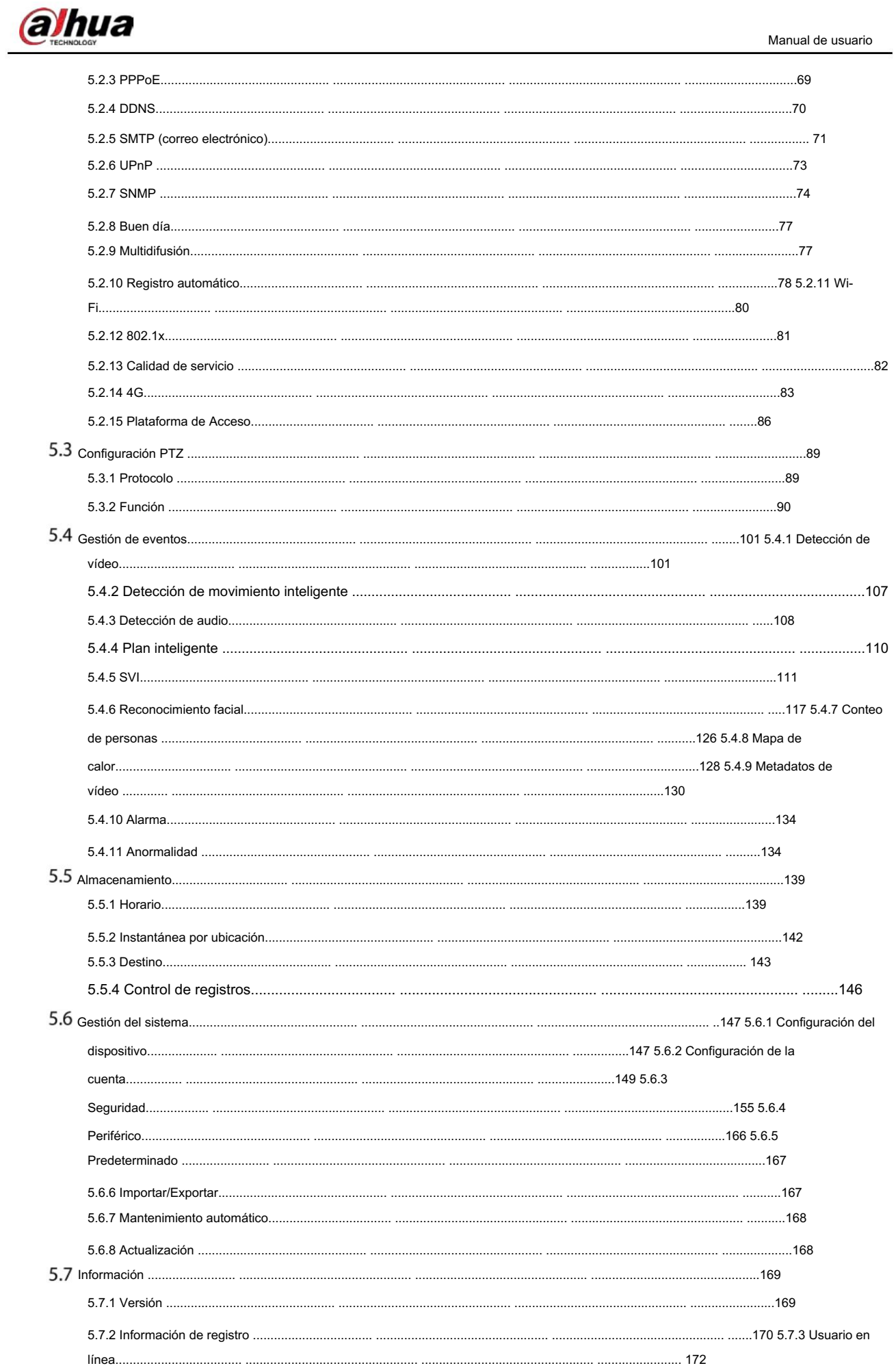

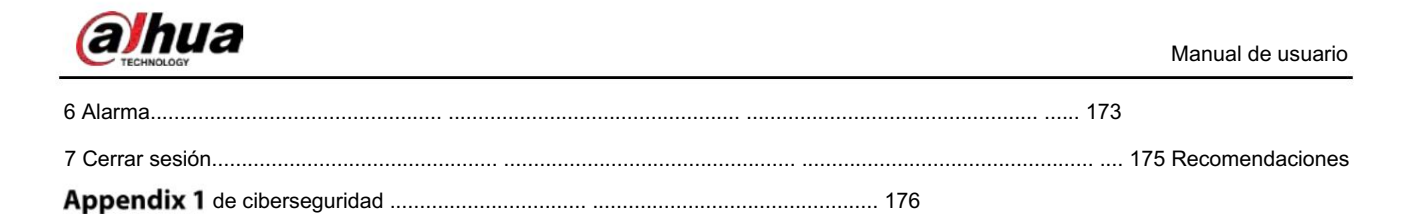

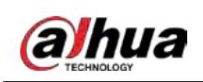

# 1 Configuración de red

# 1.1 Conexión de red

Para ver la página web en su PC, primero conecte el dispositivo a la PC. Existen principalmente dos modos de conexión entre el Dispositivo y la PC. Consulte la Figura 1-1 y la Figura 1-2.

Figure 1-1 Conexión directa mediante el uso de un cable de red.

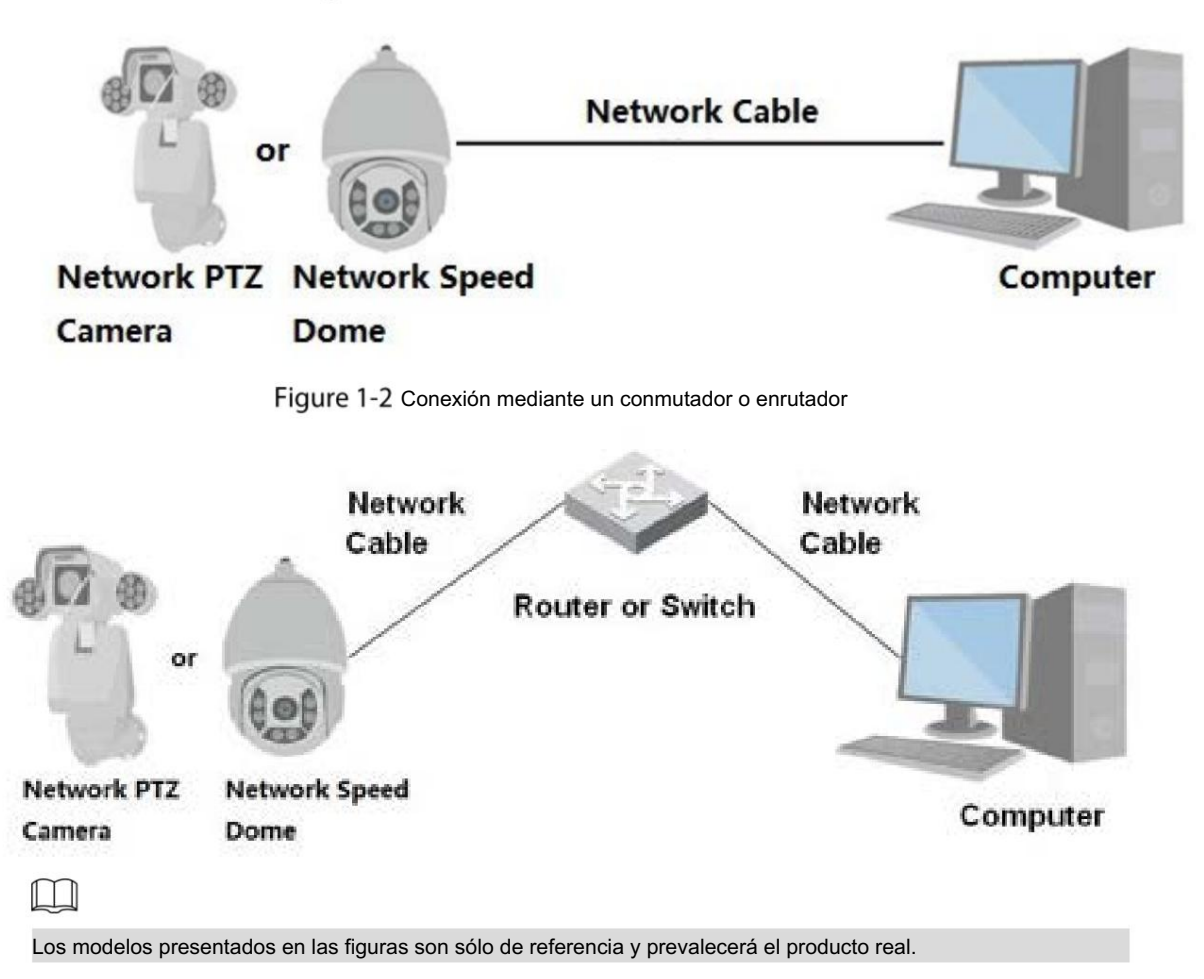

Todos los dispositivos tienen la misma dirección IP (192.168.1.108 por defecto) cuando salen de fábrica. Para que el dispositivo acceda a la red sin problemas, planifique el segmento IP disponible de manera razonable según el entorno de red práctico.

# 1.2 Iniciar sesión en la página web

## 1.2.1 Inicialización del dispositivo

Para utilizarlo por primera vez o después de haber restaurado el dispositivo a sus valores predeterminados, deberá inicializarlo realizando los siguientes pasos.

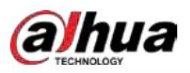

Manual de usuario

Step 1 Abra el navegador, ingrese la dirección IP del dispositivo en la barra de direcciones y luego presione el botón Botón entrar.

Se muestra la página de configuración de país/región . Configure el país/región, el idioma y el estándar de vídeo según sea necesario. Consulte la Figura 1-3.

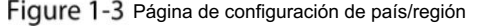

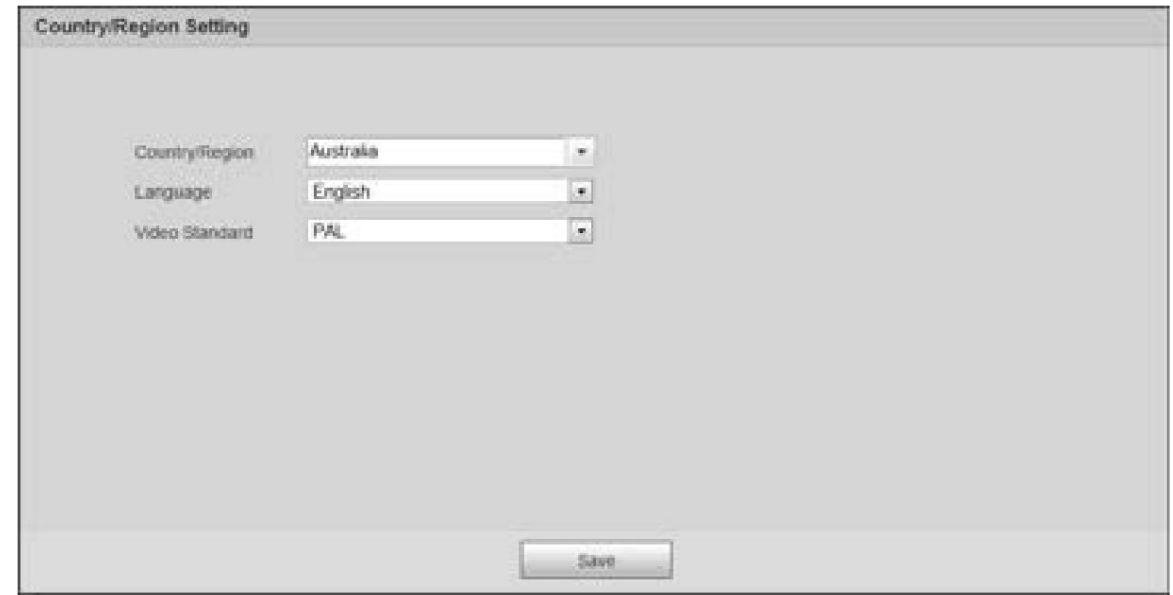

Step 2 Haga clic en Guardar y se mostrará la página Configuración de zona horaria .

Configurar parámetros de tiempo. Consulte la Figura 1-4.

Figure 1-4 Página de configuración de zona horaria

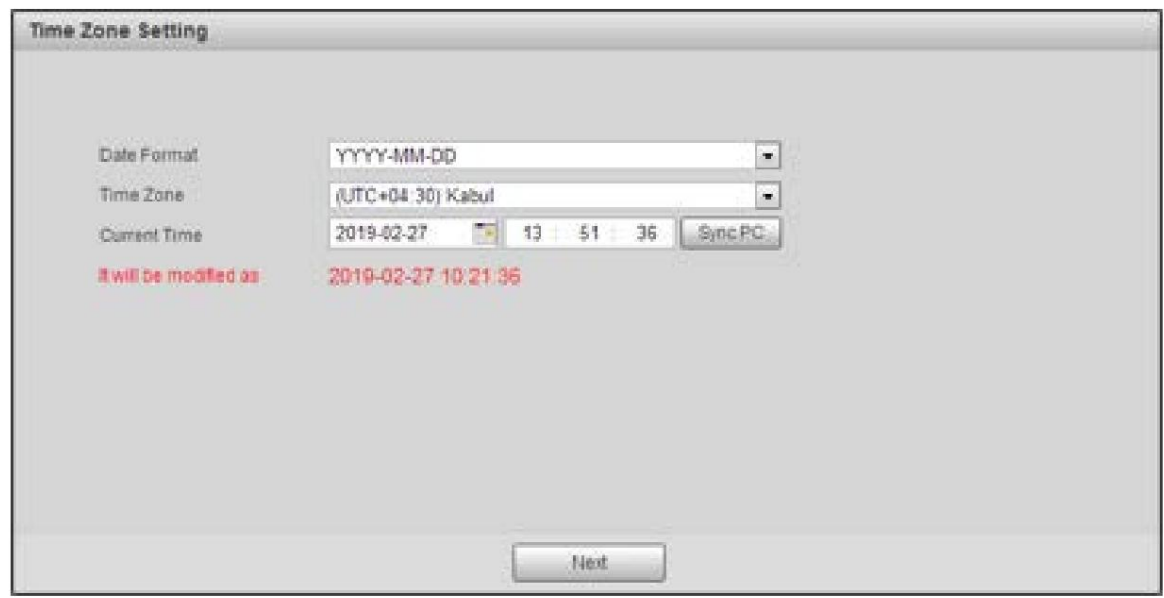

Haga clic en Siguiente. Step 3

Se muestra la página Inicialización del dispositivo . Para la página, consulte la Figura 1-5. Para ver la descripción de los parámetros, consulte la Tabla 1-1.

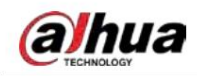

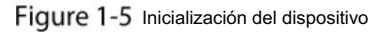

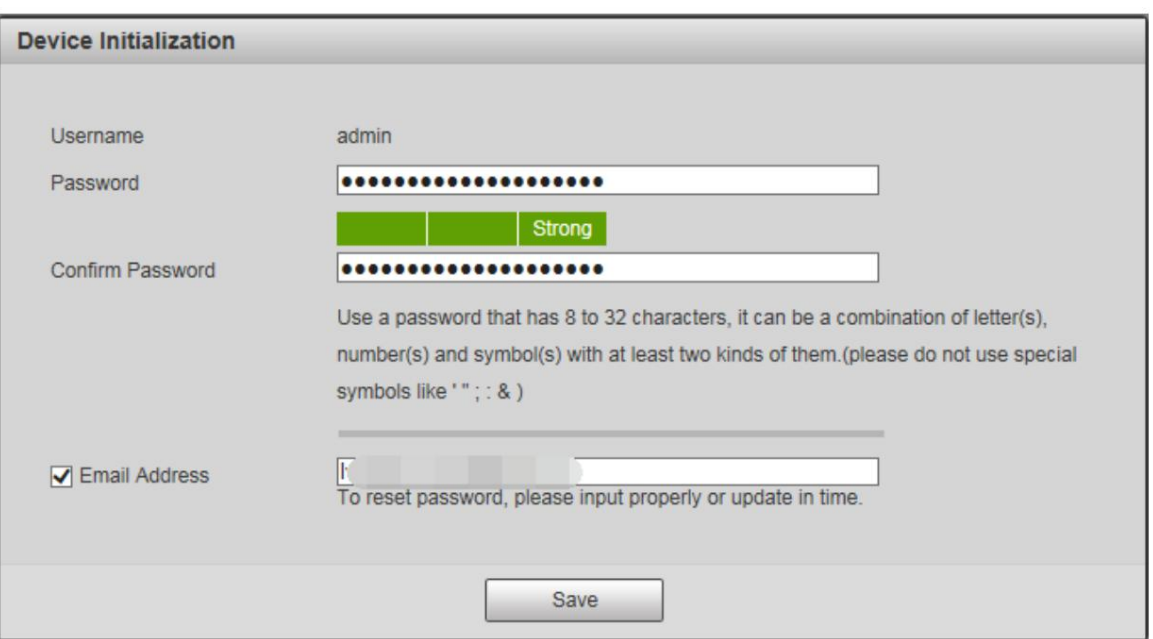

#### Tabla 1-1 Descripción del parámetro de inicialización del dispositivo

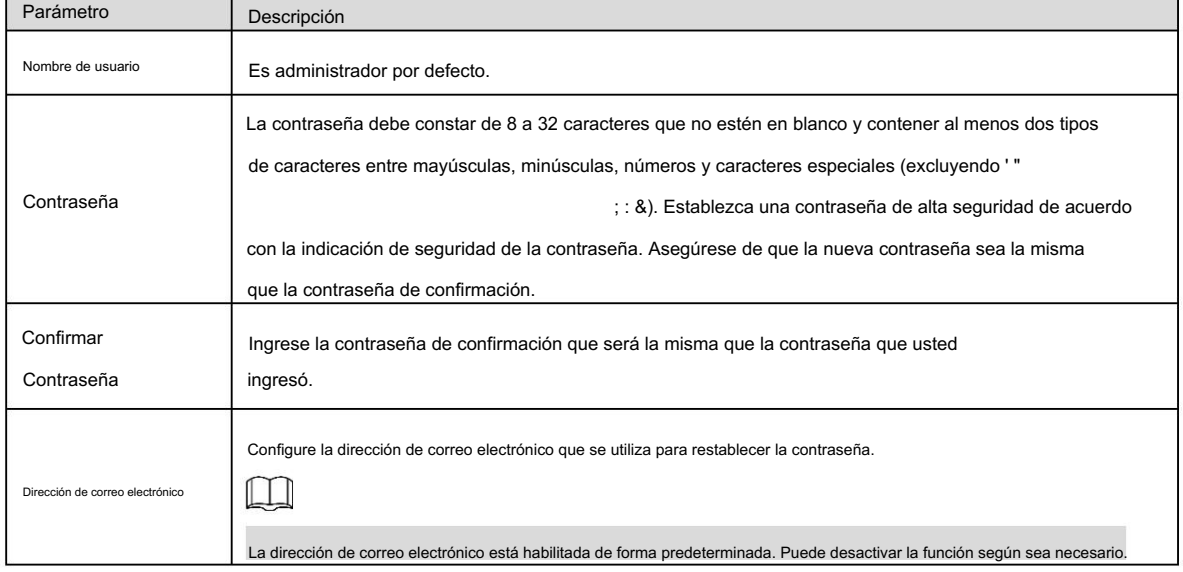

Step 4 Haga clic en Guardar.

Se muestra la página Acuerdo de licencia de usuario final . Consulte la Figura 1-6.

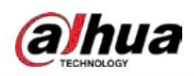

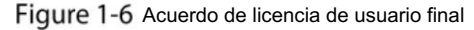

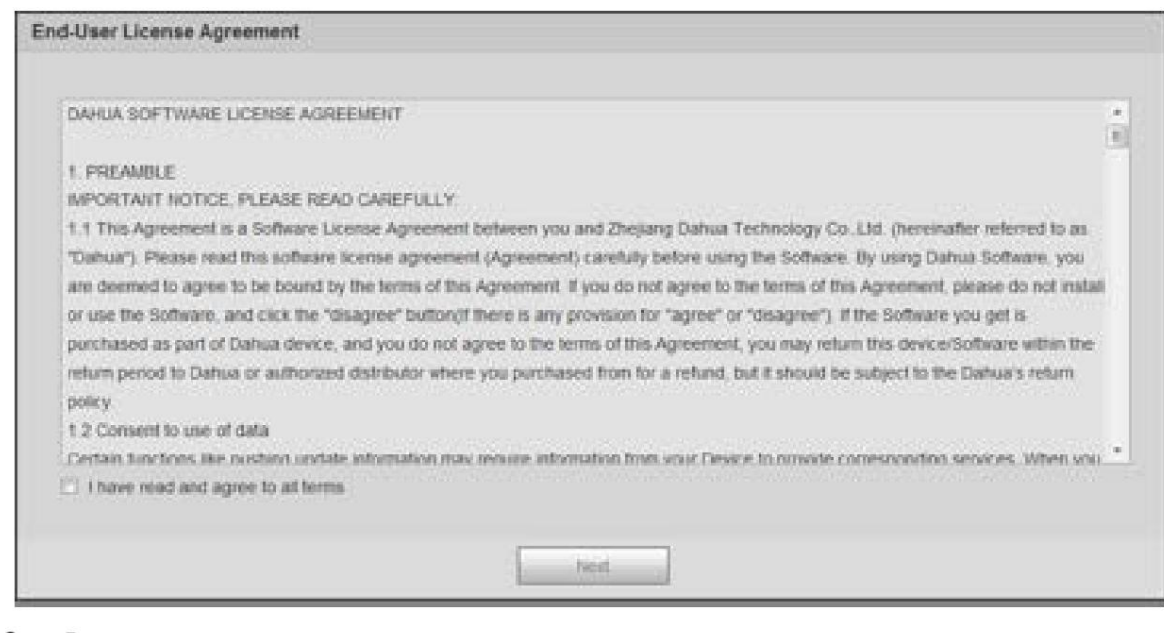

Step 5 Seleccione la casilla He leído y acepto todos los términos y luego haga clic en Siguiente.

Se muestra la página P2P . Consulte la Figura 1-7.

Figure 1-7 página P2P

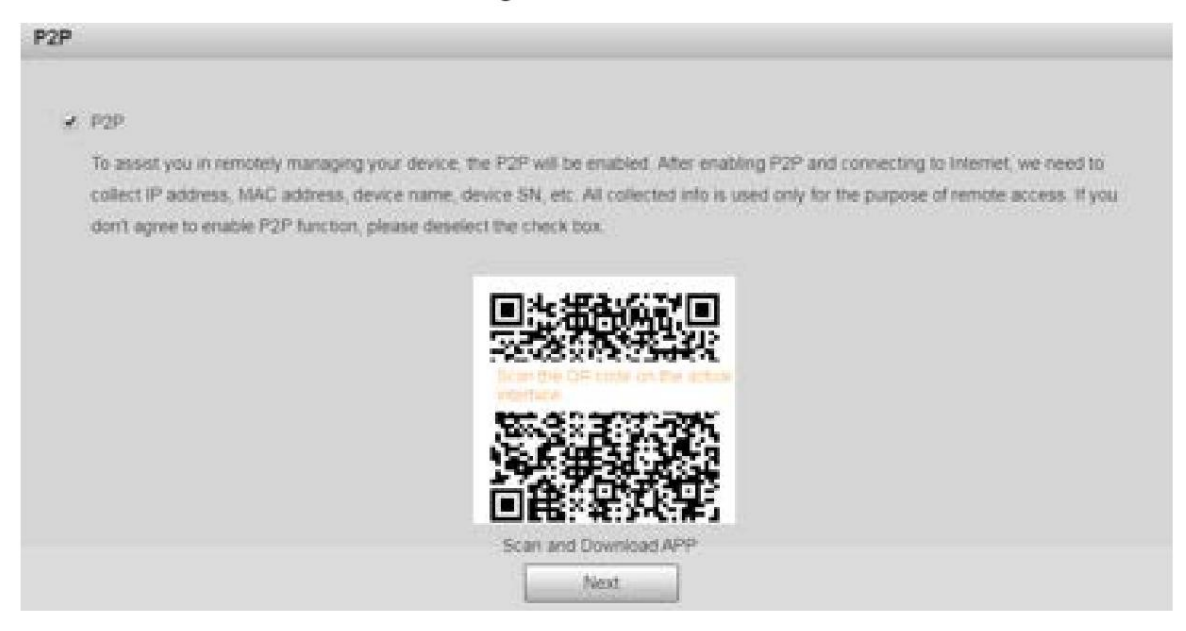

Step 6 Escanee el código QR en la página, descargue la aplicación y luego finalice las configuraciones según las instrucciones de su dispositivo móvil. Después de eso, haga clic en Siguiente.

Se muestra la página Actualización en línea . Vea la Figura 1-8.

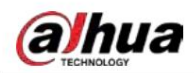

## Figure 1-8 Actualización en línea

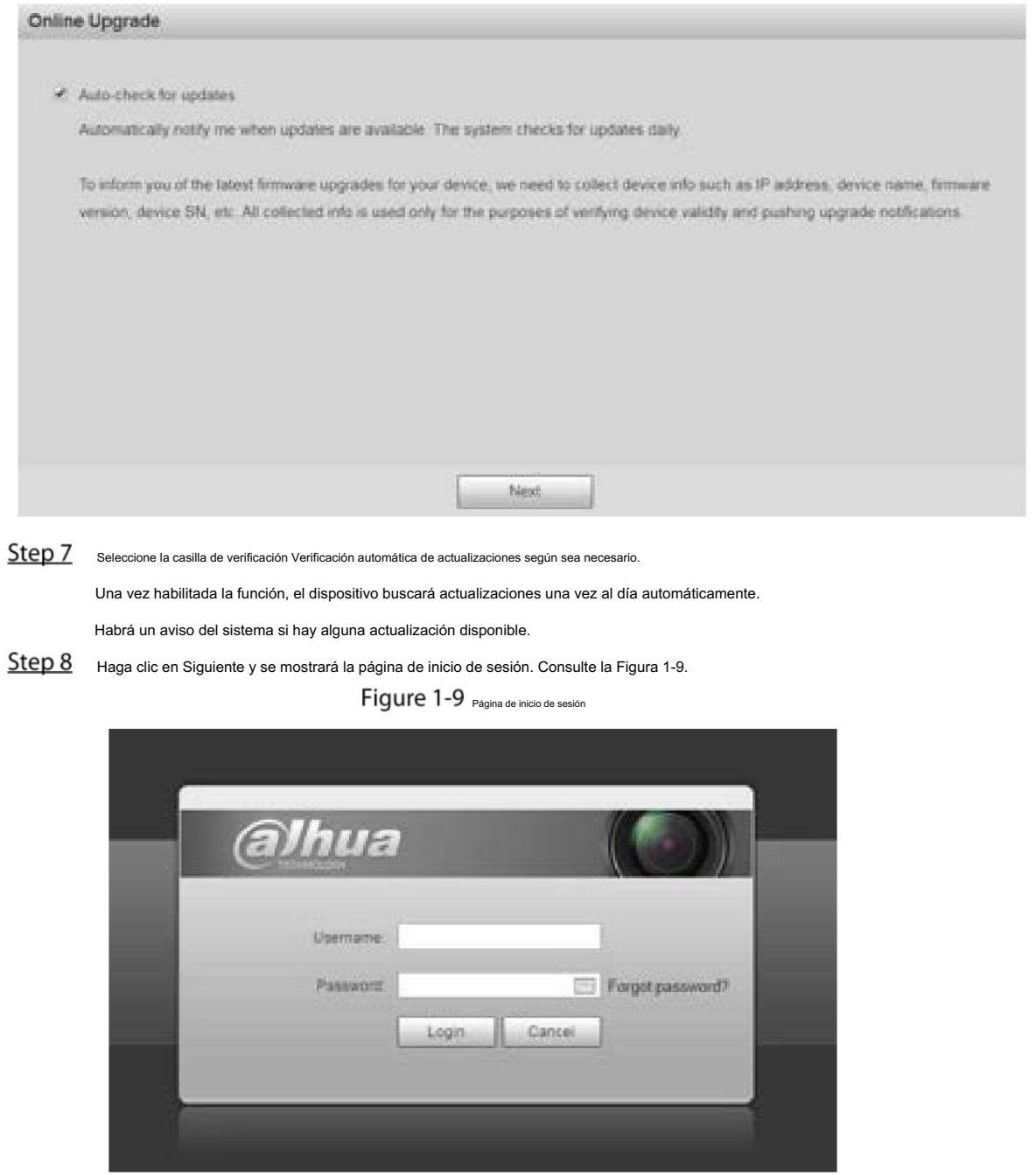

## 1.2.2 Inicio de sesión por primera vez

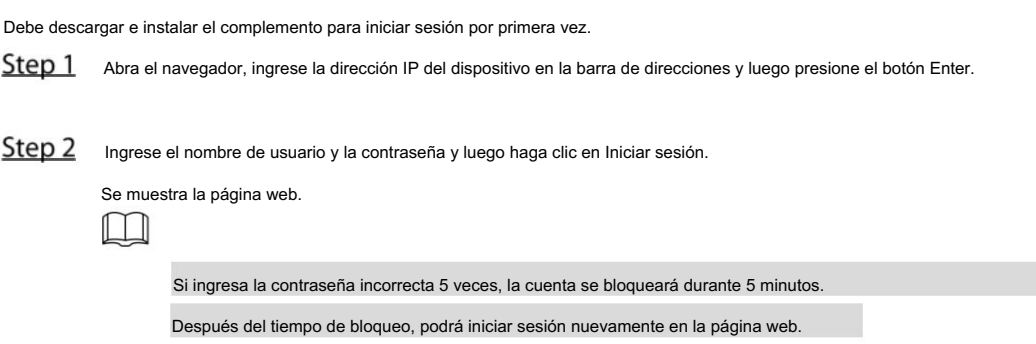

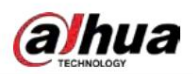

Manual de usuario

Puede configurar el número de intentos de contraseña permitidos y el tiempo de bloqueo en "5.4.11.3

Acceso ilegal."

Step 3 Descargue e instale el complemento según las instrucciones que aparecen en pantalla después de iniciar sesión en la página web. Consulte la Figura 1-10.

Figure 1-10 Instalación del complemento

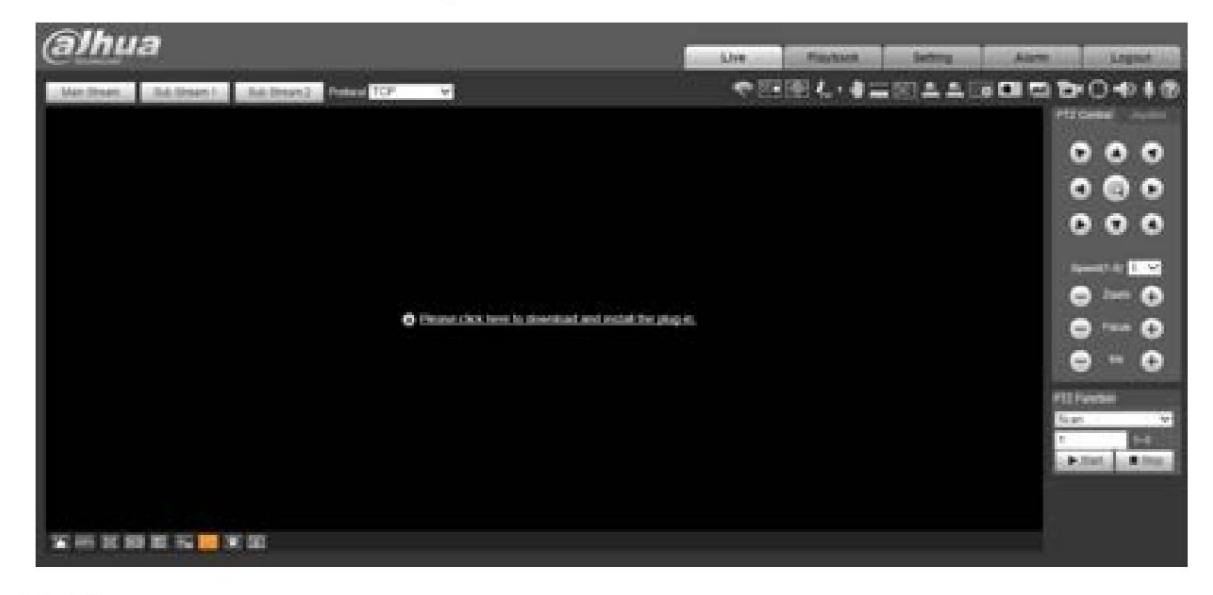

Step 4 Una vez instalado el complemento, la página web se actualizará automáticamente y el vídeo se mostrará en la página en vivo . Consulte la Figura 1-11.

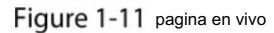

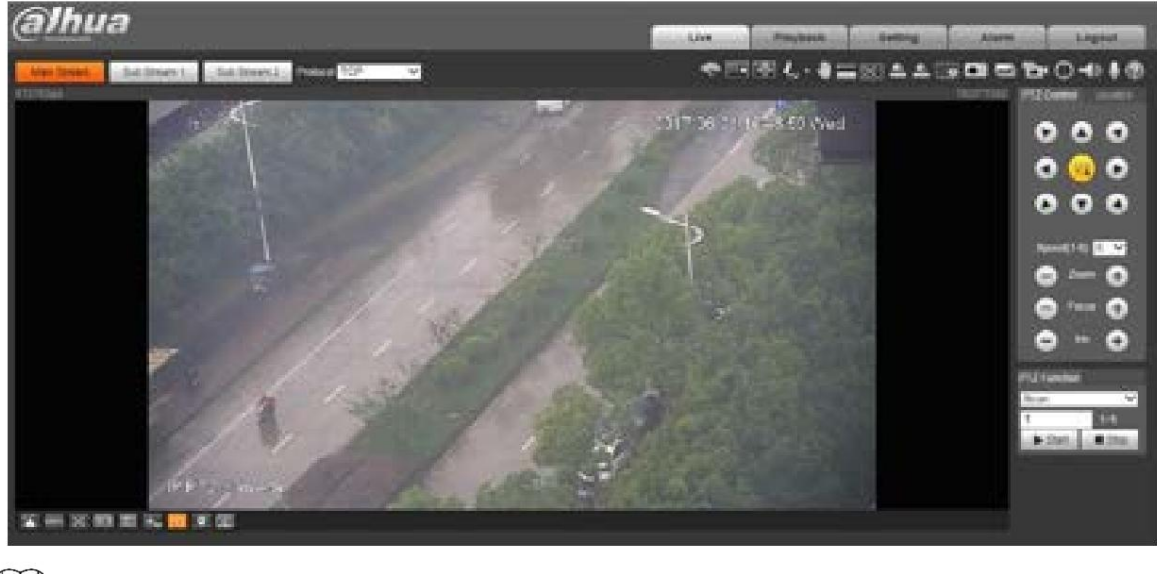

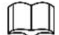

La página en vivo que se muestra en el manual es solo como referencia y prevalecerá la página real.

#### 1.2.3 Inicio de sesión del dispositivo

Step 1 Abra el navegador, ingrese la dirección IP del dispositivo en la barra de direcciones y luego presione la tecla Enter.

Se muestra la página de inicio de sesión . Consulte la Figura 1-12.

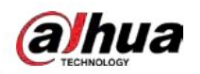

Figure 1-12 Inicio de sesión del dispositivo

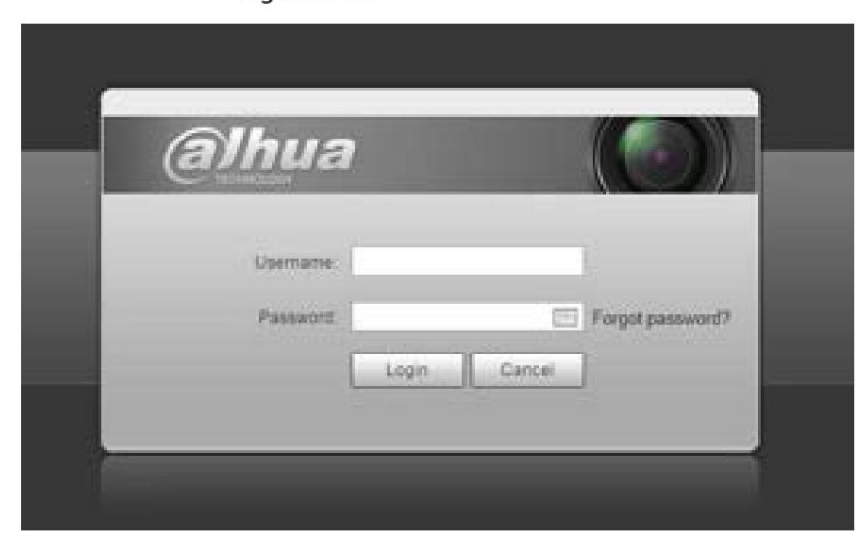

Step 2 Ingrese el nombre de usuario y la contraseña y luego haga clic en Iniciar sesión.

Se muestra la página web y el vídeo se muestra en la página en vivo .

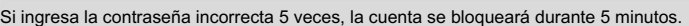

Después del tiempo de bloqueo, podrá iniciar sesión nuevamente en la página web.

Puede configurar el número de intentos de contraseña permitidos y el tiempo de bloqueo. Para detalles,

consulte "5.4.11.3 Acceso ilegal".

## 1.2.4 Restablecer contraseña

 $\Box$ 

DIRECCIÓN. Si olvida la contraseña del usuario administrador, puede configurarla a través del correo electrónico proporcionado.

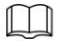

Antes de restablecer la contraseña, debe proporcionar la dirección de correo electrónico con antelación. Para detalles,

consulte "1.2.1 Inicialización del dispositivo" o "5.6.3.2 Servicio del sistema".

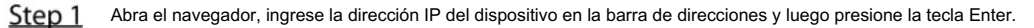

Se muestra la página de inicio de sesión . Consulte la Figura 1-13.

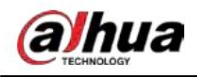

Figure 1-13 Acceso

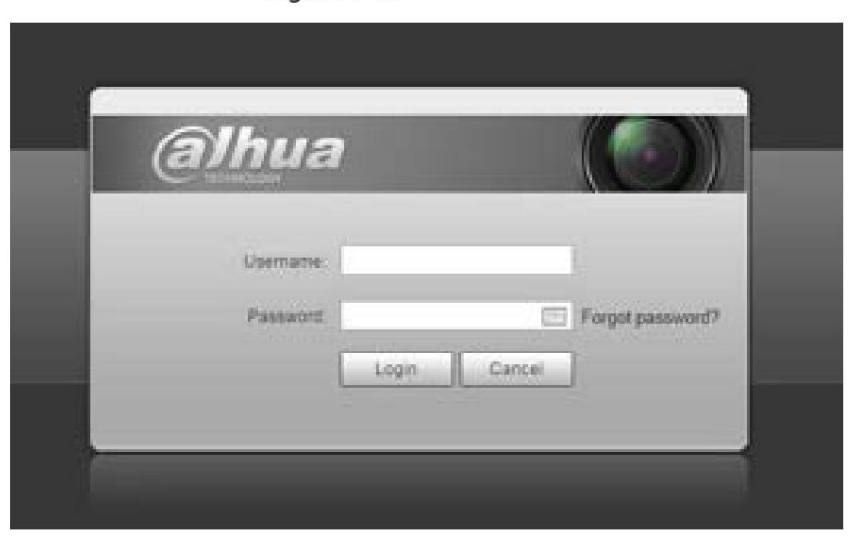

Step 2 Haga clic en ¿Olvidó su contraseña? y se mostrará la página Preguntar . Consulte la Figura 1-14.

Figure 1-14 Inmediato

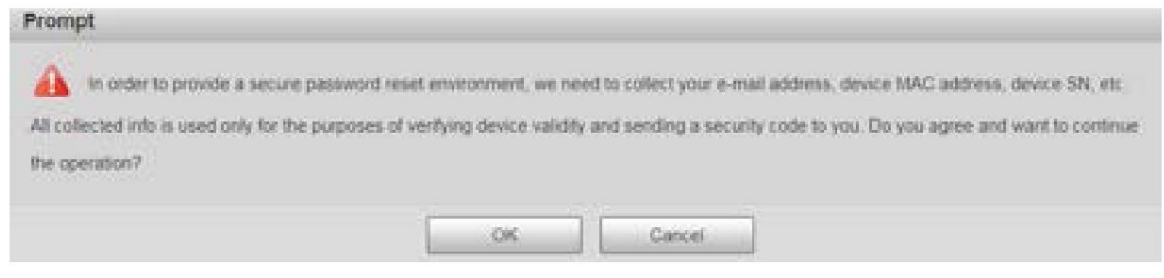

Step 3 Haga clic en Aceptar para restablecer la contraseña. Se muestra la página Restablecer la contraseña (1/2).

 $\Box$ Si hace clic en Aceptar, es posible que se recopile su dirección de correo electrónico, dirección MAC, número de serie del dispositivo y otra información.

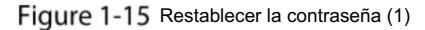

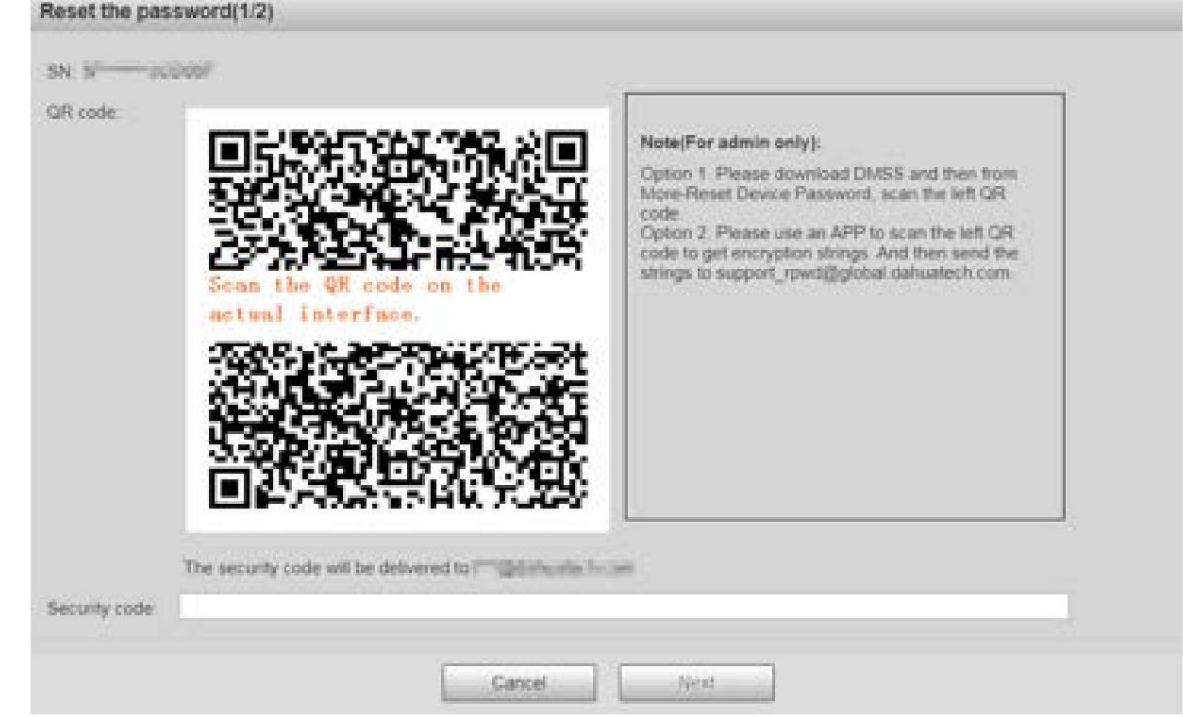

a

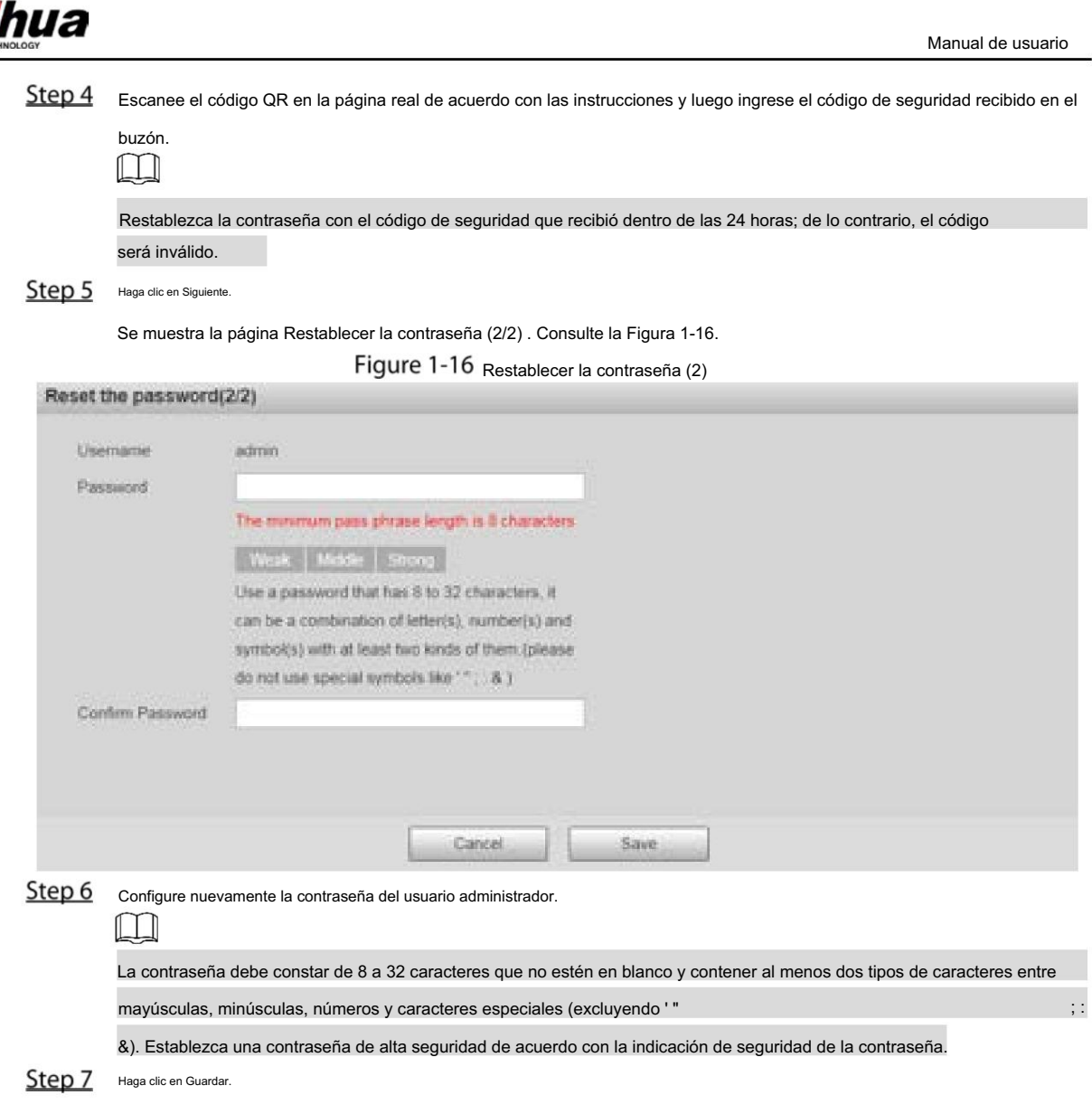

# Machine Translated by Google

## 2 en vivo

#### Haga clic en la pestaña En vivo y se mostrará la página En vivo . Consulte la Figura 2-1.

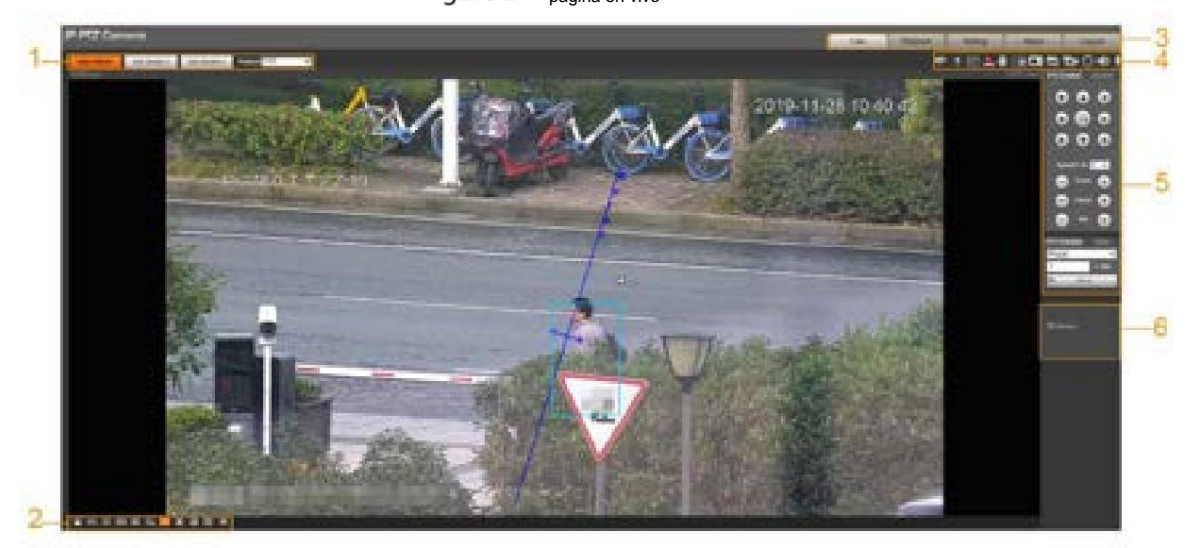

Figure 2-1 <sub>pagina en vivo</sub>

Para obtener descripciones de las barras de funciones en la página Live , consulte la Tabla 2-1.

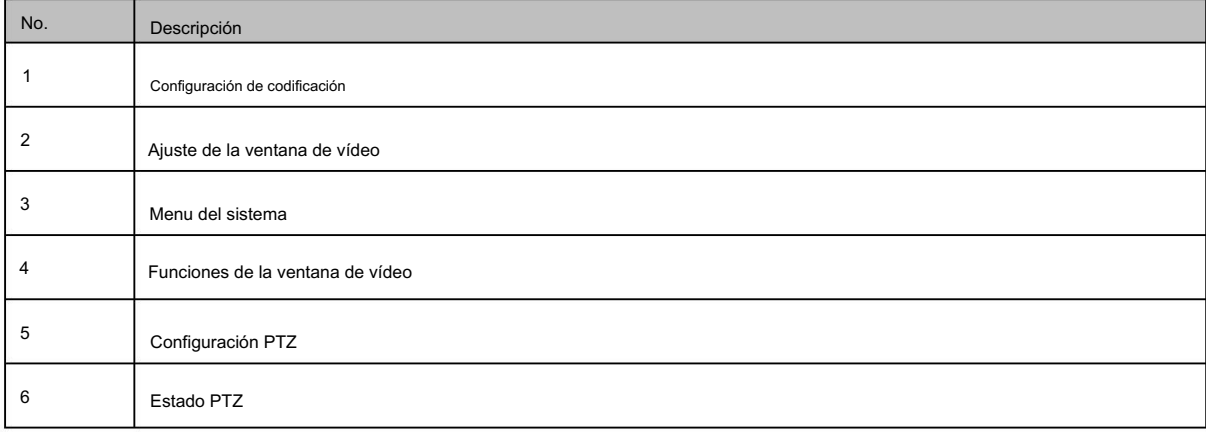

Tabla 2-1 Descripción de las barras de funciones

## 2.1 Configuración de codificación

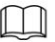

Algunos dispositivos no admiten dos subtransmisiones.

Para conocer el área de configuración de codificación, consulte la Figura 2-2. Para ver la descripción de los parámetros, consulte la Tabla 2-2.

Figure 2-2 <sub>Configuración de codificación</sub>

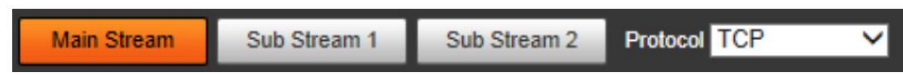

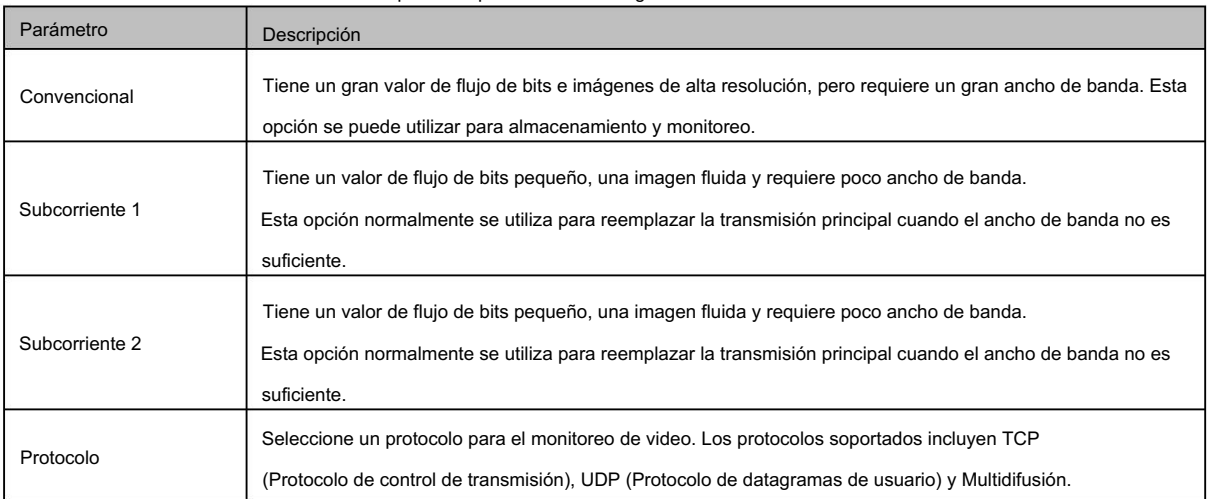

Tabla 2-2 Descripción del parámetro de configuración de codificación

# 2.2 Ajuste de la ventana de vídeo

Para la barra de ajuste de la ventana de video, consulte la Figura 2-3. Para obtener una descripción de los parámetros, consulte la Tabla 2-3. Figure 2-3 Ajuste de la ventana de vídeo

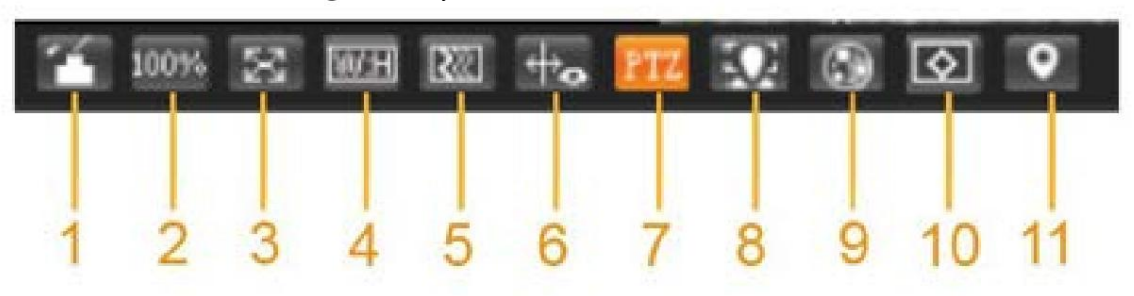

Tabla 2-3 Descripción de los parámetros de ajuste de la ventana de vídeo

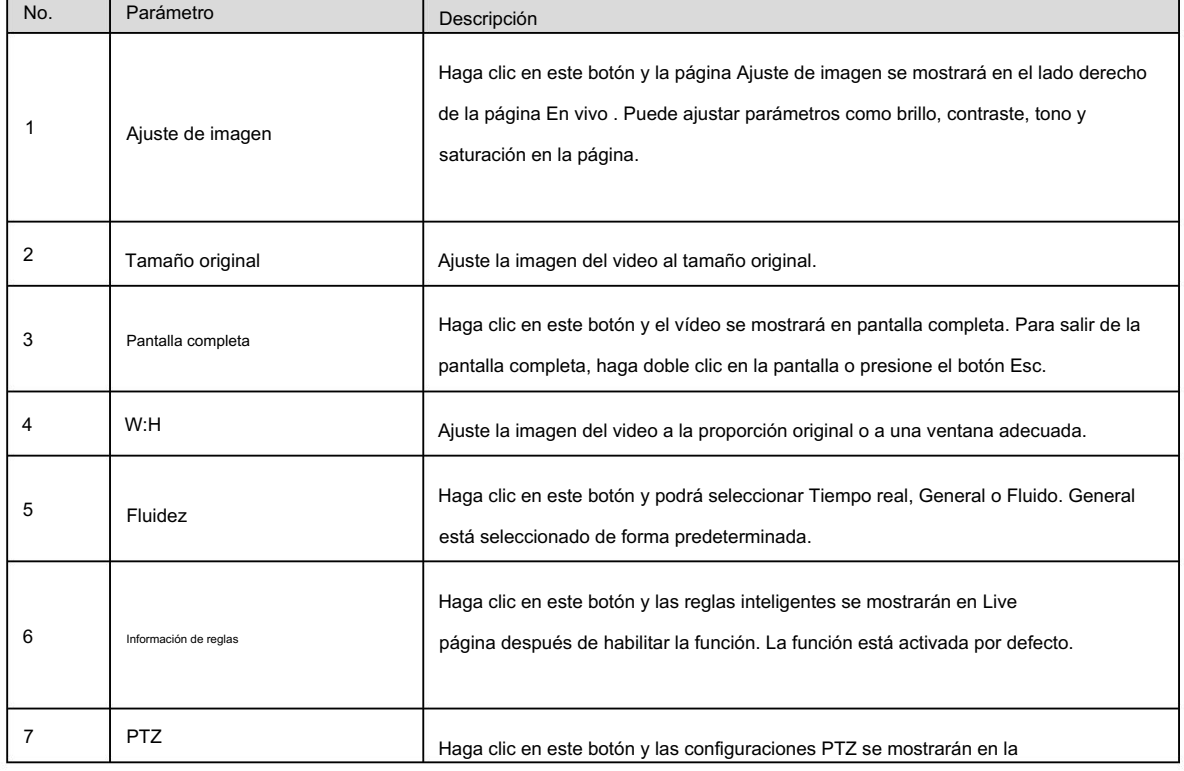

# Machine Translated Google

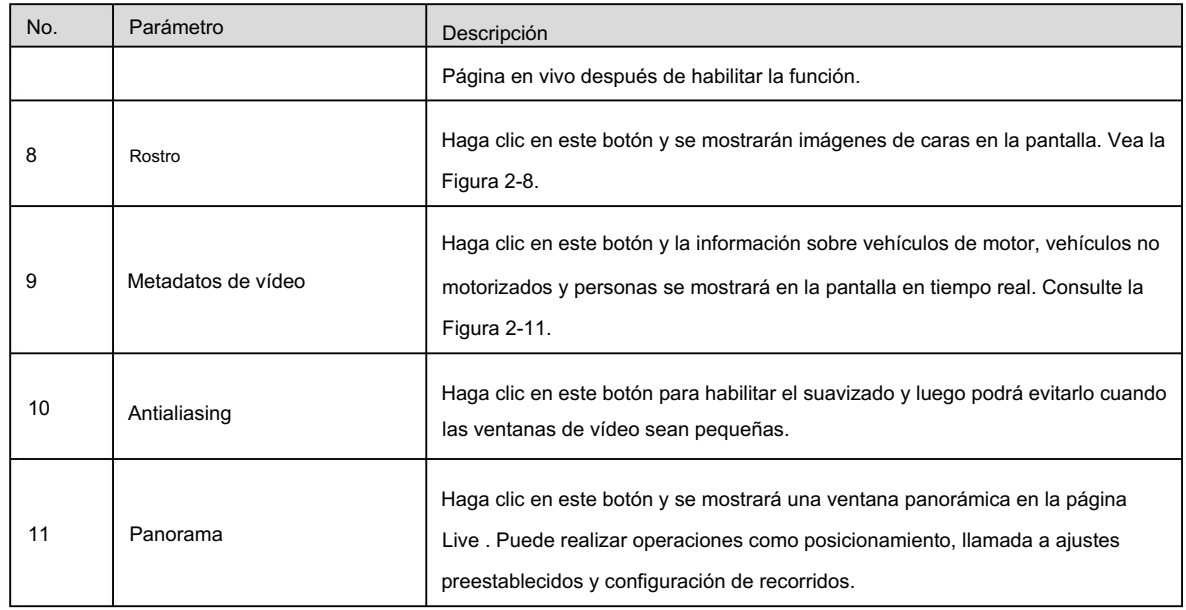

## Ajuste de imagen

Para ver la página Ajuste de imagen , consulte la Figura 2-4. Para obtener una descripción de los parámetros, consulte la Tabla 2-4.

## Figure 2-4 Ajuste de imagen

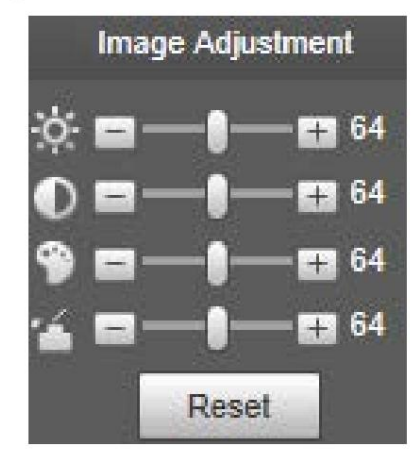

Tabla 2-4 Descripción del parámetro de ajuste de imagen

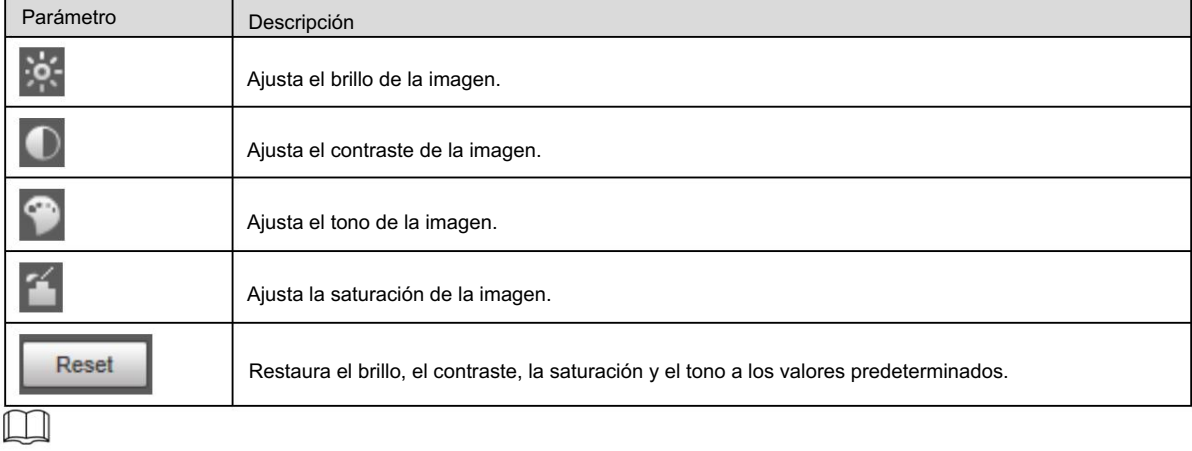

Con esta función solo se pueden ajustar el brillo, el contraste, el tono y la saturación de la imagen de visualización en vivo en la página web. Para ajustar el brillo, el contraste, el tono y la saturación del dispositivo, puede ir a Configuración > Cámara > Condiciones.

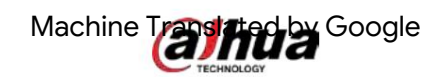

## Panorama

Para la página Panorama , consulte la Figura 2-5.

Figure 2-5 Página panorámica

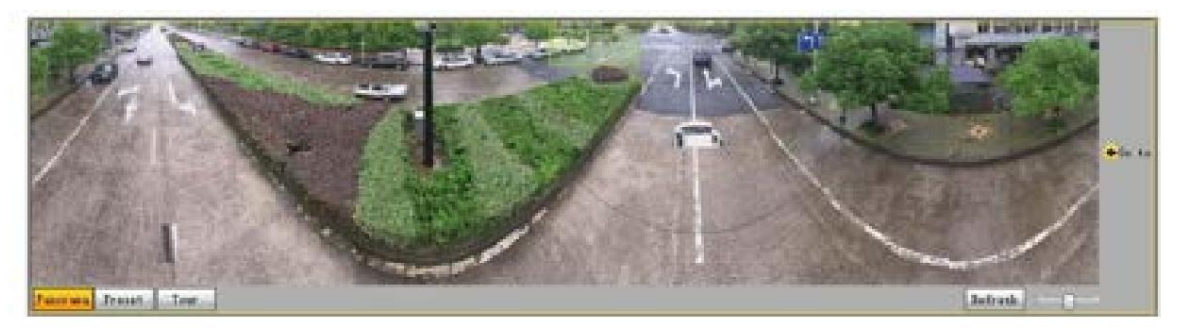

Puede realizar el posicionamiento en esta ventana dibujando un cuadro con el botón izquierdo del mouse. El

El área ubicada se muestra en la página en vivo y se amplía.

Después de hacer clic en Actualizar, el dispositivo gira de 0 a 360 grados horizontalmente y de 6 a 65

grados verticalmente para obtener una nueva imagen panorámica.

Puede ajustar el tamaño de la imagen panorámica arrastrando la barra de relación de pantalla

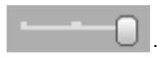

Puedes hacer clic

Preset

para llamar a un ajuste preestablecido correspondiente en el lado derecho de la ventana. Para el

página, consulte la Figura 2-6. Para saber cómo configurar un valor preestablecido, consulte "5.3.2.1 Preestablecido".

Figure 2-6 Preestablecido

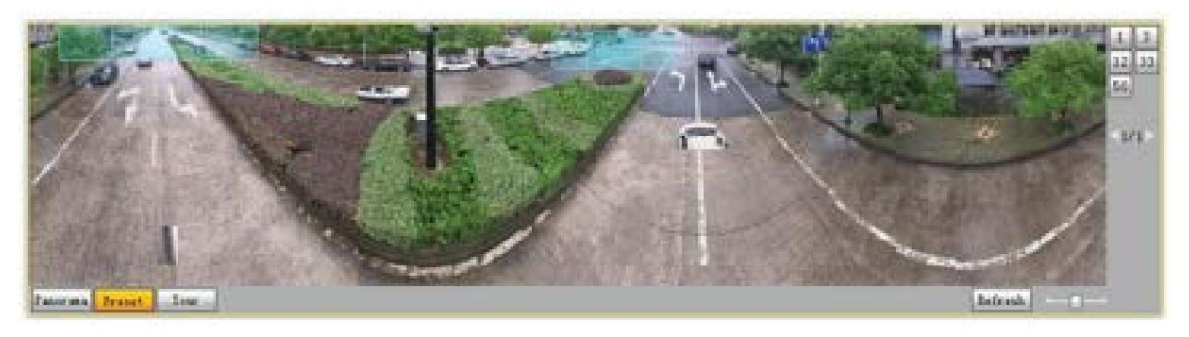

Puedes hacer clic

para llamar al recorrido correspondiente en el lado derecho de la ventana. Para la página,

consulte la Figura 2-7. Para saber cómo configurar un recorrido, consulte "5.3.2.2 Recorrido".

Tour

Figure 2-7 Recorrido

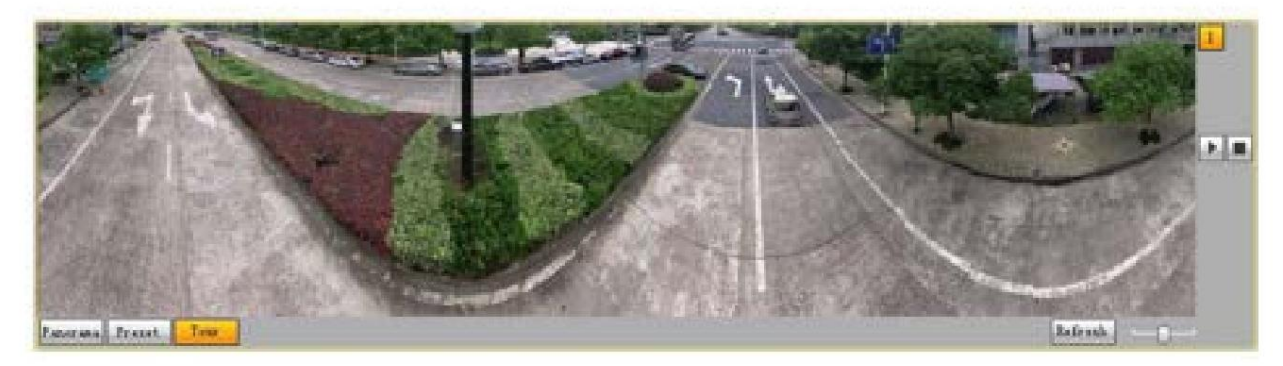

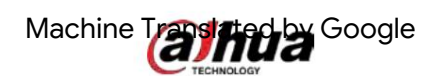

#### Rostro

Para la página Cara , consulte la Figura 2-8. El resultado del reconocimiento facial se muestra en el lado izquierdo y la imagen y los atributos del rostro capturado se muestran en el lado derecho. Figure 2-8 Rostro

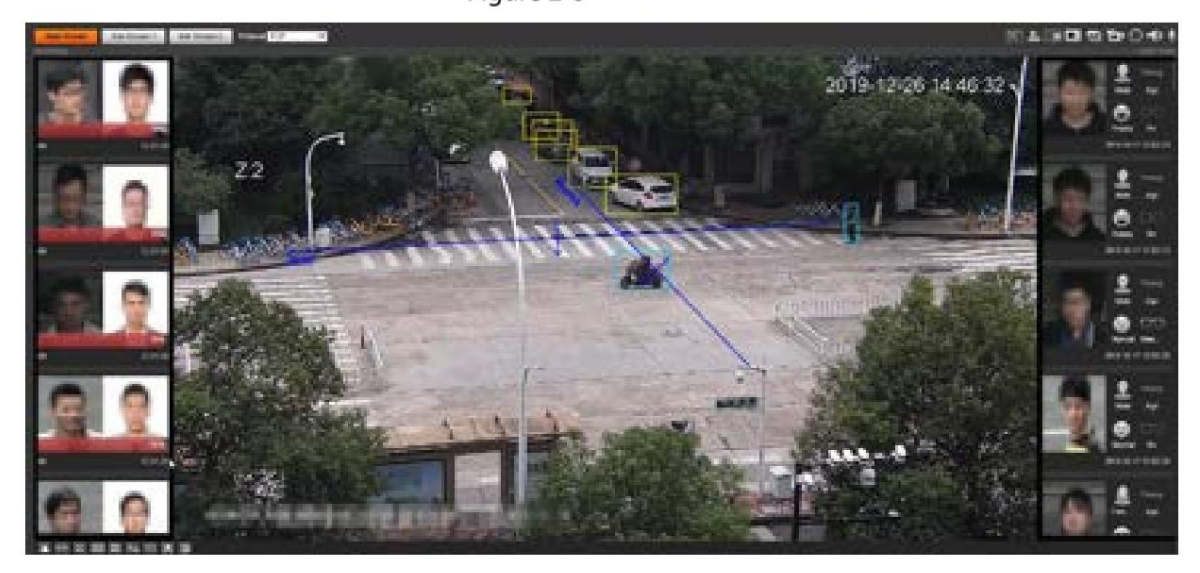

 Área de visualización de resultados de reconocimiento facial: muestra las imágenes de rostros pequeños capturadas, las imágenes de rostros correspondientes en la base de datos y las similitudes entre ellas. Después de hacer clic en la imagen, se muestran los atributos y detalles. Consulte la Figura 2-9.

Figure 2-9 visualización de resultados de reconocimiento facial

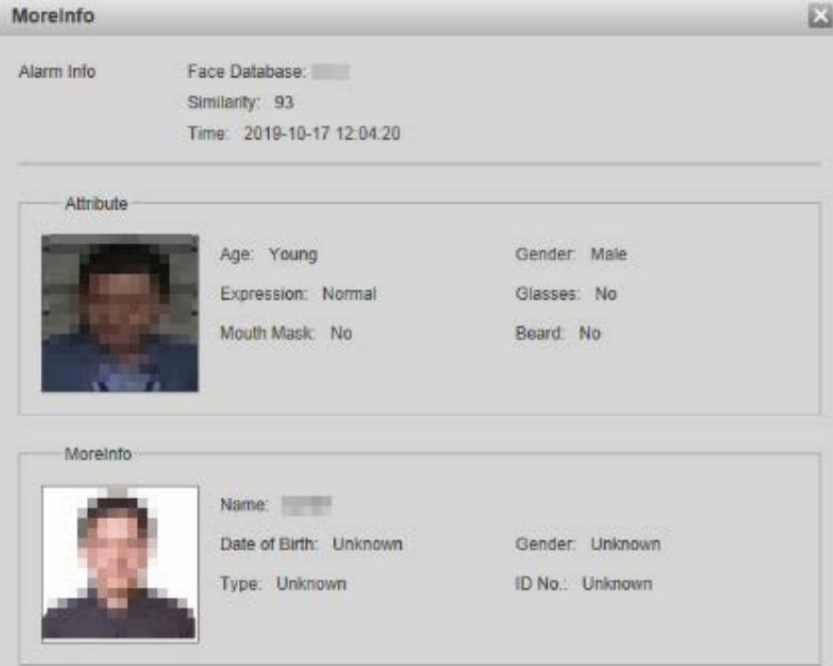

 Zona de visualización de rostros y atributos: muestra las imágenes de rostros pequeños capturadas e información como género, edad y expresión. Después de hacer clic en la imagen, se muestran los detalles. Ver figura 2-10.

Figure 2-10 Visualización de rostros y atributos

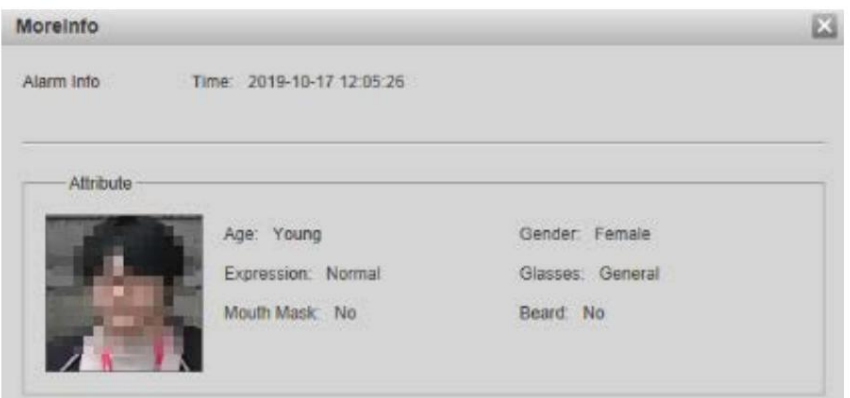

### Metadatos de vídeo

Machine Translated by Google

Para la página, consulte la Figura 2-11. La información de vehículos motorizados se muestra en el lado derecho y la información sobre vehículos humanos y no motorizados se encuentra en la parte inferior de la página. Para más detalles, ver

"5.4.9 Metadatos de vídeo".

Figure 2-11 Metadatos de vídeo

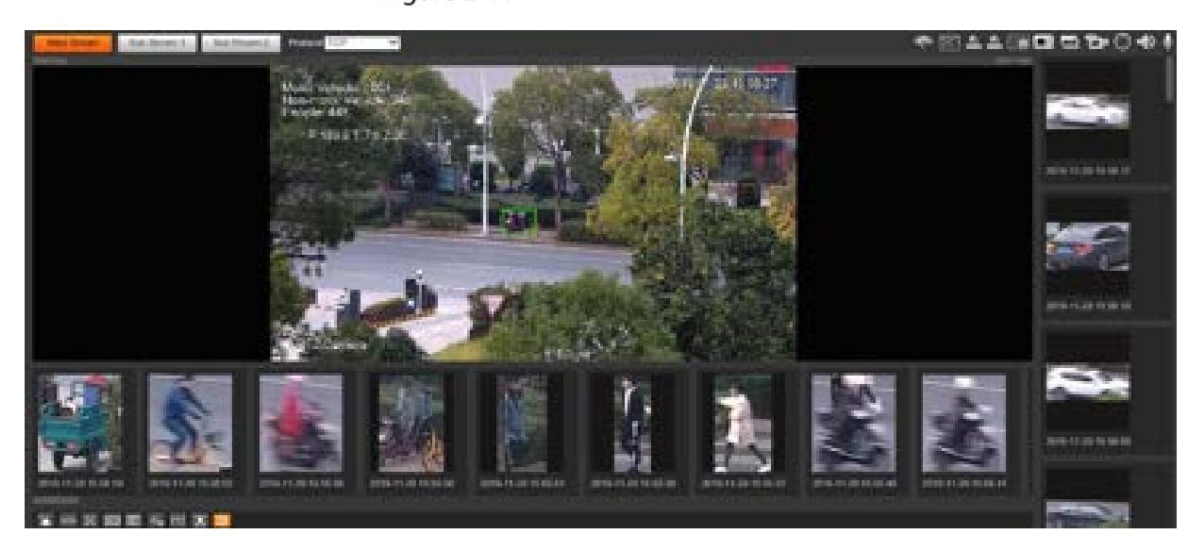

# 2.3 Menu del sistema

Para acceder a una página, haga clic en la pestaña correspondiente en el menú del sistema. Para el menú del sistema, consulte la Figura 2-12.

Figure 2-12 Menu del sistema

| Live | <b>Unanture</b> |  | <b>PURSESSING</b> |
|------|-----------------|--|-------------------|
|      |                 |  |                   |

## 2.4 Funciones de la ventana de vídeo

Para los botones de función de la ventana de video, consulte la Figura 2-13. Para ver la descripción de los parámetros, consulte la Tabla 2-5.

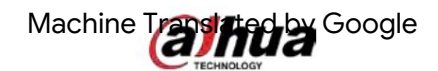

 $\lfloor$ 

Figure 2-13 Botones de función de la ventana de vídeo

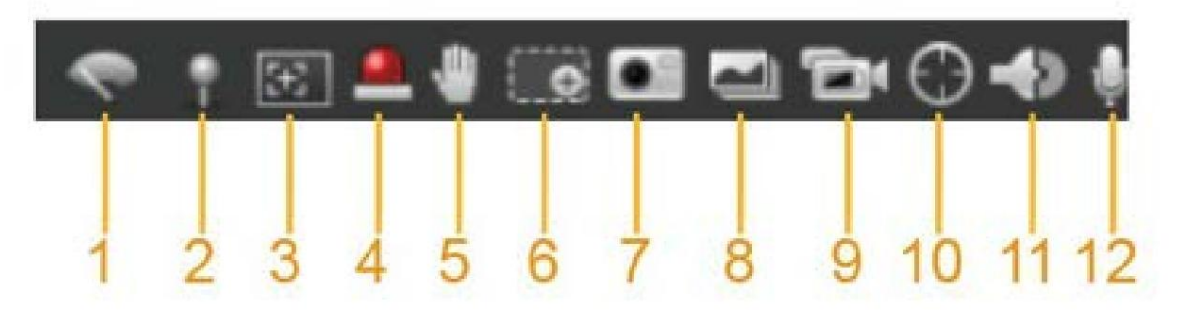

| No. Parámetro |                             | Descripción Haga                                                                               |
|---------------|-----------------------------|------------------------------------------------------------------------------------------------|
|               |                             | clic en este botón para seleccionar la operación del limpiador.                                |
|               |                             | Iniciar: haga clic en este botón y el limpiaparabrisas se iniciará y agitará                   |
|               |                             | continuamente.                                                                                 |
| 1             | Control de limpiaparabrisas | Detener: haga clic en este botón y el limpiaparabrisas se apagará y dejará de agitarse.        |
|               |                             |                                                                                                |
|               |                             | Una vez: haga clic en este botón y el limpiador se iniciará y se moverá de izquierda a derecha |
|               |                             | por una vez.                                                                                   |
| 2<br>Marca    |                             | Haga clic en este botón, haga clic derecho en la página en vivo y se mostrará el menú de       |
|               |                             | funciones. Consulte la Figura 2-14. Puede agregar información en la página en vivo y           |
|               |                             | también administrar los comentarios agregados.                                                 |
|               |                             | Agregar información: seleccione Agregar información en el menú emergente e ingrese             |
|               |                             | el comentario. Para la página, consulte la Figura 2-15.                                        |
|               |                             | Administrar comentarios: seleccione Administración de información en el menú                   |
|               |                             | emergente para mostrar, ocultar o eliminar comentarios agregados.                              |
|               |                             | Para la página, consulte la Figura 2-16.                                                       |
| 3             |                             | Haga clic en el botón, dibuje un cuadro con el mouse en la vista en vivo,                      |
|               | Enfoque regional            | y luego el dispositivo se enfocará automáticamente en el área en el                            |
|               |                             | caja.                                                                                          |
| 4             | Salida de relevo            | Haga clic en el botón y se activará una alarma. Cuando se activa una alarma, el icono se       |
|               |                             | vuelve rojo; y cuando se cancela una alarma, el icono se vuelve gris.                          |
|               |                             |                                                                                                |
|               | Control de gestos           | Haga clic en el botón y podrá arrastrar la vista en vivo presionando y manteniendo presionado  |
| 5             |                             | el botón izquierdo del mouse para controlar PTZ; y también puedes acercar o alejar con la      |
|               |                             | rueda del ratón.                                                                               |
| 6             |                             | Haga clic en el botón y luego seleccione un área en la vista en vivo para acercarla;           |
|               |                             | Haga clic derecho en la imagen para restaurarla al estado original. En estado ampliado,        |
|               | Zoom digital                | arrastre la imagen para ver otras                                                              |
|               |                             | área.                                                                                          |
|               |                             | Haga clic en el botón y luego desplace la rueda del mouse en la vista en vivo para             |
|               |                             | acercar o alejar.                                                                              |
| 7             | Instantánea                 | Haga clic en el botón para capturar una imagen de la imagen actual y se guardará en la         |
|               |                             | ruta de almacenamiento de instantáneas en vivo establecida en                                  |
|               |                             | "5.1.2.5 Ruta".                                                                                |
| 8             | Triple instantánea          | Haga clic en el botón y se capturarán tres imágenes de la imagen actual con una                |
|               |                             | instantánea por segundo. Estas instantáneas                                                    |

Tabla 2-5 Descripción del botón de función de la ventana de vídeo

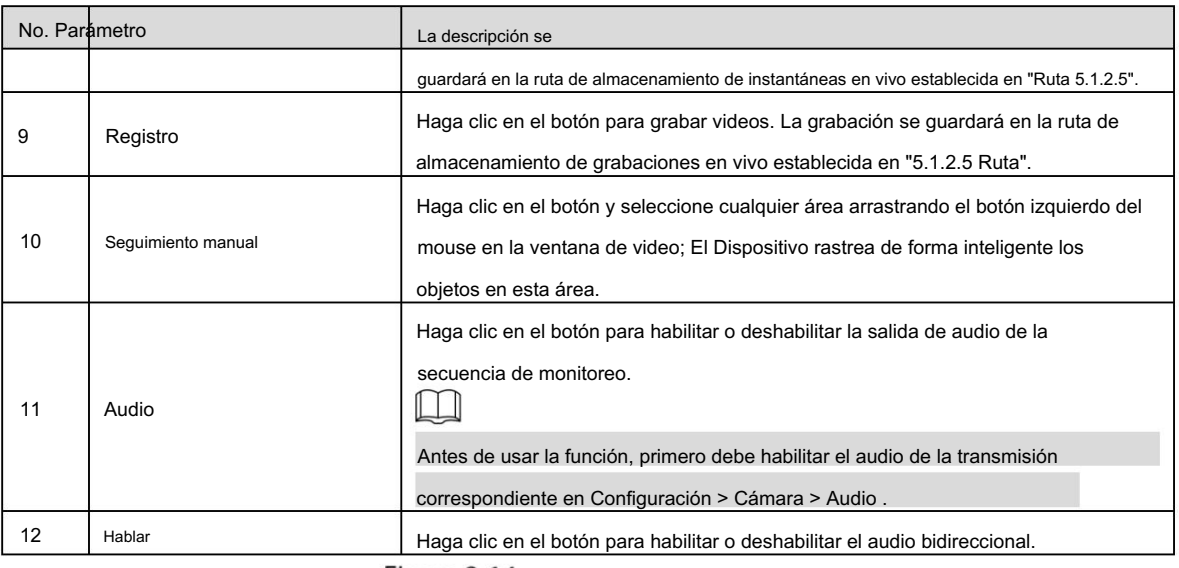

Figure 2-14 Marcar-menú

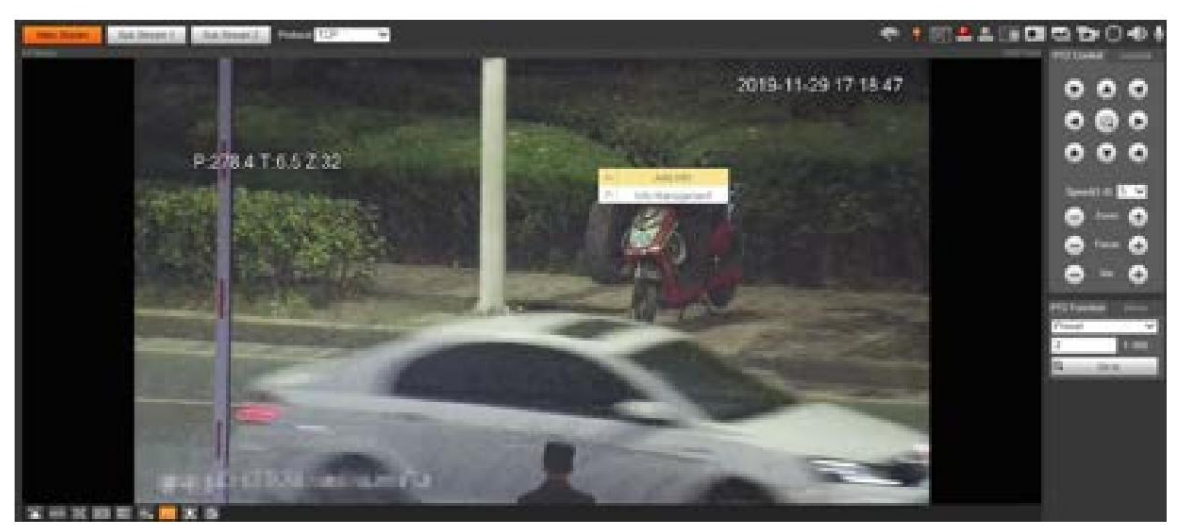

Figure 2-15 Marcar: agregar comentarios

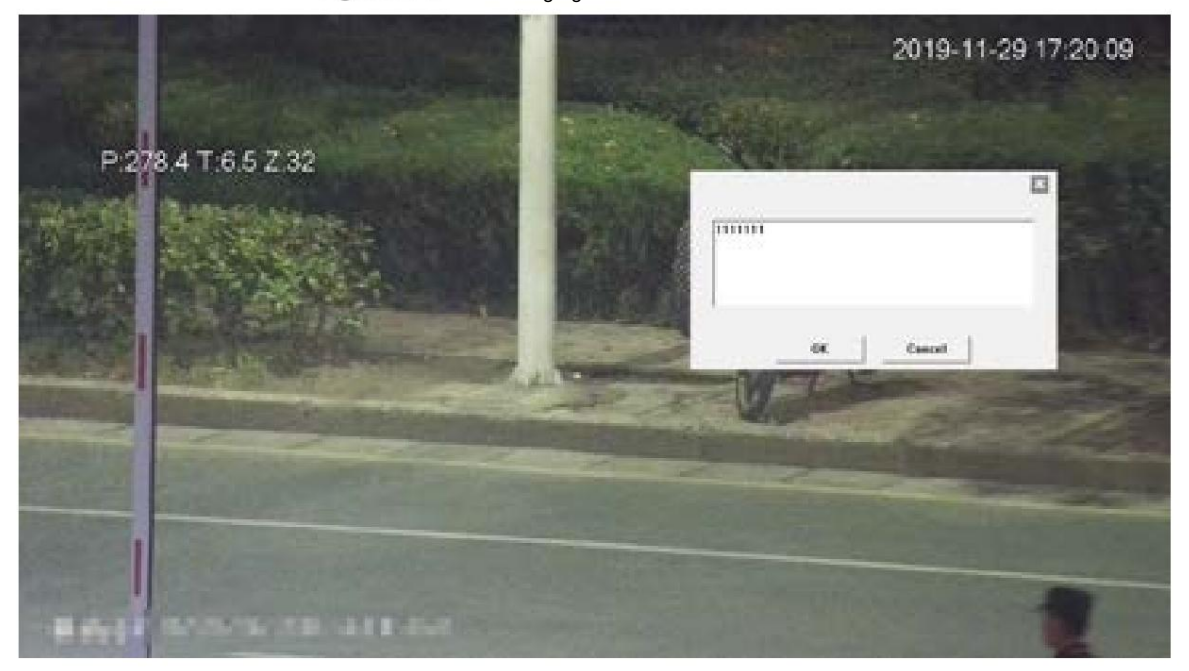

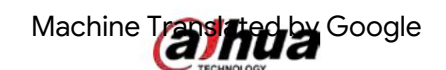

## Figure 2-16 Mark: gestión de comentarios

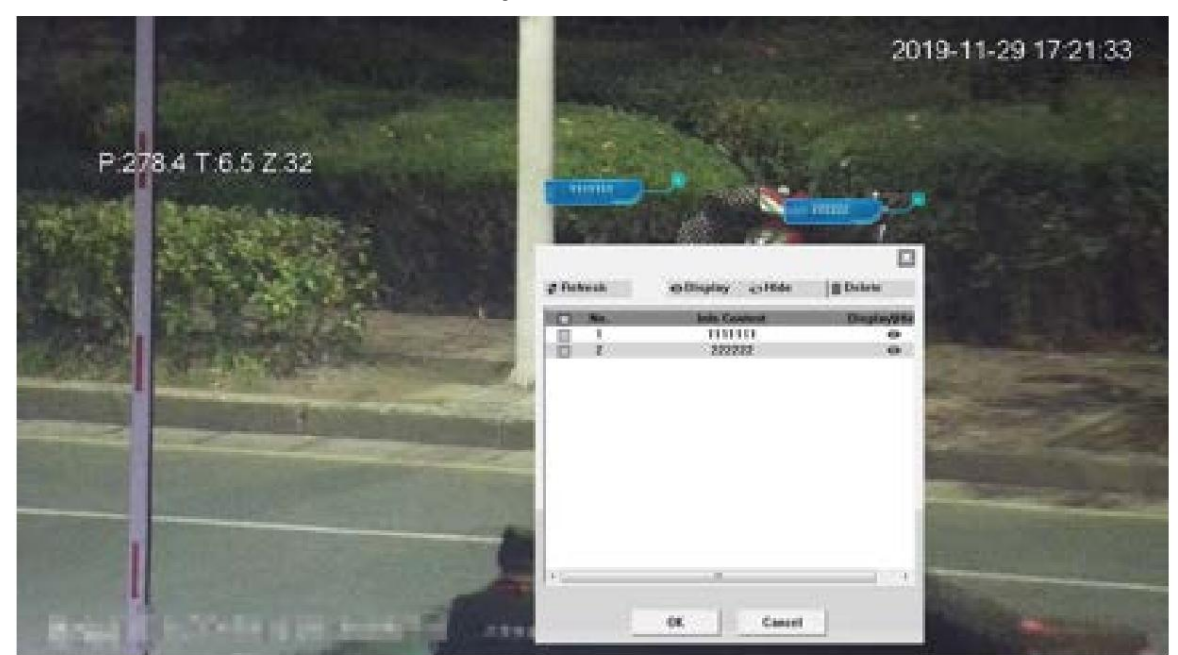

# 2.5 Configuración PTZ

Puede controlar PTZ utilizando el panel de control de PTZ o el joystick. También puede configurar funciones preestablecidas, de escaneo y otras en el área de funciones PTZ .

## Control PTZ

## $\square$

Antes de usar el panel de control PTZ , debe configurar el protocolo PTZ seleccionando Configuración > PTZ > Protocolo.

Para el panel de control PTZ , consulte la Figura 2-17. Para obtener una descripción de los parámetros, consulte la Tabla 2-6.

Figure 2-17 Control PTZ

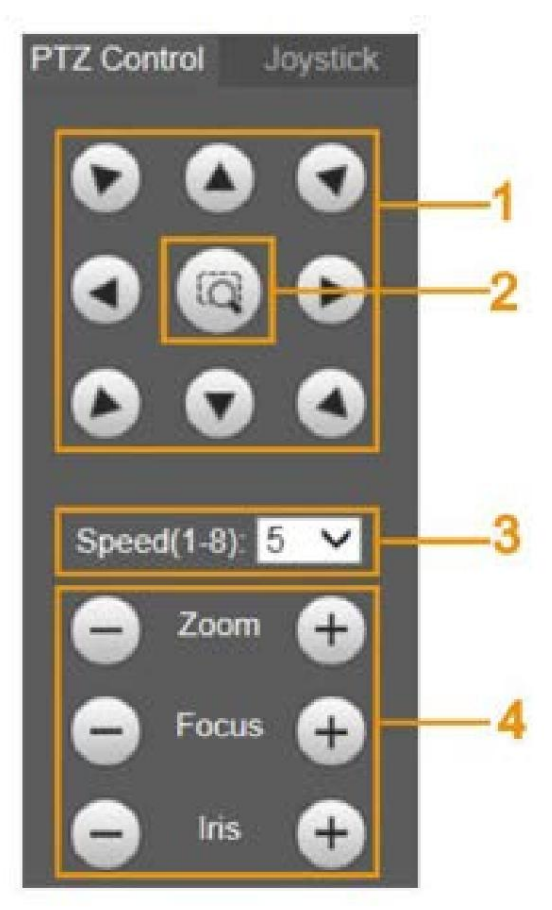

#### Tabla 2-6 Descripción de los parámetros de control PTZ

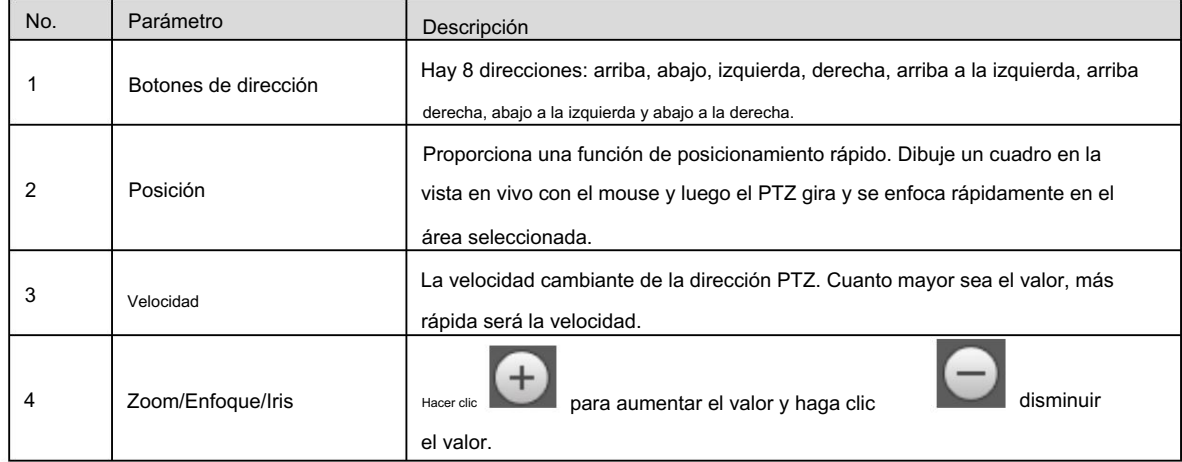

Palanca de mando

Puede arrastrar el botón central para simular operaciones del joystick para controlar la rotación del dispositivo. Para ver la página de operación, consulte la Figura 2-18. Las configuraciones de velocidad, zoom, enfoque e iris son las mismas que las del panel de control PTZ .

### Figure 2-18 Palanca de mando

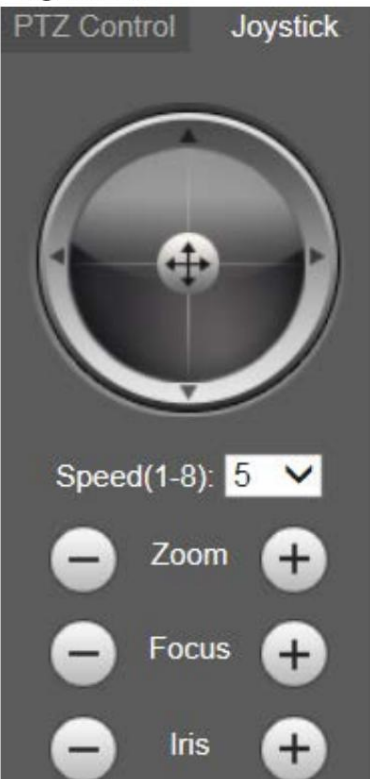

## Funciones PTZ

El PTZ admite múltiples funciones. Seleccione una función, haga clic

usando la función y luego haga clic en

para dejar de utilizar la función. Para la página de configuración,

Start

o

Q.

Gola

para comenzar

consulte la Figura 2-19. Para conocer las funciones y configuraciones admitidas, consulte la Tabla 2-7.

Stop

### Figure 2-19 Función PTZ

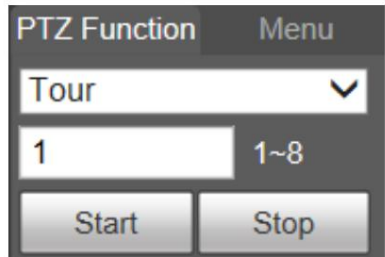

#### Tabla 2-7 Descripción de las funciones PTZ

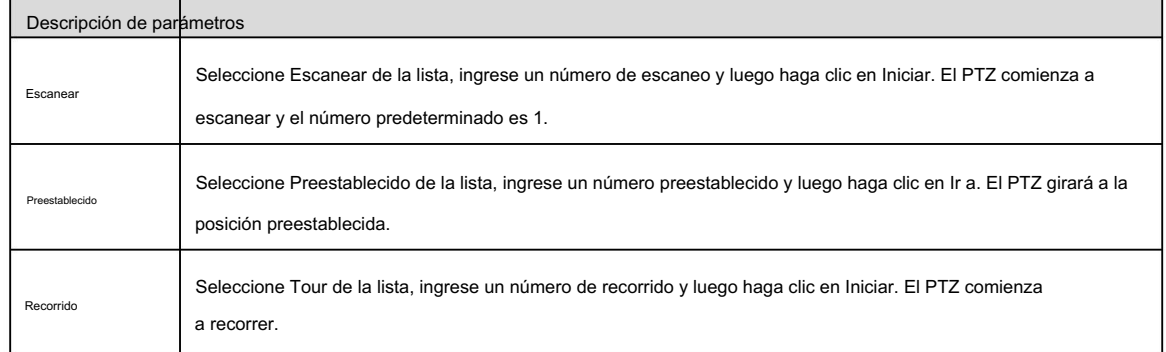

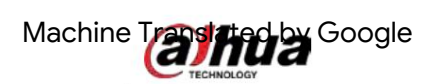

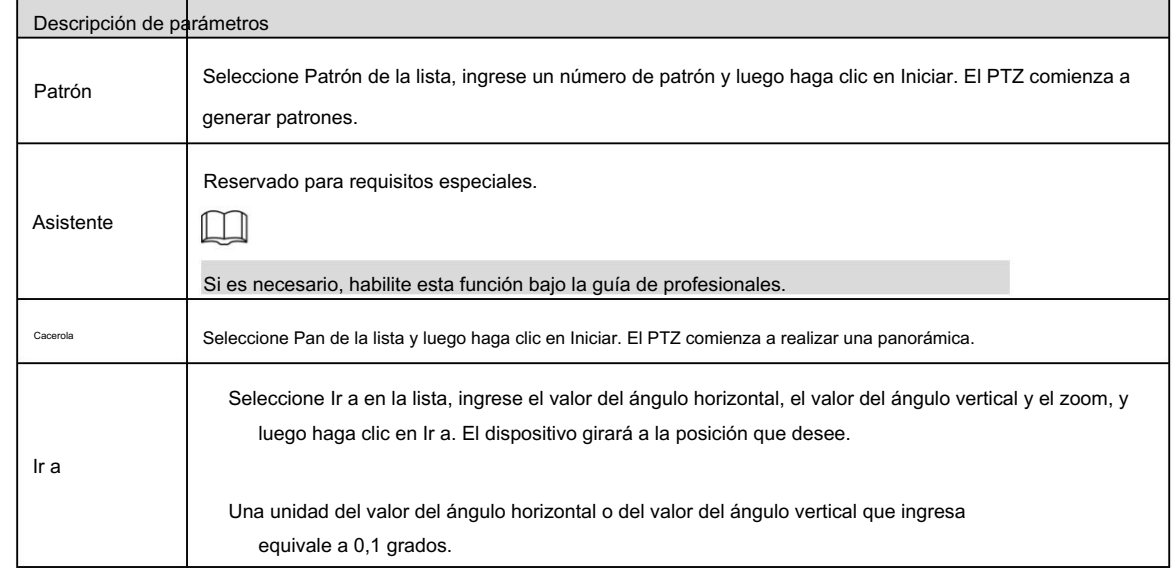

## Menú

Para ver la página del menú, consulte la Figura 2-20. Para ver la descripción de los parámetros, consulte la Tabla 2-8.

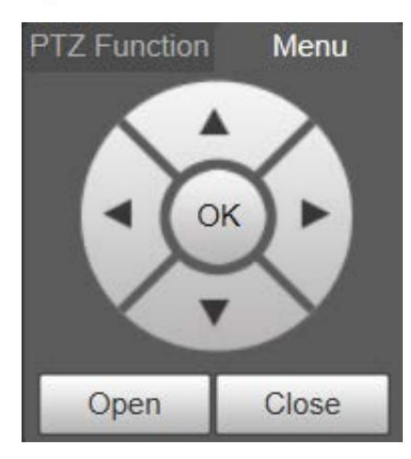

Figure 2-20 Página de menú

#### Tabla 2-8 Descripción de los parámetros del menú

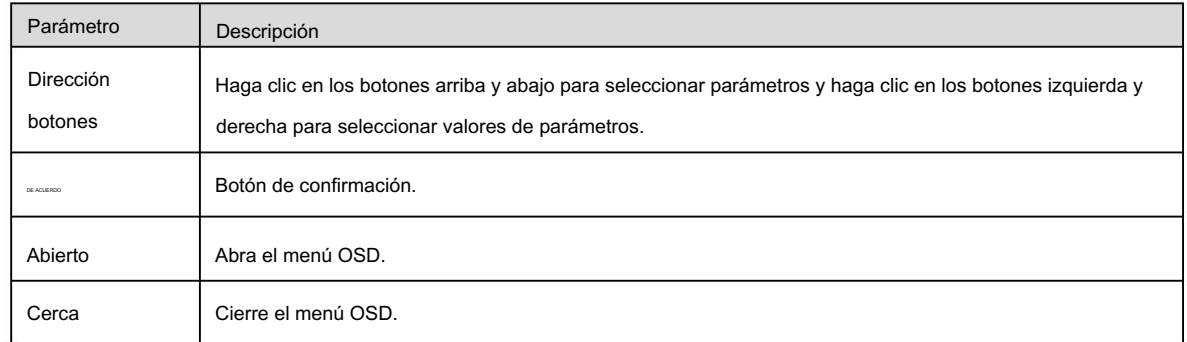

Haga clic en Abrir para abrir el menú OSD. El menú OSD se muestra en la vista en vivo. Consulte la Figura 2-21.

Machine Translated By Google

Figure 2-21 menú OSD

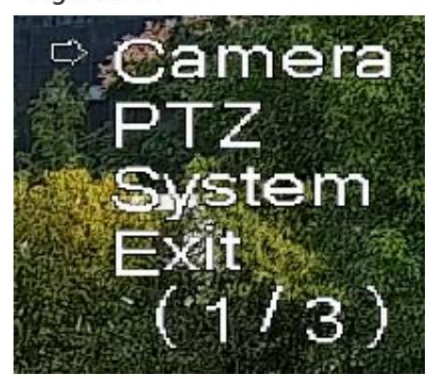

Puede finalizar las siguientes configuraciones a través del menú:

Configuración de la cámara: consulte "5.1 Cámara".

Configuración de PTZ: consulte "5.3 Configuración

de PTZ". Gestión del sistema: consulte "5.6 Gestión del sistema".

Ш

Puede cambiar la ubicación del menú OSD en "5.1.2.3 Superposición".

## 2.6 Estado PTZ

En la página En vivo , el estado de PTZ se muestra en la esquina inferior derecha. Consulte la Figura 2-22.  $\Box$ 

La función está disponible en modelos selectos.

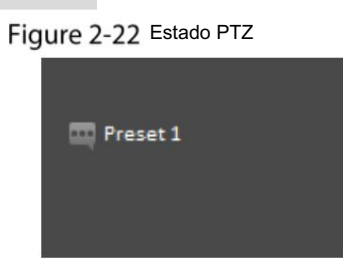

Cuando la vida útil de PTZ esté cerca del umbral, se mostrará una advertencia en la página En vivo . Consulte la Figura 2-23 y la Figura 2-24.

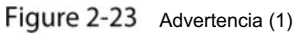

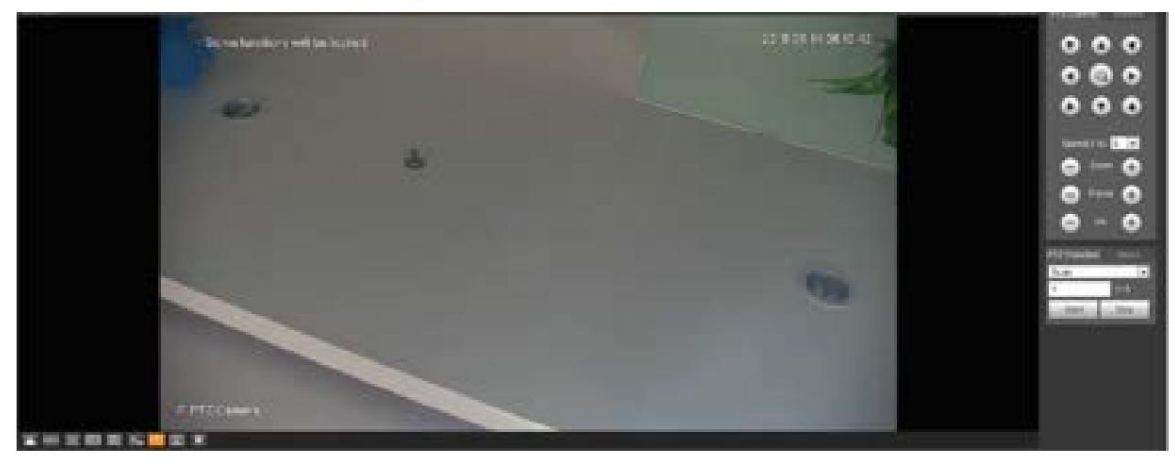

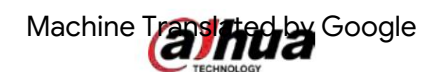

Figure 2-24 Advertencia (2)

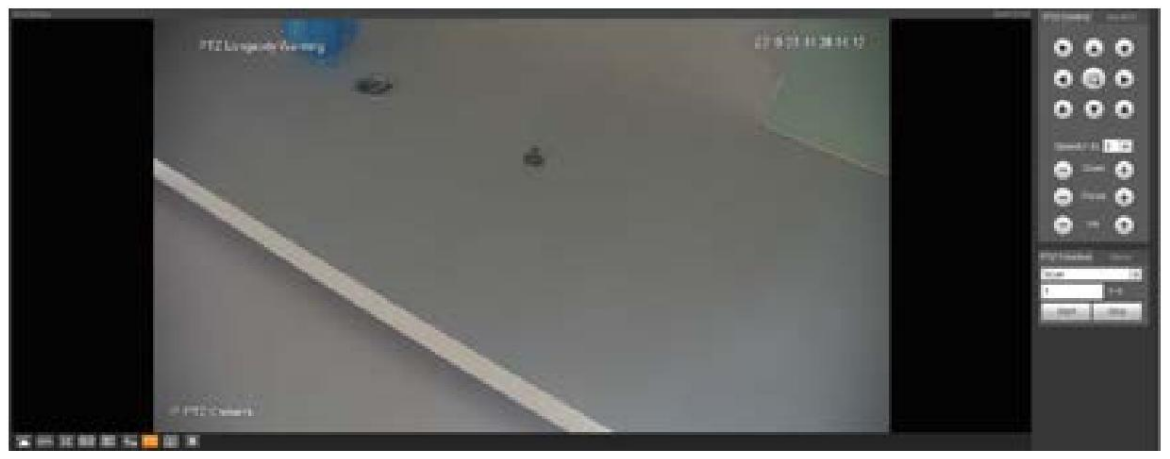

## 3 IA en vivo

Puede comprobar la información de los rostros humanos detectados, cuerpos humanos, vehículos de motor y

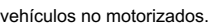

 $\boxed{1}$ 

Esta función está disponible en modelos selectos.

## 3.1 Página en vivo de IA

Para la página AI Live , consulte la Figura 3-1. Para ver la descripción del diseño, consulte la Tabla 3-1.

Figure 3-1 <sub>Página en vivo de IA</sub>

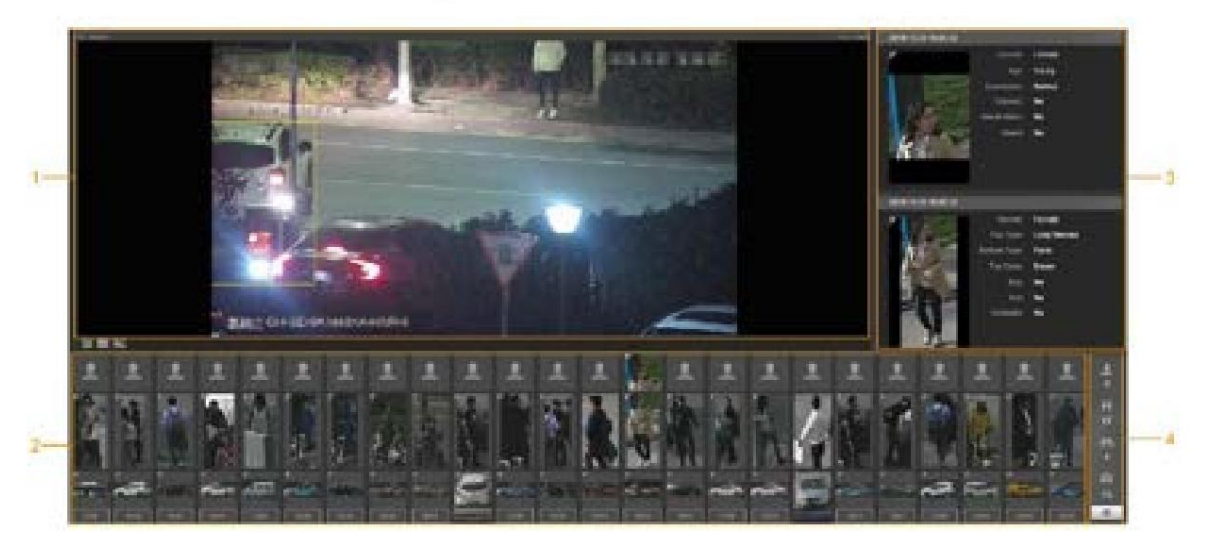

#### Tabla 3-1 Descripción de la página de IA en vivo

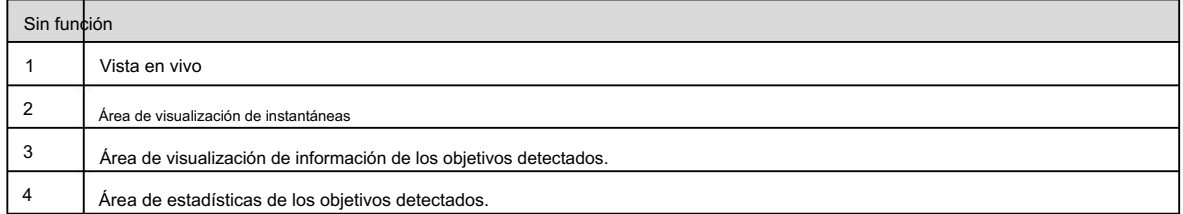

## 3.1.1 Área de visualización de información de los objetivos detectados

Muestra la información de los objetivos capturados en tiempo real. Consulte la Figura 3-2.

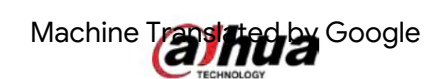

Figure 3-2 Visualización de información de los objetivos detectados.

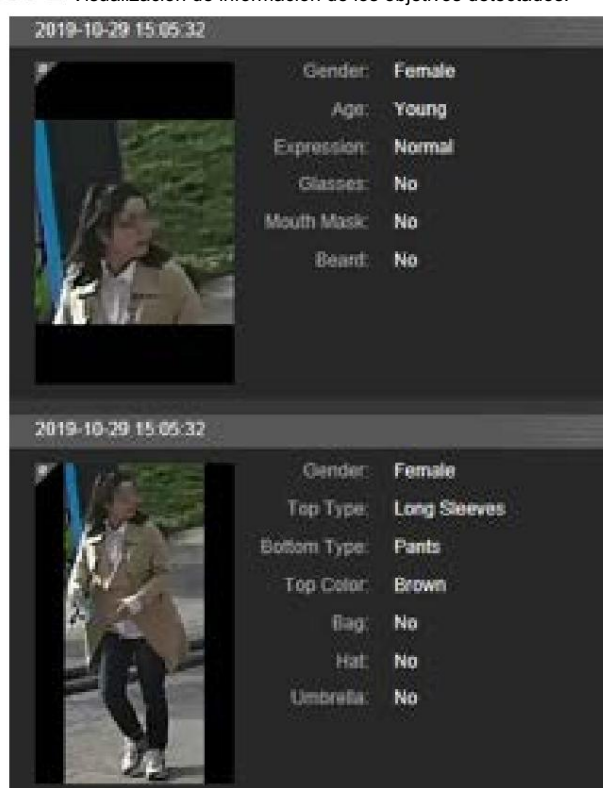

### 3.1.2 Área de visualización de instantáneas

Muestra las instantáneas de los objetivos detectados. Consulte la Figura 3-3. Haga clic en cualquier instantánea para ver la información

del objetivo detectado en el área de visualización de información.

Figure 3-3 Area de visualización de instantáneas

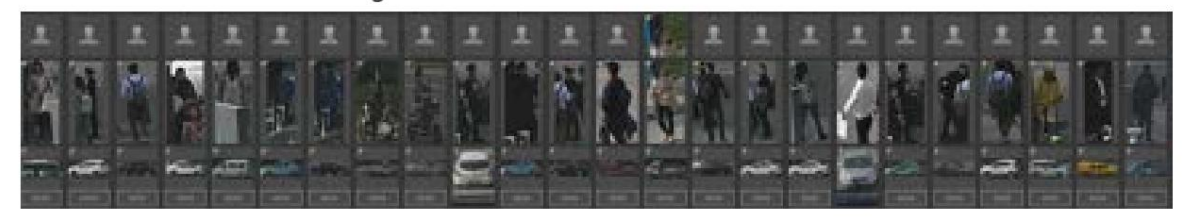

### 3.1.3 Área de estadísticas de los objetivos detectados

Muestra el número del objetivo capturado en tiempo real. Consulte la Figura 3-4.

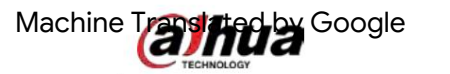

Figure 3-4 Área de estadísticas de los objetivos detectados.

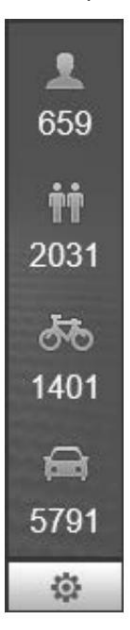

Tabla 3-2 Descripción del área de estadísticas de los objetivos detectados

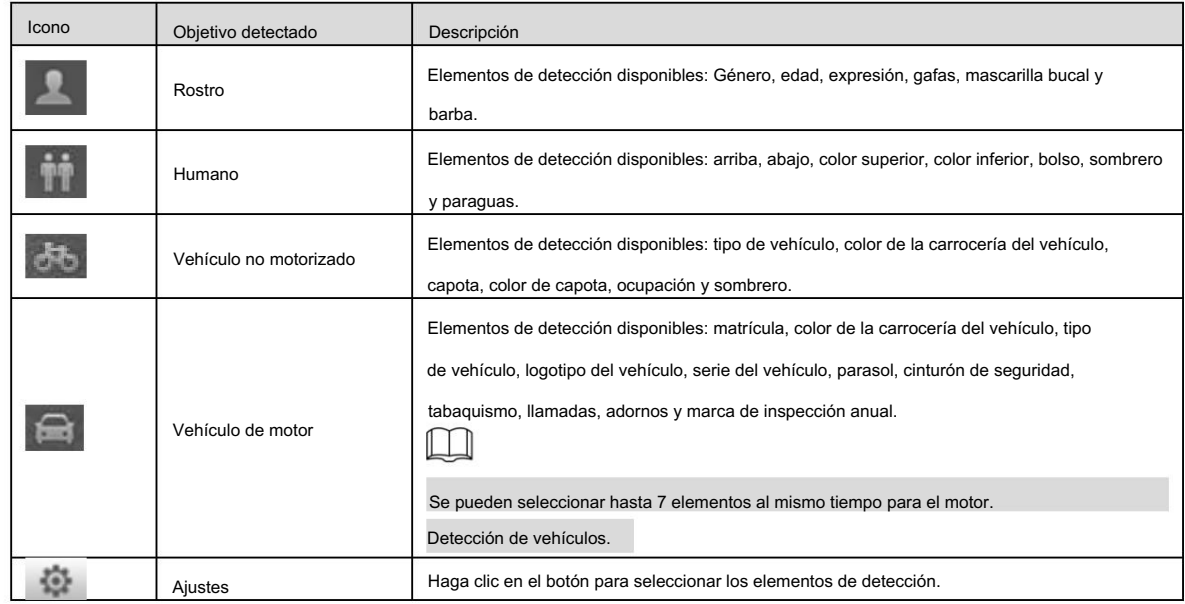

## 3.2 Configuración de IA en vivo

### Preparación

Seleccione Configuración > Evento > Plan inteligente y luego habilite Detección de rostros, Reconocimiento de rostros o Metadatos de video. Para conocer el método para habilitar la función, consulte "5.4.4 Plan inteligente". Para conocer las operaciones, consulte "5.4.6 Reconocimiento facial" o "5.4.9 Metadatos de vídeo".

#### Procedimiento

Step 1

Haga clic en la pestaña AI Live . Se muestra la página AI Live . Consulte la Figura 3-5. El área de visualización de información de los objetivos detectados está en el lado derecho; el área de visualización de instantáneas está en la parte inferior; El área de estadísticas de los objetivos detectados se encuentra en la esquina inferior derecha.

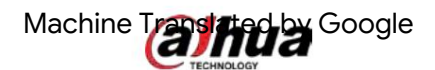

### Figure 3-5 Página en vivo de IA

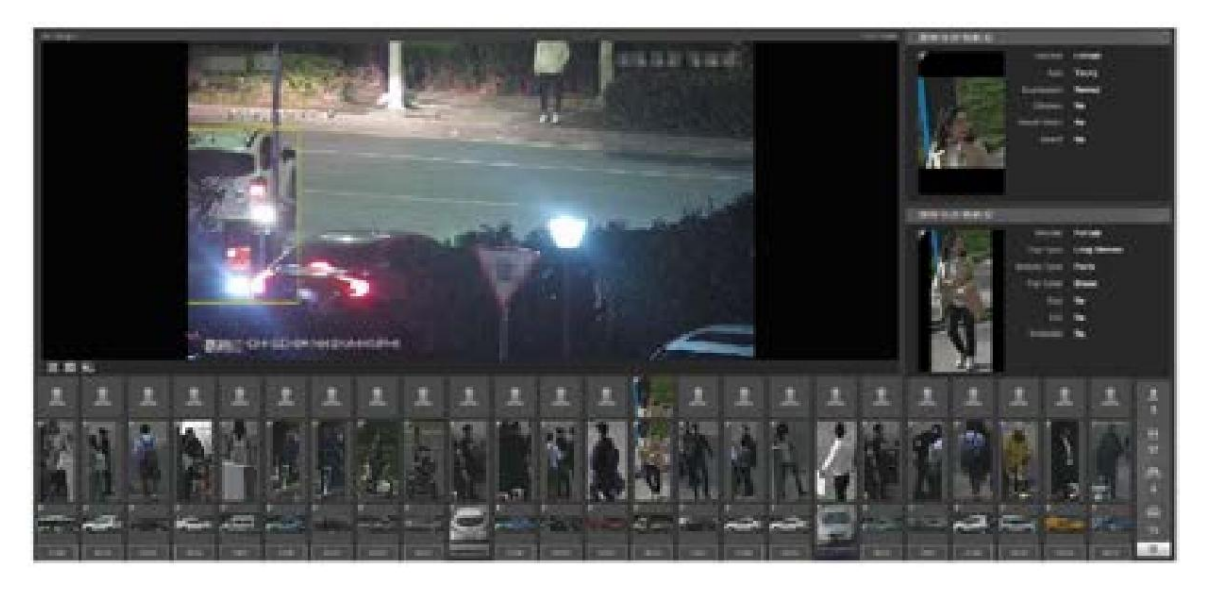

Step 2 Hacer clic

 $\frac{1}{2}$ 

para configurar los elementos de detección de los objetivos. Consulte la Figura 3-6.

Figure 3-6 Página de selección de elementos de detección

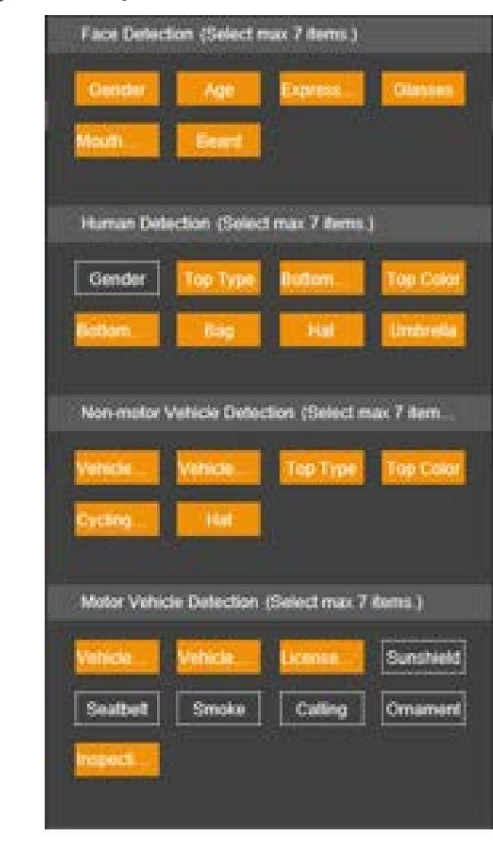

Step 3 Hacer clic

para completar la configuración.

## 4 Reproducción

Puede ver las imágenes y videos guardados en la página de Reproducción .  $\Box$ 

Antes de utilizar la función, primero debe configurar el período, el método de almacenamiento y el control de grabación y la instantánea.

Para obtener más información, consulte "5.5 Almacenamiento".

Haga clic en la pestaña Reproducción y se mostrará la página Reproducción . Consulte la Figura 4-1.

Figure 4-1 <sub>Página de reproducción</sub>

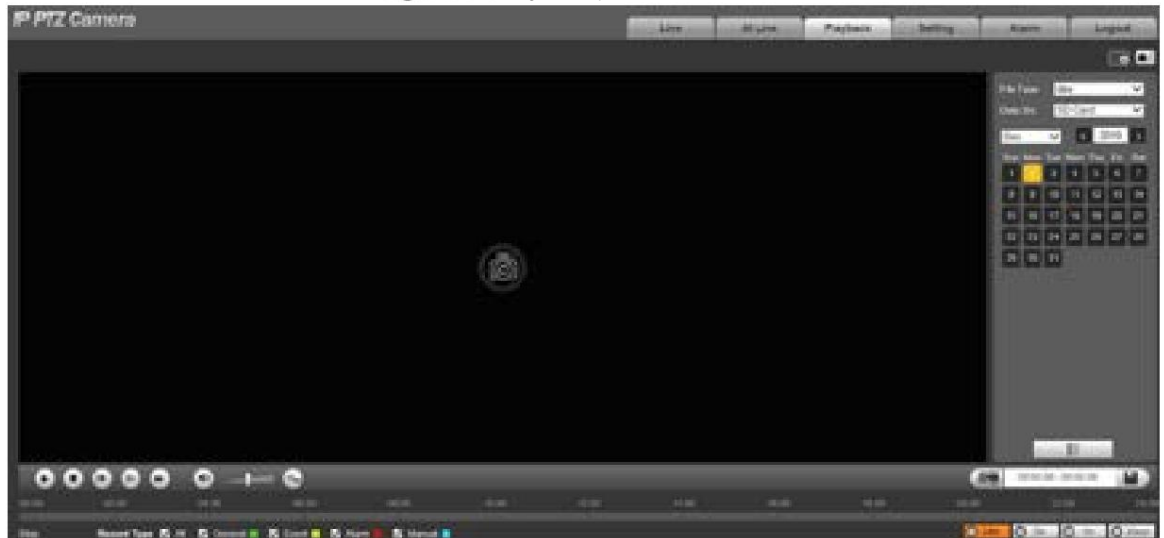

## 4.1 Reproducción de vídeo

Seleccione dav de la lista Tipo de archivo y se mostrará la página de reproducción de video. Consulte la Figura 4-2. Para obtener una descripción de los parámetros, consulte la Tabla 4-1.

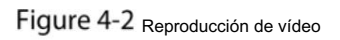

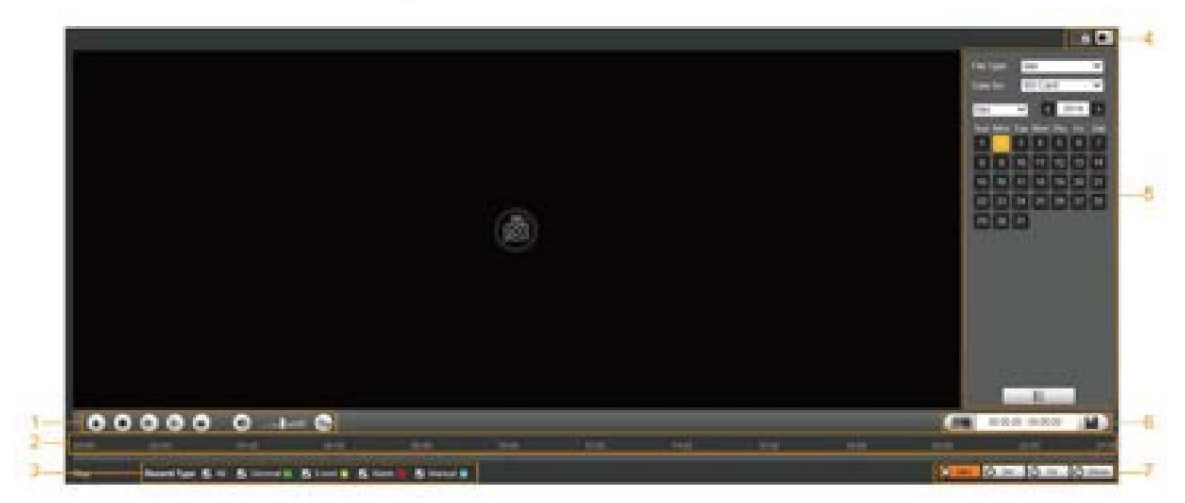

#### Tabla 4-1 Descripción del parámetro de reproducción de vídeo

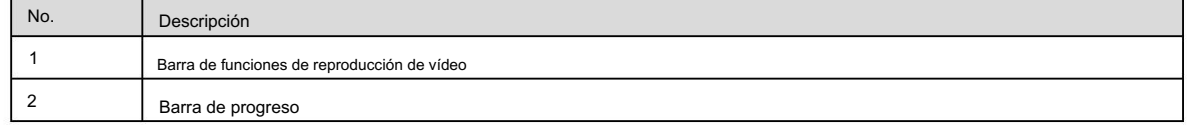
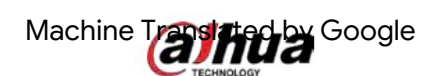

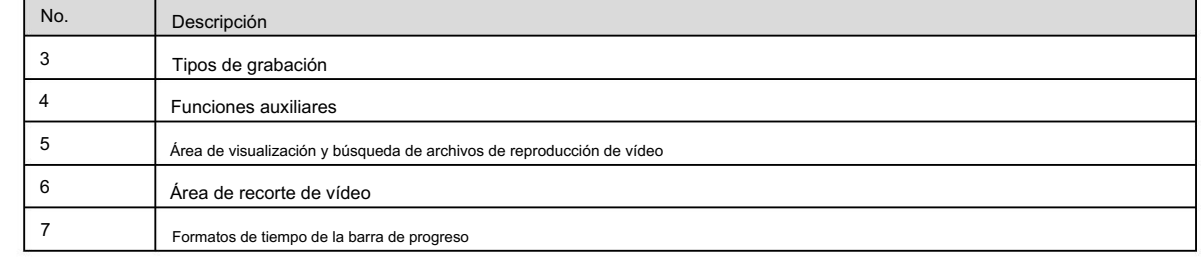

#### 4.1.1 Barra de funciones de reproducción de vídeo

Para ver la barra de funciones de reproducción de video, consulte la Figura 4-3. Para ver la descripción de los parámetros, consulte la Tabla 4-2.

Figure 4-3 Barra de funciones de reproducción de vídeo

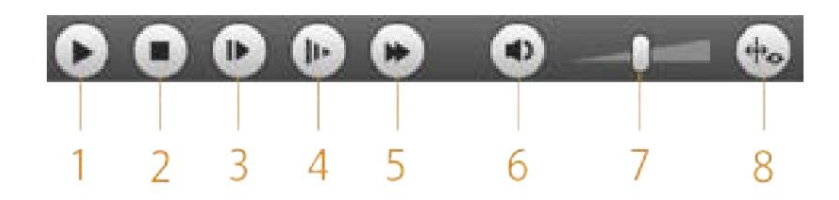

Tabla 4-2 Descripción de la barra de funciones de reproducción de vídeo

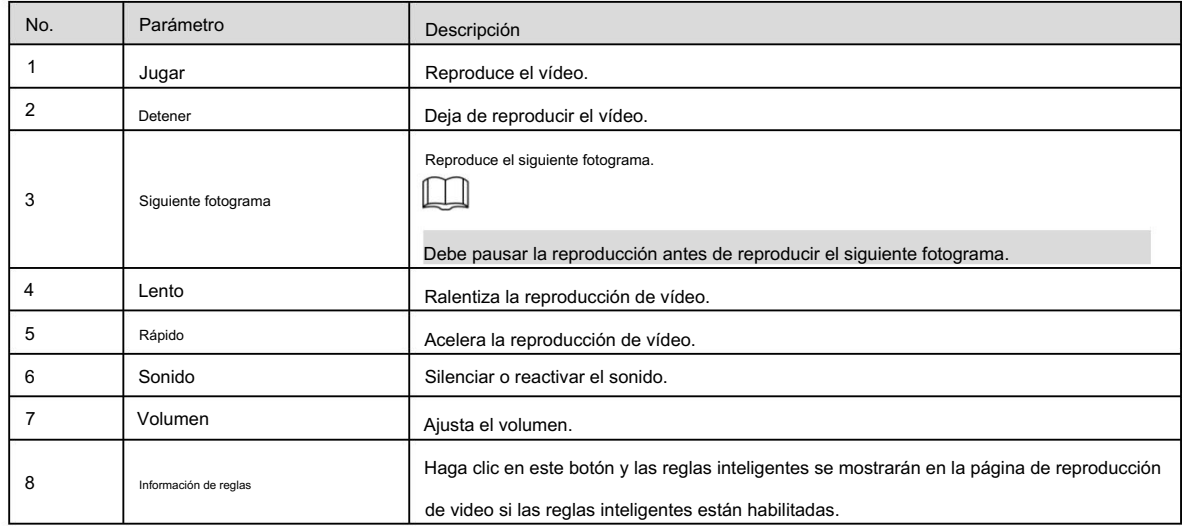

# 4.1.2 Tipo de grabación

Seleccione un tipo de grabación y luego solo se mostrarán los archivos de los tipos seleccionados en la barra de progreso y la lista de archivos. Consulte la Figura 4-4.

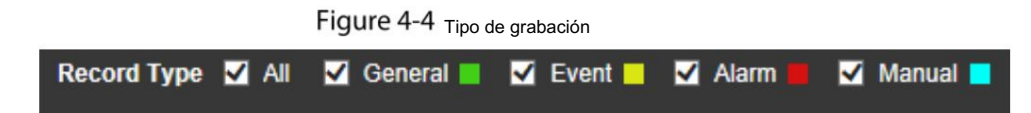

# 4.1.3 Funciones auxiliares

Para las funciones auxiliares, consulte la Figura 4-5. Para ver la descripción de los parámetros, consulte la Tabla 4-3.

# Figure 4-5 Funciones auxiliares

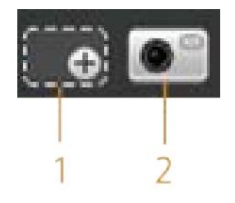

#### Tabla 4-3 Descripción de parámetros de funciones auxiliares

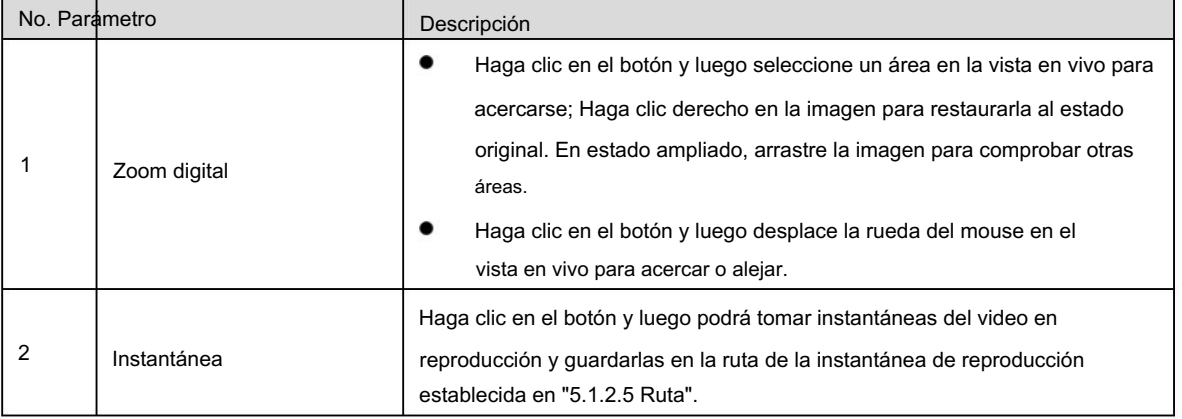

# 4.1.4 Área de visualización y búsqueda de archivos de reproducción de vídeo

Hay vídeos e instantáneas de los días sombreados en azul. Consulte la Figura 4-6. Para ver la descripción de los parámetros, consulte la Tabla 4-4.

| dav<br><b>File Type</b><br>SD Card<br>Data Src |                     |                     |                        |               |     | $\vert \cdot \vert$<br>$\vert \cdot \vert$ |
|------------------------------------------------|---------------------|---------------------|------------------------|---------------|-----|--------------------------------------------|
| Jul                                            |                     | $\vert \cdot \vert$ | $\vert$ < $\vert$ 2018 | $\rightarrow$ |     |                                            |
|                                                | Sun Mon Tue Wen Thu |                     |                        |               | Fri | Sat                                        |
| 1                                              | 2                   | 3                   | 4                      | 5             | 6   | 7                                          |
| 8                                              | 9                   | 10                  | 11                     | 12            | 13  | 14                                         |
| 15                                             | 16                  | 17                  | 18                     | 19            | 20  | 21                                         |
| 22                                             | 23                  | 24                  | 25                     | 26            | 27  | 28                                         |
| 29                                             | 30                  | 31                  |                        |               |     |                                            |
|                                                |                     |                     |                        |               |     |                                            |
|                                                |                     |                     |                        |               |     |                                            |
|                                                |                     |                     |                        |               |     |                                            |
|                                                |                     |                     |                        |               |     |                                            |
|                                                | F.                  |                     |                        |               |     |                                            |

Figure 4-6 Archivo de reproducción (1)

Tabla 4-4 Descripción de los parámetros del archivo de reproducción (1)

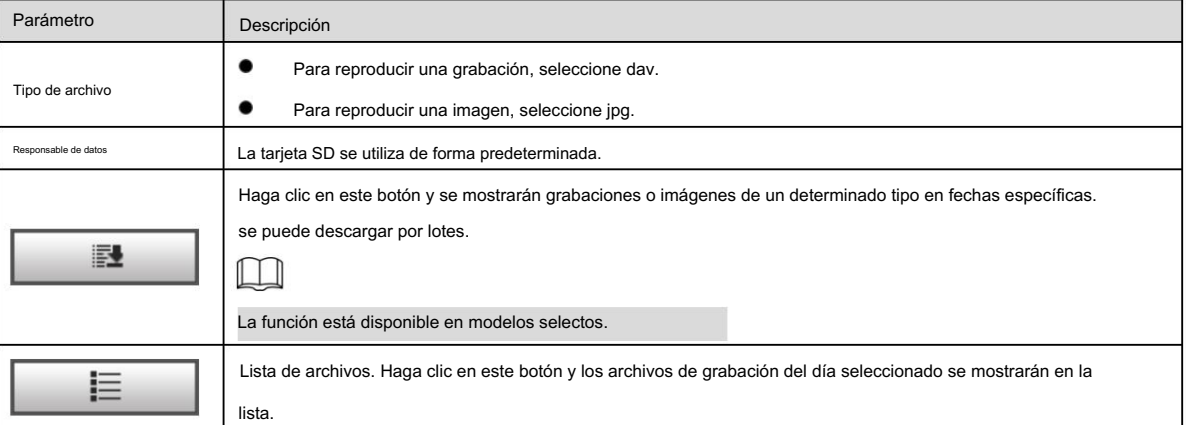

#### Descargar en lotes

Machine Translated Google

里 Step 1 Hacer clic

Se muestra la página Descarga por lotes . Consulte la Figura 4-7. .

Figure 4-7 Descarga por lotes **Batch Download** All Videos  $\left\vert \mathbf{r}\right\vert$  $\tau_{\rm SPE}$ **Start Time** 2018-07-18 ٠.  $00$  $00$ 00 End Time 2015-07-18  $7123$ 50  $60$ Ł. m  $14 - 41/11 + 14 + 16$ File Size (M)  $\mathbb{E}$ Type dire Path **Contrient** C1User/V41500WwbDownluigtPlaytackRecard Boninie:

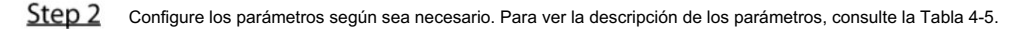

#### Tabla 4-5 Descripción de los parámetros de descarga por lotes

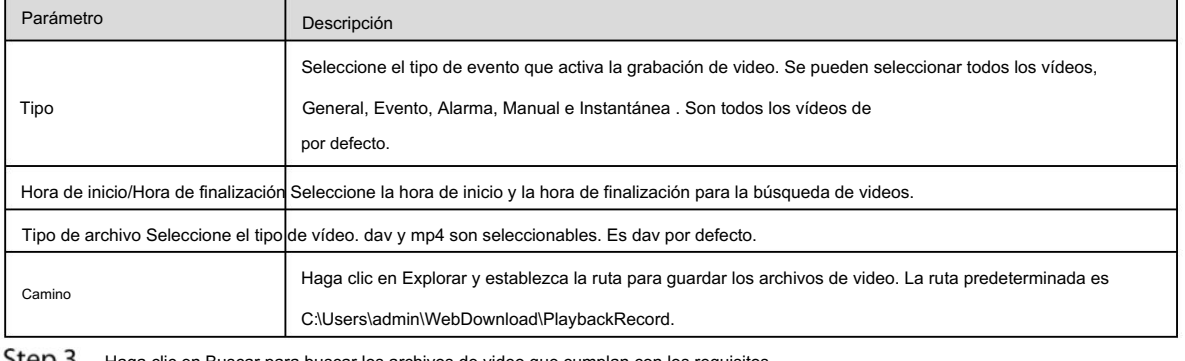

Haga clic en Buscar para buscar los archivos de video que cumplan con los requisitos. <u>step 3</u>

Step 4 Seleccione el video y haga clic en Descargar. Los archivos de video se descargan y guardan en la ruta de guardado.

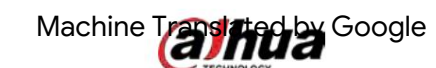

 $\square$ 

Puede seleccionar varios archivos para descargarlos.

Visualización de la lista de archivos

Step 1 Haga clic en un día sombreado en azul y se mostrará la barra de progreso del archivo de grabación con diferentes colores en el eje de tiempo.

Verde: Representa vídeos generales.

Amarillo: Representa vídeos de detección de movimiento.

Rojo: Representa vídeos de alarma.

Azul: Representa videos grabados manualmente.

Step 2 Haga clic en cualquier lugar de la barra de progreso y el vídeo se reproducirá a partir de ese momento. Para ver la barra de progreso, consulte la Figura 4-8.

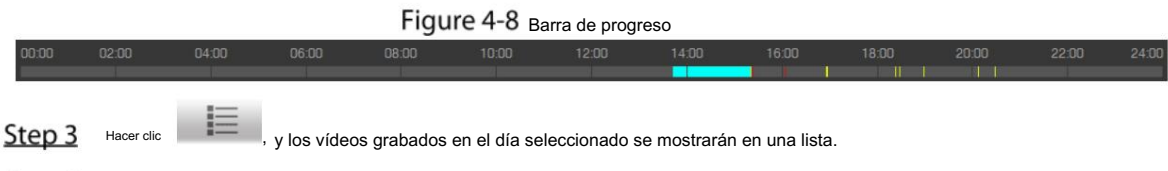

Step 4 Para ver la lista de archivos de reproducción, consulte la Figura 4-9. Para ver la descripción de los parámetros, consulte la Tabla 4-6. Para reproducir un archivo de la lista, haga doble clic en el archivo.

Figure 4-9 Archivo de reproducción (2)

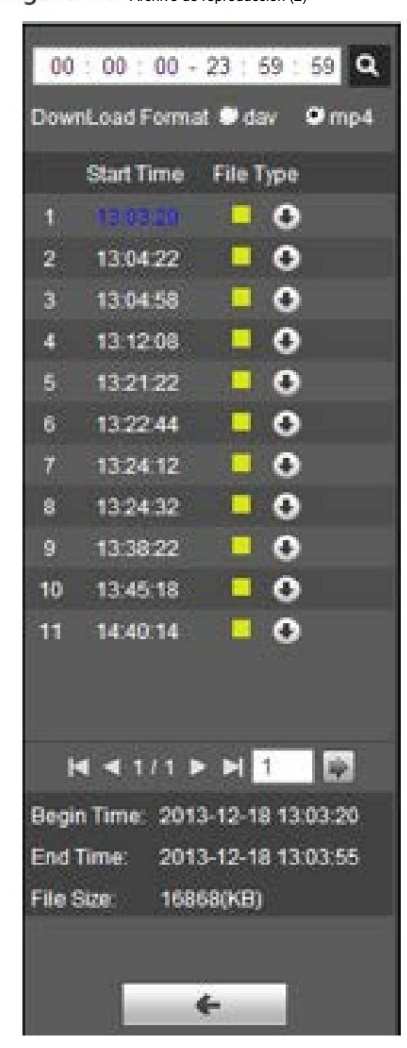

Machine Translated by Google

Tabla 4-6 Descripción de los parámetros del archivo de reproducción (2)

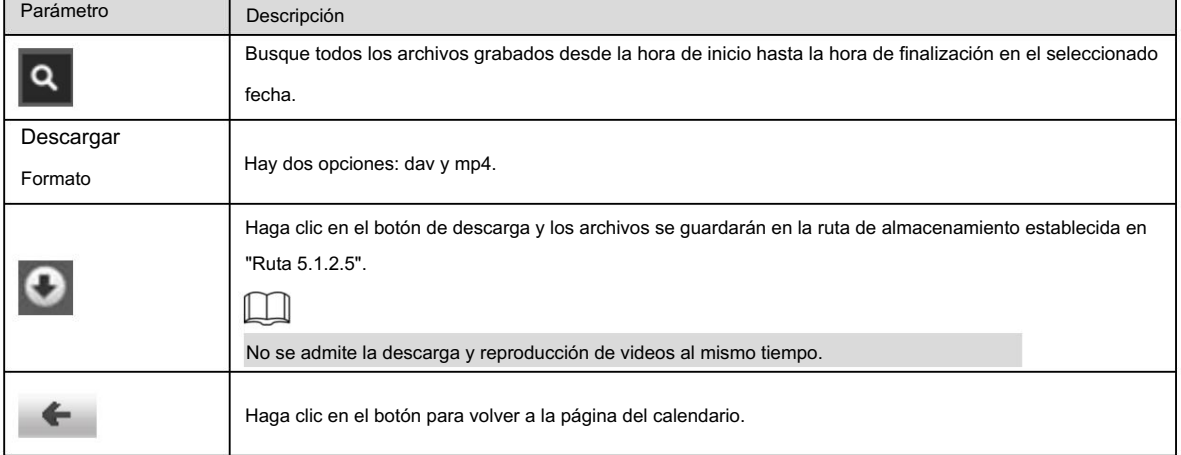

### 4.1.5 Área de recorte de vídeo

Puede recortar los vídeos en esta área. Consulte la Figura 4-10.

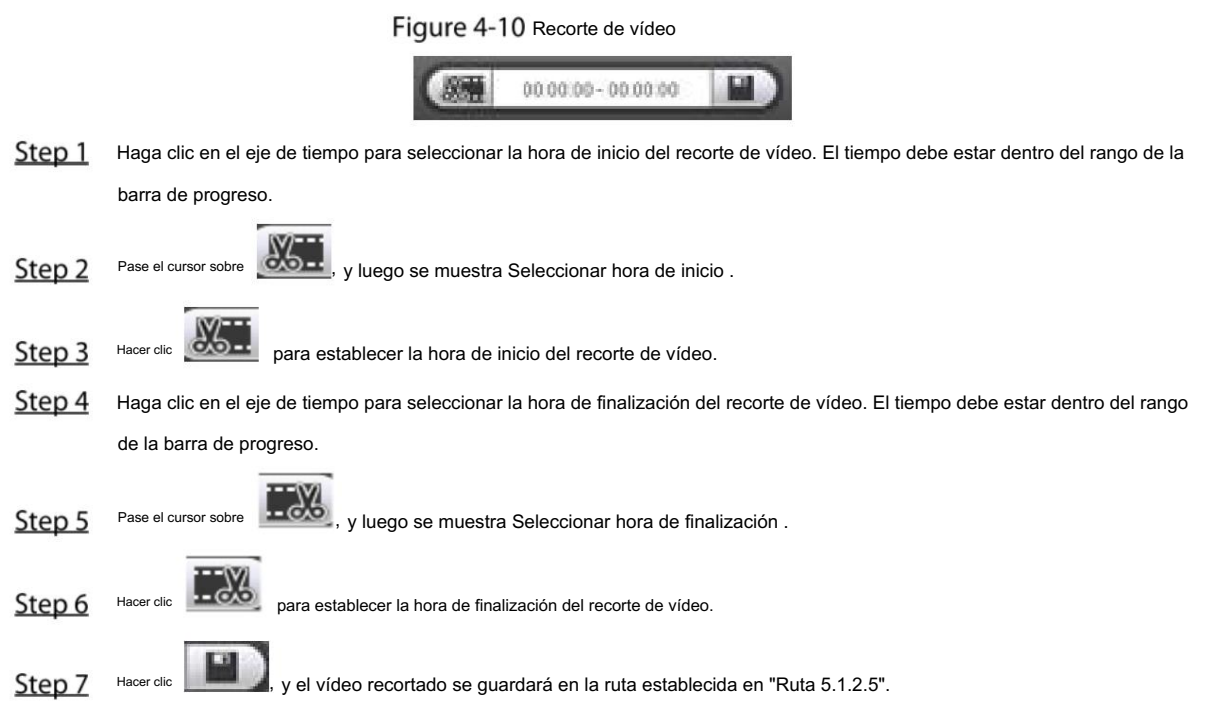

### 4.1.6 Formatos de tiempo de la barra de progreso

Para conocer el formato de tiempo de la barra de progreso, consulte la Figura 4-11. Para ver la descripción de los parámetros, consulte la Tabla 4-7.

Figure 4-11 Formatos de tiempo de la barra de progreso

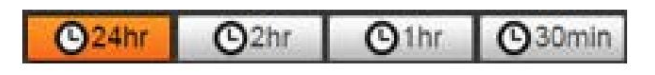

Tabla 4-7 Descripción del formato de tiempo de la barra de progreso

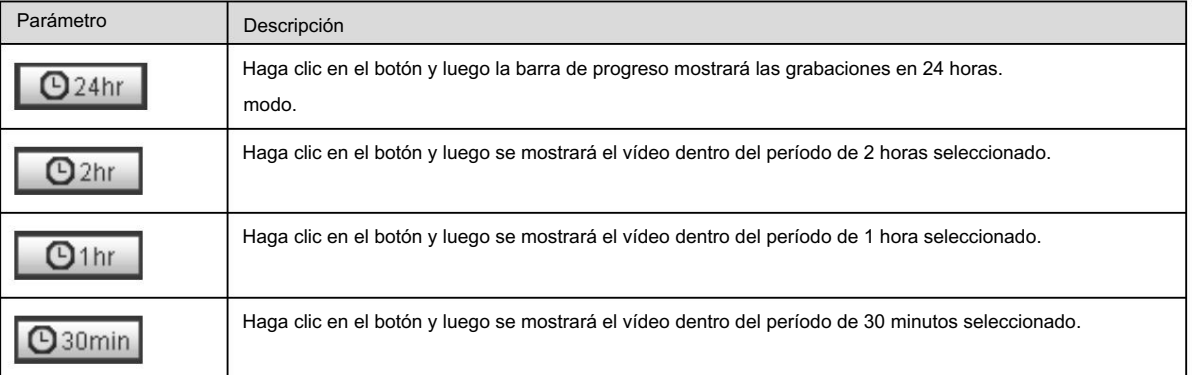

# 4.2 Reproducción de imágenes

Seleccione jpg de la lista Tipo de archivo . Para ver la página de reproducción de imágenes, consulte la Figura 4-12. Para ver la descripción de los parámetros, consulte la Tabla 4-8.

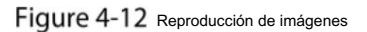

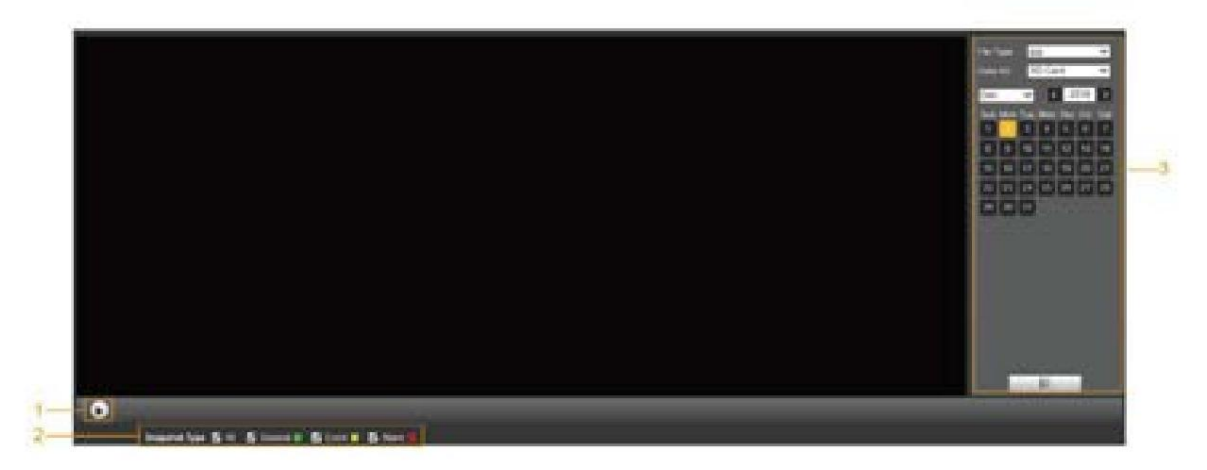

Tabla 4-8 Descripción del parámetro de reproducción de imágenes

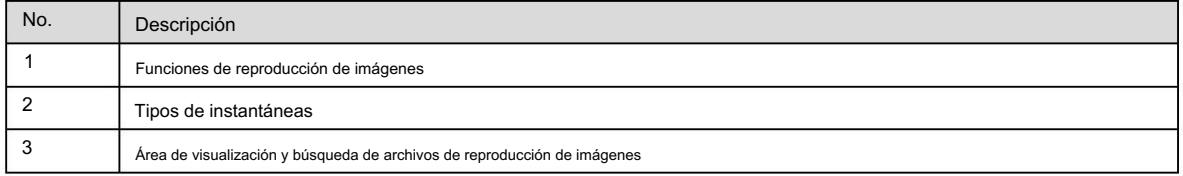

## 4.2.1 Funciones de reproducción de imágenes

Para los botones de reproducción de imágenes, consulte la Figura 4-13. Figure 4-13 Botones de reproducción de imágenes  $\mathbf{H}$ D) El botón de estado se muestra como De forma predeterminada, indica que la reproducción de la imagen está en pausa o no. se está reproduciendo la imagen.  $\blacksquare$ , y el botón se cambia a Para reproducir la imagen, haga clic en .

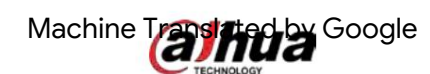

Para pausar la reproducción de la imagen, haga clic en

# 4.2.2 Área de visualización y búsqueda de archivos de reproducción de imágenes

Para ver la página del archivo de reproducción, consulte la Figura 4-14 y la Figura 4-15. Para obtener la descripción de los botones de la página, consulte la Tabla 4-9.

# Figure 4-14 Archivo de reproducción (1)

.

 $\bullet$ 

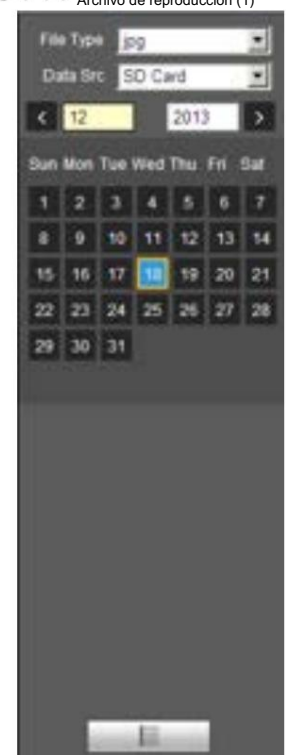

Tabla 4-9 Descripción del botón

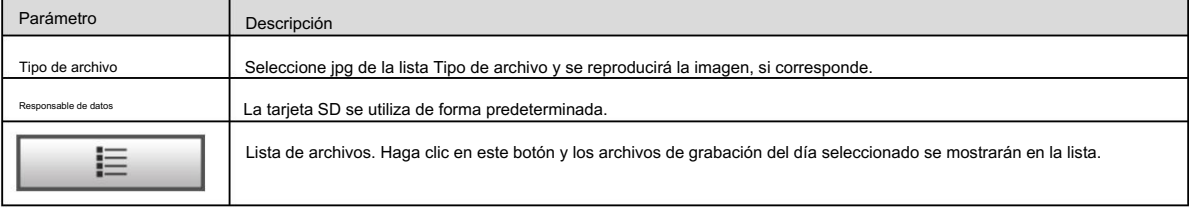

#### Figure 4-15 Archivo de reproducción (2)

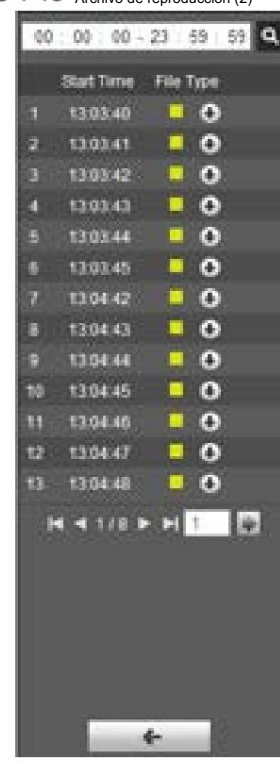

Step 1

Hacer clic **Hacer clic**, y las instantáneas de un día seleccionado se mostrarán en una lista.

Step 2 Para reproducir una instantánea, haga doble clic en el archivo correspondiente. Para ver la descripción de los parámetros, consulte la Tabla 4-10.

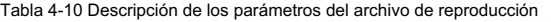

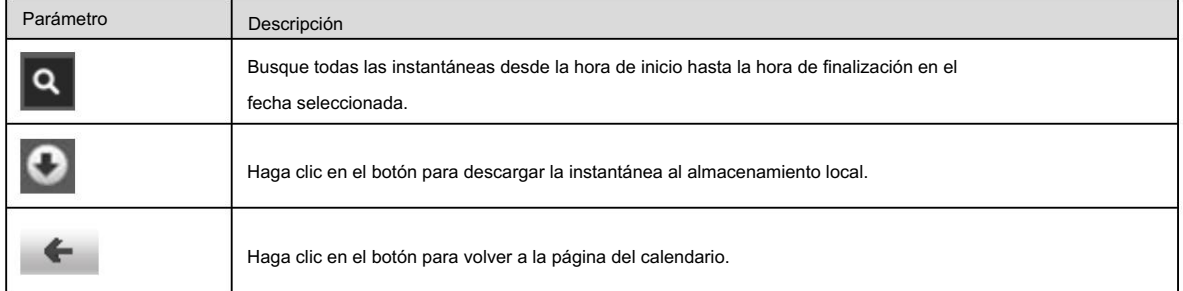

# 4.2.3 Tipos de instantáneas

Después de seleccionar un tipo de instantánea, solo los archivos del tipo seleccionado se muestran en la lista de archivos. Para los tipos de instantáneas, consulte la Figura 4-16.

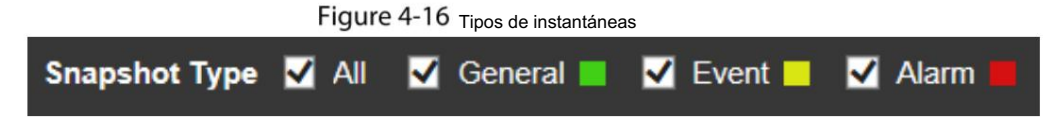

# 5 configuración

# 5.1 Cámara

# 5.1.1 Configuración de condiciones

Esta sección describe cómo configurar los atributos de la cámara y administrar perfiles.

### 5.1.1.1 Condiciones

### Imagen

Configure los atributos de la cámara y los parámetros de la imagen para lograr el mejor efecto de visualización.

Step 1 Seleccione Configuración > Cámara > Condiciones > Condiciones > Imagen.

Se muestra la página Imagen . Consulte la Figura 5-1.

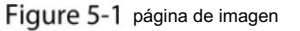

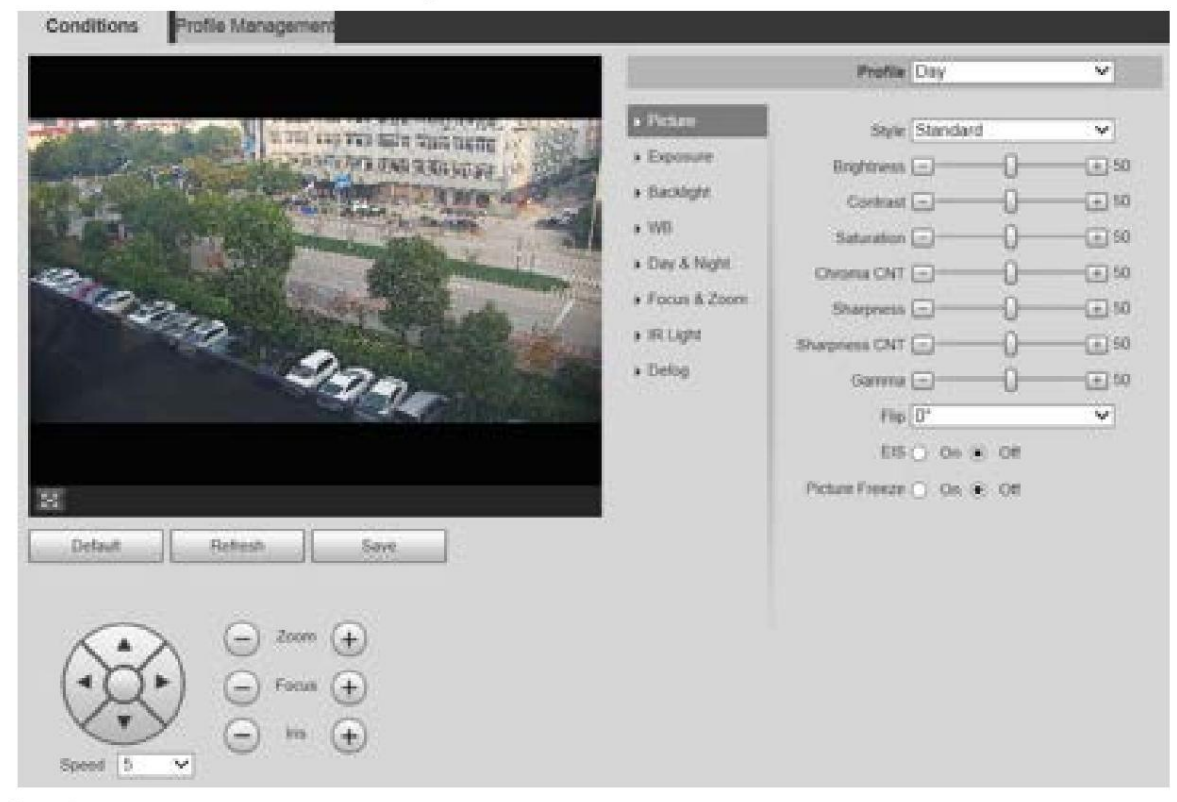

Step 2 Configure los parámetros según sea necesario. Para obtener una descripción de los parámetros, consulte la Tabla 5-1.

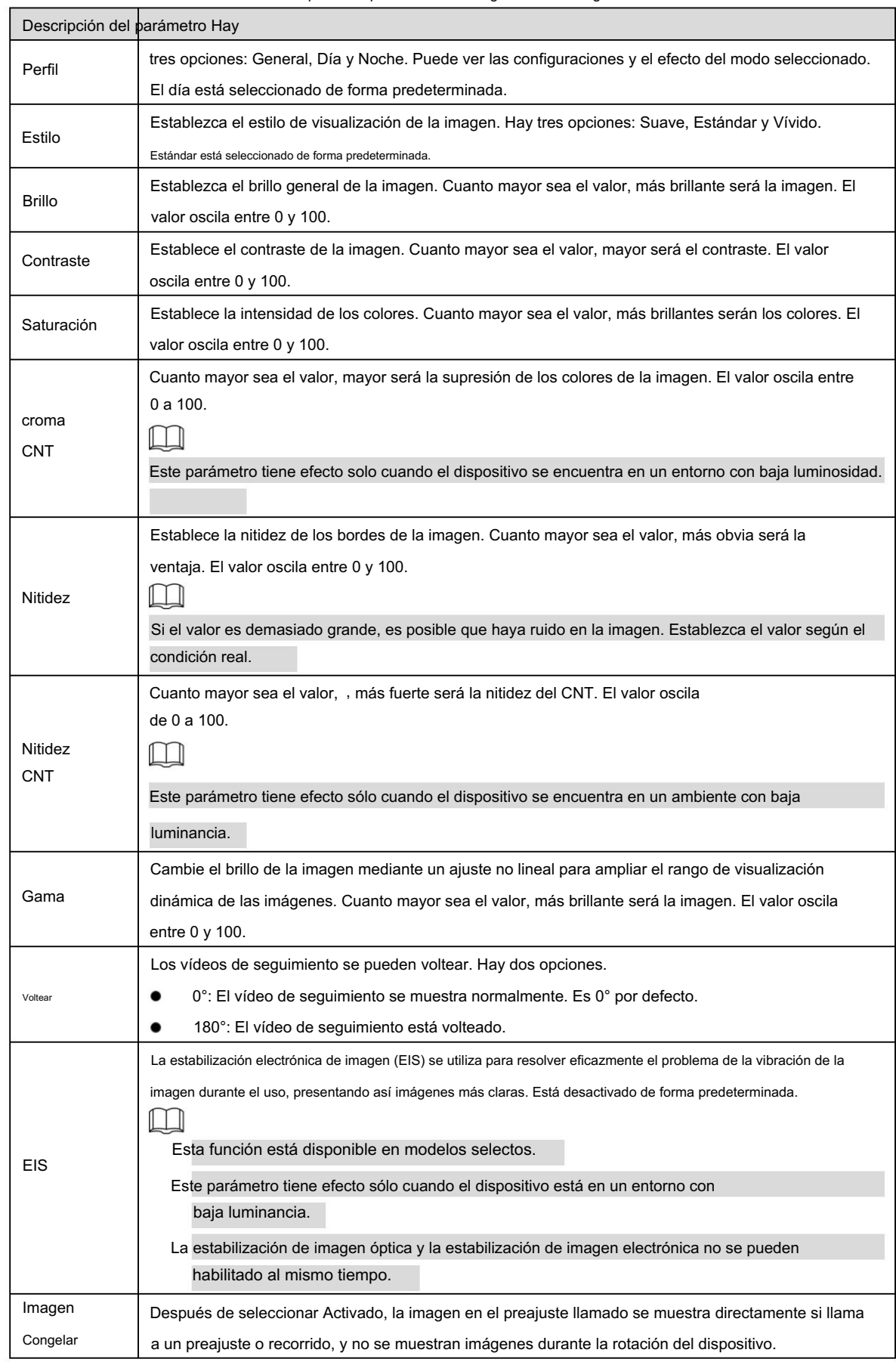

Tabla 5-1 Descripción del parámetro de configuración de imagen

Step 3 Haga clic en Guardar.

# Machine Translated by Google

# Exposición

Puede controlar la cantidad de luz por unidad de área que llega al sensor de imagen electrónico ajustando

parámetros en la página Exposición .

Step 1 Seleccione Configuración > Cámara > Condiciones > Condiciones > Exposición.

Se muestra la página Exposición . Consulte la Figura 5-2 a la Figura 5-6.

Figure 5-2 Exposición: modo automático

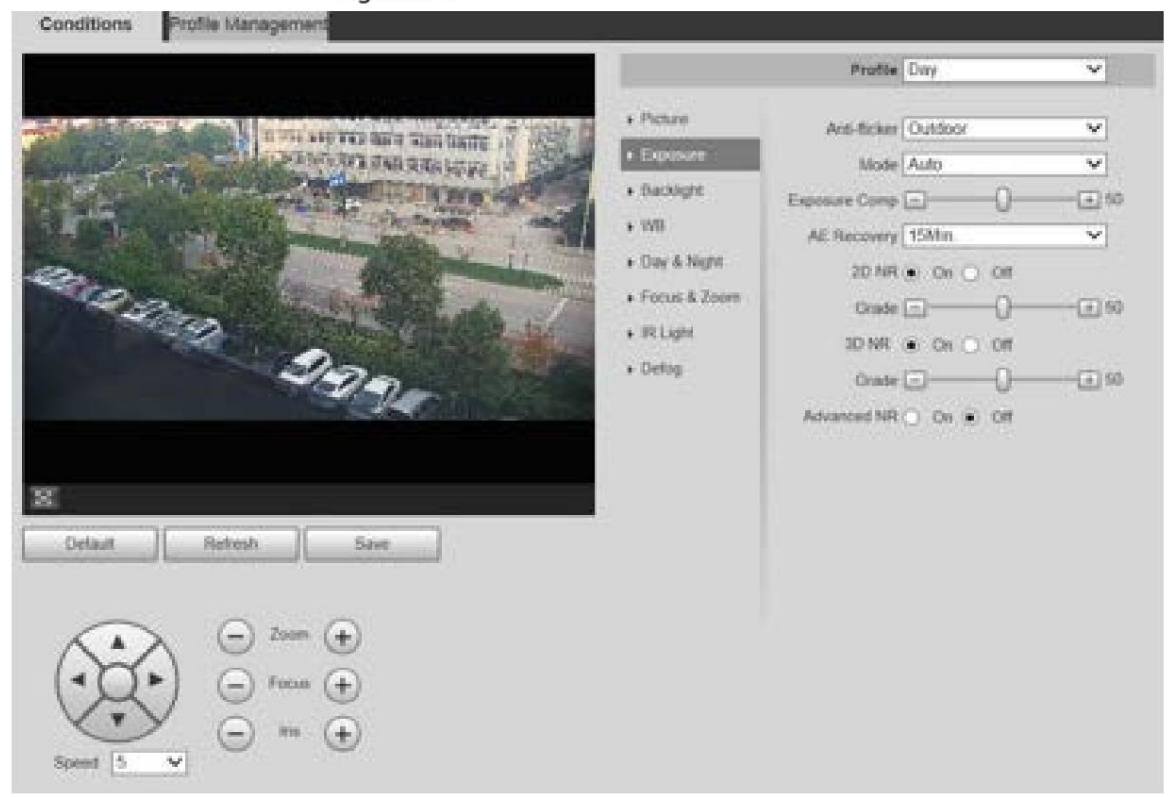

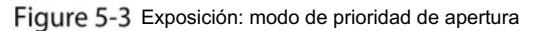

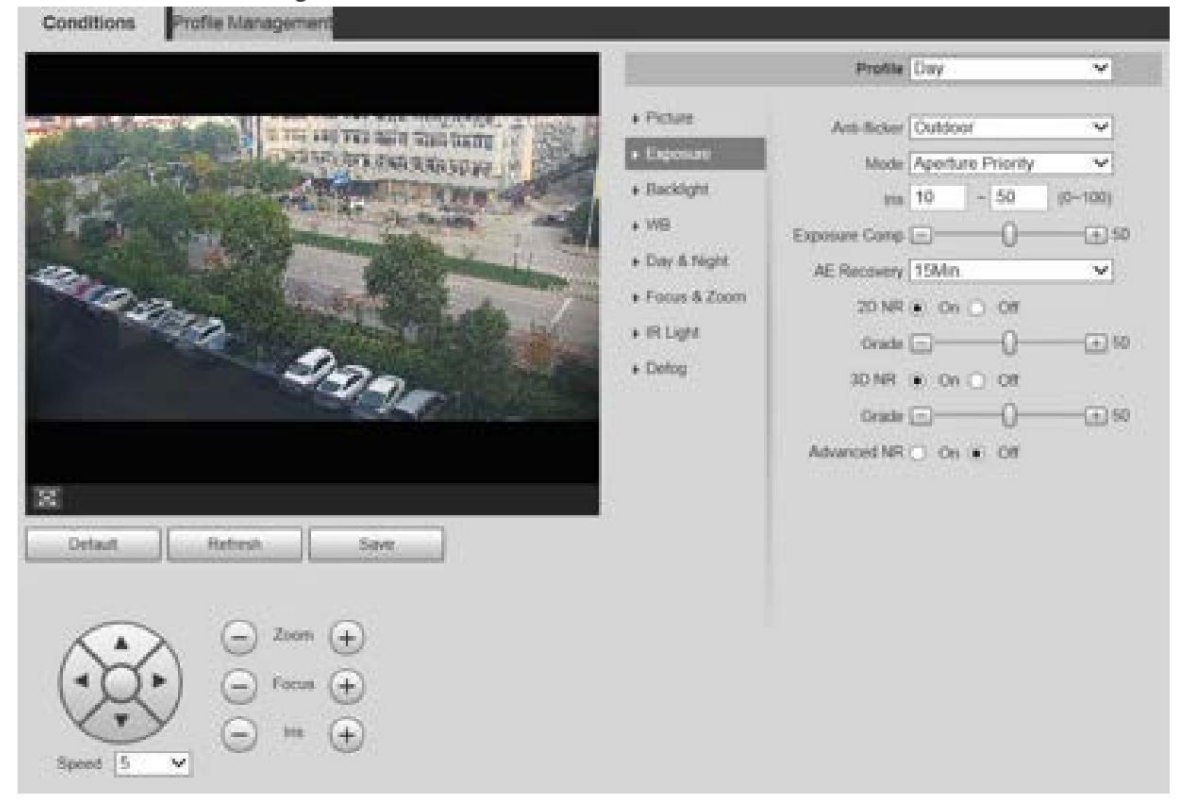

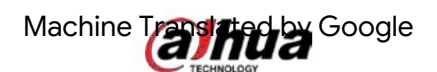

Figure 5-4 Exposición: modo de prioridad de obturación

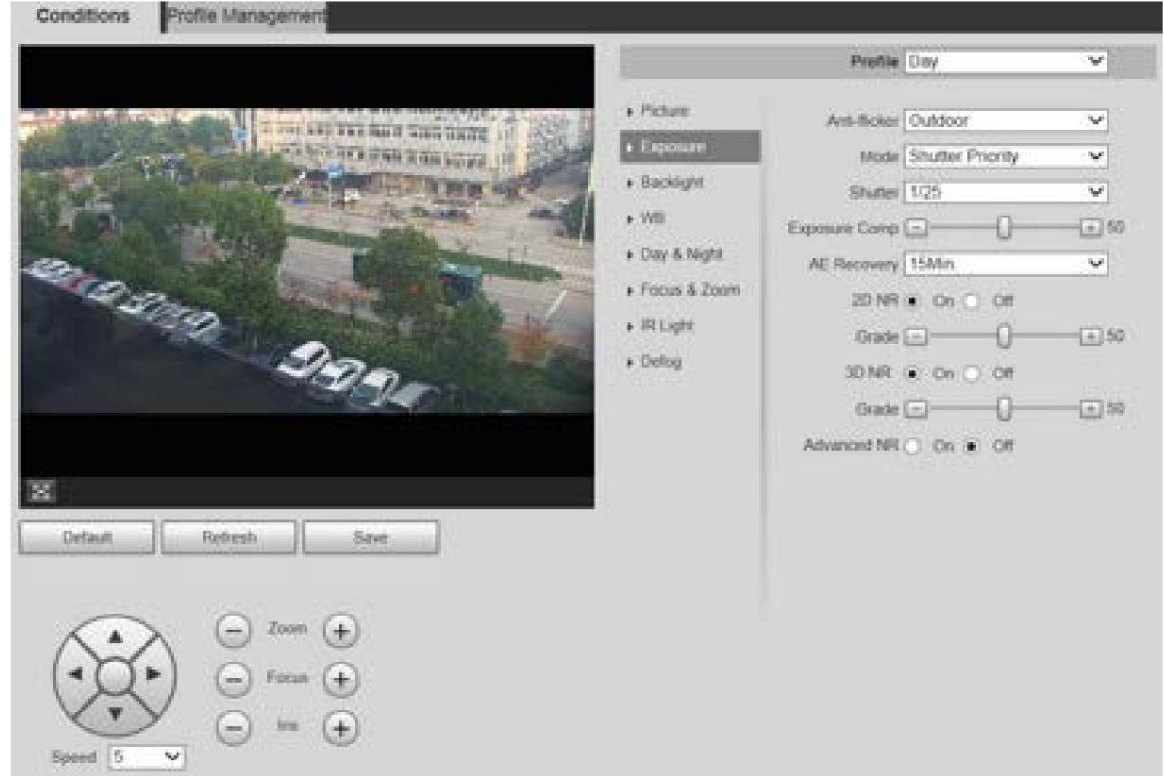

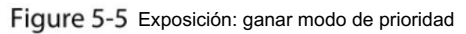

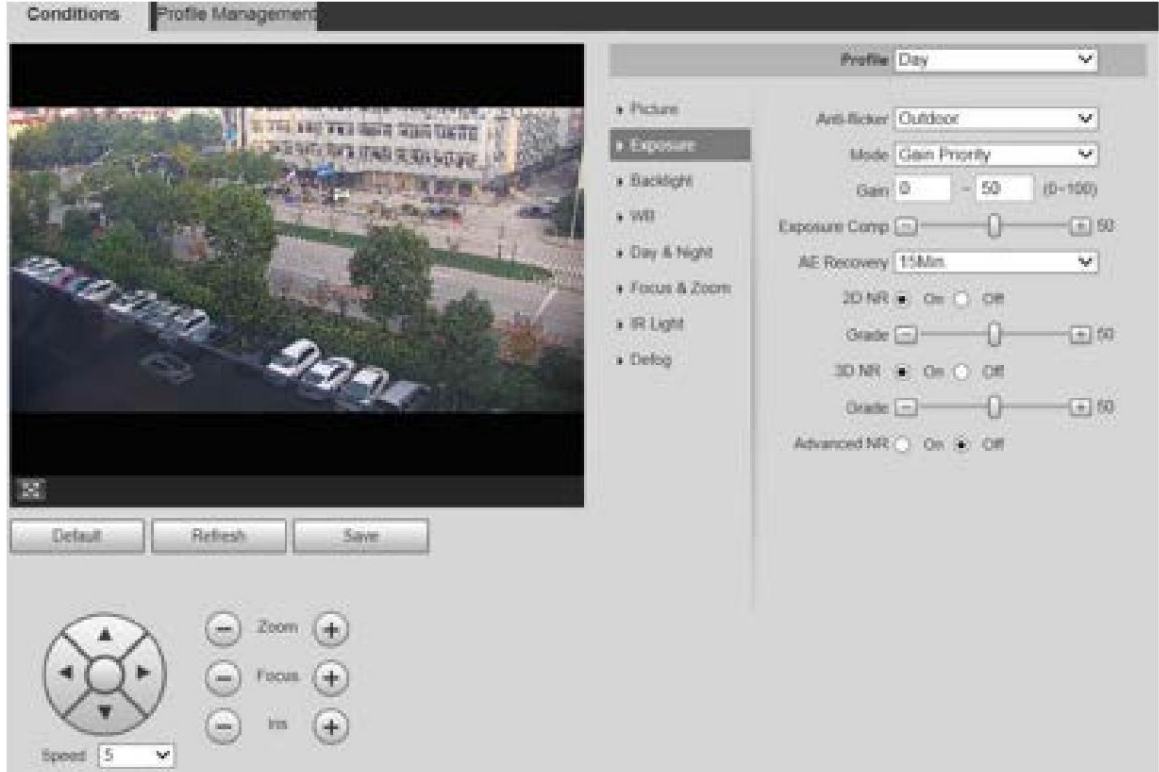

40

Machine Translated Boogle

Figure 5-6 Exposición: modo manual

|                      |                                                                               |                                                                               | Profile Day                                                      |                                                                                                 |              | v                                                       |
|----------------------|-------------------------------------------------------------------------------|-------------------------------------------------------------------------------|------------------------------------------------------------------|-------------------------------------------------------------------------------------------------|--------------|---------------------------------------------------------|
|                      | It was been want that it would take the                                       | + Hichaw<br>• Екромет                                                         | Aris-Nicker Outdoor<br>Shutter 1/25<br>Gam 0<br>AE Recovery 15Mn |                                                                                                 |              | v                                                       |
| <b>22000</b>         | the a little is this way.<br><b>COMMERCIAL</b><br><b>Rollelle</b>             | + Backlight<br>+ WII<br>+ Day & Night<br>+ Focus & Zoom<br>+ Right<br>+ Detop |                                                                  | Mode Manual<br>$-50$<br>$-50$<br>tms 10<br>20 MR a On C Off<br>$Grate \Box$<br>30 MR @ On O Off |              | v<br>$\zeta$ )<br>$(0 - 100)$<br>$(0 - 100)$<br>Y<br>国如 |
| Default              | <b>Hefvesh</b><br>Save.                                                       |                                                                               | Advanced NR (C) On (C) Off                                       |                                                                                                 | Grade $\Box$ | 国脚                                                      |
| 16<br><b>Breisch</b> | $Zoom$ $($ +<br>FOCUS<br>$+$<br>$=$<br><b>NYEL</b><br>$\pm$<br>$\overline{v}$ |                                                                               |                                                                  |                                                                                                 |              |                                                         |

Step 2 Configure los parámetros según sea necesario. Para obtener una descripción de los parámetros, consulte la Tabla 5-2.

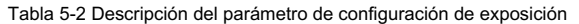

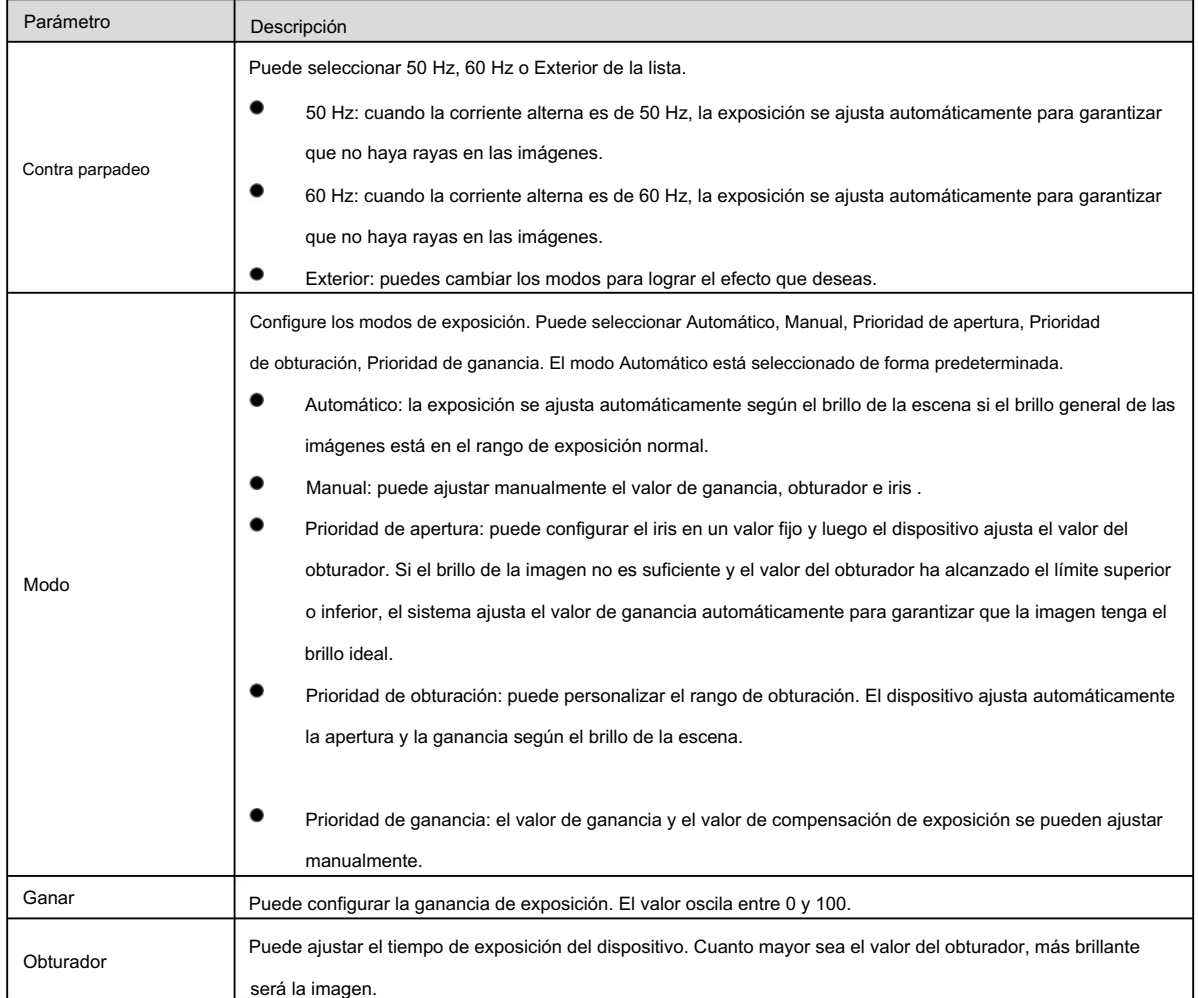

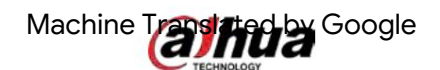

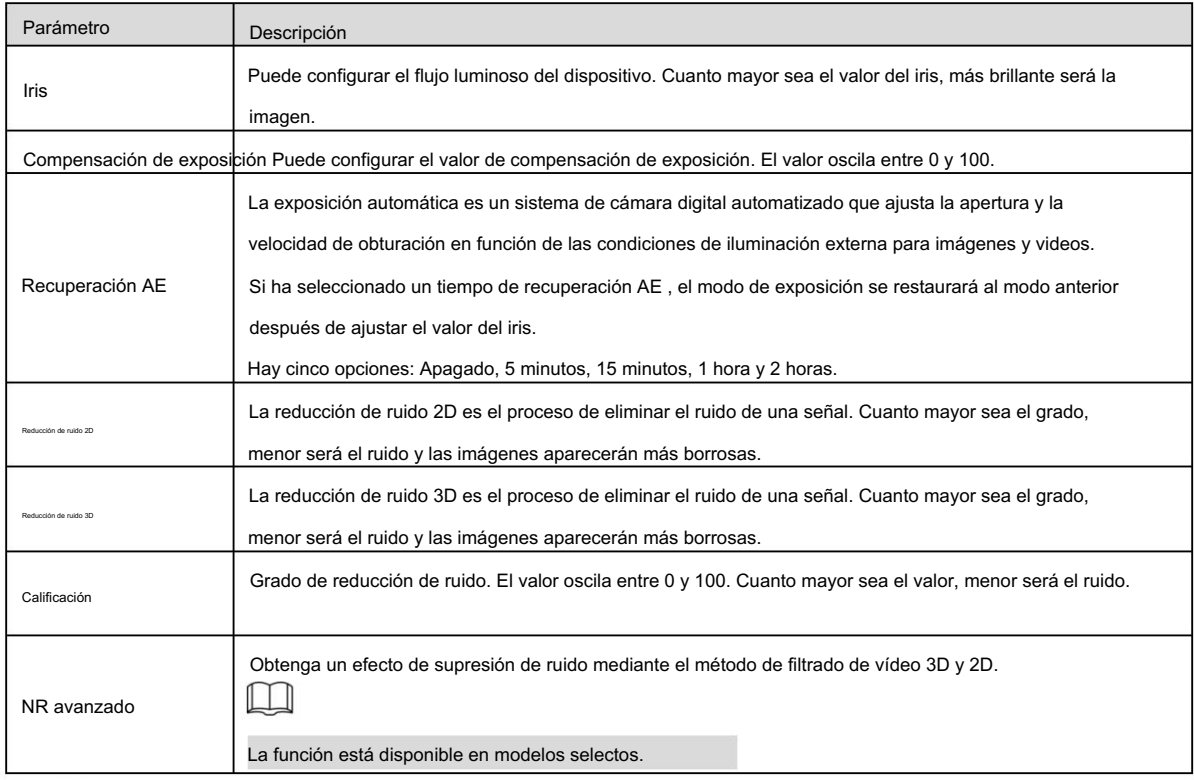

Iluminar desde el fondo

 $\Box$ 

La función de retroiluminación no se puede configurar si la función de desempañado está habilitada. Habrá un mensaje en la página.

Puede utilizar esta función para ajustar el modo de compensación de retroiluminación de la pantalla de monitoreo.

Step 1 Seleccione Configuración > Cámara > Condiciones > Condiciones > Luz de fondo.

Se muestra la página Retroiluminación . Consulte la Figura 5-7.

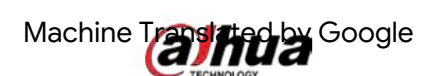

Figure 5-7 configuración de retroiluminación

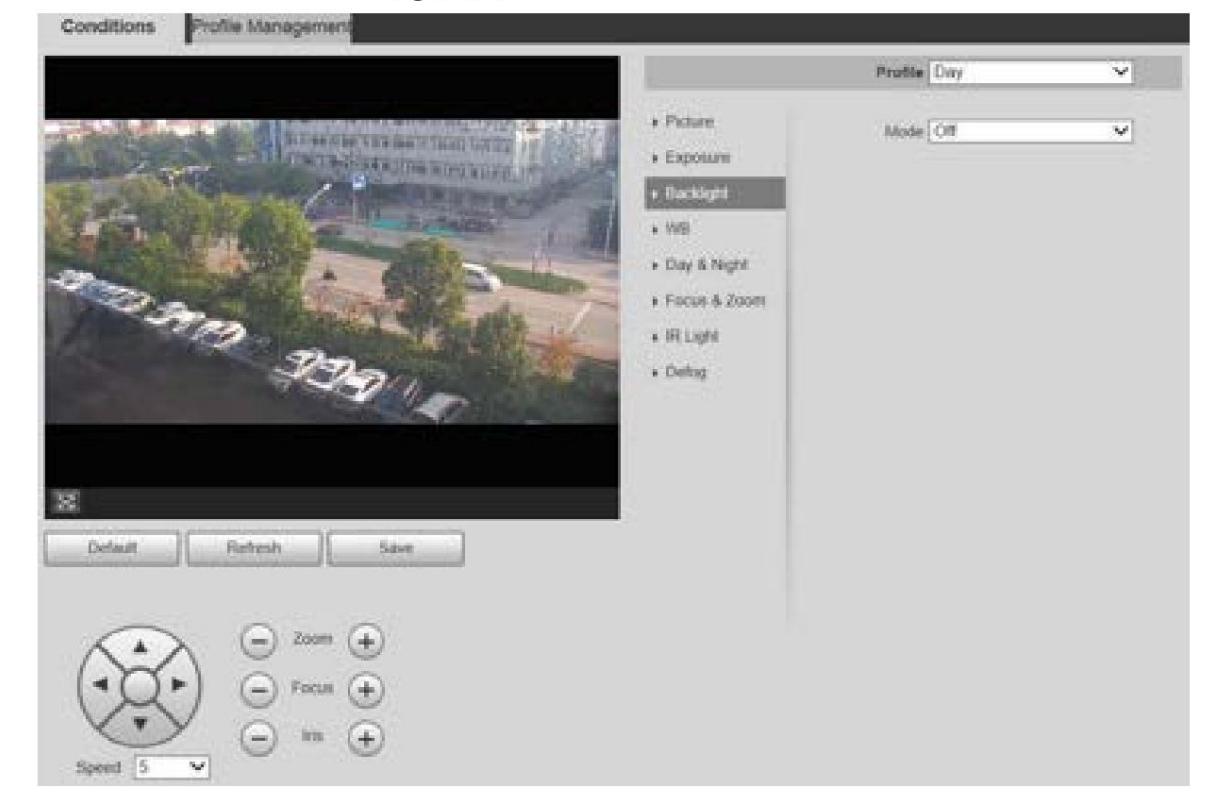

Step<sub>2</sub> Seleccione un modo de luz de fondo de la lista.

Hay 4 opciones: Apagado, BLC, HLC y WDR. Apagado:

la retroiluminación está desactivada.

 BLC: La compensación de contraluz corrige regiones con niveles de luz extremadamente altos o bajos para mantener un nivel de luz normal y utilizable para el objeto enfocado.

WDR: cuando está en modo WDR (amplio rango dinámico), el dispositivo restringe el brillo

áreas y compensa las áreas oscuras para mejorar la claridad de la imagen.

 HLC: la compensación de altas luces atenúa la luz intensa, de modo que el dispositivo puede capturar detalles de rostros y matrículas en condiciones de iluminación extremas. Es aplicable a la entrada y salida de estaciones de

peaje o estacionamientos.

Step 3 Haga clic en Guardar.  $\square$ 

Si selecciona Desactivado, otras configuraciones del modo de retroiluminación no serán efectivas.

# BM

ambientes. En este modo, puede hacer que un objeto blanco se muestre claramente en la imagen de vídeo en todos

Step 1 Seleccione Configuración > Cámara > Condiciones > Condiciones > WB.

Se muestra la página WB . Consulte la Figura 5-8.

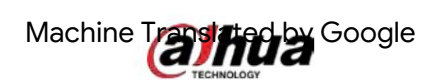

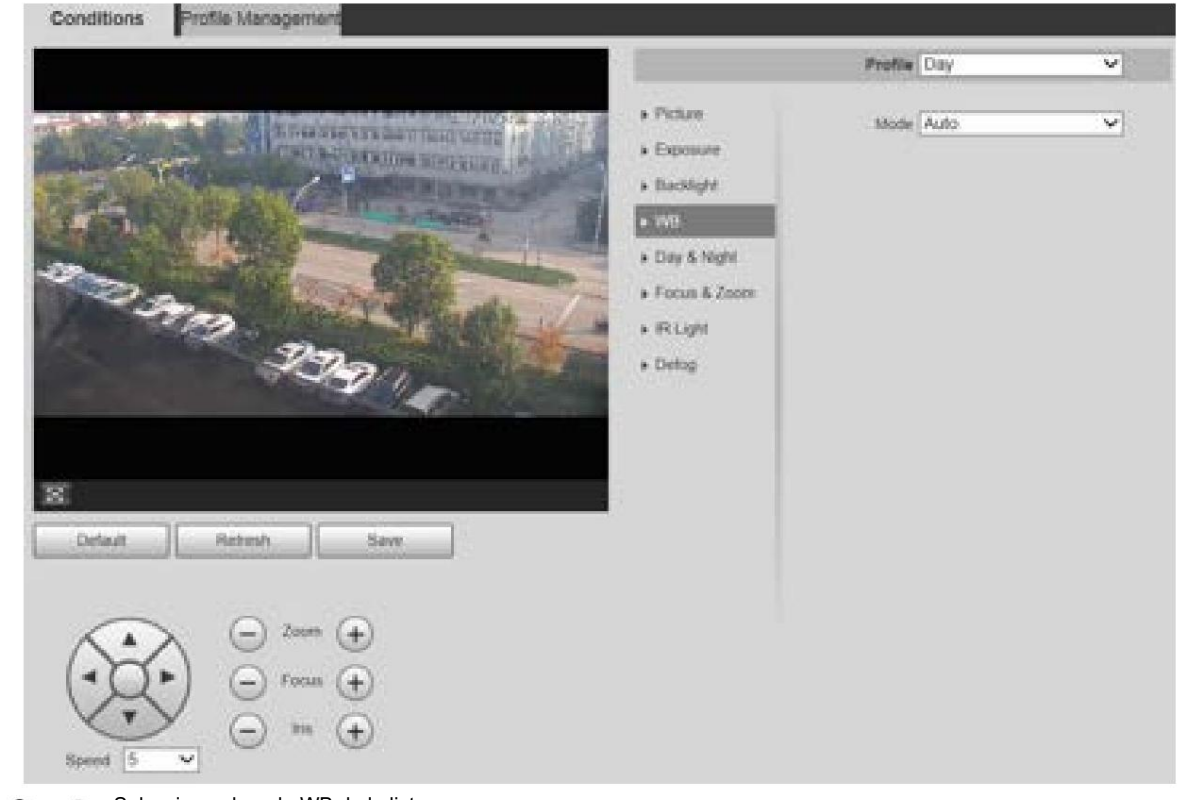

Figure 5-8 configuración del balance de blancos

Step<sub>2</sub>

Seleccione el modo WB de la lista.

Puede seleccionar entre Automático, Interior, Exterior, ATW, Manual, Lámpara de sodio, Natural y Farola. Automático está seleccionado de forma predeterminada.

Step 3 Haga clic en Guardar.

# Día y noche

 $\Box$ 

La función de desempañado no se puede configurar si la función Día y Noche está habilitada. Habrá un mensaje en la página.

Esta función le permite cambiar entre el modo de color y el modo de blanco y negro, asegurando una pantalla de monitoreo clara en un ambiente oscuro.

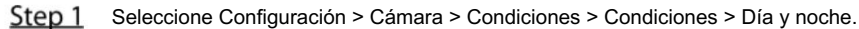

Se muestra la página Día y noche . Consulte la Figura 5-9.

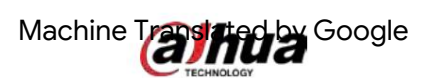

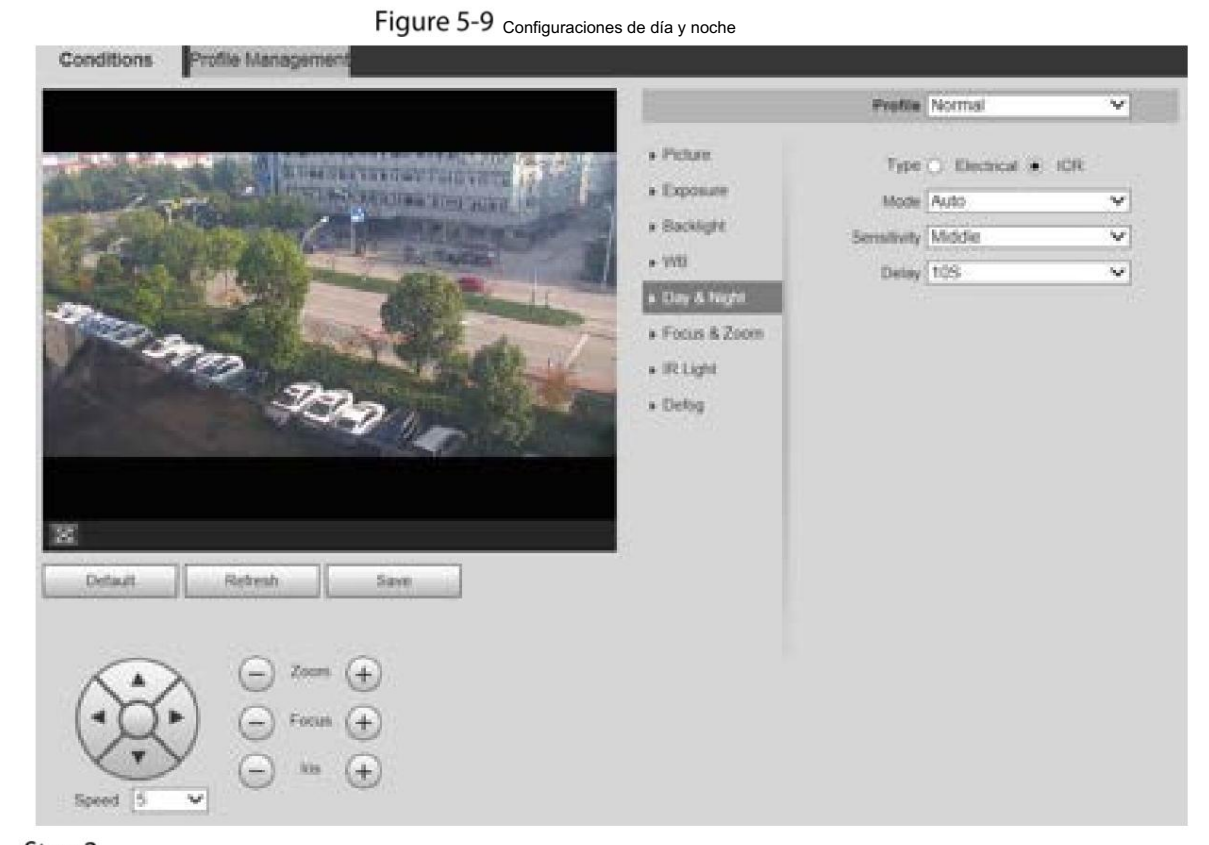

Step 2 Configure los parámetros según sea necesario. Para obtener una descripción de los parámetros, consulte la Tabla 5-3.

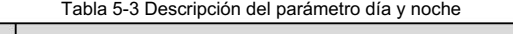

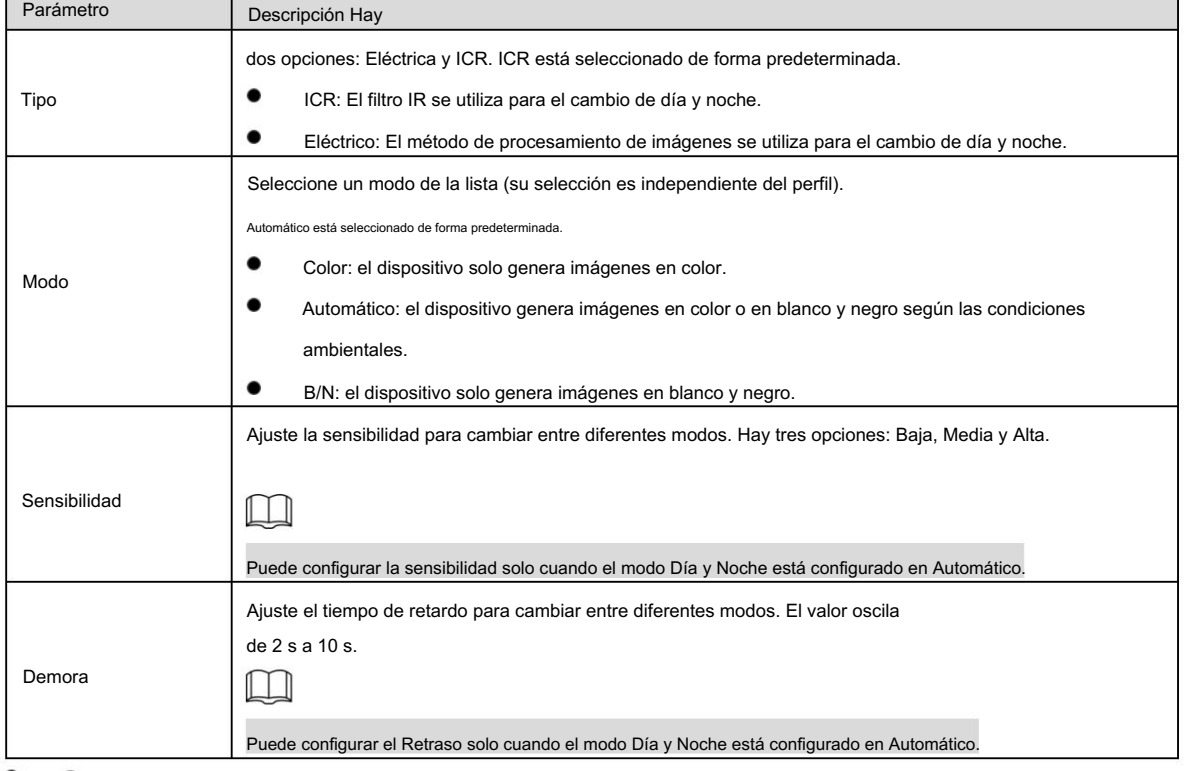

### Enfoque y zoom

El zoom digital se refiere a capturar una parte de la imagen para ampliarla. Cuanto mayor sea el aumento, más borrosas se volverán las imágenes.

Manual de usuario

Step 1 Seleccione Configuración > Cámara > Condiciones > Condiciones > Enfoque y zoom.

Machine Translated Google

Se muestra la página Enfoque y zoom . Consulte la Figura 5-10.

Figure 5-10 Configuración de enfoque y zoom

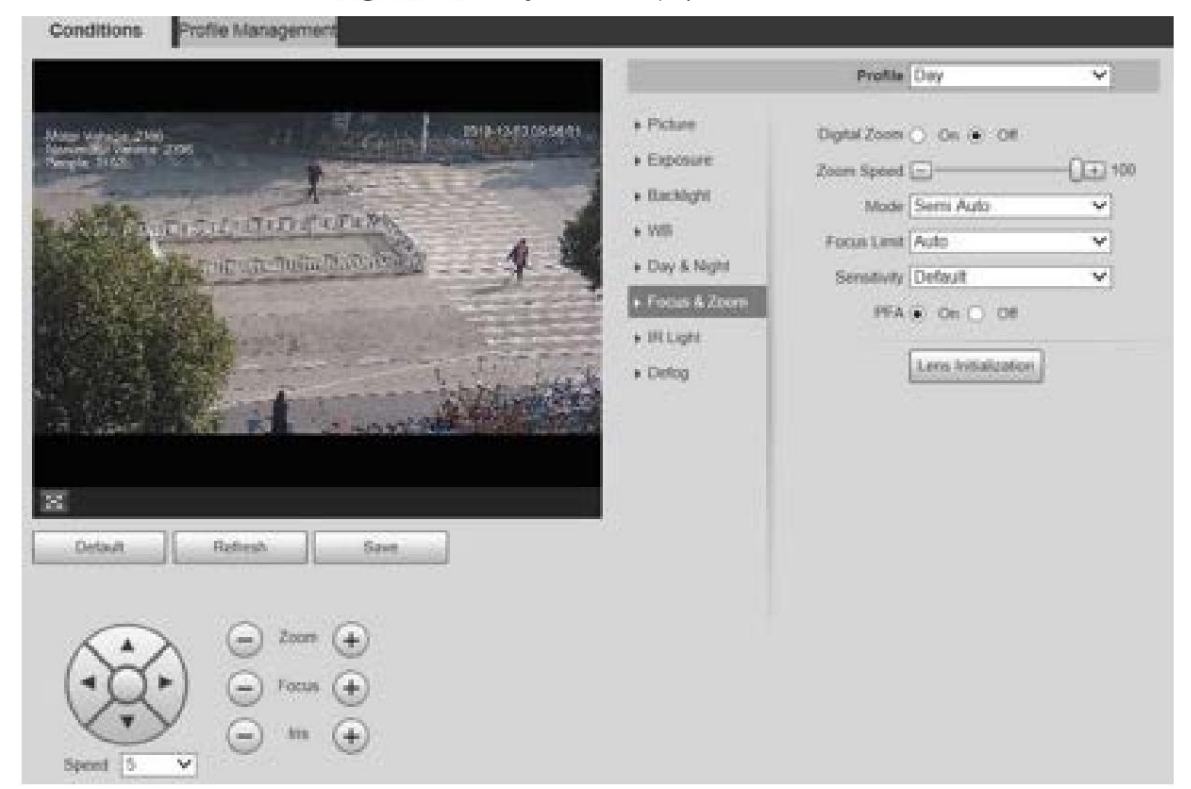

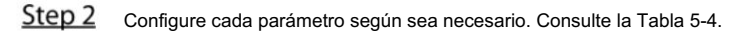

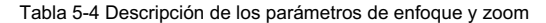

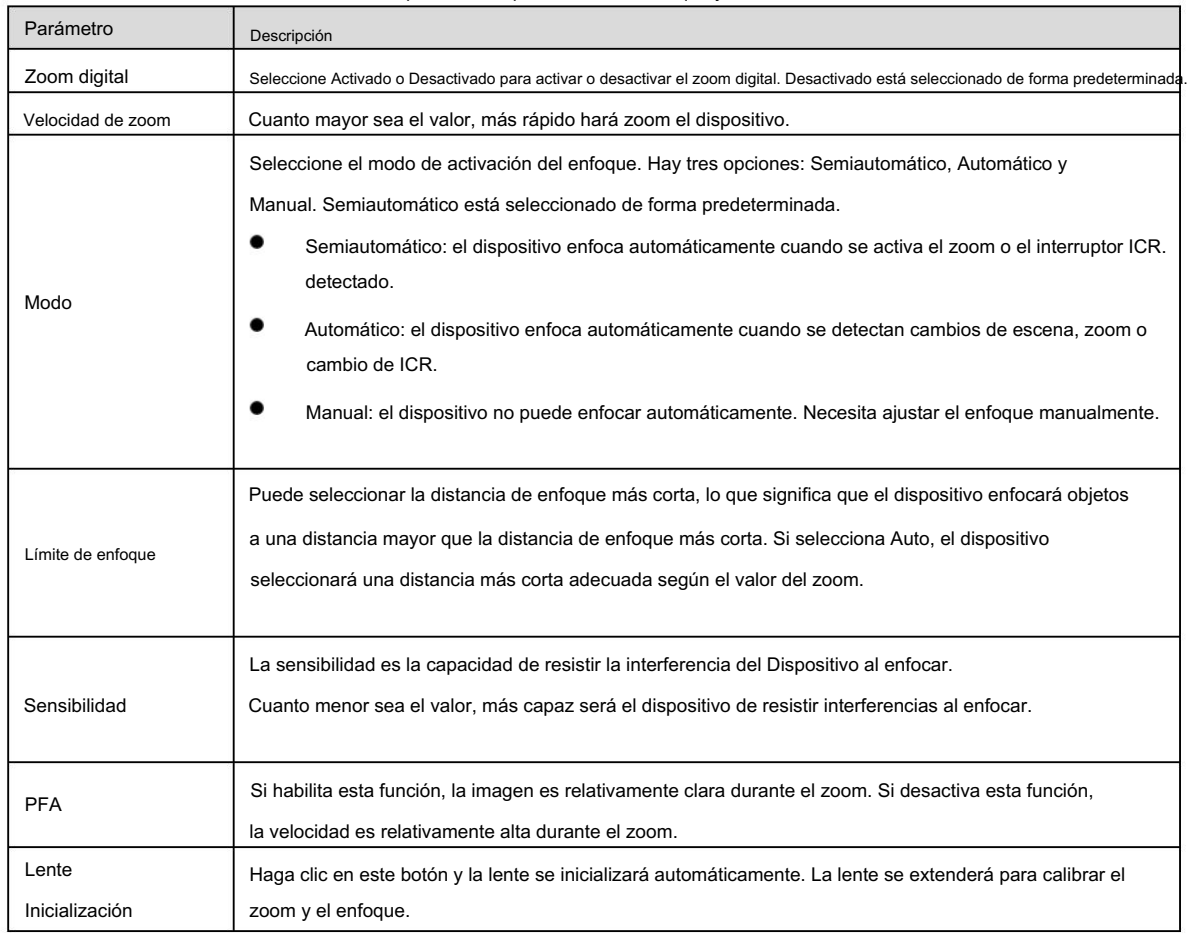

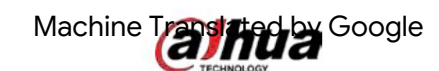

#### Luz infrarroja

Los iluminadores comunes se clasifican en luces infrarrojas, luces blancas y luces láser. Los diferentes modelos de dispositivos admiten diferentes tipos de iluminadores y tienen diferentes páginas de configuración. Prevalecerá la página real. Esta sección describe cómo configurar estos tipos de luces.

#### Luz infrarroja IR/luz blanca

Estas son las condiciones para utilizar luz infrarroja IR y luz blanca. Cuando el modo

día y noche está configurado en B/W, la pantalla de monitoreo es en blanco y negro. En este caso,

Se utiliza luz infrarroja IR.

Cuando el modo día y noche está configurado en Color, la pantalla de monitoreo se colorea. En este caso blanco

Se utiliza la luz.

**ASSAULT** 

 Cuando el modo día y noche está configurado en Automático, el color de la pantalla de monitoreo cambia según las condiciones de luz ambiental y el iluminador varía según la pantalla de monitoreo. En el modo B/W , la luz infrarroja IR se enciende; en el modo Color , la luz blanca se enciende.

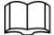

Algunos modelos están equipados con fotorresistor que puede encender diferentes tipos de iluminadores

según la luminosidad ambiental.

Realice los siguientes pasos para configurar los iluminadores.

Step 1 Seleccione Configuración > Cámara > Condiciones > Condiciones > Luz IR.

Se muestra la página Luz IR . Consulte la Figura 5-11.

Figure 5-11 Configuraciones de luz IR-ZoomPrio

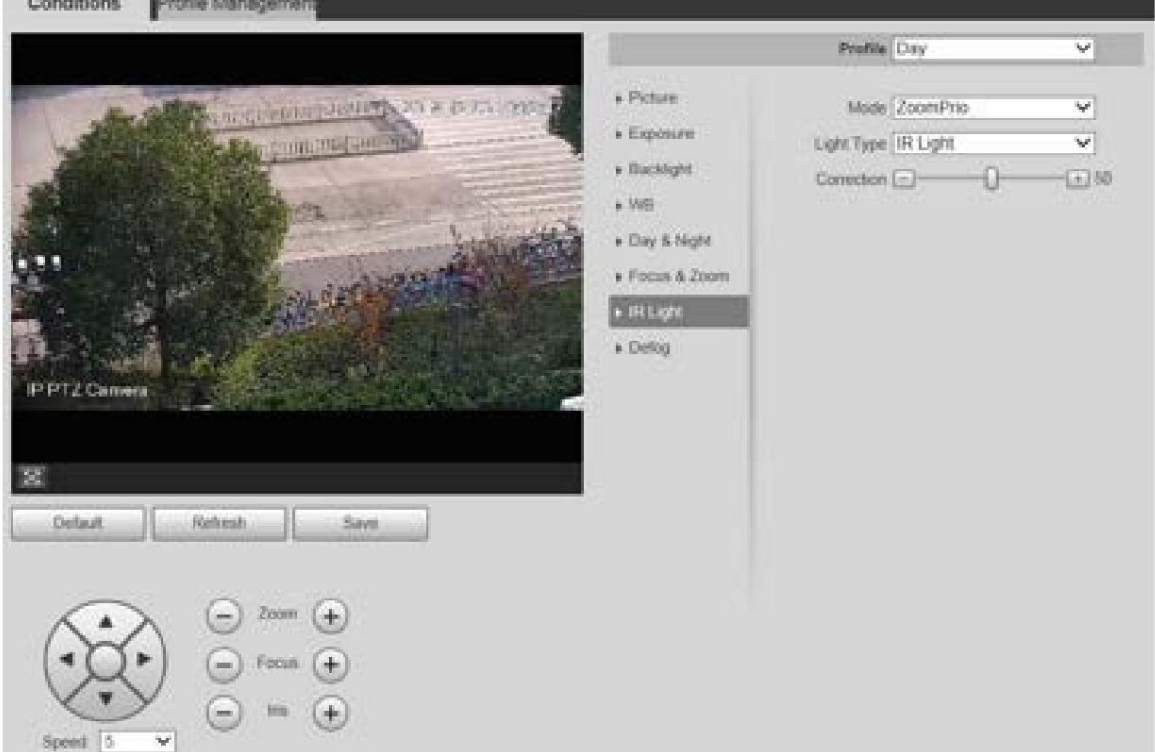

Manual de usuario

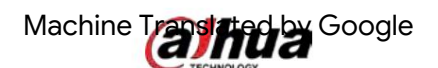

Figure 5-12 Configuraciones de luz IR-SmartIR

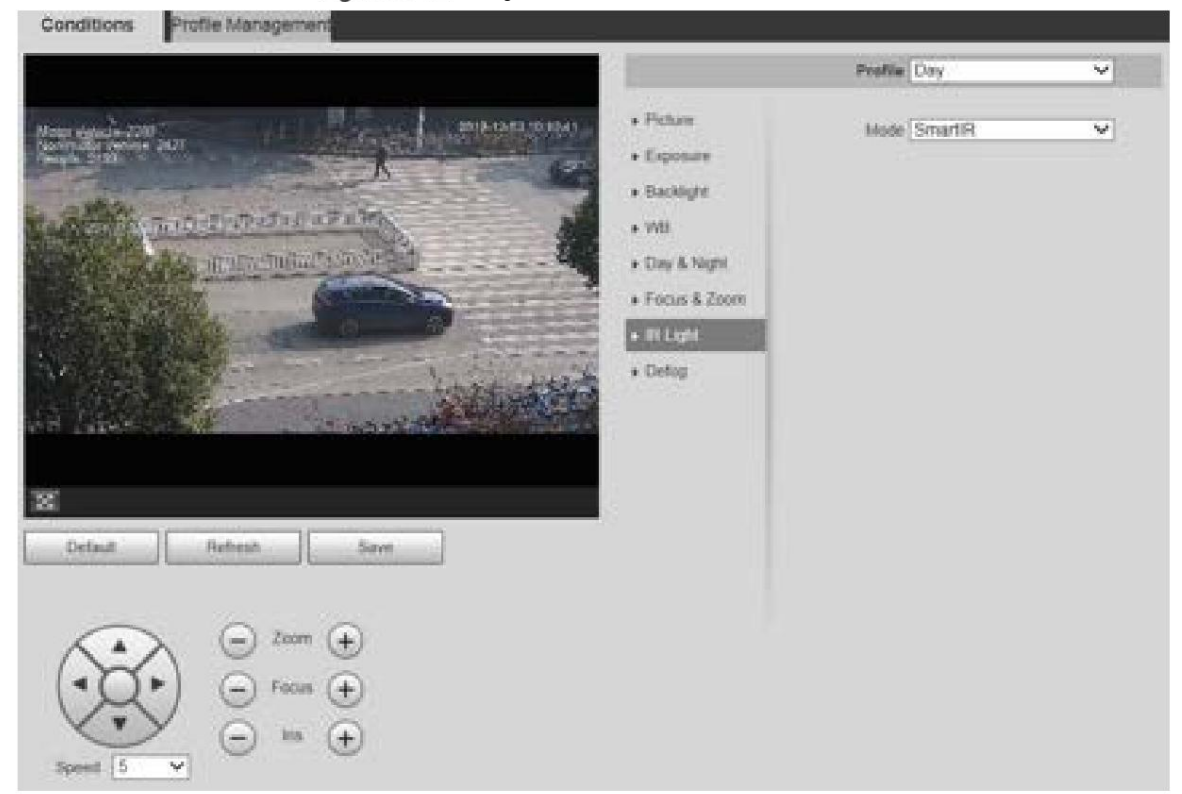

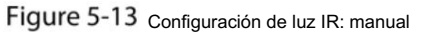

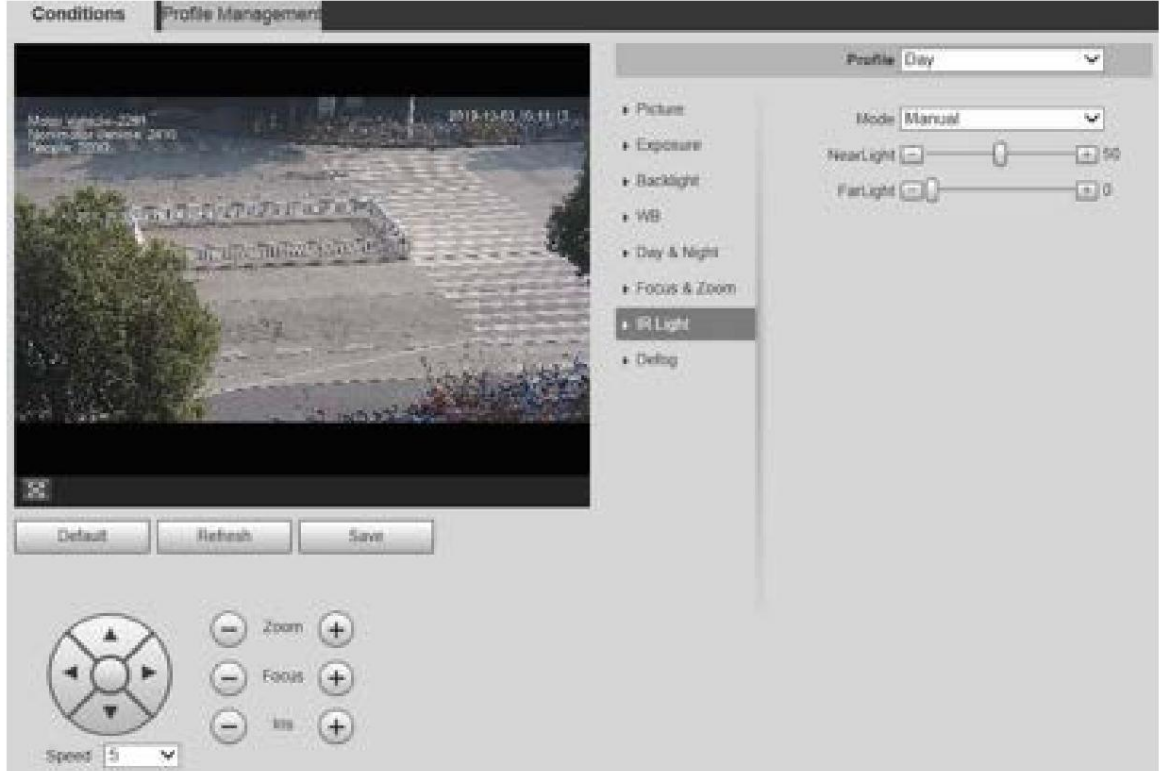

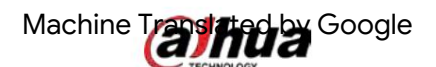

Figure 5-14 Configuración de la luz IR: sincronización

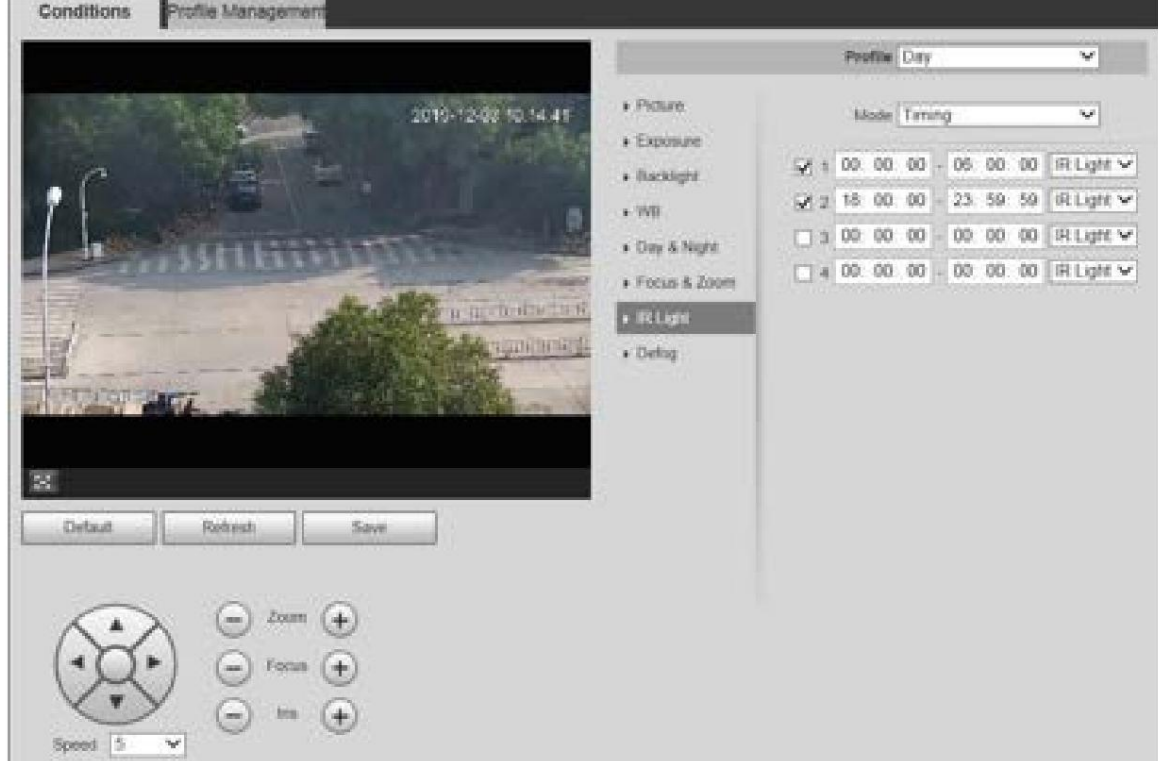

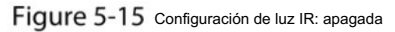

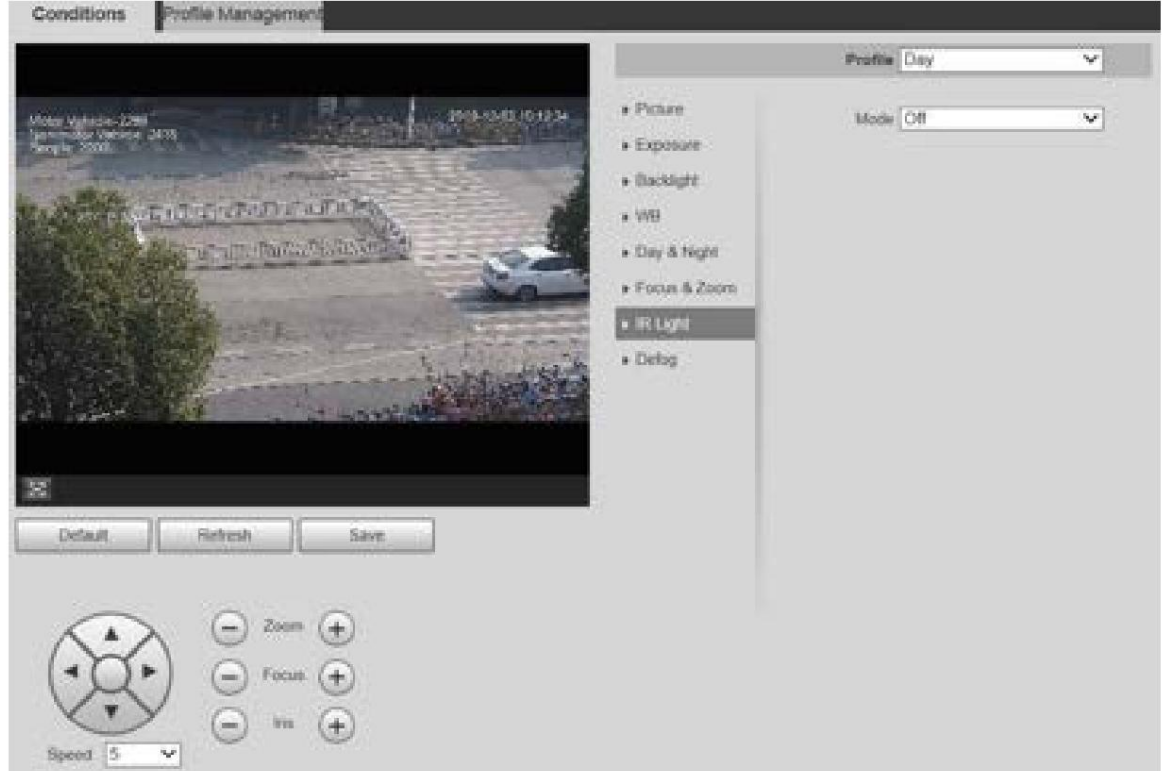

Step 2 Configure cada parámetro según sea necesario. Para ver la descripción de los parámetros, consulte la Tabla 5-5.

Tabla 5-5 Descripción de los parámetros de la luz IR

| Parámetro | Descripción Hay                                                                                                    |  |  |  |
|-----------|----------------------------------------------------------------------------------------------------|--|--|--|
| Modo      | 5 opciones: Manual, SmartIR, ZoomPrio, Temporización y Apagado.<br>ZoomPrio: el sistema ajusta el brillo de la luz IR automáticamente según los tiempos de zoom. |  |  |  |
|           | SmartIR: El sistema controla la intensidad de la luz IR según la intensidad real.                                                                                |  |  |  |

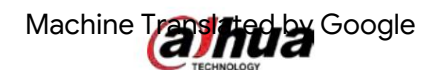

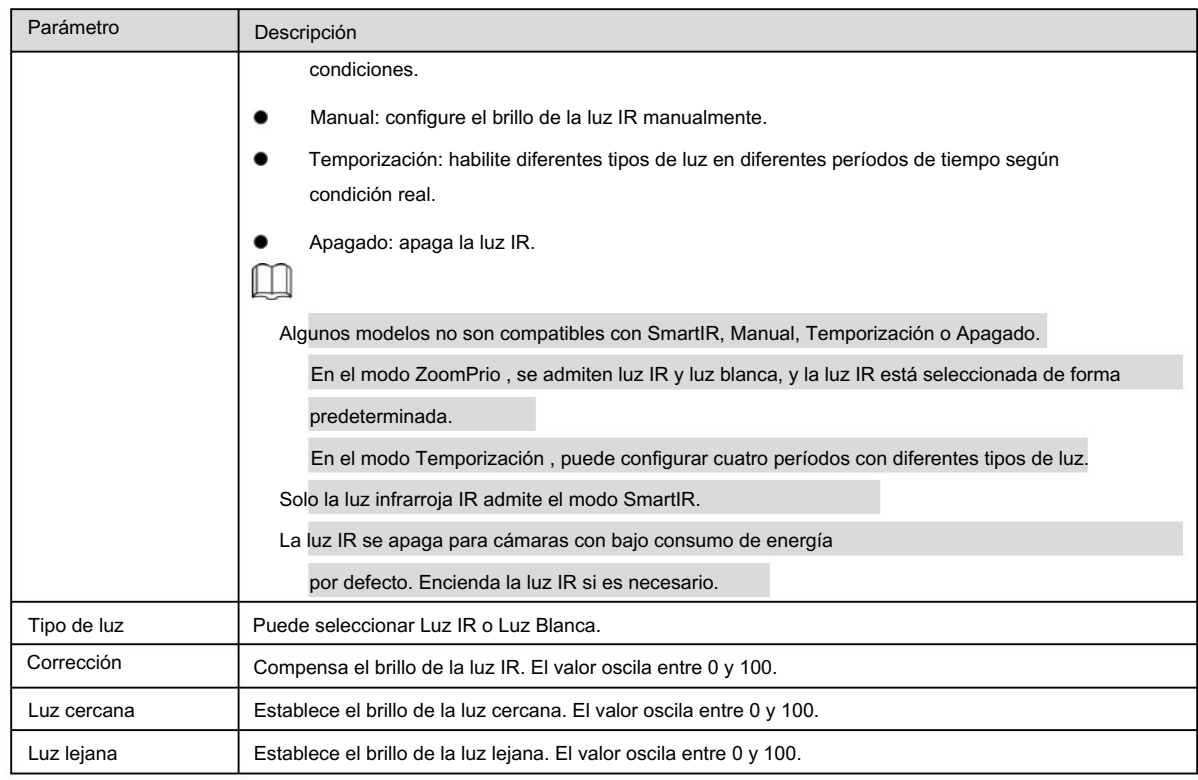

Luz laser

La luz láser compensa el entorno ambiental cuando se utiliza para monitoreo a larga distancia.

#### Step 1 Seleccione Configuración > Cámara > Condiciones > Condiciones > Luz IR.

Se muestra la página Luz IR . Consulte la Figura 5-16.

Figure 5-16 Configuraciones de luz láser

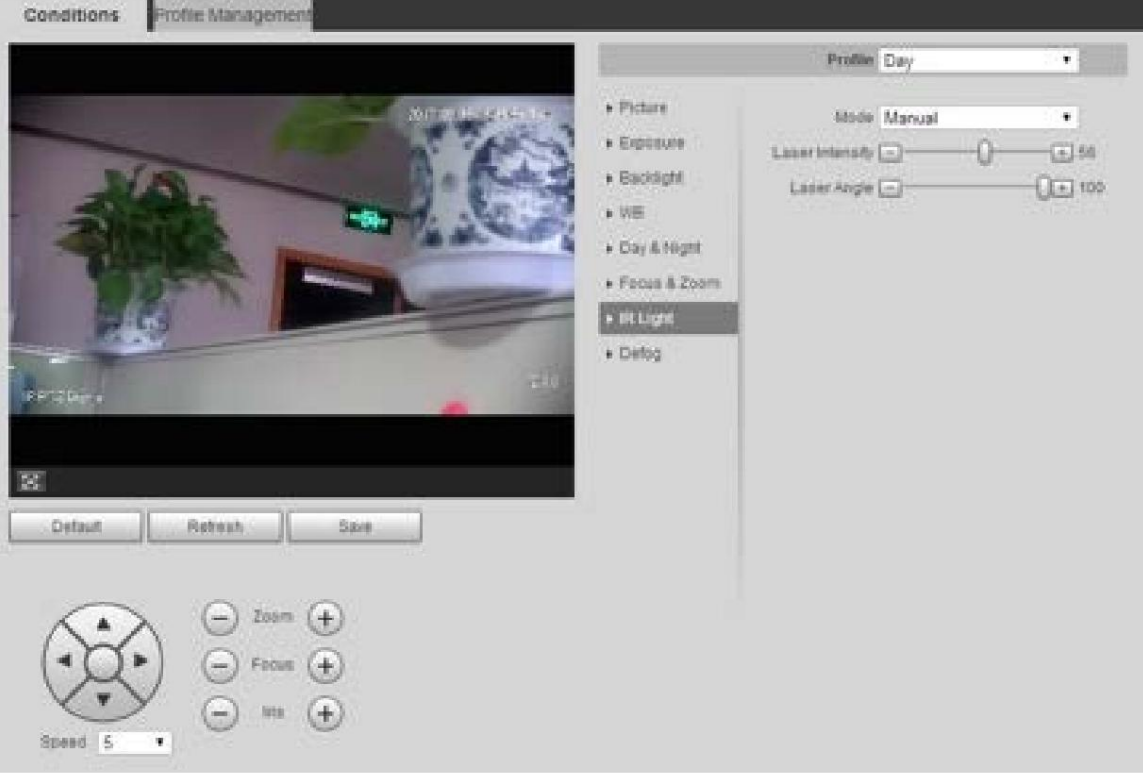

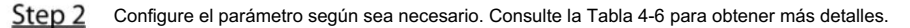

Tabla 5-6 Descripción del parámetro de configuración de la luz láser

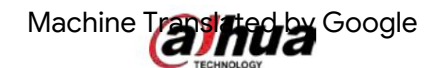

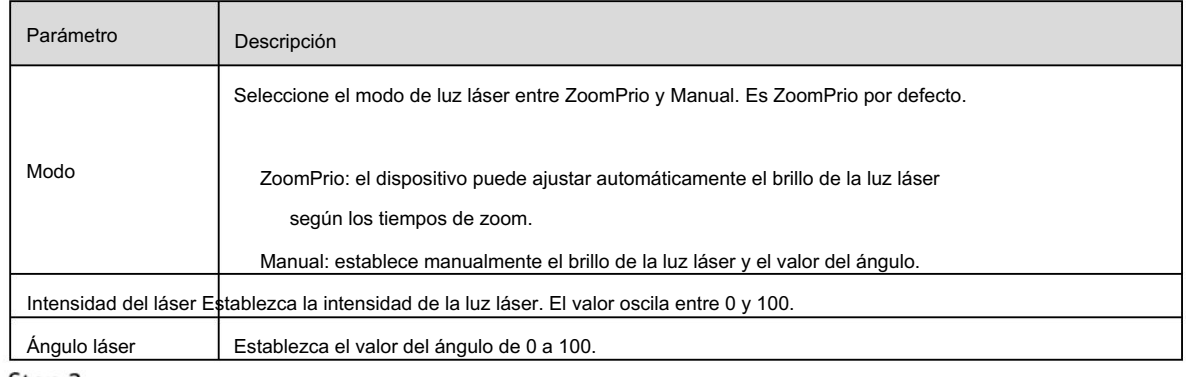

Desempañar

# $\Box$

La función de desempañado no se puede configurar si la función de retroiluminación está habilitada. Habrá un mensaje en la página.

La calidad de la imagen disminuye si el dispositivo se instala en un entorno con niebla o niebla. Puede habilitar el desempañado para mejorar la calidad de la imagen.

Step 1 Seleccione Configuración > Cámara > Condiciones > Condiciones > Desempañar.

Se muestra la página Defog . Consulte la Figura 5-17 y la Figura 5-18.

Figure 5-17 Configuración de desempañado: manual

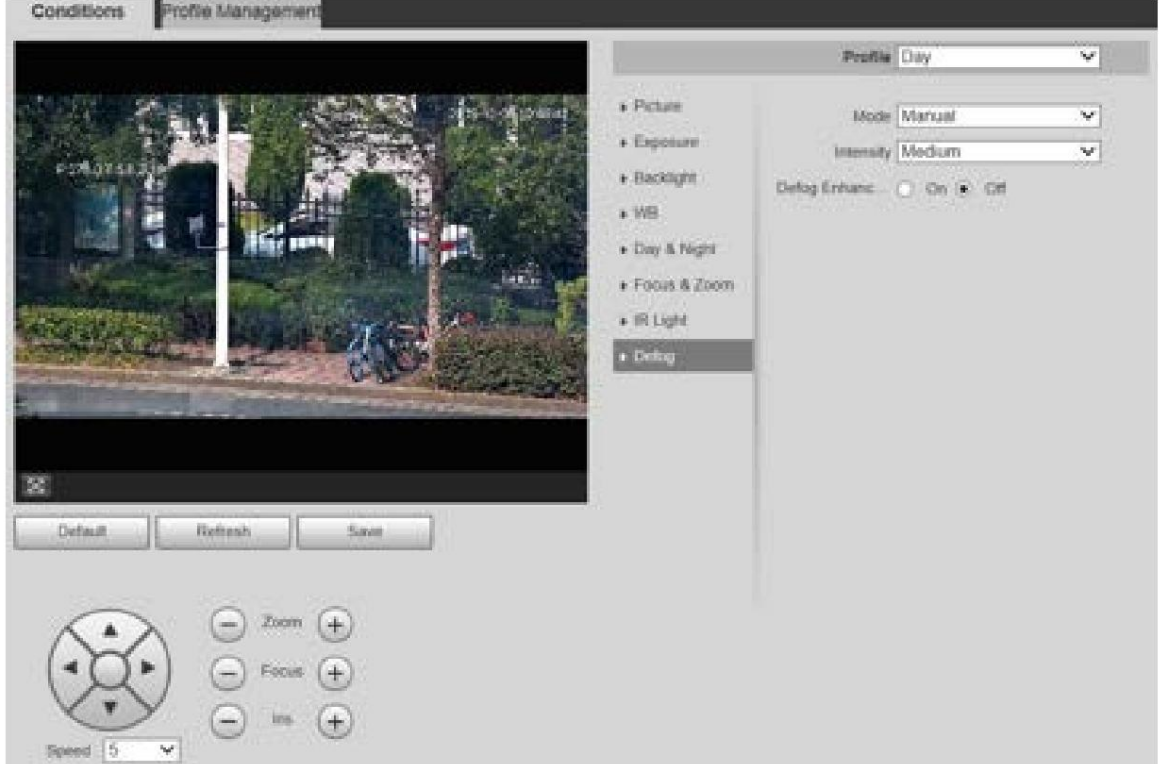

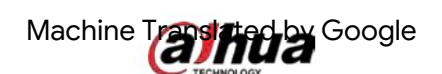

Figure 5-18 configuración de desempañado: automático

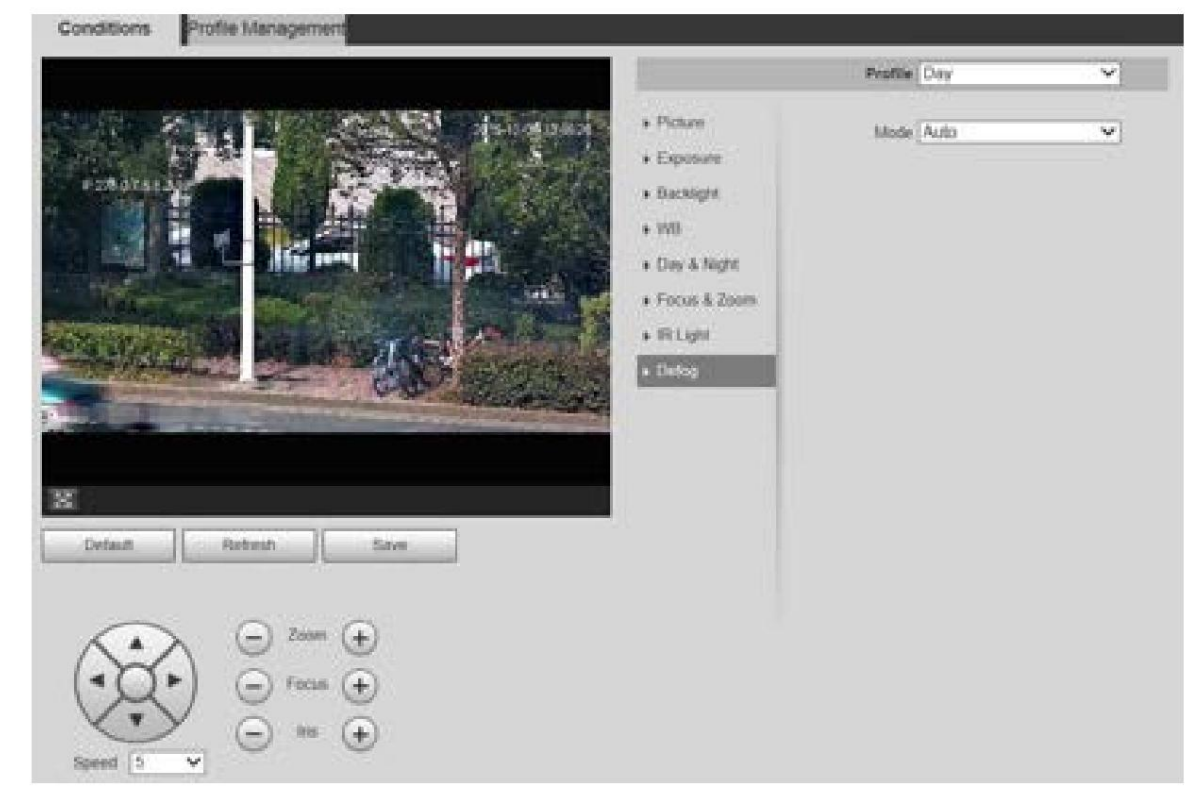

Step<sub>2</sub> Configure los parámetros según sea necesario. Para obtener una descripción de los parámetros, consulte la Tabla 5-7.

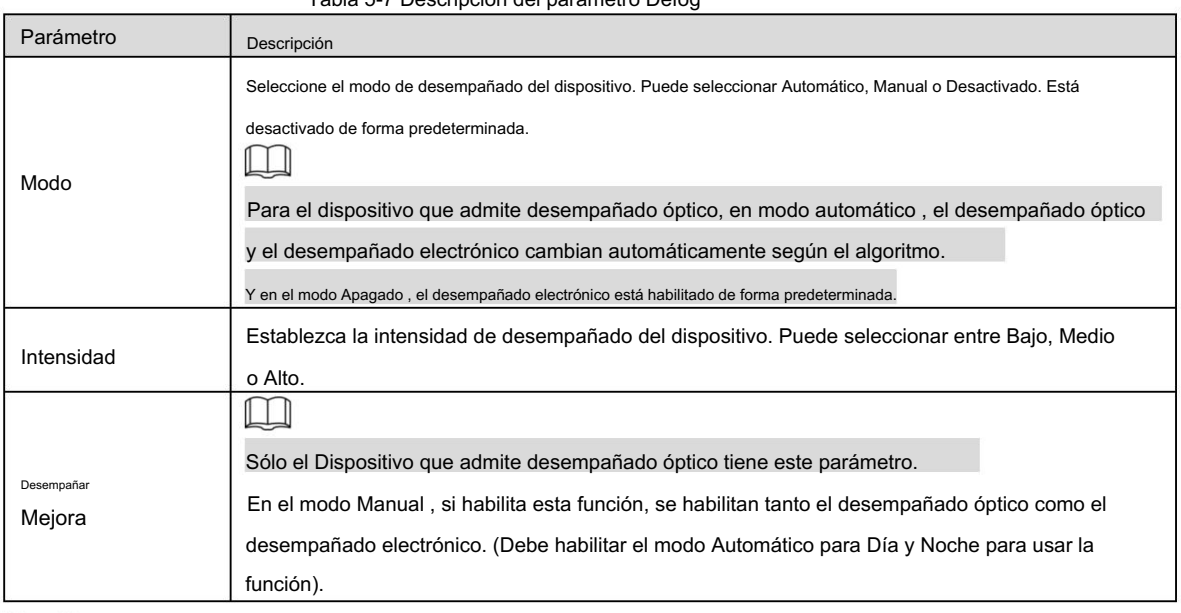

Tabla 5-7 Descripción del parámetro Defog

Step 3 Haga clic en Guardar.

# 5.1.1.2 Gestión de perfiles

Step 1 Seleccione Configuración > Cámara > Condiciones > Gestión de perfiles.

Se muestra la página Gestión de perfiles .

Step 2 Seleccione el modo de gestión de perfiles.

Hay tres opciones: General, Tiempo Completo y Horario.

Si selecciona General, el monitoreo se basa en la configuración general del Dispositivo.

Consulte la Figura 5-19.

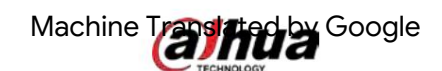

Figure 5-19 Gestión de perfiles: general

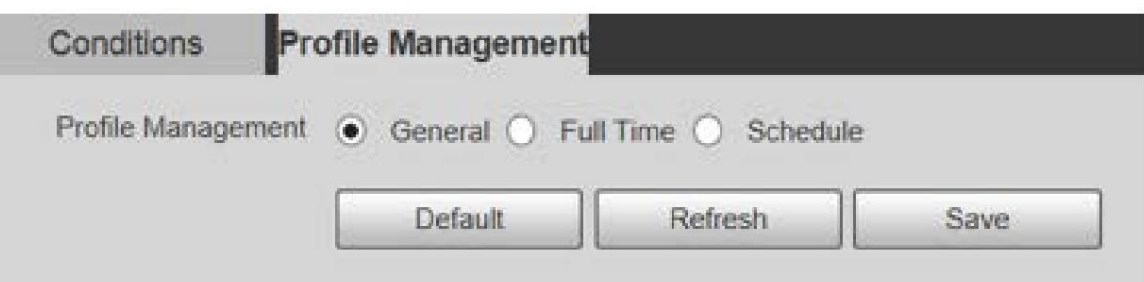

Si selecciona Tiempo completo, se pueden seleccionar Día y Noche, y la cámara correspondiente

El perfil de la propiedad es de día o de noche. Consulte la Figura 5-20.

Figure 5-20 Gestión de perfiles: tiempo completo

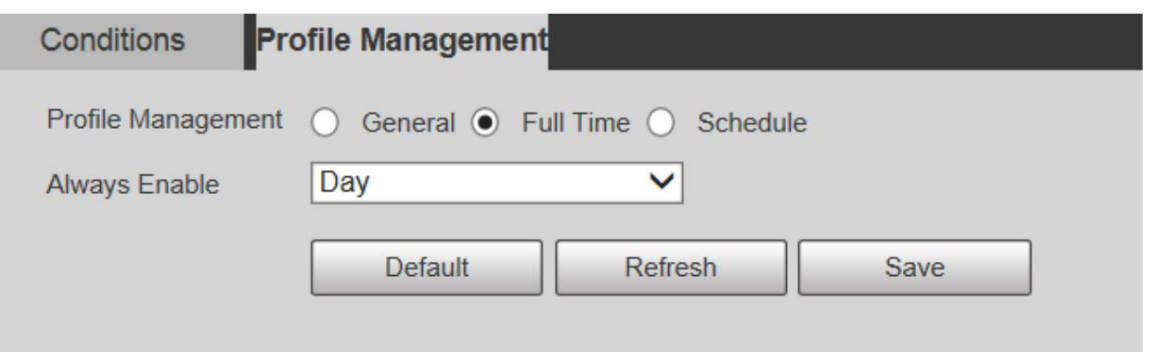

Si selecciona Programar, puede seleccionar un período para la configuración diurna y otro período para la configuración nocturna.

Para ver la página de configuración, consulte la Figura 5-21. Por ejemplo, puede establecer la configuración diurna de 6:00 a 18:00 y la configuración nocturna de 18:00 a 6:00 del día siguiente.

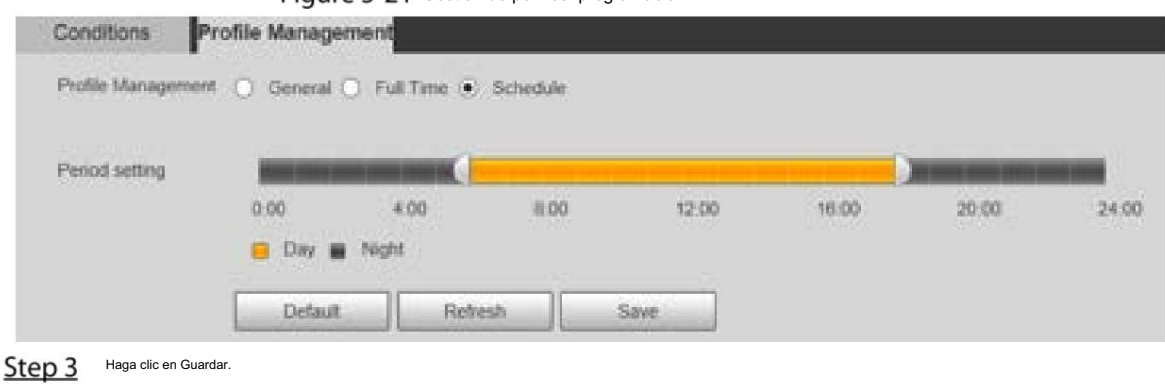

Figure 5-21 Gestión de perfiles: programación

# 5.1.2 Vídeo

Puede configurar la transmisión de video, la transmisión de instantáneas, la superposición de video, el retorno de la inversión (ROI) y la ruta de almacenamiento del dispositivo.

#### 5.1.2.1 Transmisión de vídeo

Esta sección describe cómo configurar la transmisión de video para la pantalla de monitoreo.

Step 1 Seleccione Configuración > Cámara > Vídeo > Vídeo.

Se muestra la página Vídeo . Consulte la Figura 5-22.

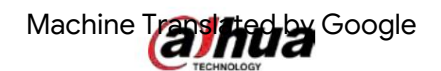

Figure 5-22 Configuración de transmisión de vídeo

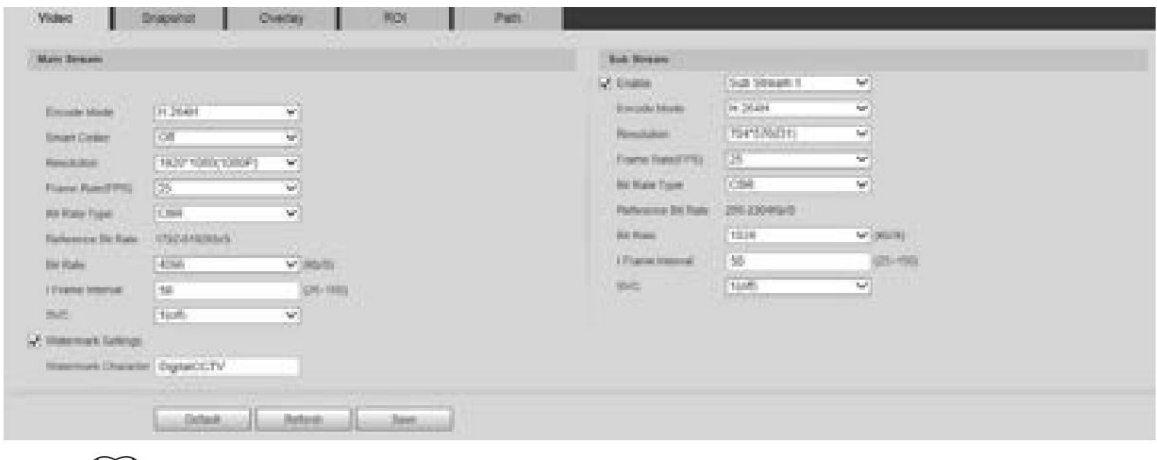

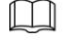

Las páginas de configuración de transmisión pueden variar según los dispositivos y la página real

prevalecerá.

La velocidad de bits predeterminada de diferentes dispositivos puede variar y prevalecerá el producto real.

Step 2 Configure los parámetros según sea necesario. Para obtener una descripción de los parámetros, consulte la Tabla 5-8.

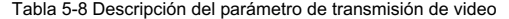

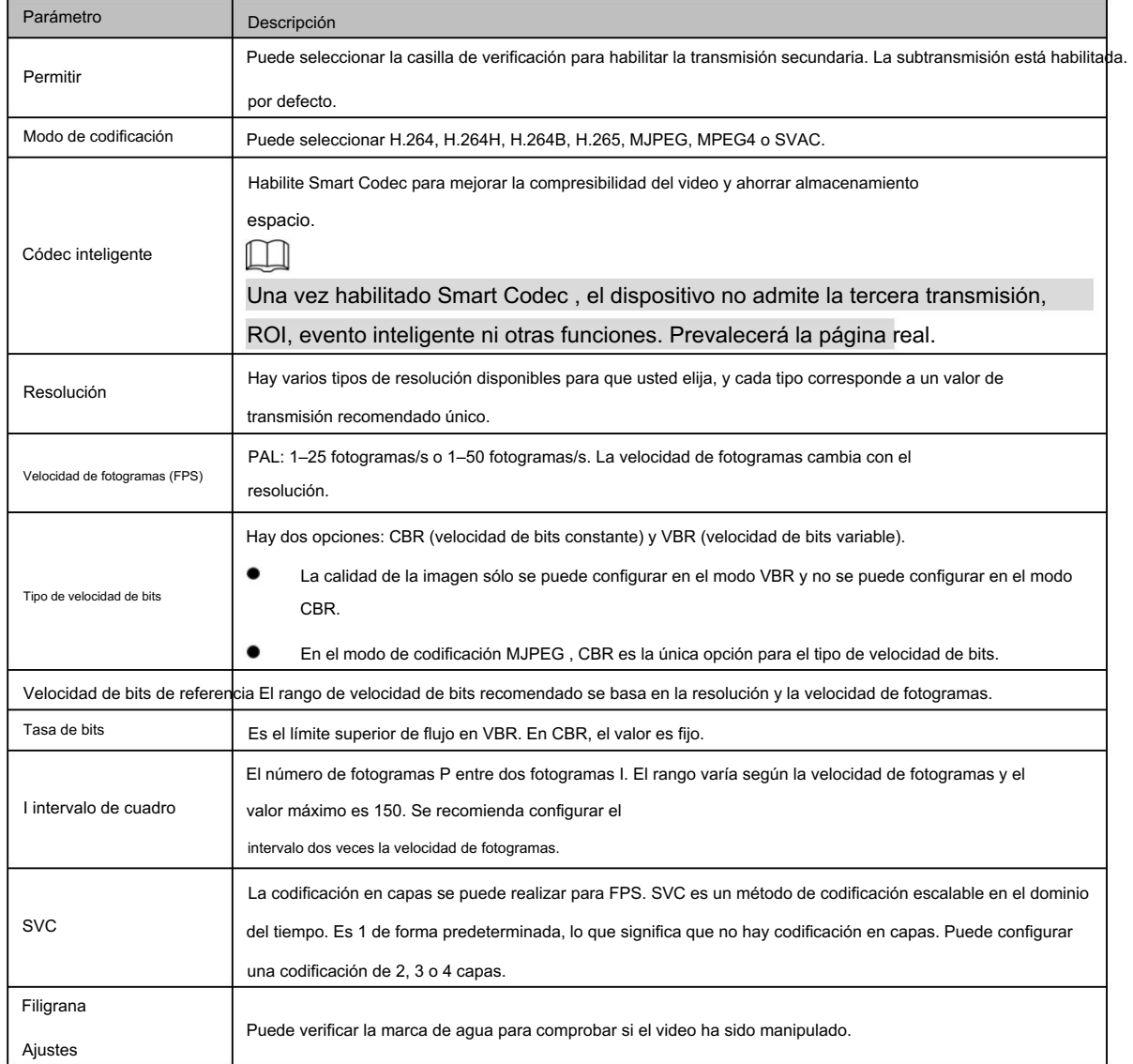

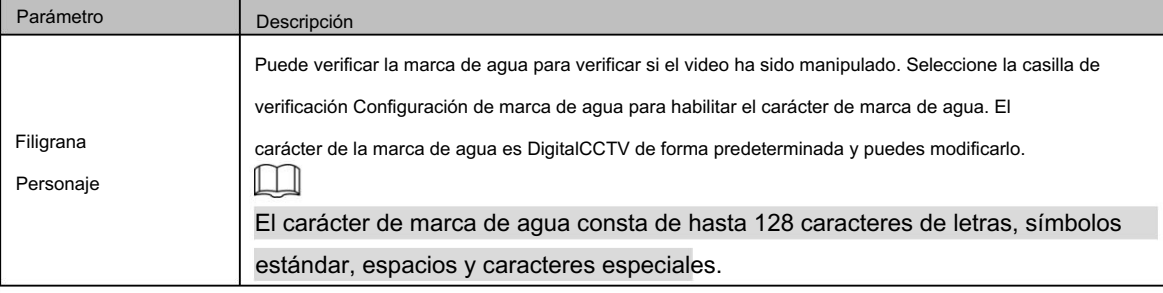

#### 5.1.2.2 Instantánea

Esta sección describe cómo configurar transmisiones para instantáneas.

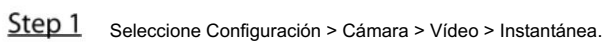

Se muestra la página Instantánea . Consulte la Figura 5-23.

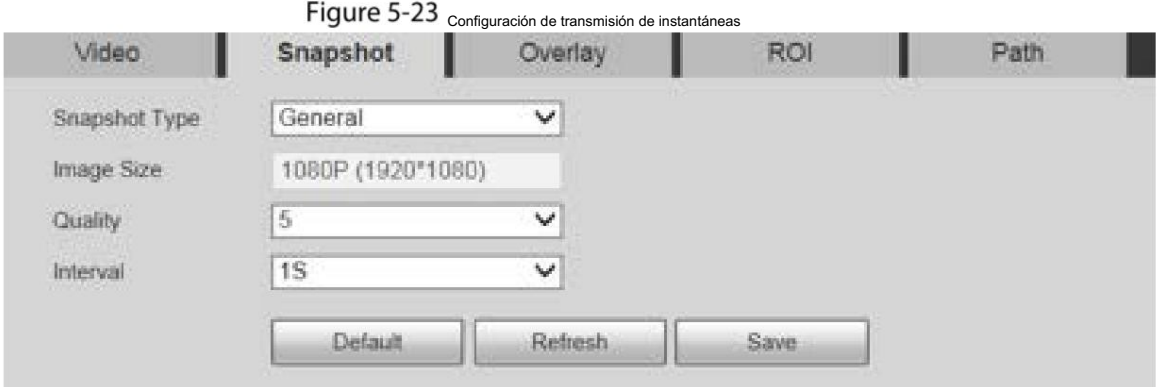

Step 2 Configure los parámetros según sea necesario. Para obtener una descripción de los parámetros, consulte la Tabla 5-9.

Tabla 5-9 Descripción del parámetro de flujo de instantáneas

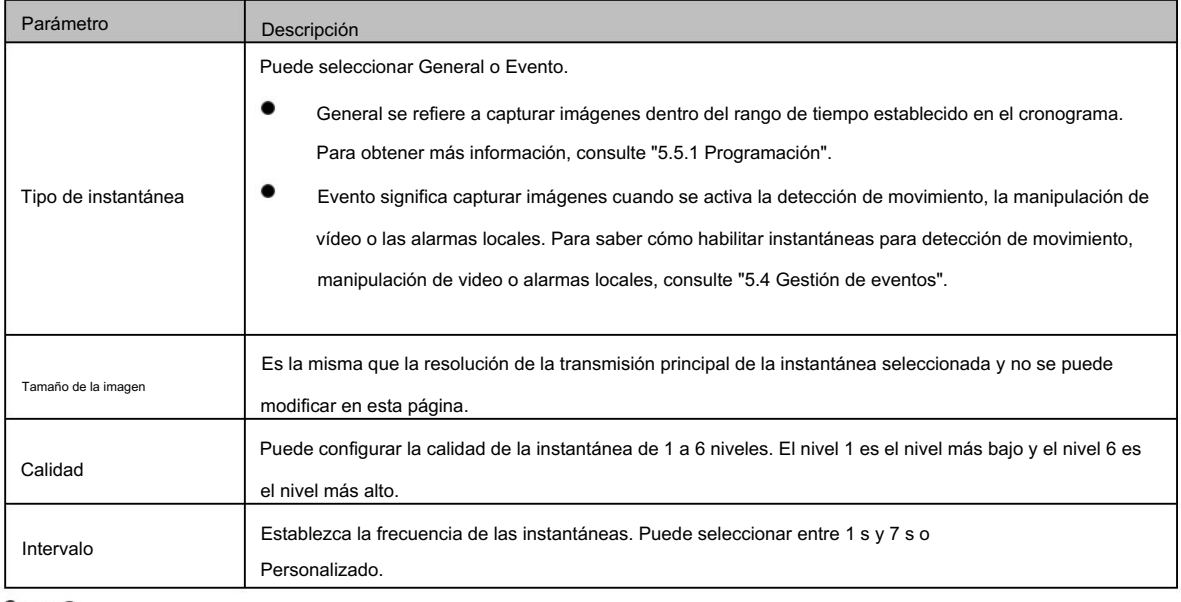

Step 3 Haga clic en Guardar.

### 5.1.2.3 Superposición

Esta sección describe cómo configurar la información superpuesta en la pantalla de monitoreo.

# Machine Trashada Google

Step 1 Seleccione Configuración > Cámara > Vídeo > Superposición.

Se muestra la página Superposición .

Step 2 Configure la información superpuesta según sea necesario. Para las páginas de configuración, consulte las siguientes figuras. Para ver la

descripción de los parámetros, consulte la Tabla 5-10.

Figure 5-24 Configuración de superposición: máscara de privacidad

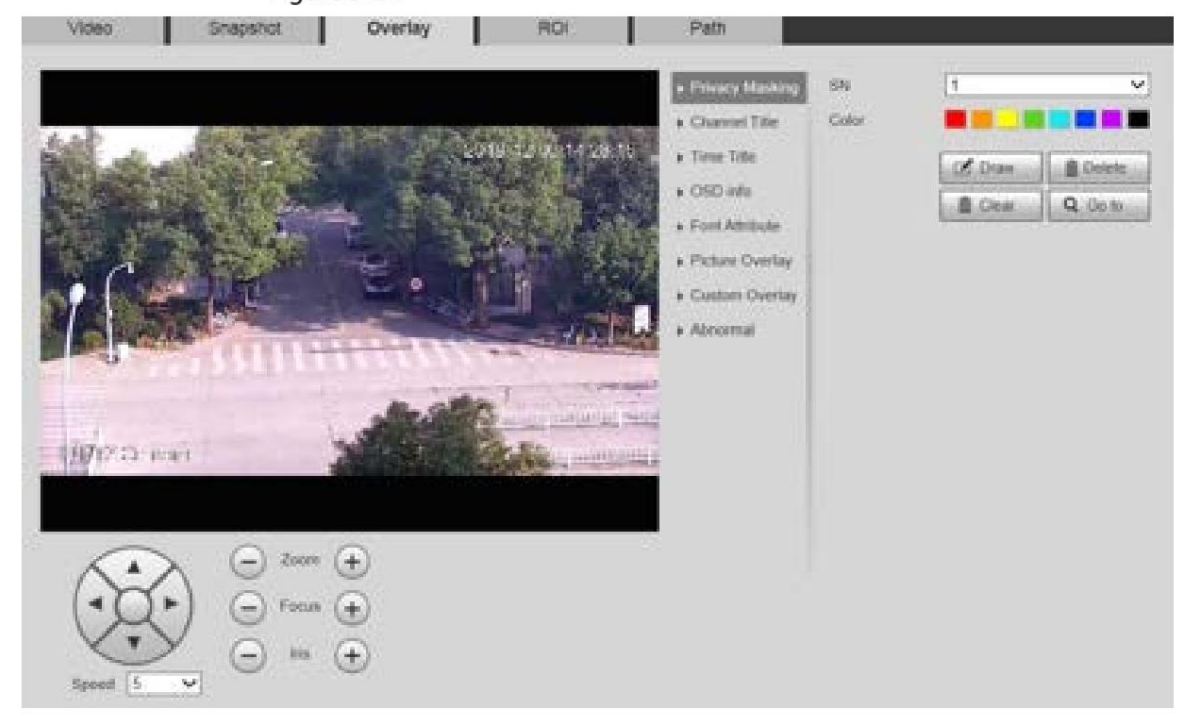

### Figure 5-25 Configuración de superposición: título del canal

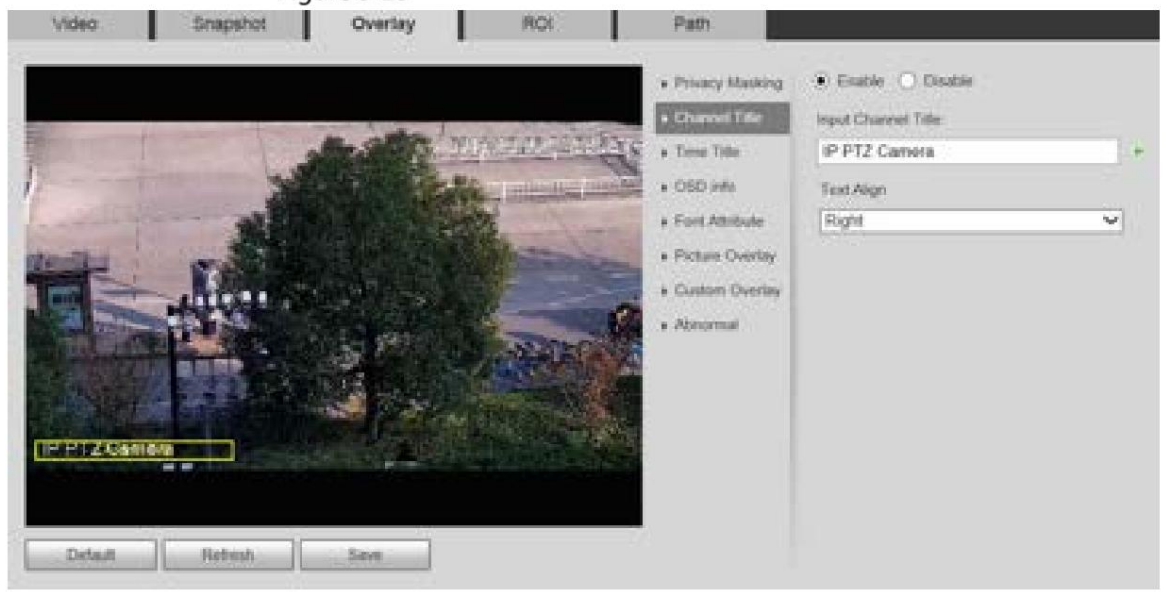

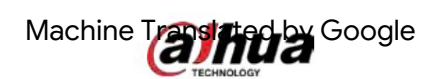

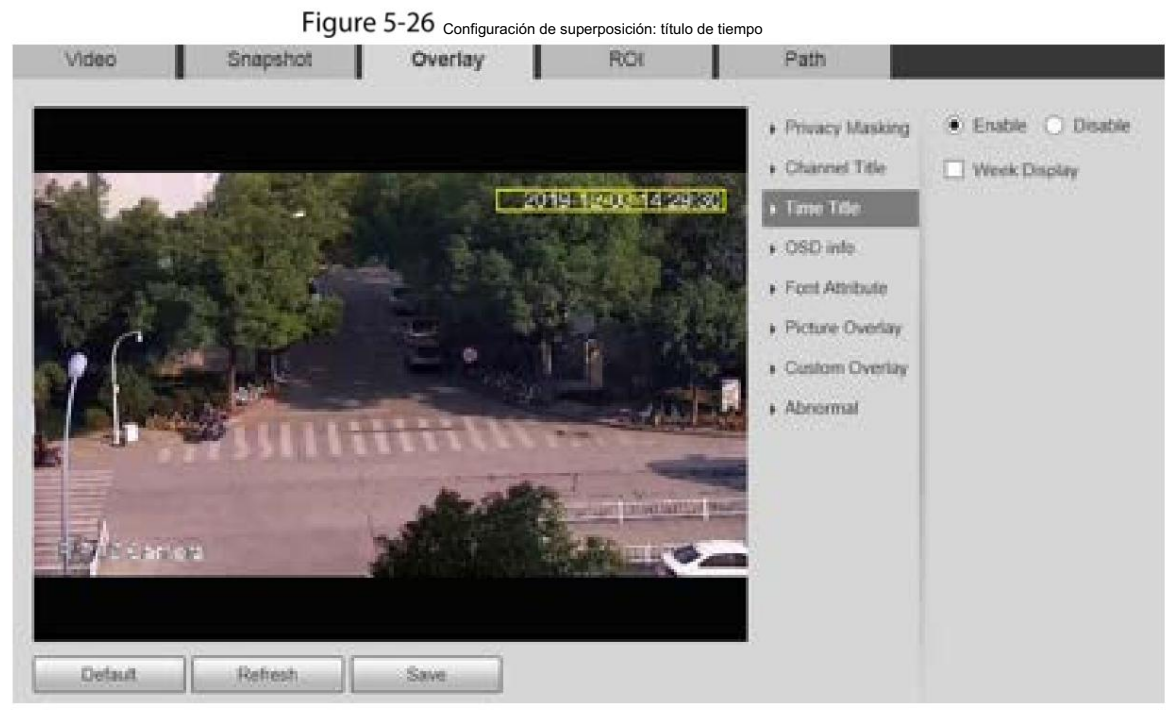

Figure 5-27 configuración de superposición: información OSD

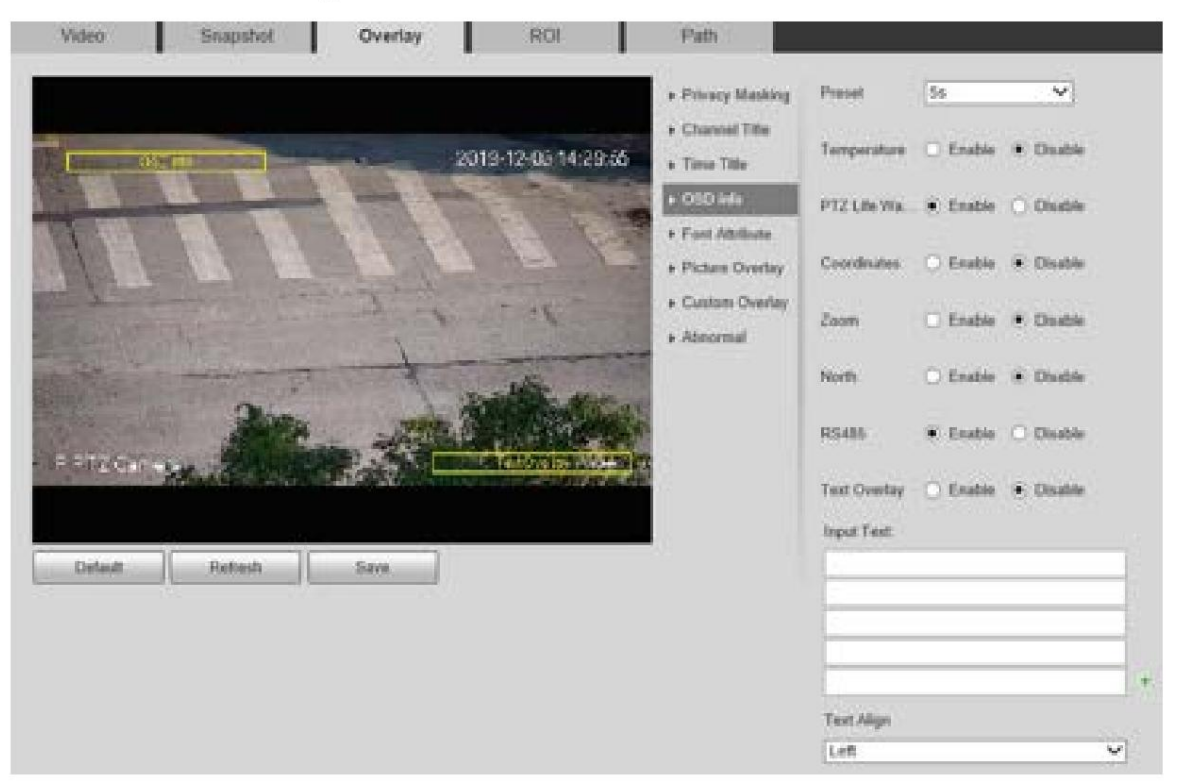

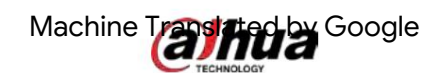

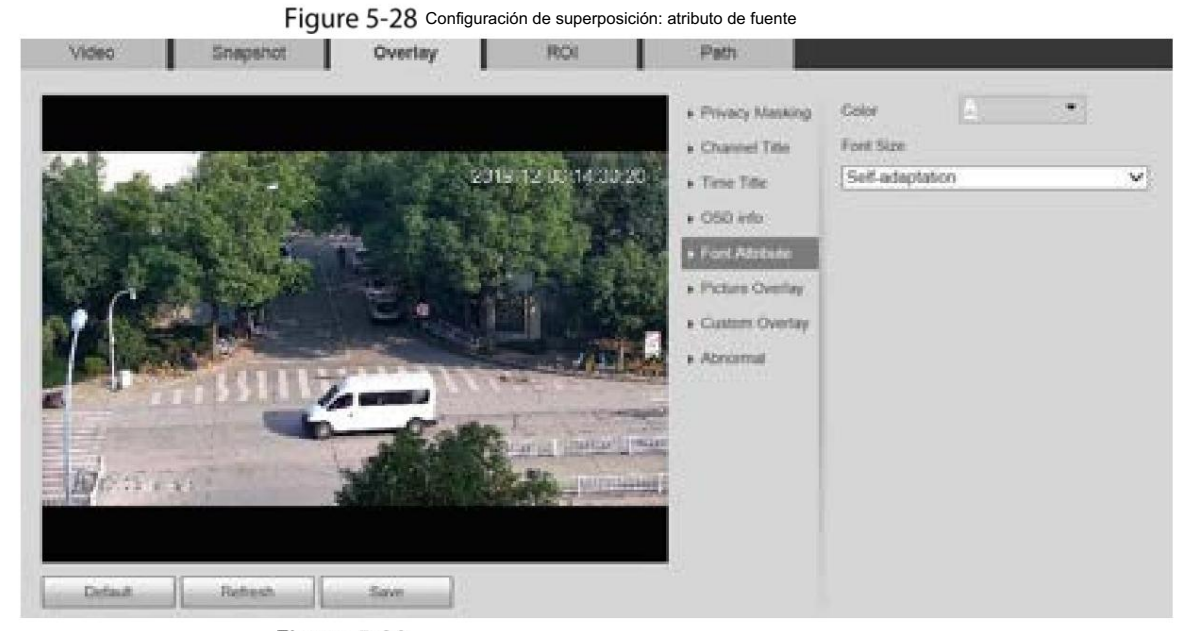

Figure 5-29 Configuración de superposición: superposición de imágenes

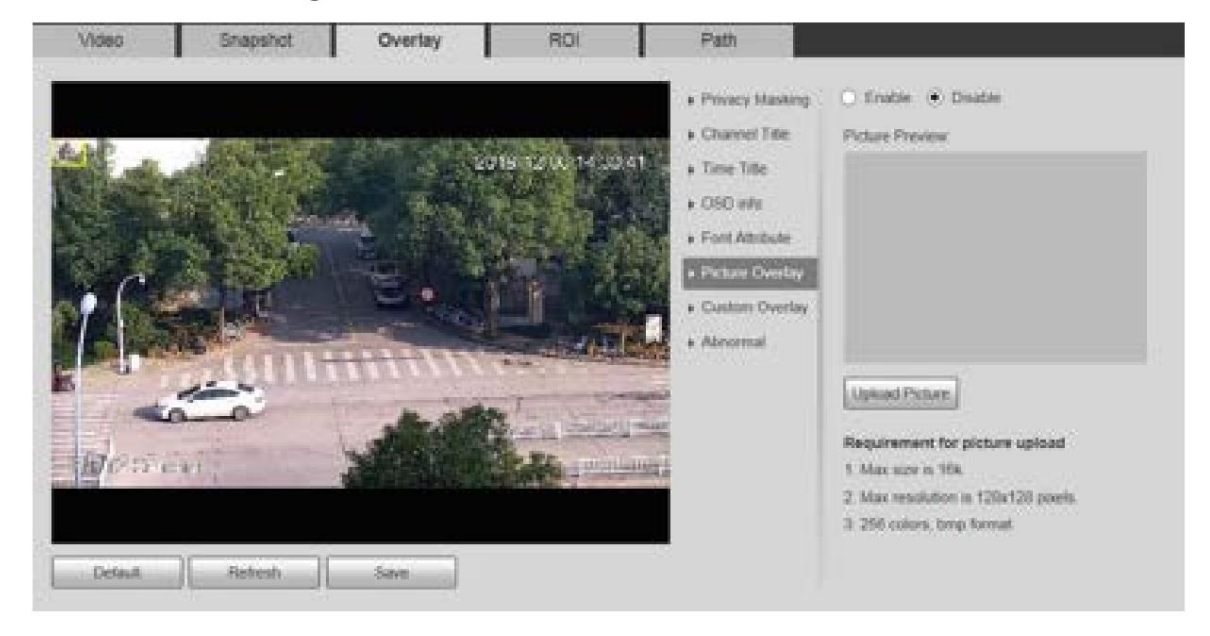

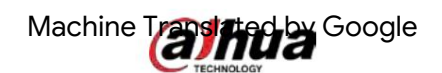

Figure 5-30 Configuración de superposición: anormal

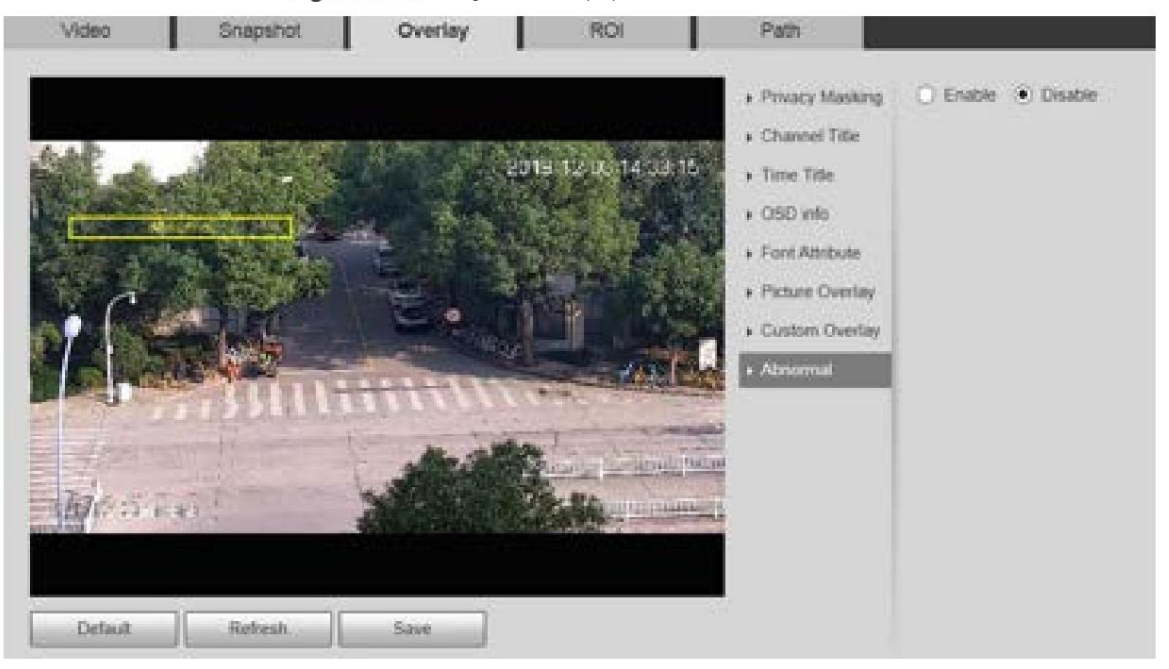

Figure 5-31 Configuración de superposición: posición GPS

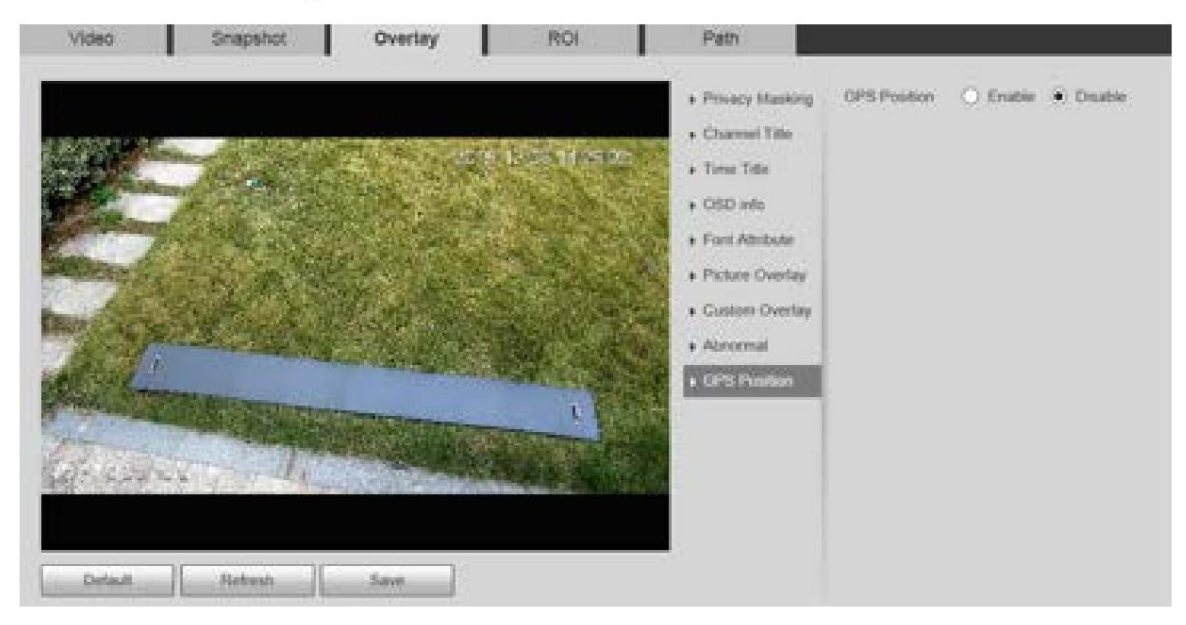

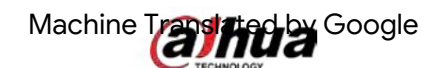

Figure 5-32 configuración de superposición: superposición personalizada

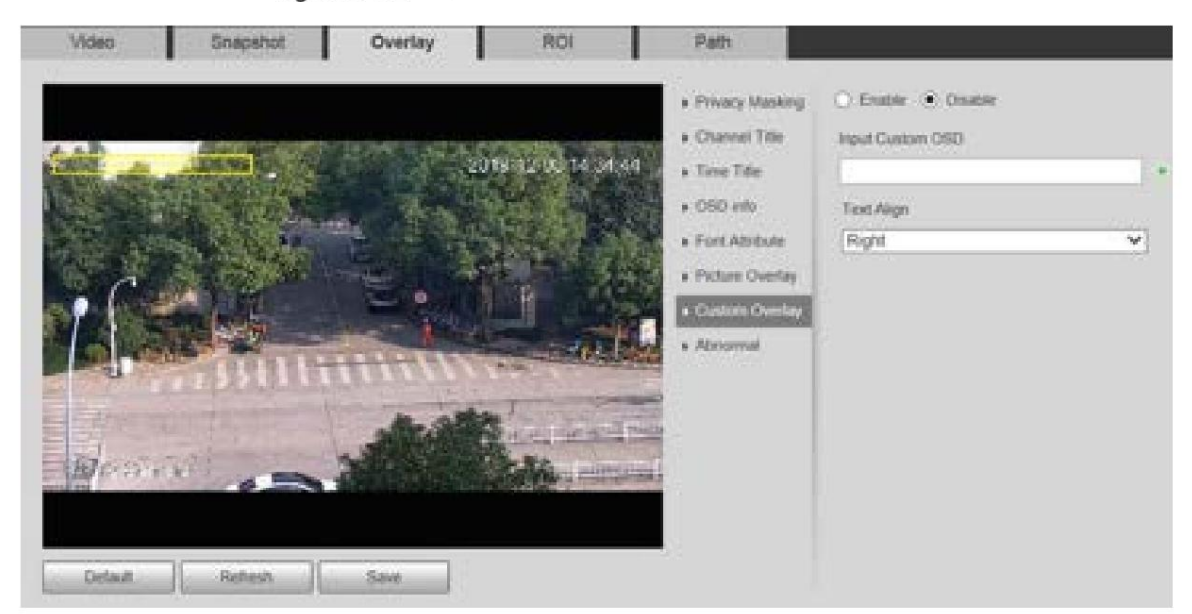

Tabla 5-10 Descripción del parámetro de configuración de superposición

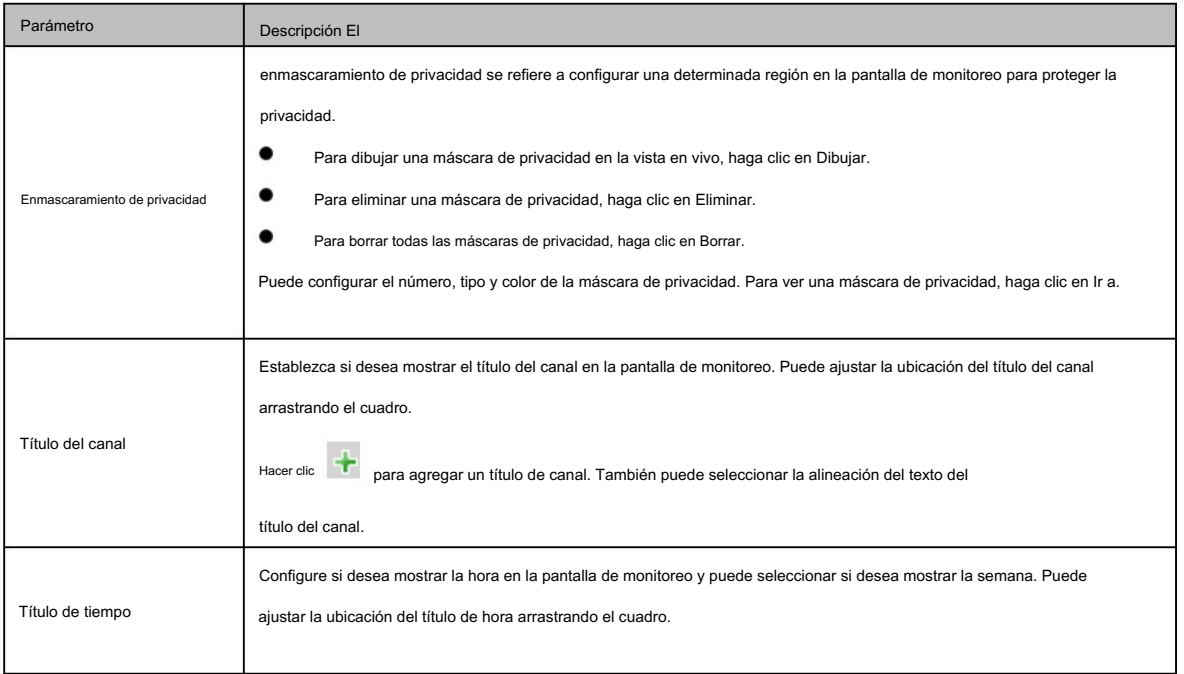

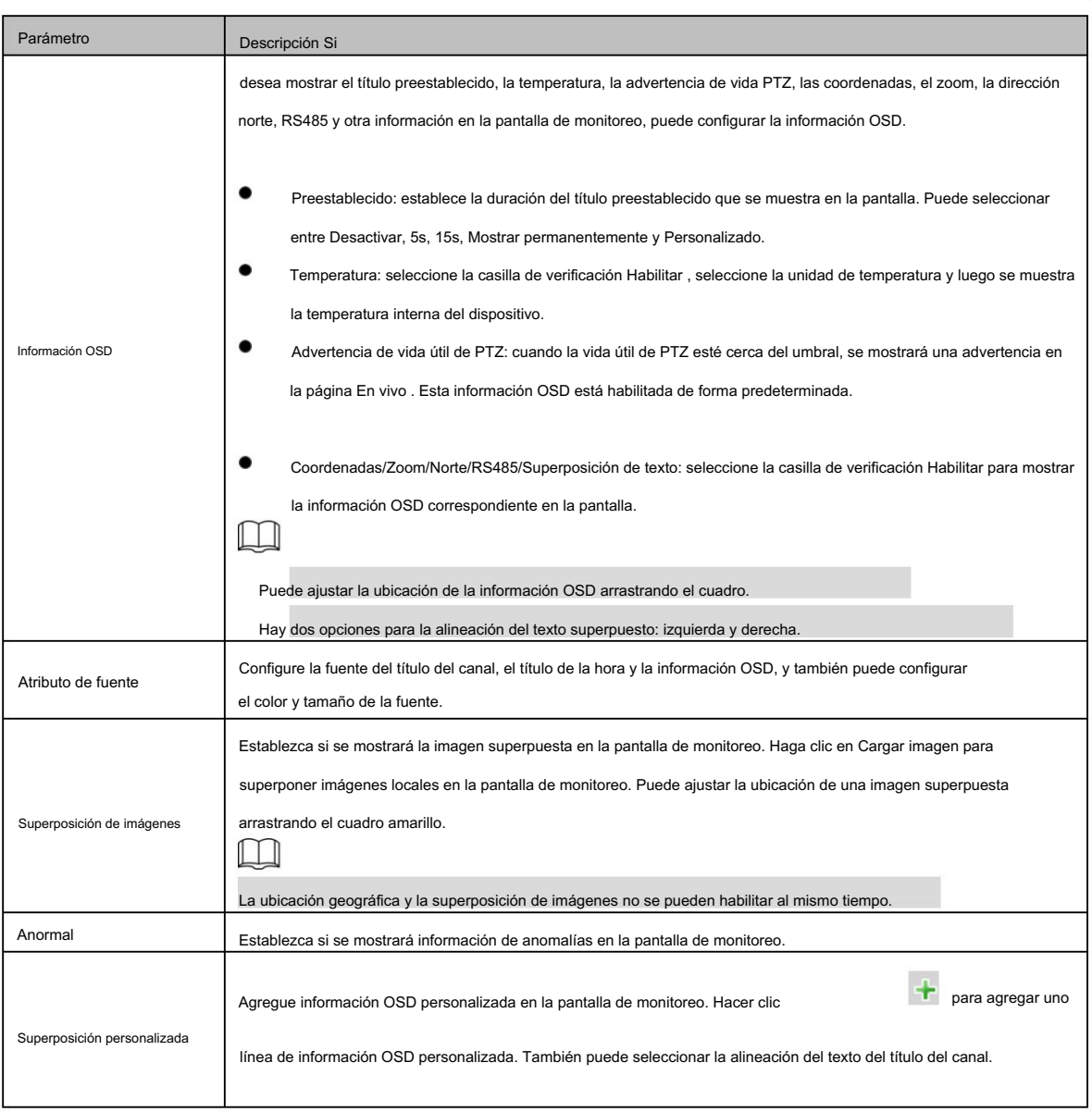

5.1.2.4 Retorno de la inversión

 $\Box$ 

El retorno de la inversión está disponible en modelos selectos.

Establezca una región de monitoreo clave como ROI (región de interés). Puede configurar la calidad de imagen de esta región.

Step 1 Seleccione Configuración > Cámara > Vídeo > ROI.

Se muestra la página ROI . Consulte la Figura 5-33.

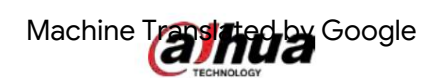

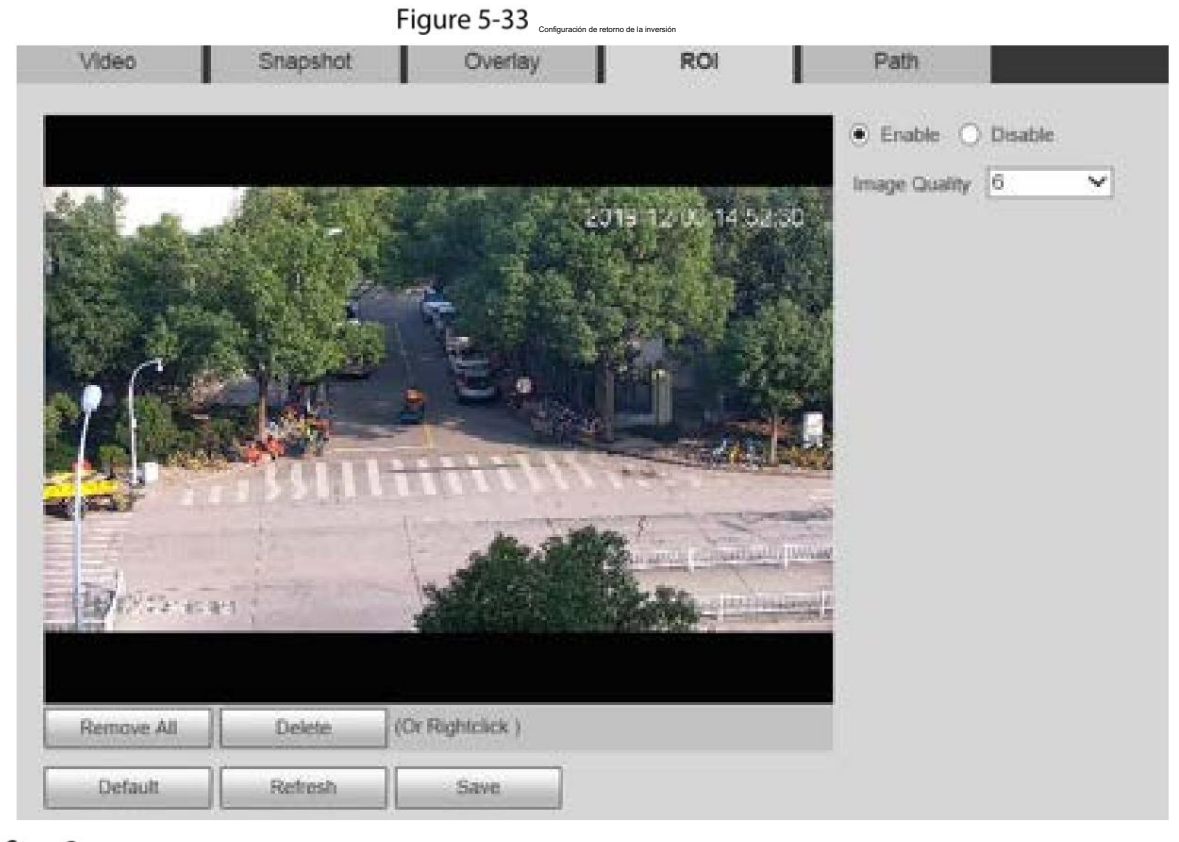

Step<sub>2</sub> Seleccione Activar para activar esta función.

Step 3 Mantenga presionado el botón izquierdo del mouse para dibujar cuadros en la pantalla de monitoreo. Puedes dibujar hasta 4 cajas.

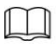

 Haga clic en Eliminar todo para borrar todas las casillas. Haga clic en Eliminar o haga clic derecho para eliminar los cuadros dibujados.

Step 4 Establezca la calidad de imagen del ROI.

Step 5 Haga clic en Guardar.

# 5.1.2.5 Ruta

La ruta de almacenamiento está asociada con la instantánea y la grabación en la página en vivo . Puede configurar la ruta de Live Snapshot y Live Record respectivamente.

La ruta de almacenamiento está asociada con la instantánea, los archivos descargados y recortados en la reproducción

página. Puede configurar la ruta de reproducción de instantáneas, reproducción de descargas y videoclips.

respectivamente.

Step 1 Seleccione Configuración > Cámara > Vídeo > Ruta.

Se muestra la página Ruta . Consulte la Figura 5-34.

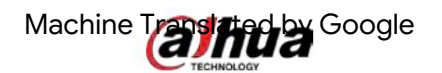

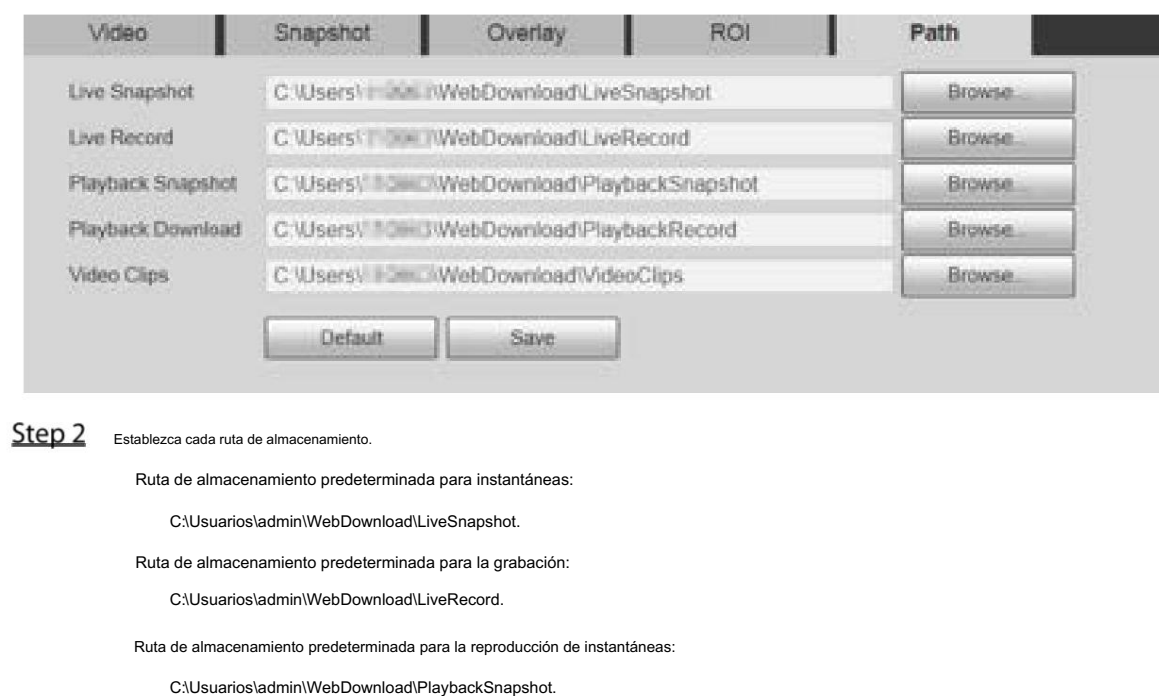

### Figure 5-34 Configuración de ruta

Ruta de almacenamiento predeterminada para la descarga de reproducción:

C:\Usuarios\admin\WebDownload\PlaybackRecord.

Ruta de almacenamiento predeterminada para videoclips:

C:\Usuarios\admin\WebDownload\VideoClips.

admin es la cuenta de inicio de sesión.

Step 3 Haga clic en Guardar.

 $\Box$ 

# 5.1.3 Audio

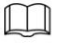

Esta función está disponible en modelos selectos.

# 5.1.3.1 Audio

Establezca los parámetros de audio del dispositivo.

Step 1 Seleccione Configuración > Cámara > Audio > Audio.

Se muestra la página Audio . Consulte la Figura 5-35.

Figure 5-35 Configuraciones de audio

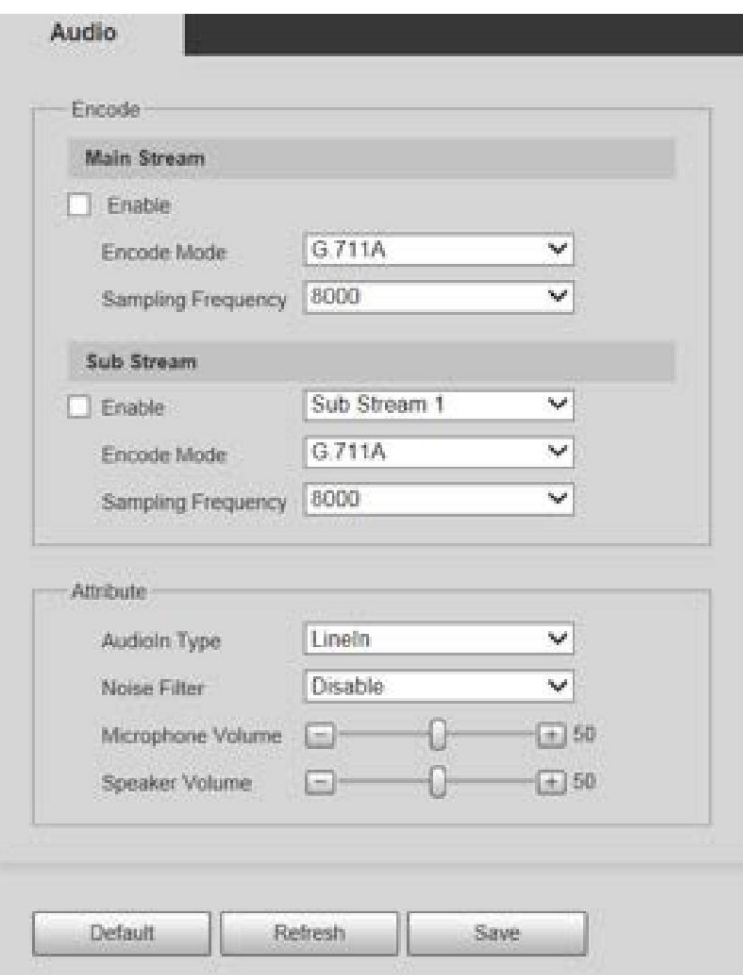

Step 2 configure los parámetros según sea necesario. Para obtener una descripción de los parámetros, consulte la Tabla 5-11.

Tabla 5-11 Descripción de los parámetros de configuración de audio

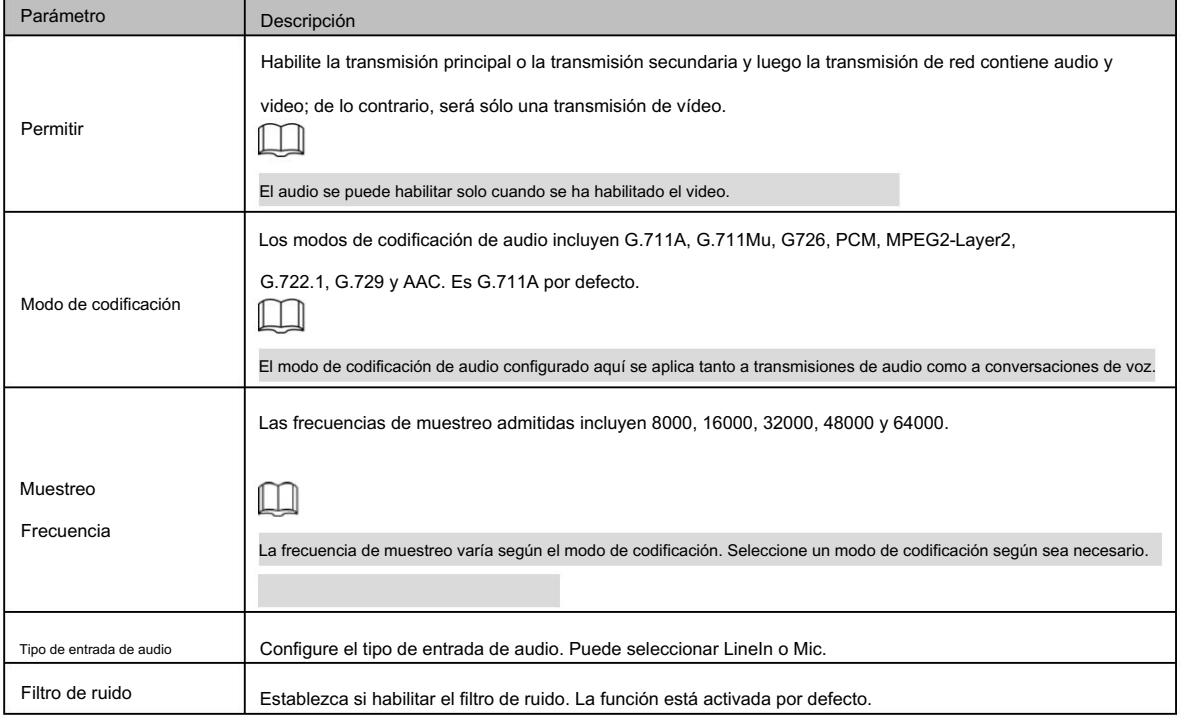
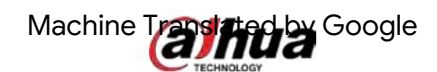

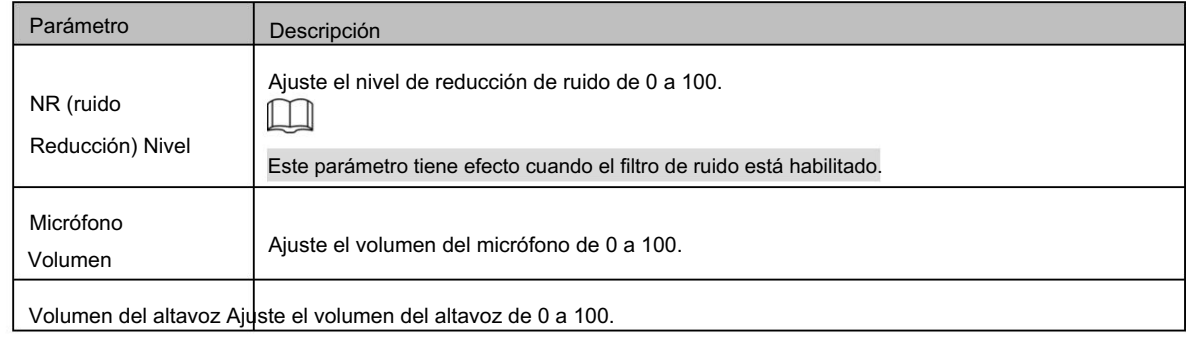

Step 3 Haga clic en Guardar.

## 5.2 Configuración de la red

## 5.2.1 TCP/IP

Puede configurar la dirección IP y el servidor DNS del Dispositivo para conectarlo a otros dispositivos en la red.

#### $\Box$

Antes de configurar los parámetros de la red, asegúrese de que el dispositivo esté conectado a la red correctamente.

Si no hay ningún enrutador en la red, asigne una dirección IP en el mismo segmento de red.

Si hay un enrutador en la red, configure la puerta de enlace y la máscara de subred correspondientes.

#### Step 1 Seleccione Configuración > Red > TCP/IP.

Se muestra la página TCP/IP . Consulte la Figura 5-36.

### Figure 5-36 Configuración TCP/IP

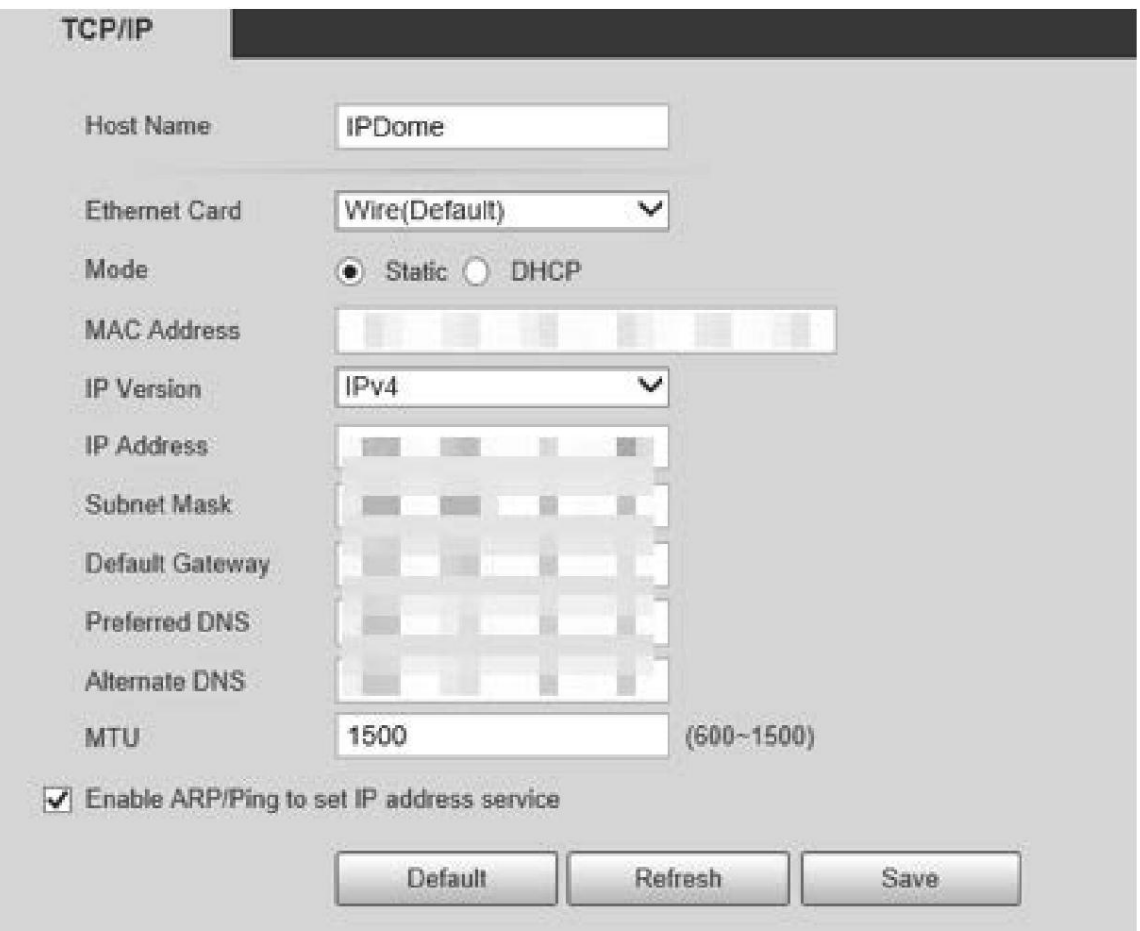

## Step 2 Establezca los parámetros TCP/IP. Para más detalles, consulte la Tabla 5-12.

Tabla 5-12 Descripción del parámetro TCP/IP

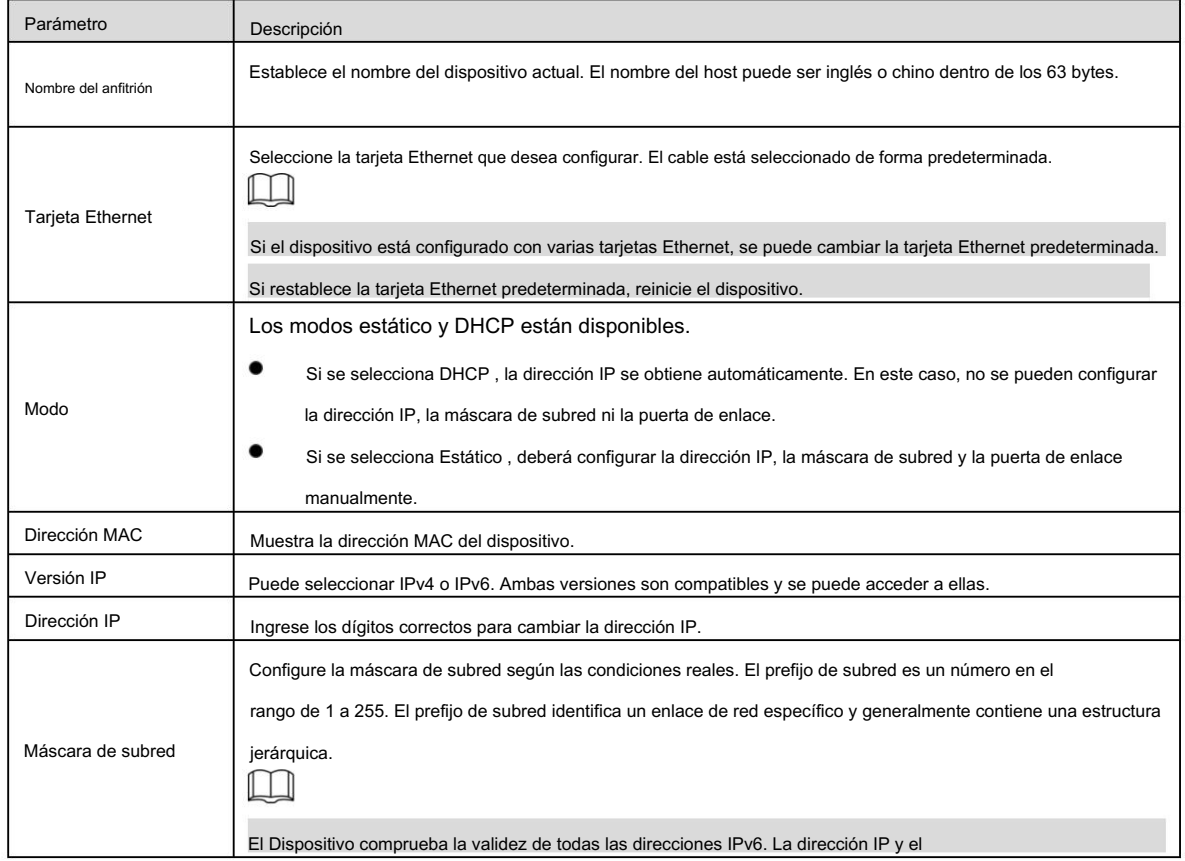

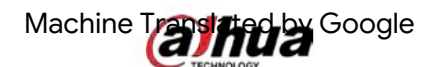

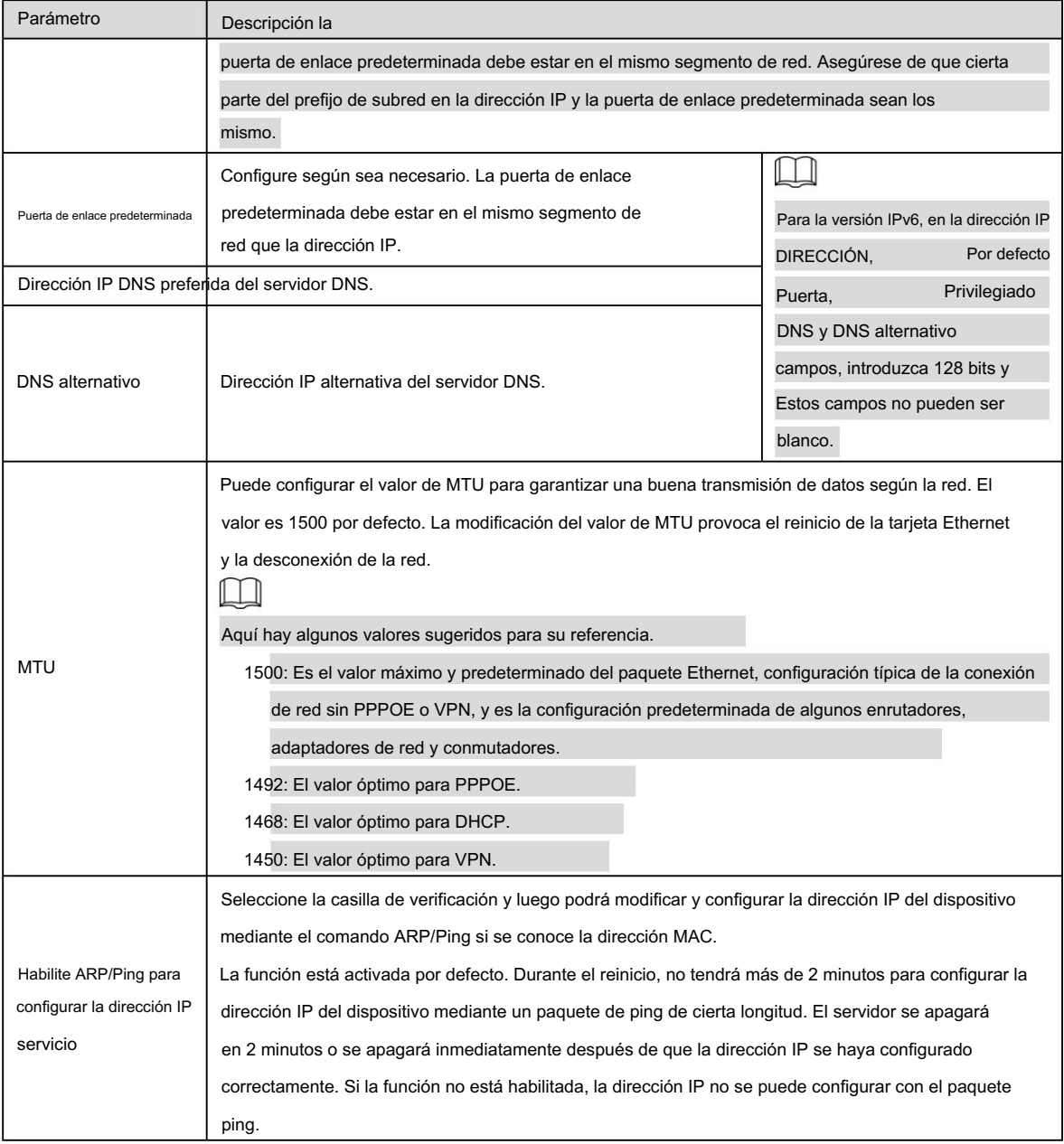

Step 3 Haga clic en Guardar.

Un ejemplo de configuración de dirección IP con ARP/Ping

- Step 1 Para obtener una dirección IP utilizable, asegúrese de que el dispositivo y su PC estén en la misma LAN.
- Step 2 Obtenga la dirección MAC de la etiqueta del dispositivo.
- Step 3 Abra el editor de comandos en la PC e ingrese el siguiente comando. Consulte la Tabla 5-13.

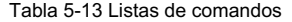

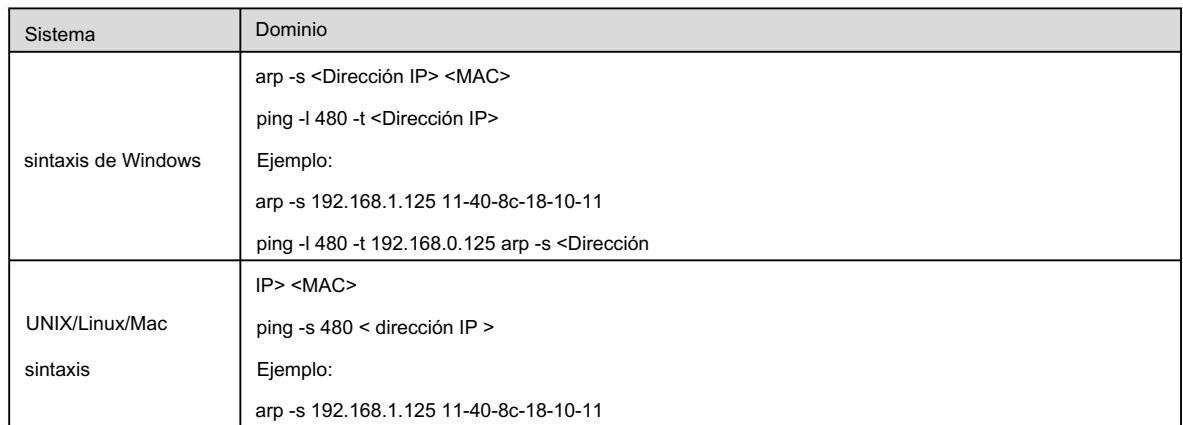

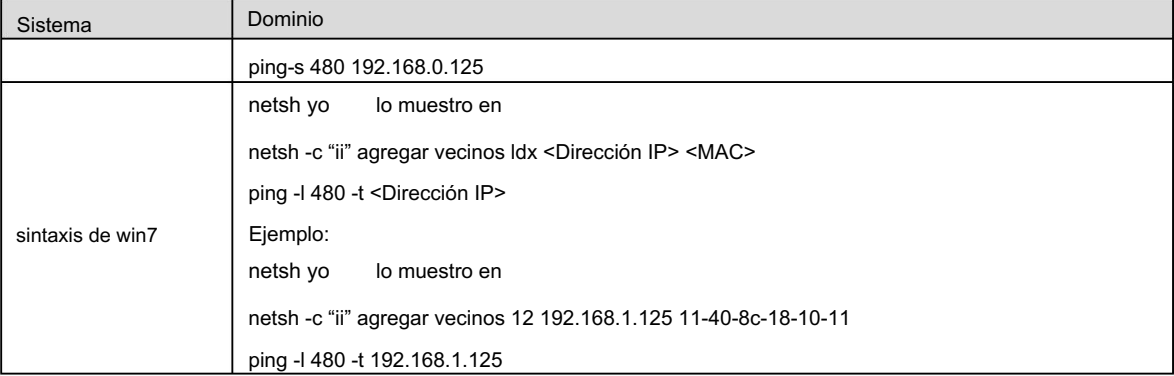

Step 4 Apague el dispositivo y luego reinícielo, o reinicie el dispositivo a través de la red.

- Step 5 Verifique la línea de comando de la PC. Si hay información como "Responder desde 192.168.1.125…", significa que la configuración se realizó correctamente. En este caso, puedes cerrar el editor de comandos.
- Step 6 Ingrese http://<dirección IP> en la barra de direcciones del navegador para iniciar sesión.

### 5.2.2 Puerto

Configure los números y valores máximos de puerto en esta página.

Step 1 Seleccione Configuración > Red > Puerto.

Se muestra la página Puerto . Consulte la Figura 5-37.

Figure 5-37 <sub>Página de puerto</sub>

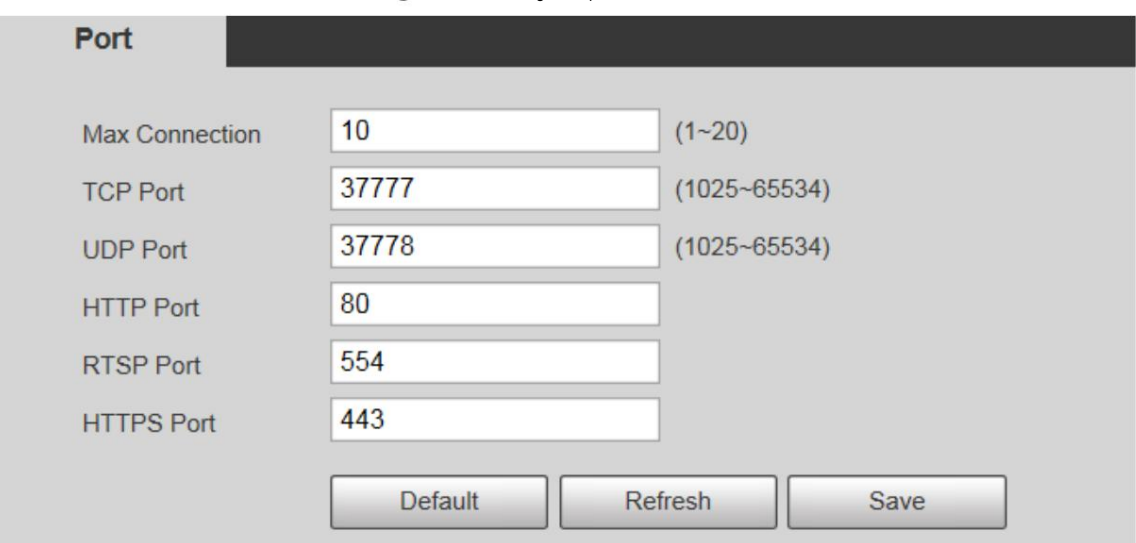

Step 2

Configure cada valor de puerto del dispositivo. Para más detalles, consulte la Tabla 5-14.  $\square$ 

- Excepto Max Connection, las modificaciones de otros parámetros tendrán efecto después del reinicio.
- 0–1024, 1900, 3800, 5000, 5050, 9999, 37776, 37780–37880, 39999 y 42323 son

ocupados para usos específicos.

configuración. No se recomienda utilizar los valores predeterminados de otros puertos durante la

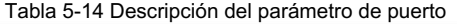

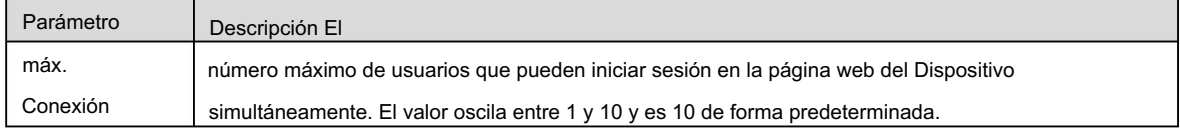

## Machine Trashing Google

| Parámetro     | Descripción                                                                                                    |  |  |  |
|---------------|----------------------------------------------------------------------------------------------------|--|--|--|
| Puerto TCP    | Puerto de servicio TCP. El valor es 37777 por defecto. Puede configurar este parámetro según sea<br>necesario.            |  |  |  |
| El puerto UDP | Puerto del protocolo de datagramas de usuario. El valor es 37778 por defecto. Puede configurar este                       |  |  |  |
|               | parámetro según sea necesario.                                                                                            |  |  |  |
| Puerto HTTP   | Puerto de comunicación HTTP. El valor es 80 por defecto. Puedes configurar este parámetro                                 |  |  |  |
|               | según sea necesario.                                                                                                    |  |  |  |
|               | Puerto de protocolo de transmisión en tiempo real. Mantenga el valor predeterminado 554 si se muestra. Si                 |  |  |  |
|               | reproduce visualización en vivo a través de QuickTime o VLC de Apple, el siguiente formato está                           |  |  |  |
|               | disponible. Esta función también es compatible con el teléfono móvil Blackberry.                                          |  |  |  |
|               | Cuando el formato de URL requiere RTSP, debe especificar el número de canal y el tipo de flujo de bits en la              |  |  |  |
|               | URL, y también el nombre de usuario y la contraseña, si es necesario.                                                     |  |  |  |
|               | Al reproducir visualización en vivo con un teléfono móvil Blackberry, debe desactivar el audio y luego                    |  |  |  |
|               | configurar el modo de codificación de transmisión en H.264B y la resolución en CIF.                                       |  |  |  |
|               | Ejemplo de formato de URL:                                                                                                |  |  |  |
|               | rtsp://nombre de usuario:contraseña@ip:puerto/cam/realmonitor?channel=1&subtype=0                                         |  |  |  |
|               | Nombre de usuario: Su nombre de usuario. Por ejemplo, administrador.                                                      |  |  |  |
|               | Contraseña: Tu contraseña. Por ejemplo, administrador.                                                                    |  |  |  |
| Puerto RTSP   | IP: IP de su dispositivo. Por ejemplo, 192.168.1.122.                                                                     |  |  |  |
|               | Puerto: Déjelo si el valor es 554 por defecto.                                                                            |  |  |  |
|               | Canal: Número de canal comenzando desde 1. Por ejemplo, si es el canal 2, ingrese canal=2.                                |  |  |  |
|               | Subtipo: tipo de flujo. La corriente principal es 0 (subtipo=0); la subcorriente es 1 (subtipo = 1).                      |  |  |  |
|               | Por ejemplo, si necesita la transmisión secundaria del canal 2 desde un determinado dispositivo, entonces<br>la URL será: |  |  |  |
|               | rtsp://admin:admin@192.168.1.123:554/cam/realmonitor?channel=2&subtype=1                                                  |  |  |  |
|               | Si no se requiere certificación, no es necesario especificar el nombre de usuario y la contraseña. Utilice                |  |  |  |
|               | el siguiente formato:                                                                                                    |  |  |  |
|               | rtsp://ip:port/cam/realmonitor?channel=1&subtype=0 Un protocolo de red                                                    |  |  |  |
| Puerto RTSP   | para comunicación de datos en tiempo real. El valor es 1935 por                                                           |  |  |  |
|               | por defecto. Puede ingresar el valor según sea necesario.                                                                 |  |  |  |
|               |                                                                                                    |  |  |  |
|               | Habilite RTMP para enviar datos de audio y video al servidor de terceros. Cerciorarse                                     |  |  |  |
|               | que la dirección sea confiable; de lo contrario, podría provocar una fuga de datos.                                       |  |  |  |
| Puerto HTTPS  | Puerto de comunicación HTTPS. El valor es 443 por defecto. Puede configurar este parámetro                                |  |  |  |
|               | según sea necesario.                                                                                                    |  |  |  |

Step 3 Haga clic en Guardar.

## 5.2.3 PPPoE

Puede habilitar PPPoE (Protocolo punto a punto a través de Ethernet) para establecer una conexión de red. En este caso, el Dispositivo obtiene una dirección IP dinámica. Para utilizar esta función, necesita obtener el nombre de usuario y la contraseña PPPoE del proveedor de servicios de Internet (ISP).

Step 1 Seleccione Configuración > Red > PPPoE.

Se muestra la página PPPoE . Consulte la Figura 5-38.

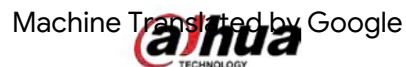

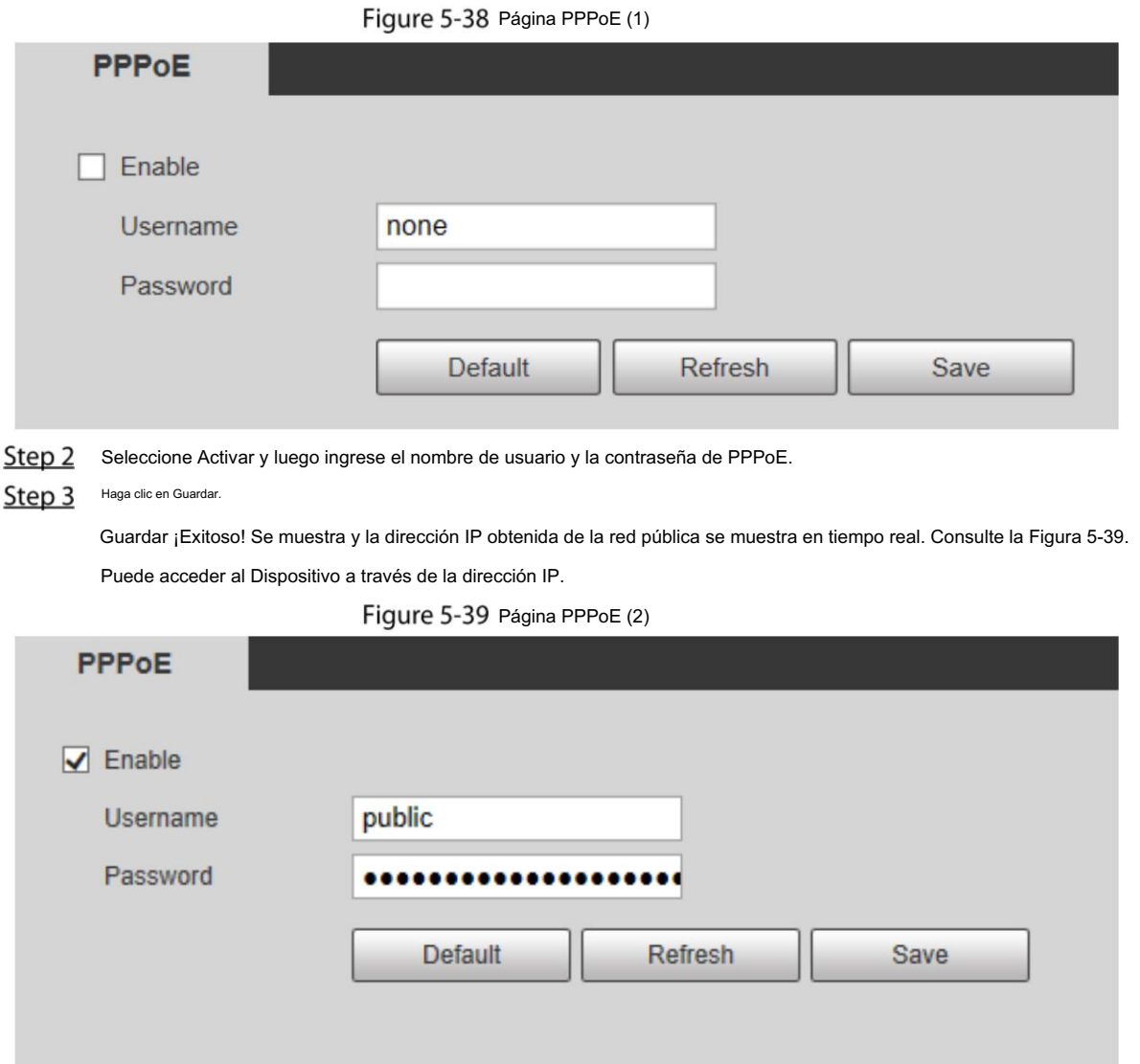

## 5.2.4 DDNS

Configure DDNS correctamente y luego el nombre de dominio en el servidor DNS coincida con su dirección IP y actualice la relación coincidente en tiempo real. Siempre puede acceder a su dispositivo con el mismo nombre de dominio sin importar cuánto cambie la dirección IP de su dispositivo. Antes de realizar cualquier cambio, verifique si su dispositivo es compatible con el servidor DNS.

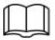

Los servidores de terceros pueden recopilar información de su dispositivo si DDNS está habilitado.

Regístrese e inicie sesión en el sitio web de DDNS, y luego podrá ver la información de todos los

cámaras conectadas en su cuenta.

Step 1 Seleccione Configuración > Red > DDNS.

Se muestra la página DDNS . Consulte la Figura 5-40.

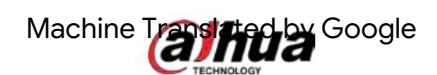

#### Figure 5-40 DDNS

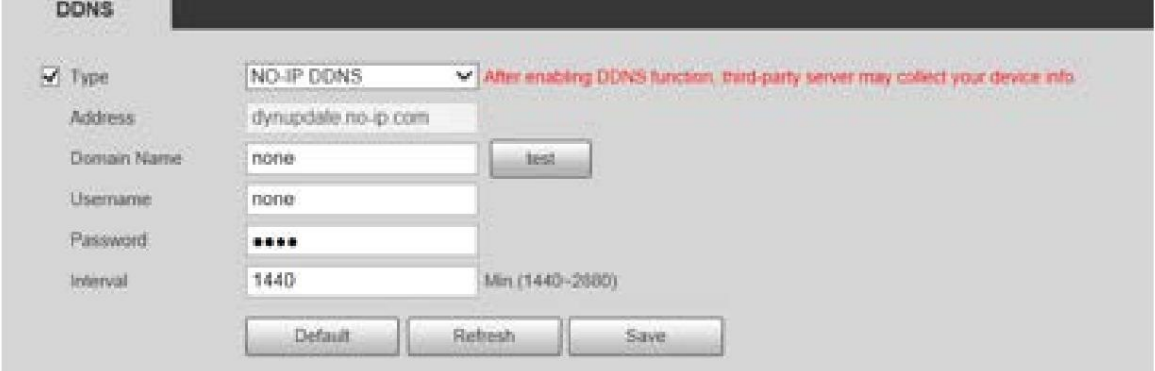

Step 2 Seleccione Tipo y luego configure los parámetros según sea necesario. Para más detalles, consulte la Tabla 5-15.

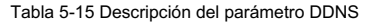

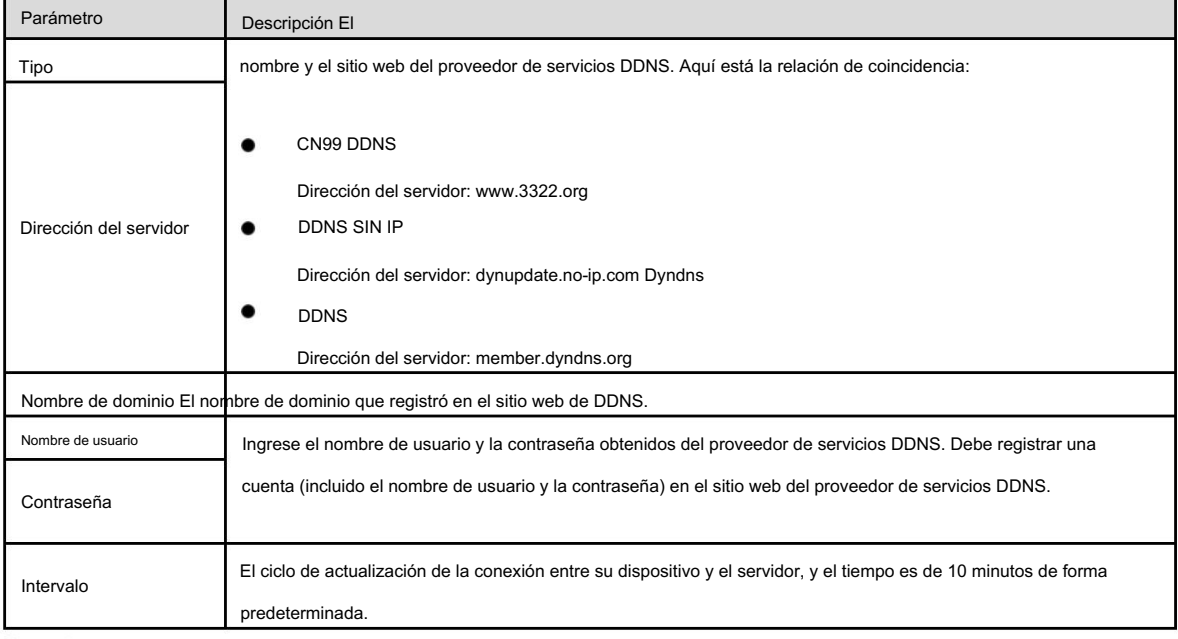

Step 3 Haga clic en Guardar.

Abra el navegador, ingrese el nombre de dominio en la barra de direcciones y luego presione la tecla Enter.

Se muestra la página de inicio de sesión.

#### 5.2.5 SMTP (correo electrónico)

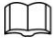

Una vez habilitada esta función, los datos del dispositivo se enviarán al servidor determinado. Existe riesgo de fuga de datos. Piénselo dos veces antes de habilitar la función.

Configurar SMTP (correo electrónico). Cuando se activan alarmas, detección de video y eventos anormales, se enviará un correo electrónico al servidor destinatario a través del servidor SMTP. El destinatario puede iniciar sesión en el servidor de correo entrante para recibir correos electrónicos.

Step 1 Seleccione Configuración > Red > SMTP (correo electrónico).

Se muestra la página SMTP (correo electrónico) . Consulte la Figura 5-41.

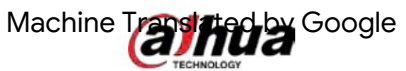

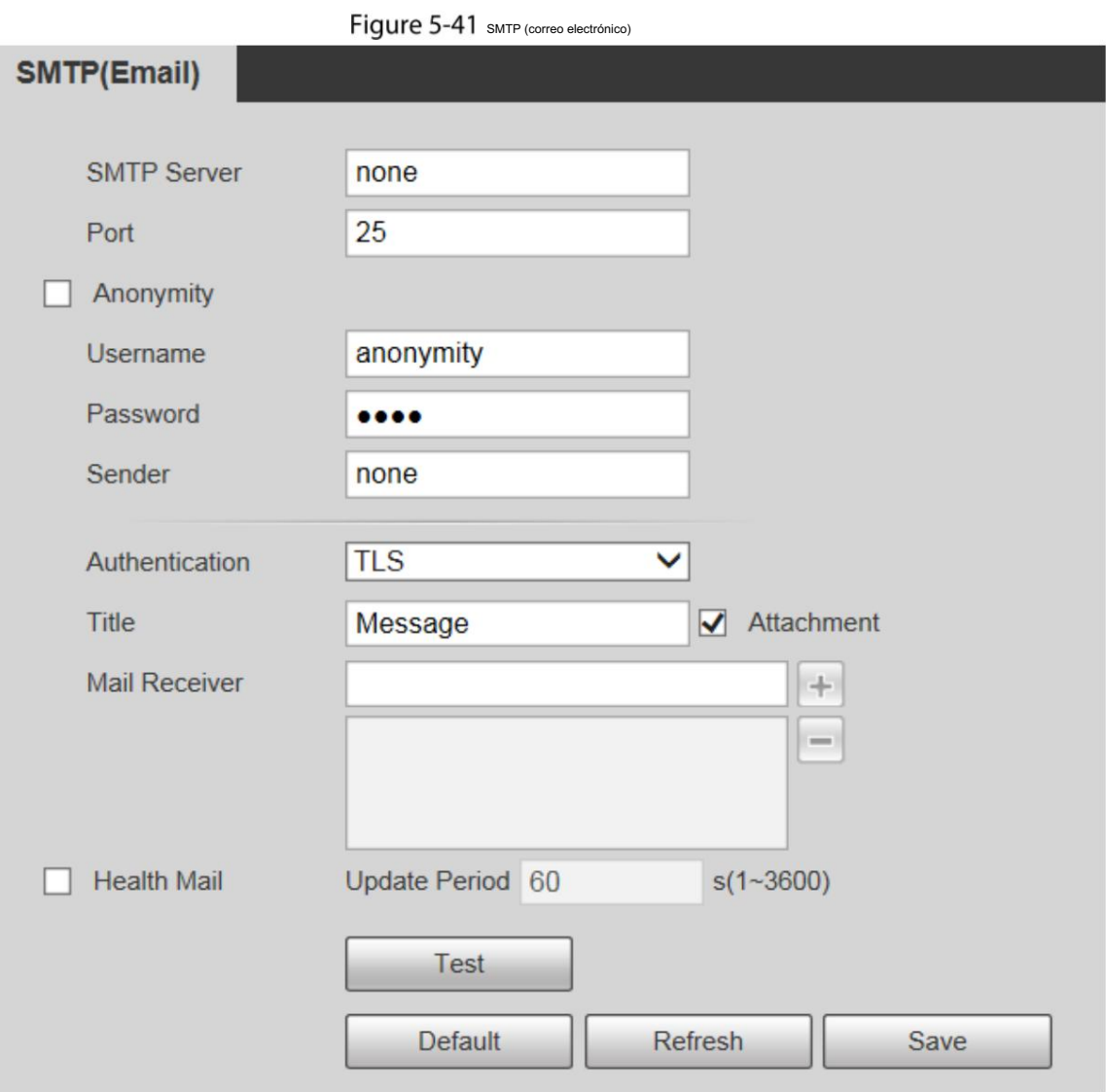

Step 2 Configure los parámetros según sea necesario. Para obtener una descripción de los parámetros, consulte la Tabla 5-16.

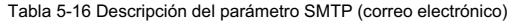

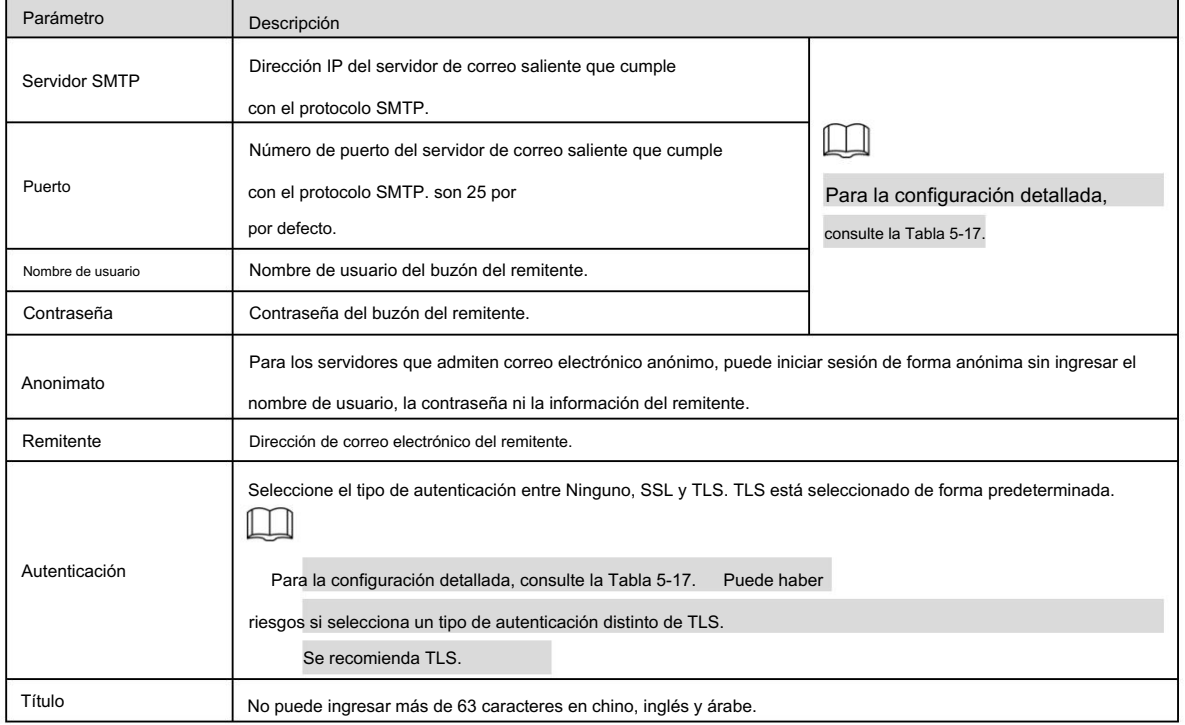

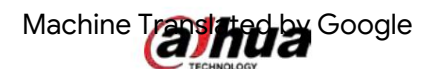

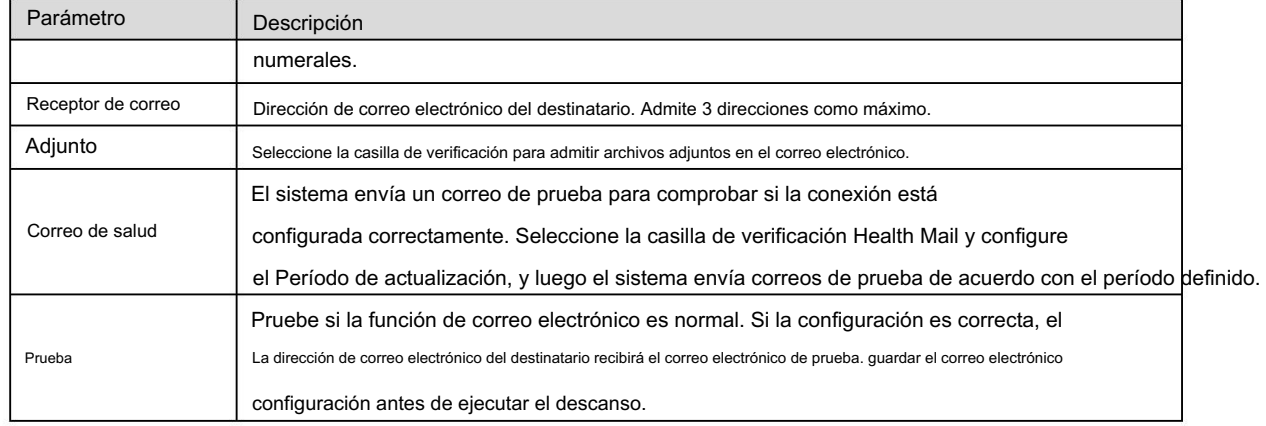

Para configuraciones de correo electrónico comunes, consulte la Tabla 5-17.

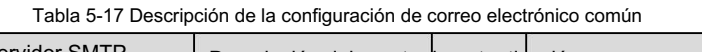

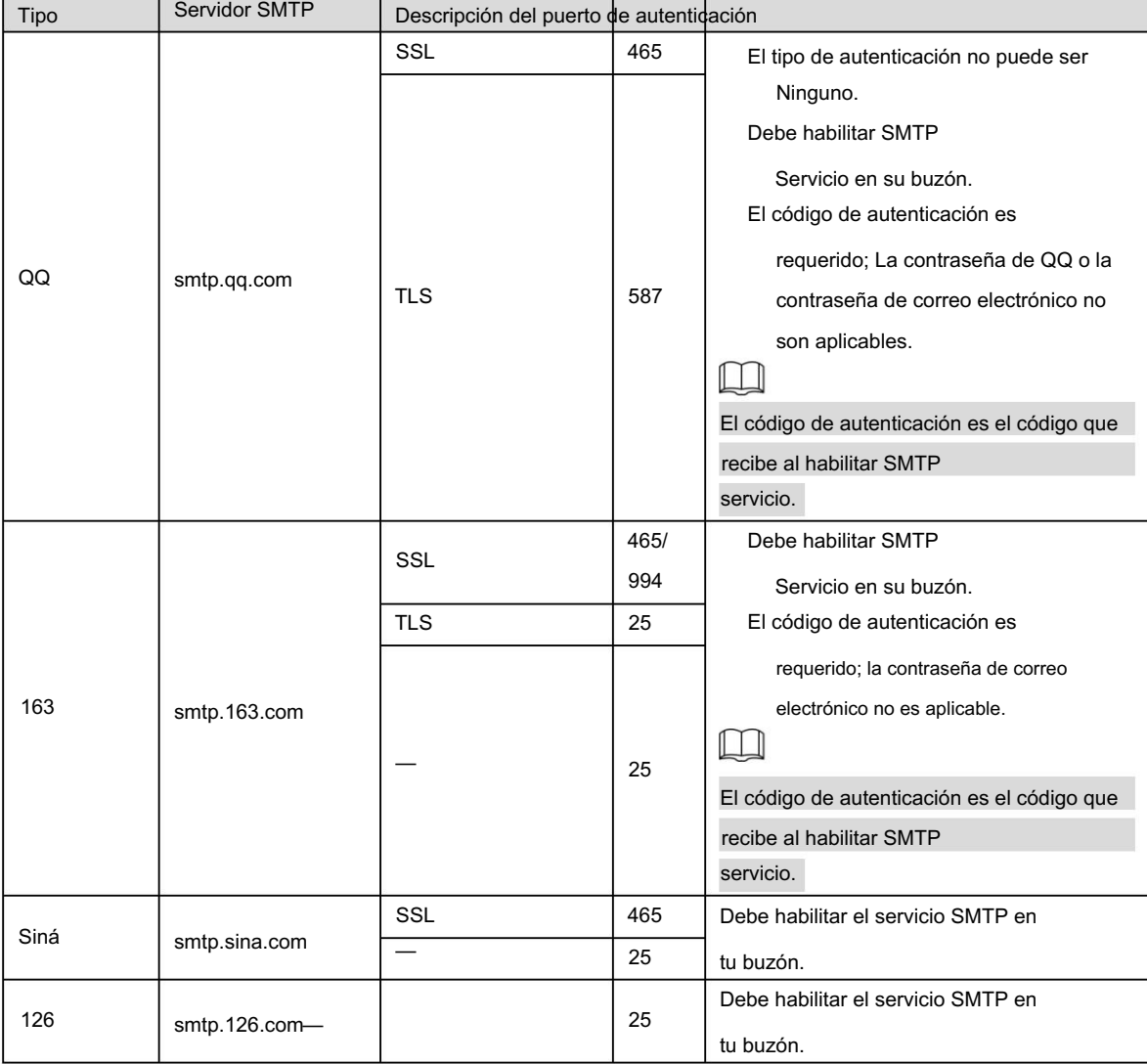

Step 3 Haga clic en Guardar.

## 5.2.6 UPnP

### $\Box$

Una vez habilitado UPnP, el servicio de intranet y el puerto del dispositivo se asignarán a la extranet. Piénselo dos veces antes de habilitarlo.

UPnP (Universal Plug and Play) le permite establecer la relación de mapeo entre Intranet y Extranet. Los usuarios de Extranet pueden acceder

al dispositivo de Intranet visitando la dirección IP de Extranet. El puerto de intranet es el puerto del dispositivo y el puerto de extranet es el

puerto del enrutador. Los usuarios pueden acceder al Dispositivo accediendo al puerto Extranet.

Cuando no esté utilizando enrutadores para UPnP, desactive UPnP para evitar afectar otras funciones.

Una vez que se habilita UPnP, el dispositivo admite el protocolo UPnP. En Windows XP o Windows Vista, después de habilitar UPnP, la red de Windows puede buscar automáticamente el dispositivo.

Realice los siguientes pasos para agregar el servicio de red UPnP en el sistema Windows.

- Step 1 Abra el Panel de control y seleccione Agregar o quitar programas.
- Step 2 Haga clic en Agregar o quitar componentes de Windows.
- Step 3 Seleccione Servicio de red en el Asistente para componentes de Windows y haga clic en el botón Detalles .
- luego haga clic en Aceptar para iniciar la instalación. Step 4 Seleccione Cliente de control y detección de dispositivos de puerta de enlace de Internet y Página de usuario UPnP, y

Realice los siguientes pasos para configurar UPnP:

Step 1 Seleccione Configuración > Red > UPnP.

Se muestra la página UPnP . Consulte la Figura 5-42.

#### Figure 5-42 UPnP

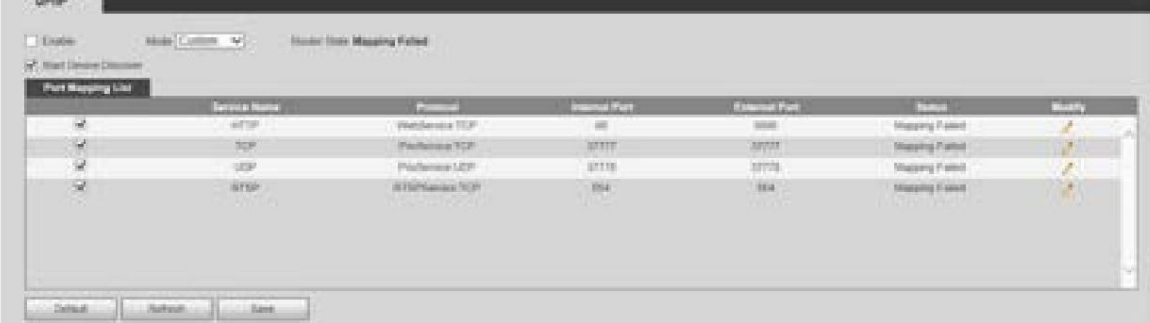

#### Step 2 Seleccione Habilitar.

Step 3 Seleccione un modo de la lista desplegable.

> Hay 2 modos de mapeo: Personalizado y Predeterminado. En el modo Personalizado , los usuarios pueden modificar el puerto externo. Seleccione Predeterminado y luego el sistema finalizará automáticamente la asignación con el puerto desocupado. En este caso, no es necesario modificar la relación de mapeo.

Step 4 Seleccione Iniciar detección de dispositivos según sea necesario.

Step 5 Haga clic en Guardar.

## 5.2.7 SNMP

SNMP (Protocolo simple de administración de red) es un marco básico de administración de red. Debe instalar cierto software en el Dispositivo para obtener la información de configuración del Dispositivo.

Se deben cumplir los siguientes requisitos si desea utilizar la función SNMP:

Instale herramientas de administración y monitoreo SNMP, como MIB Builder y MG-SOFT MIB Browser.

Obtenga dos archivos MIB correspondientes a la versión actual del personal técnico.

#### Step 1 Seleccione Configuración > Red > SNMP.

Se muestra la página SNMP . Consulte la Figura 5-43 y la Figura 5-44.

## Machine Translated Google

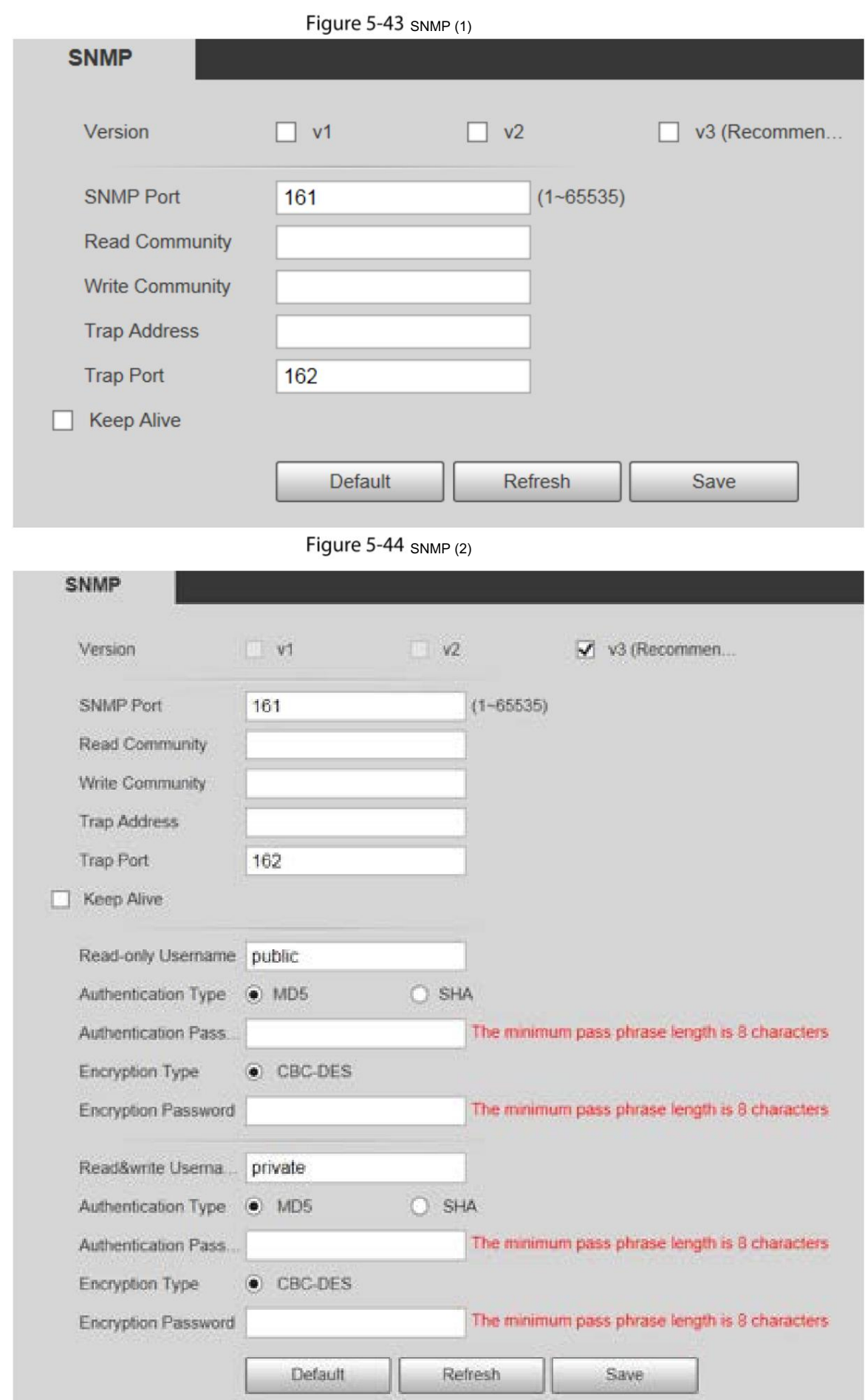

Step 2 Seleccione una versión para habilitar SNMP.

En el campo Dirección de captura , ingrese la dirección IP de la PC que tiene instalado el navegador MG-SOFT MIB, dejando

otros parámetros con los valores predeterminados.

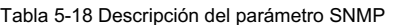

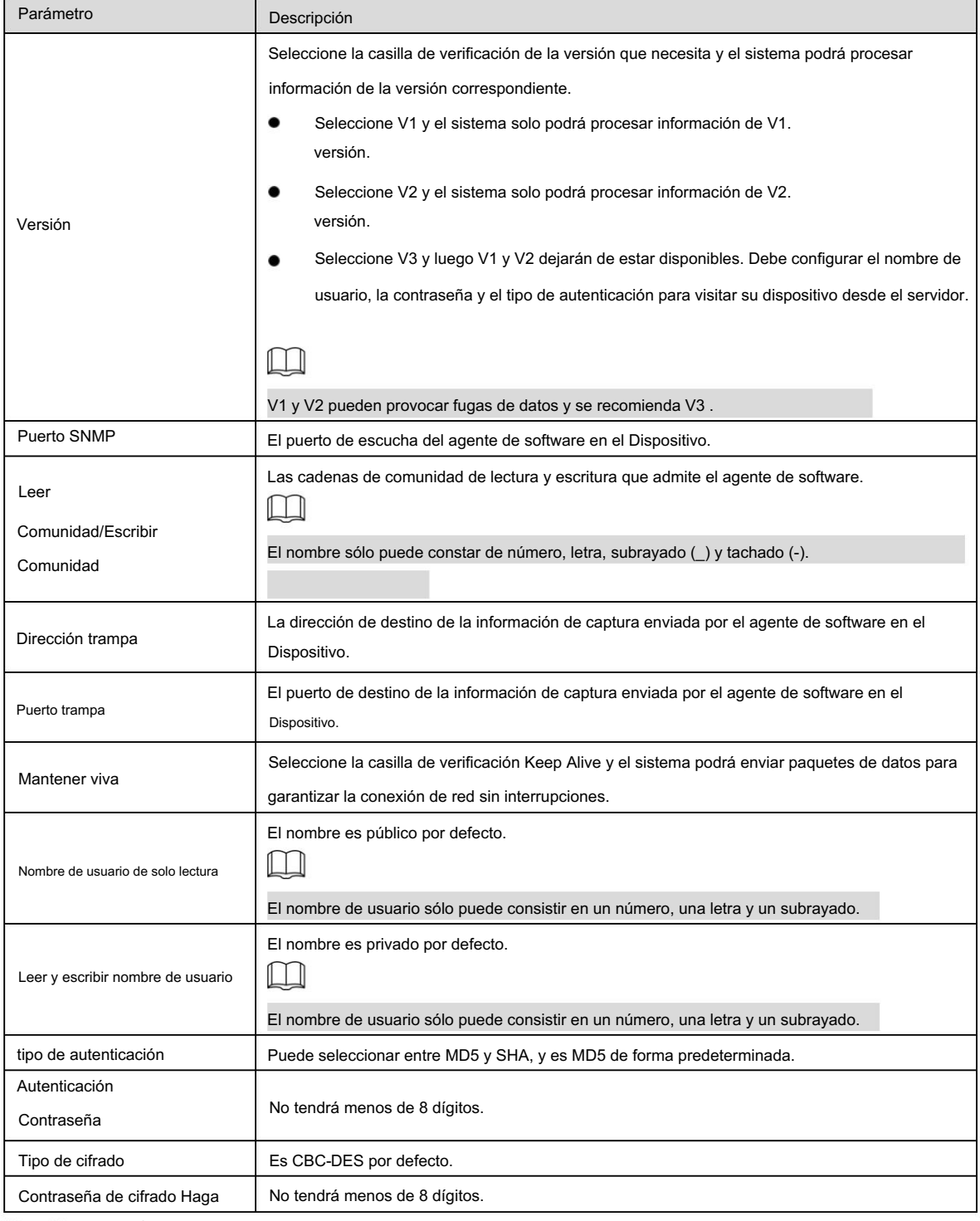

clic en Guardar. Step 3

Ver información del dispositivo. Step 4

1) Ejecute MIB Builder y MG-SOFT MIB Browser.

2) Compile los dos archivos MIB con MIB Builder.

3) Cargue los módulos generados con MG-SOFT MIB Browser.

4) Ingrese la dirección IP del dispositivo que necesita administrar en el navegador MIB MG-SOFT,

y luego seleccione la versión para buscar.

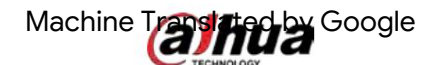

5) Expanda todas las listas de árbol que se muestran en el navegador MG-SOFT MIB y luego podrá ver la información de configuración, la

cantidad de canales de video, la cantidad de canales de audio y la versión del software.

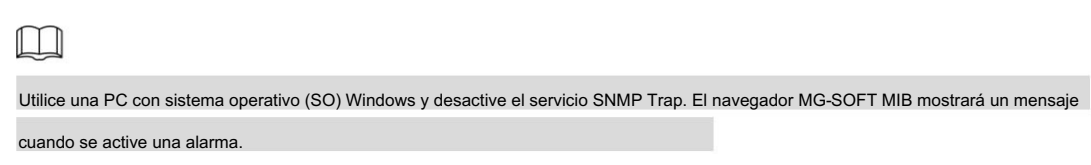

### 5.2.8 Buen día

Bonjour también se denomina red de configuración cero, que puede descubrir automáticamente computadoras, dispositivos y servicios en redes IP. Bonjour es un protocolo estándar de la industria que permite que los dispositivos se busquen y encuentren entre sí. No se requiere dirección IP ni servidor DNS durante el proceso.

Habilite esta función y el sistema operativo y el cliente detectarán automáticamente la cámara de red con la función Bonjour. Cuando Bonjour detecte automáticamente la cámara de red, se mostrará el nombre del servidor que haya configurado.

Step 1 Seleccione Configuración > Red > Bonjour.

Se muestra la página Bonjour . Consulte la Figura 5-45.  $Eicure 5-45$ 

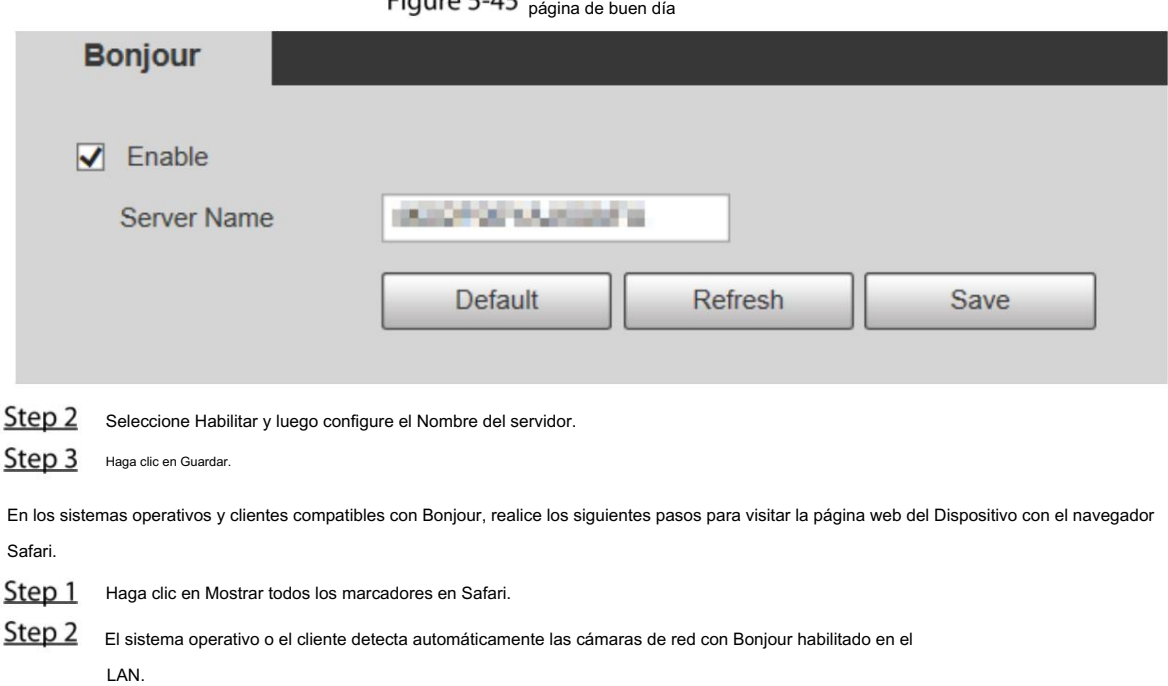

Step 3 Haga clic para visitar la página web correspondiente.

### 5.2.9 Multidifusión

 $\ddot{\phantom{0}}$ 

Admite dos protocolos de multidifusión: RTP y TS. RTP está habilitado de forma predeterminada cuando se utilizan la transmisión principal y la transmisión secundaria. TS está deshabilitado de forma predeterminada. Acceda al dispositivo por red para ver la vista en vivo. Si los tiempos de acceso exceden su límite superior, es posible que la vista previa falle. Puede configurar la IP de multidifusión para acceder mediante protocolo de multidifusión para resolver el problema. El dispositivo

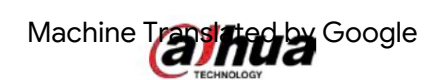

## 5.2.9.1 RTP

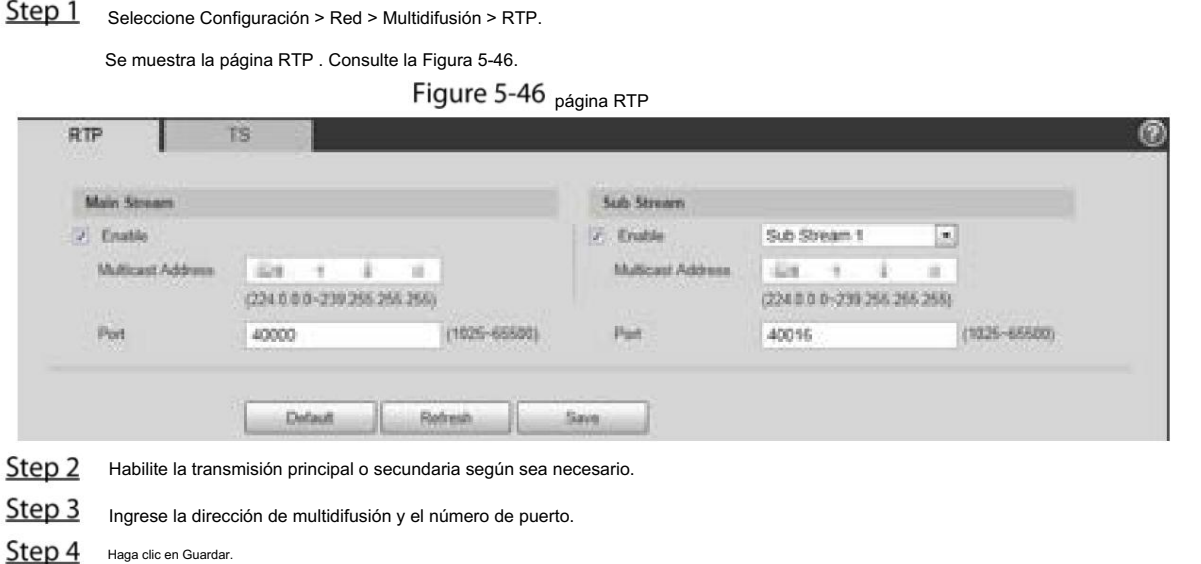

## 5.2.9.2 TS

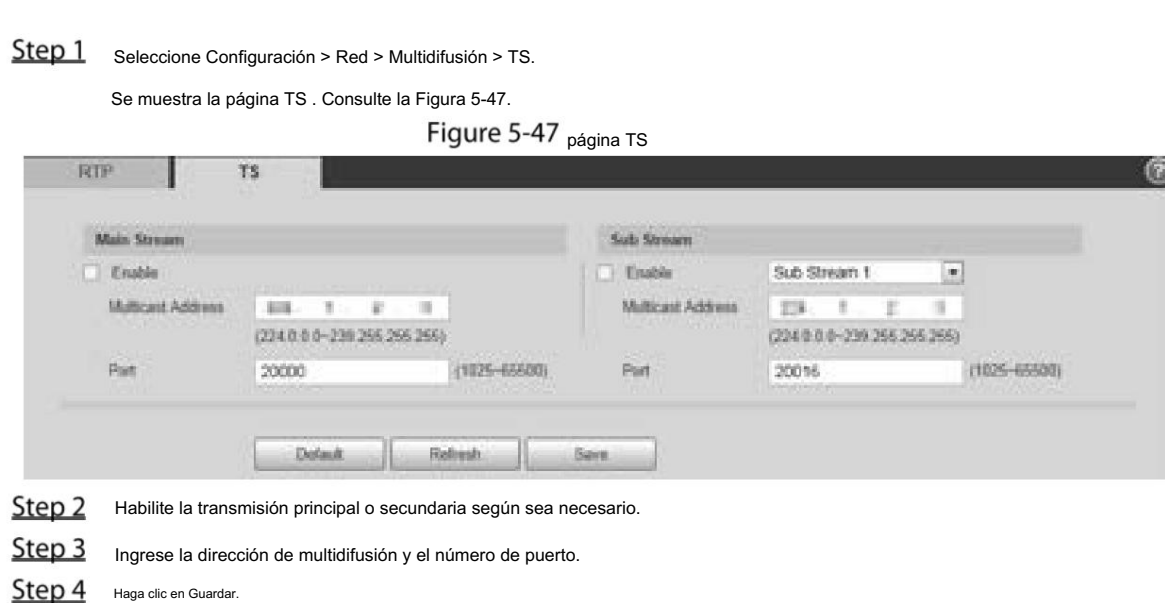

### 5.2.10 Registro automático

Después de habilitar esta función, cuando el Dispositivo esté conectado a Internet, informará la ubicación actual al servidor especificado que actúa como tránsito para facilitar que el software del cliente acceda al Dispositivo.

Step 1 Seleccione Configuración > Red > Registro automático.

Se muestra la página Registro automático . Consulte la Figura 5-48.

## Machine Translated Boogle

#### Figure 5-48 Registro automático

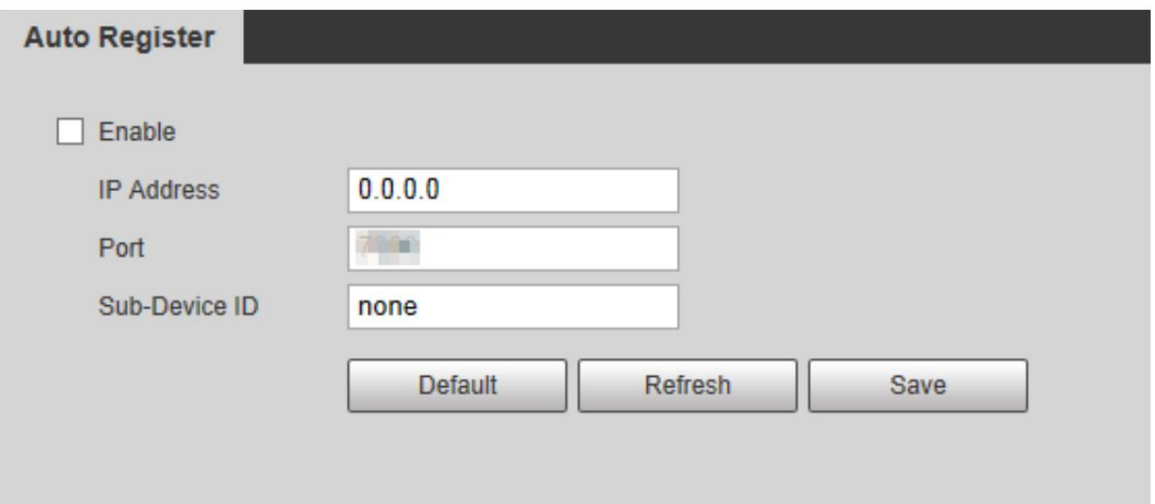

Step 2 Seleccione la casilla de verificación Habilitar para habilitar el registro automático.

Step 3 Ingrese la dirección IP, el puerto y el ID del subdispositivo. Para más detalles, consulte la Tabla 5-19.

Tabla 5-19 Descripción del parámetro de registro automático

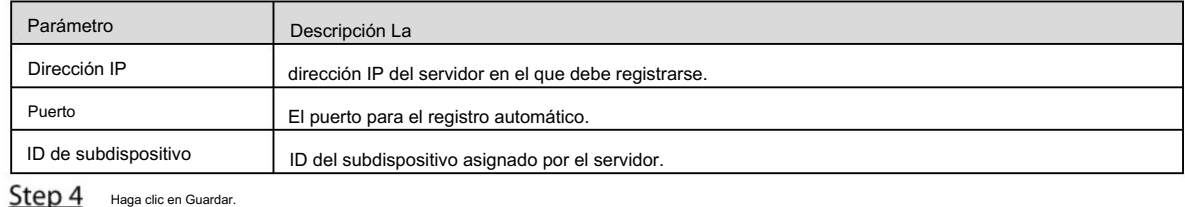

5.2.11 Wi-Fi

Los dispositivos con función Wi-Fi pueden acceder a la red a través de Wi-Fi.

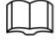

Wi-Fi y WPS están disponibles en modelos selectos.

Todos los dispositivos con botón WPS admiten la función WPS.

#### 5.2.11.1.1 Wifi

El nombre, el estado y la información de IP del punto de acceso actual se muestran en la barra de información de Wi-Fi.

Haga clic en Actualizar después de la reconexión para asegurarse de que el estado operativo se muestre en tiempo real.

La conexión del punto de acceso Wi-Fi lleva algún tiempo dependiendo de la intensidad de la señal de la red. Para ver la página de configuración de Wi-Fi, consulte la Figura 5-49.

Figure 5-49 <sub>nágina wifi</sub>

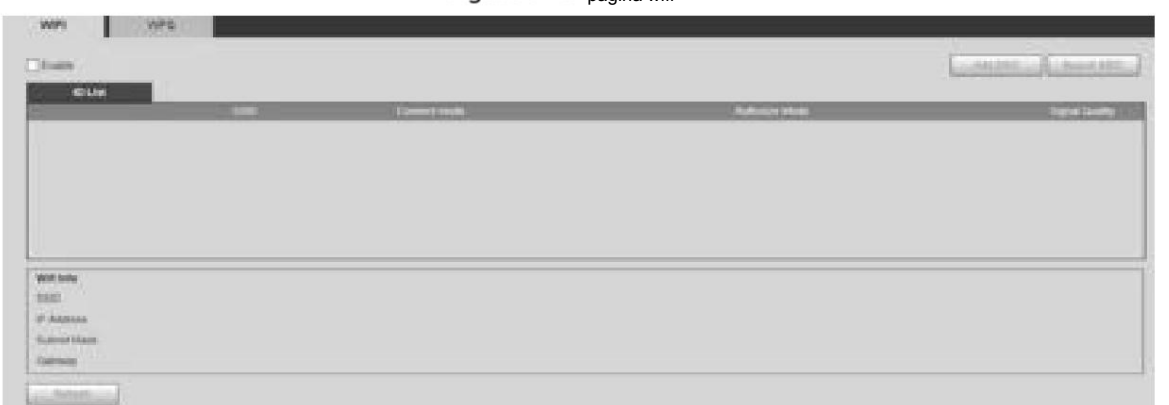

Realice los siguientes pasos para configurar Wi-Fi.

Step 1 Seleccione la casilla de verificación Habilitar.

Step 2 Haga clic en Buscar SSID y se mostrarán los puntos de acceso Wi-Fi en el entorno de la cámara de red actual. Consulte la Figura 5-50.

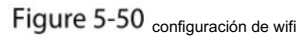

| <b>COLLEGE</b><br>$n$ from                                                                                                    |                                    |                 |                              |                       |
|----------------------------------------------------------------------------------------------------|------------------------------------|-----------------|------------------------------|-----------------------|
| <b>CONTRACTOR</b><br><b>LEGAL</b>                                                                                                    | <b>TIME</b>                        | the property of | <b>AND THE REAL PROPERTY</b> | <b>Report Follows</b> |
| w                                                                                                    | Concerte de Maria                  | $\frac{1}{2}$   | progressives.                |                       |
|                                                                                                    | Married de Gardens of              | $_{\rm{lim}}$   | <b>Markholm (d)</b>          |                       |
|                                                                                                    | stires.                            | m               | service the class            |                       |
|                                                                                                    | san bai                            | <b>Jane</b>     | 1001010810-01003-00201       | idi.                  |
|                                                                                                    | <b>General Additional Property</b> | <b>LE</b>       | come colore thing            |                       |
|                                                                                                    | month.                             | Judi.           | ARMANA PALASE                |                       |
| $\frac{400}{100}$<br>constitutions (present)<br>37 ISSNAM<br>100104-010<br><b>Jan Han Hall &amp;</b><br><b>Robert Ford</b><br>inner<br><b>HEIGHT</b> |                                    |                 | --                           |                       |

Step 3

 $\Box$ 

Para agregar Wi-Fi manualmente, haga clic en Agregar SSID y se mostrará la página Agregar WiFi . Consulte la Figura 5-51.

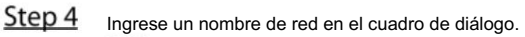

Machine Trashing Google

Se recomienda configurar un método de cifrado seguro para que el dispositivo conecte enrutadores.

Figure 5-51 Agregar Wi-Fi

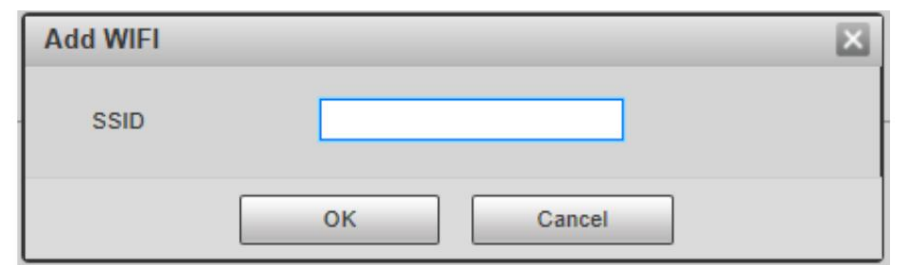

Step 5 Haga doble clic en un punto de acceso para mostrar la calidad de la señal y la forma de autenticación. Si se requiere la contraseña, ingrésela. Al ingresar la contraseña, su número de índice deberá ser consistente con el del enrutador.

Haga clic en Conexión si no se requiere contraseña.

#### 5.2.11.1.2 WPS

Para ver la página de configuración de WPS, consulte la Figura 5-52.

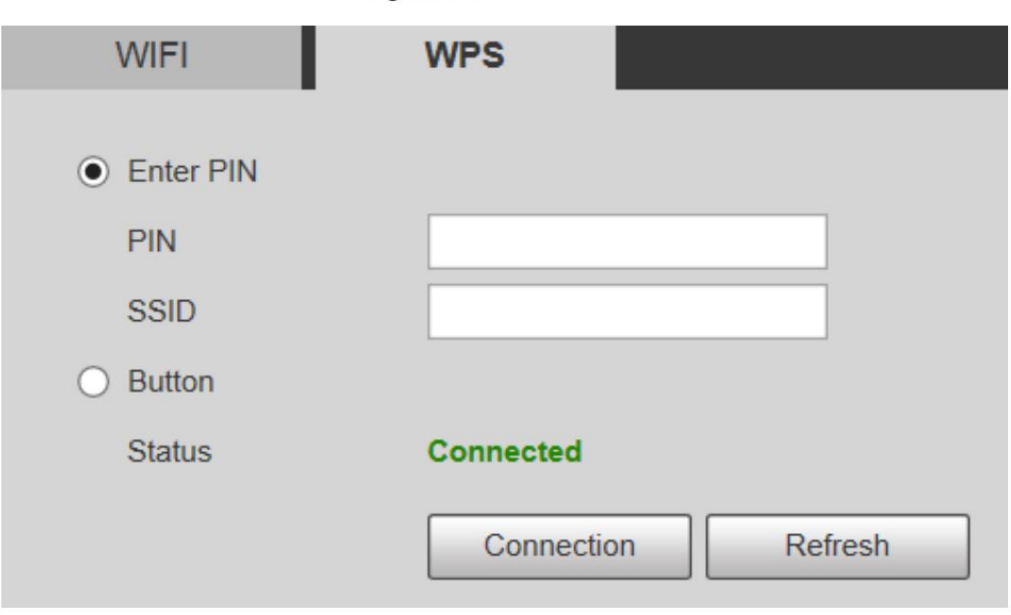

Figure 5-52 configuración WPS

El PIN y el SSID se pueden obtener del enrutador. Ingrese el PIN y el SSID y luego haga clic en Actualizar para mostrar el estado operativo en tiempo real.

## 5.2.12 802.1x

802.1x es un protocolo de control de acceso a la red basado en puertos. Permite a los usuarios seleccionar manualmente el modo de autenticación para controlar el acceso del dispositivo a la LAN y cumplir con los requisitos de autenticación, facturación, seguridad y administración de la red.

Step 1 Seleccione Configuración > Red > 802.1x.

Se muestra la página 802.1x ; consulte la Figura 5-53.

## Machine Translated By Google

#### Figure 5-53 <sub>página 802.1x</sub>

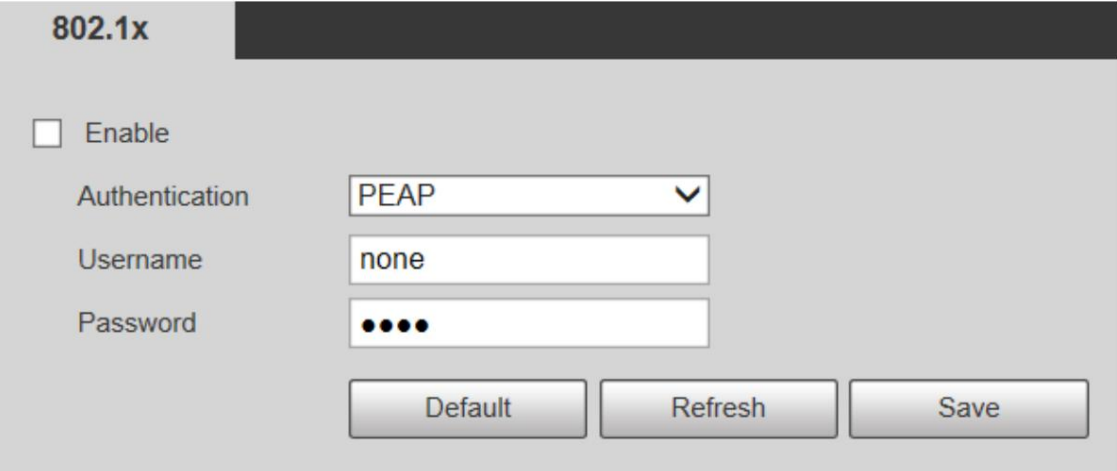

Step<sub>2</sub> Seleccione la casilla de verificación Habilitar para habilitar 802.1x.

Step 3 Seleccione un modo de autenticación e ingrese el nombre de usuario y la contraseña. Para obtener una descripción de los parámetros, consulte la Tabla 5-20.

Tabla 5-20 Descripción del parámetro de configuración 802.1X

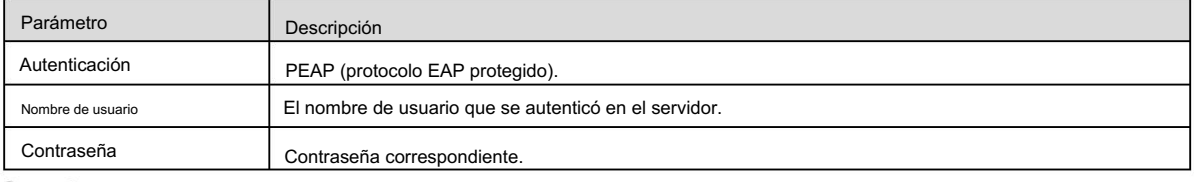

Step 4 Haga clic en Guardar.

#### 5.2.13 Calidad de servicio

QoS (Calidad de servicio) es un mecanismo de seguridad de la red y también es una tecnología para resolver retrasos, congestión y otros problemas de la red. Para los negocios de redes, la QoS incluye el ancho de banda de transmisión, el retraso en la transmisión y la pérdida de paquetes de datos. En la red, la QoS se puede mejorar garantizando el ancho de banda de transmisión y reduciendo el retraso en la transmisión, la tasa de pérdida de paquetes y la fluctuación del retraso.

Para DSCP (punto de código de servicios diferenciados), hay 64 grados de prioridad (0 a 63) de paquetes de datos. 0 representa la prioridad más baja y 63 la prioridad más alta. Según la prioridad, los paquetes se clasifican en diferentes grupos. Cada grupo ocupa diferente ancho de banda y tiene diferente porcentaje de descarte cuando hay congestión para mejorar la calidad del servicio.

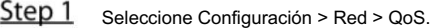

Se muestra la página QoS . Consulte la Figura 5-54.

Figure 5-54 <sub>página de calidad de servicio</sub>

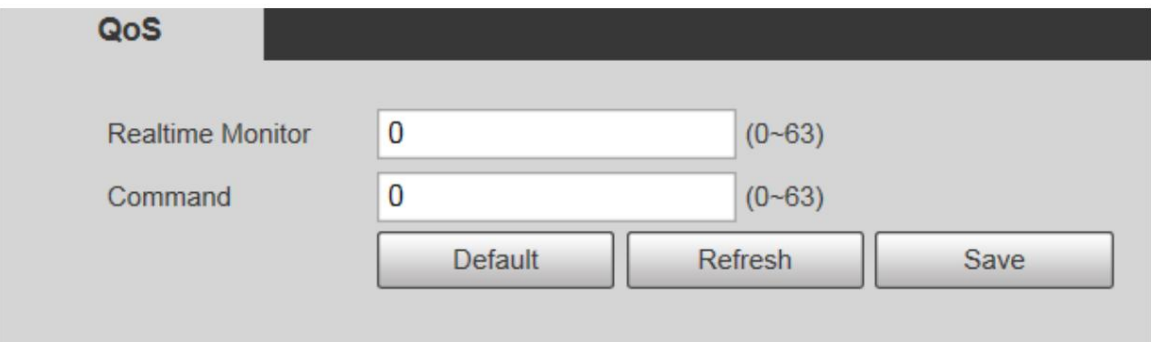

Step 2 Configure el monitor y el comando en tiempo real. Para obtener una descripción de los parámetros, consulte la Tabla 5-21.

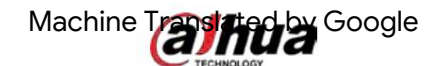

Tabla 5-21 Descripción del parámetro de configuración de QoS

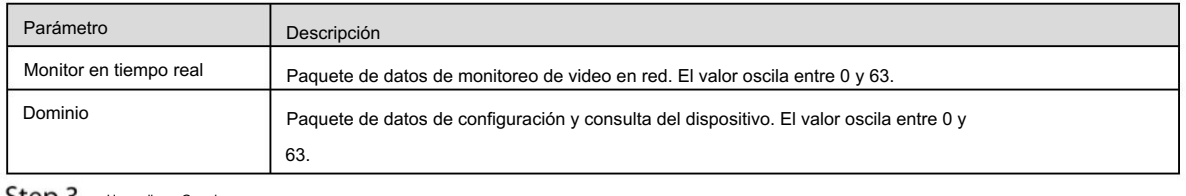

Step 3 Haga clic en Guardar.

## 5.2.14 4G

#### 5.2.14.1 Configuración de marcación

se visualiza. Consulte la Figura 5-55. Inicie sesión en la página web, seleccione Configuración > Red > 4G > Configuración de marcación y la página Configuración de marcación

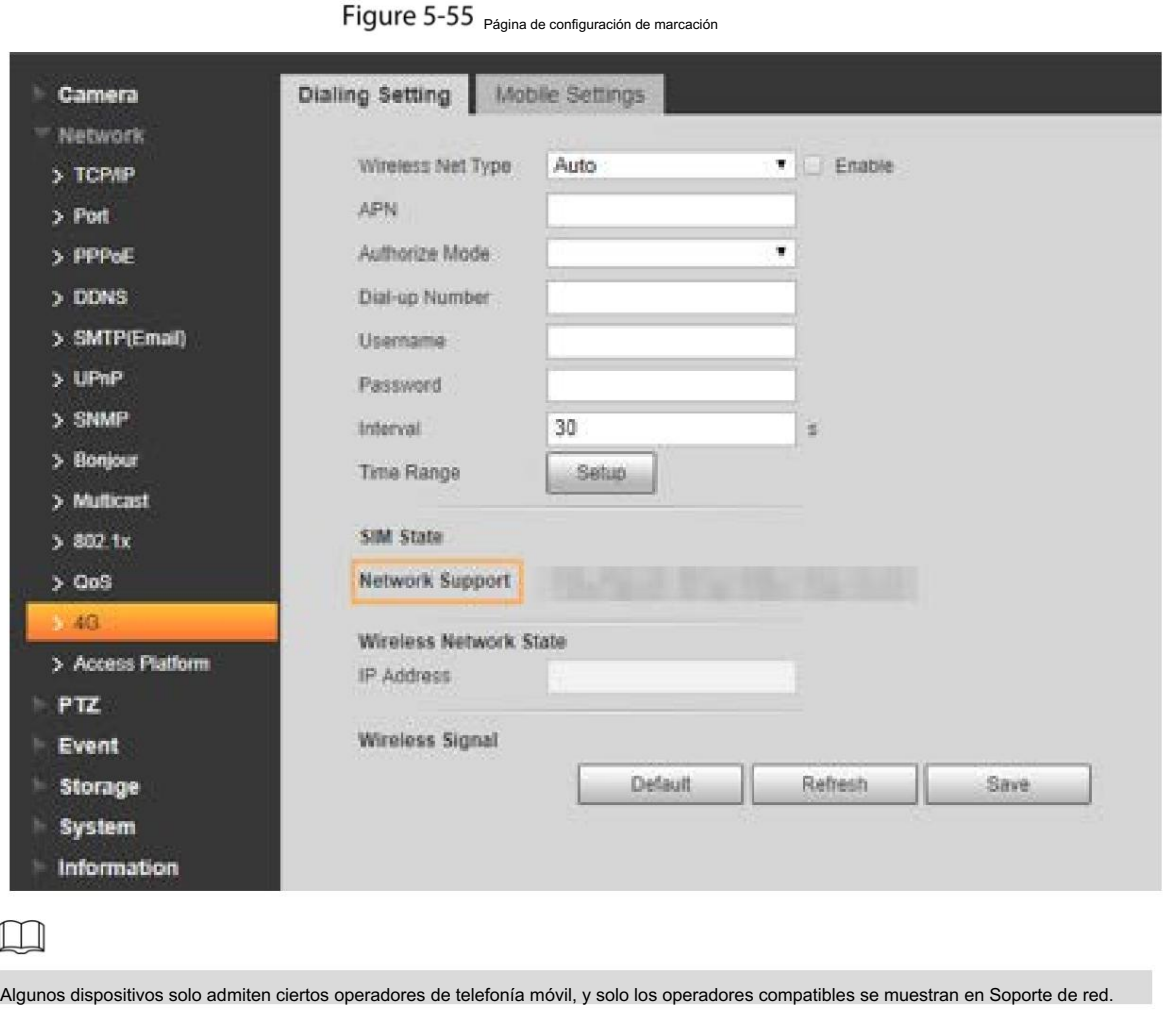

Step 1 Seleccione la casilla de verificación Habilitar .

Step 2 Ingrese APN, Modo de autorización, Número de acceso telefónico, Nombre de usuario y Contraseña según la tarjeta SIM insertada.

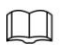

ſ

Estos parámetros pueden variar según los países. Póngase en contacto con el operador local o el servicio de atención al cliente para obtener más detalles.

Step 3 Establece el período para usar 4G. Consulte la Figura 5-56.

Machine Translated By Google

#### $\square$

Si la hora actual está en el período que configuró, se habilitará la conexión de red 4G. La dirección IP de la tarjeta SIM se mostrará en Dirección IP. Y podrás acceder al dispositivo a través de 4G después de finalizar los pasos restantes.

Si la hora actual no está en el período que configuró, no se habilitará la conexión de red 4G. En la página solo se muestra la señal inalámbrica correspondiente. Y no puedes acceder al dispositivo a través de 4G.

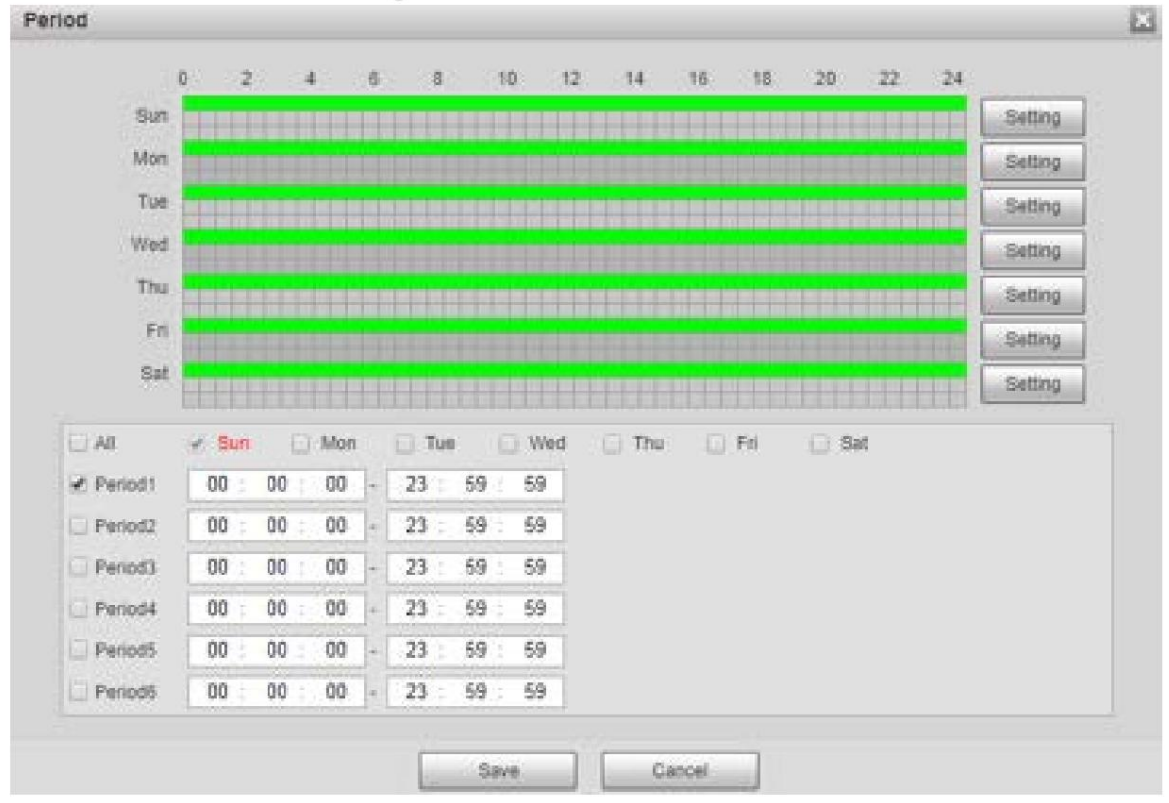

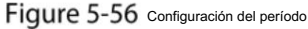

Step 4 Configure el intervalo para habilitar 4G a través de un mensaje o llamada telefónica si desea utilizar 4G fuera del período

establecido en el Paso 3.

 $\square$ 

El rango de valores es de 0 a 7200 s y es de 30 s de forma predeterminada. Si el intervalo es de 30 s, después de activar 4G, podrás usarlo durante 30 s. Después de 30 s, debes activar 4G nuevamente. Si configuras el intervalo en 0 s, podrás utilizar 4G sin desconexión y no necesitarás volver a activarlo. Para conocer el método para activar 4G a través de un mensaje o una llamada telefónica, consulte "4.2.12.2 Configuración móvil".

Step 5

Haga clic en Guardar.

#### 5.2.14.2 Configuración móvil

Inicie sesión en la página web, seleccione Configuración > Red > 4G > Configuración móvil y Configuración móvil Se muestra la página. Consulte la Figura 5-55.

Configuración de marcación." Puede agregar el número de teléfono para recibir alarmas. También puede agregar el número de teléfono utilizado para activar 4G a través de un mensaje o llamada telefónica si desea usar 4G fuera del período establecido en el Paso 3 de "5.2.14.1

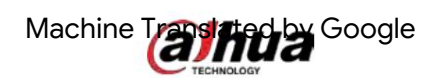

Asegúrese de agregar códigos de llamadas internacionales antes del número de teléfono para evitar cargos innecesarios causados por llamadas telefónicas o mensajes a otros países o regiones.

Figure 5-57 Página de configuración móvil

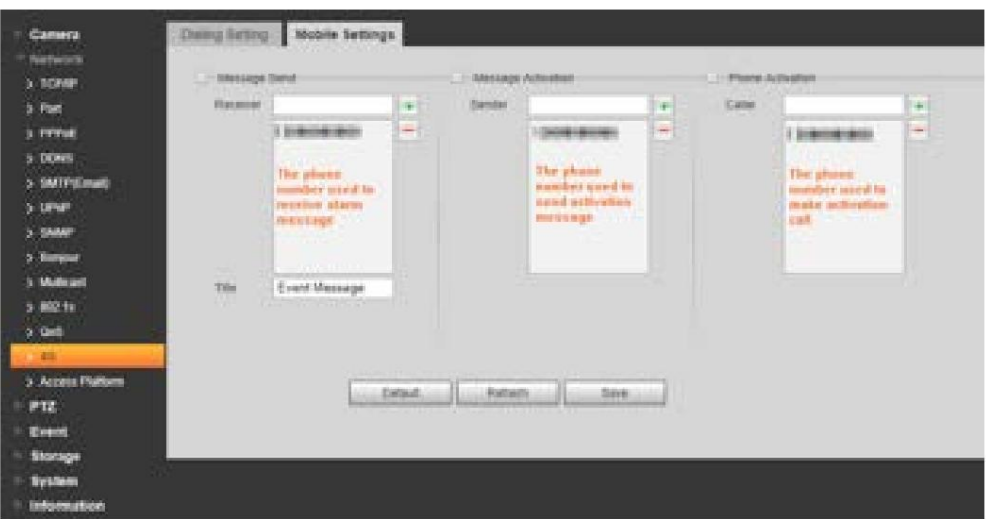

Envío de mensaje: cuando se activan las alarmas, el número de teléfono agregado recibirá el mensaje.

Activación de mensajes: puede habilitar 4G a través de un mensaje fuera del período que configuró para usar 4G.

Debe enviar "ON" o "OFF" al número de teléfono de la tarjeta SIM en el dispositivo. "ON" indica habilitación y "OFF" indica deshabilitación.

Debe llamar al número de teléfono de la tarjeta SIM en el Dispositivo. Si la llamada se realiza, significa que se ha habilitado 4G. Activación del teléfono: puede habilitar 4G a través de llamadas telefónicas fuera del período que configuró para usar 4G.

#### $\Box$

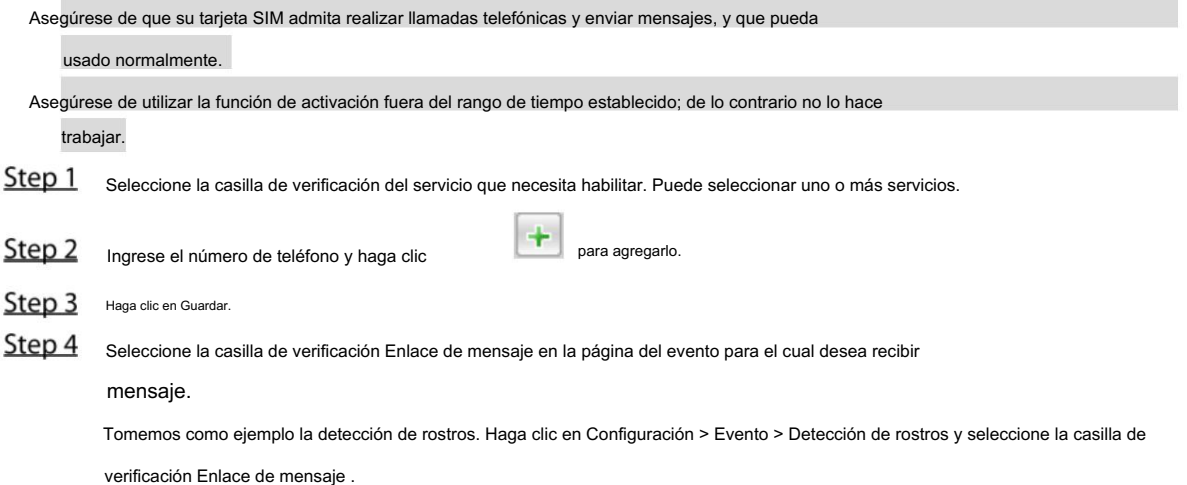

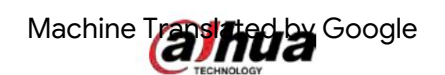

Figure 5-58 Enlace de mensaje

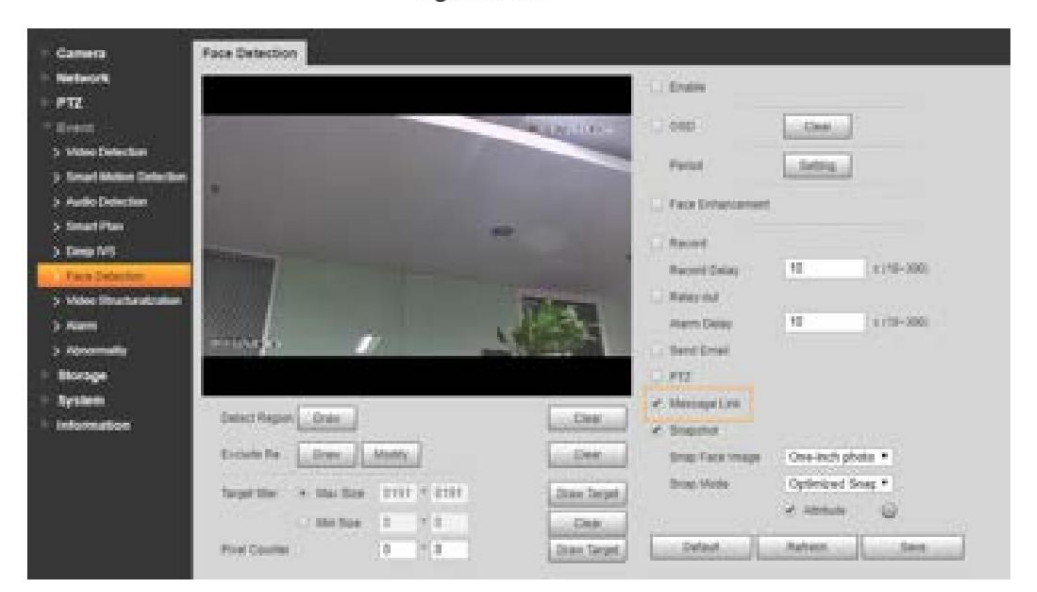

Step 5 Haga clic en Guardar en la página del evento correspondiente. Y recibirá un mensaje si se activa la alarma.

### 5.2.15 Plataforma de Acceso

### 5.2.15.1 P2P

P2P es una tecnología transversal de red privada que permite a los usuarios administrar dispositivos fácilmente sin necesidad de DDNS, mapeo de puertos o servidor de tránsito. Escanee el código QR con su teléfono inteligente y luego podrá agregar y administrar más dispositivos en su cliente móvil.

Step 1 Seleccione Configuración > Red > Plataforma de acceso > P2P. Se muestra la página P2P .

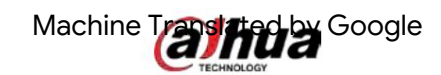

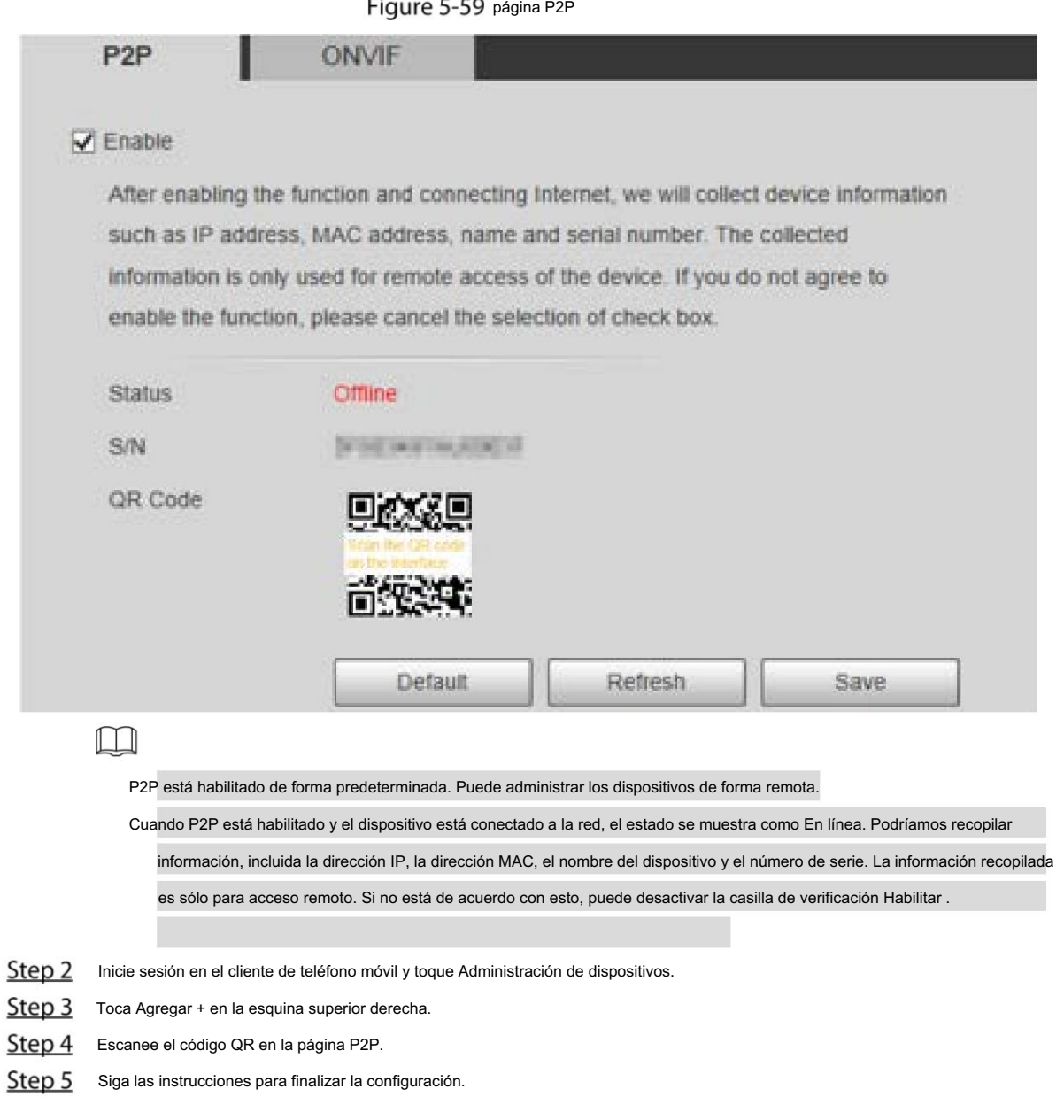

## 5.2.15.2 ONVIF

La autenticación ONVIF está activada de forma predeterminada, lo que permite que los productos de vídeo en red (incluidos los dispositivos de grabación de vídeo y otros dispositivos de grabación) de otros fabricantes se conecten al Servicio.

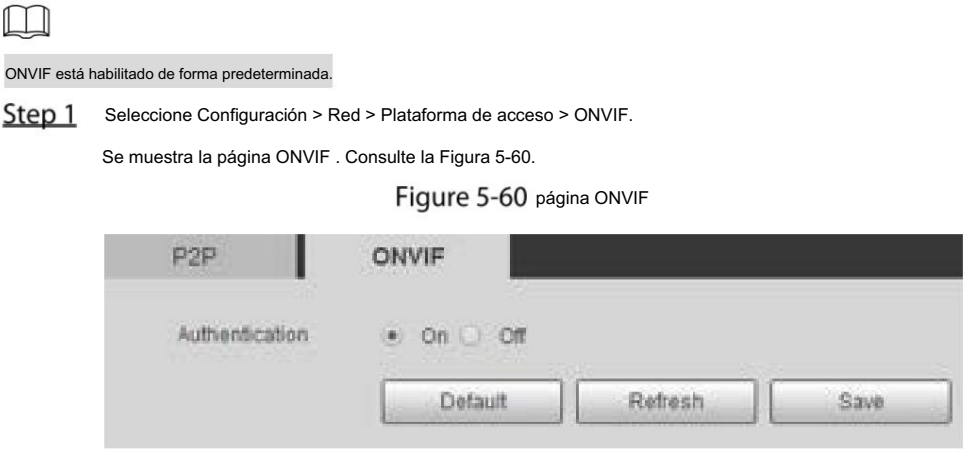

## Machine Trashing Google

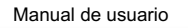

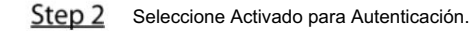

Step 3 Haga clic en Guardar.

## 5.2.15.3 RTMP

Puede conectar plataformas de terceros (como YouTube) para reproducir videos en vivo a través del protocolo RTMP.

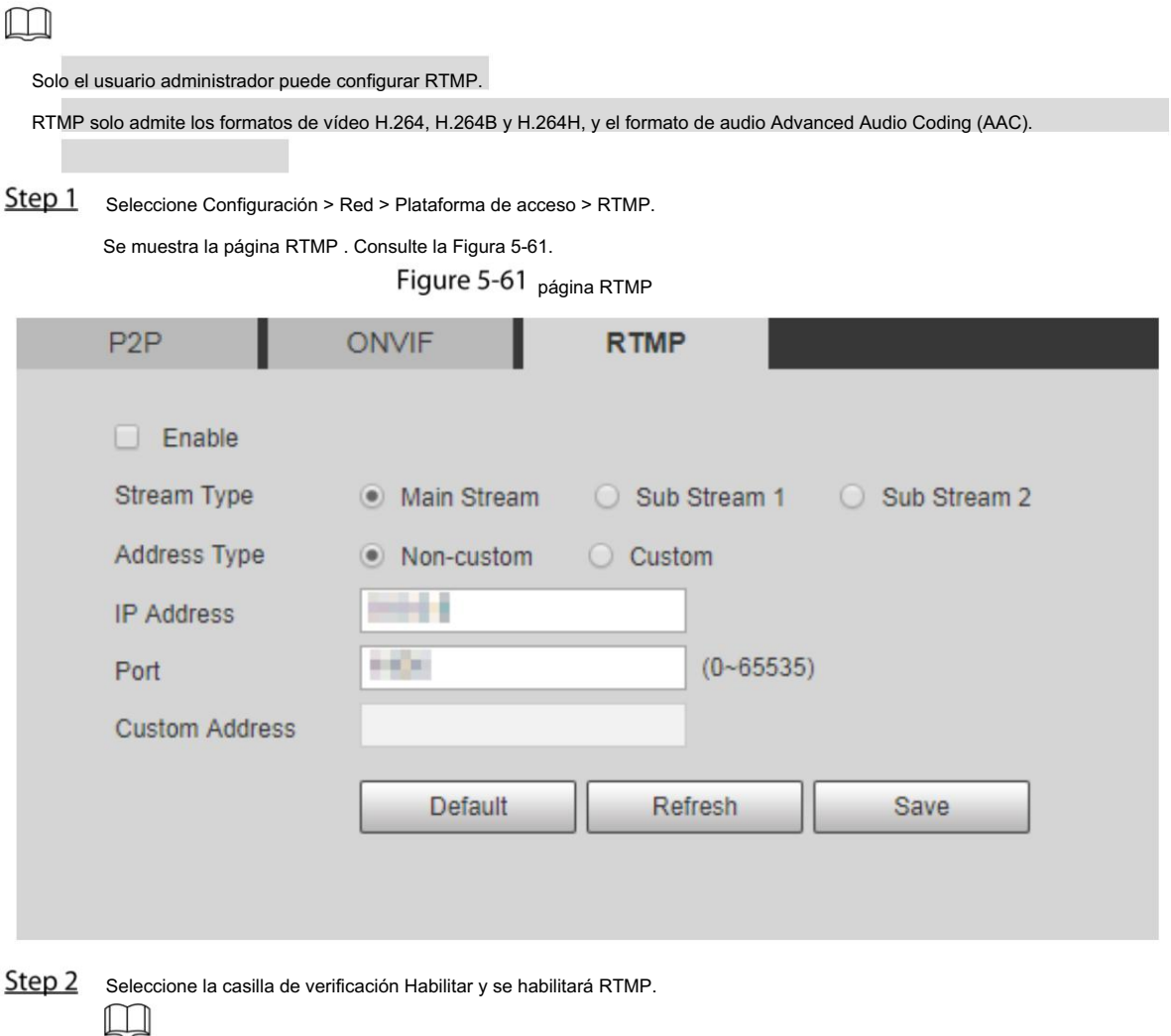

Al habilitar RTMP, asegúrese de que se pueda confiar en la dirección.

Step 3 Establecer parámetros. Para más detalles, consulte la Tabla 4-20.

Tabla 5-22 Descripción de la configuración de parámetros RTMP

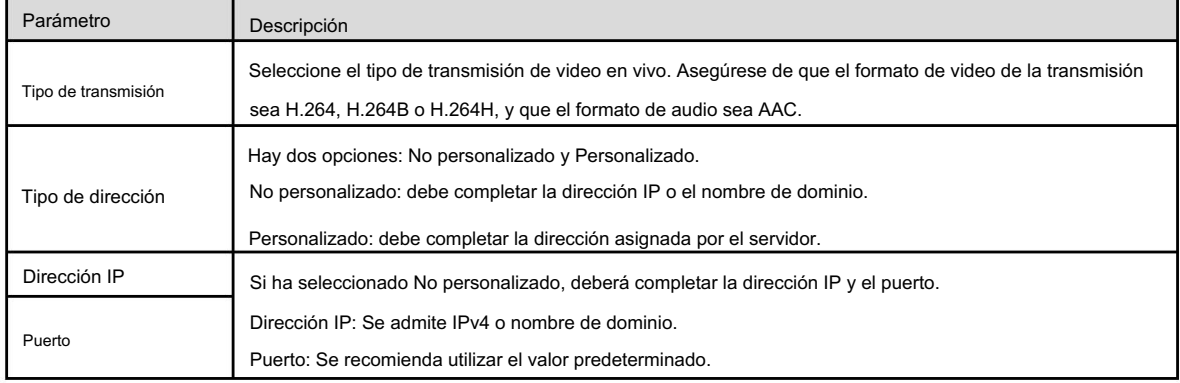

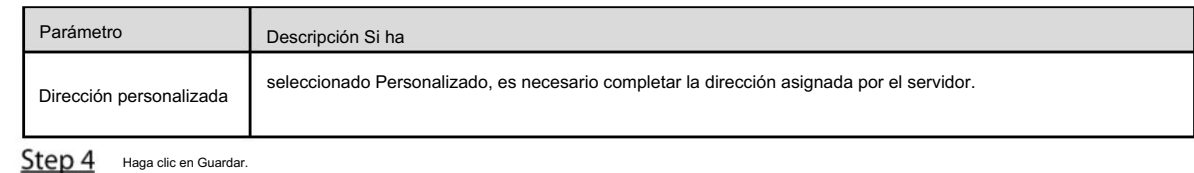

## 5.3 Configuración PTZ

## 5.3.1 Protocolo

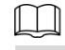

La configuración PTZ de red y la configuración PTZ analógica están disponibles en modelos selectos.

#### 5.3.1.1 Configuración de PTZ de red

Step 1 Seleccione Configuración > PTZ > Protocolo > PTZ de red.

Se muestra la página PTZ de red . Consulte la Figura 5-62. Figure 5-62 <sub>Configuración</sub> PTZ de red **Network PTZ Analog PTZ** Protocol **PELCOD**  $\checkmark$ **Default** Refresh Save Step<sub>2</sub> Seleccione un protocolo según sea necesario. Puede seleccionar DH-SD1, DH-SD3, PELCOD o PELCOP. DH-SD1 está seleccionado de forma predeterminada.  $\Box$ El protocolo DH-SD1 admite hasta 80 ajustes preestablecidos y el protocolo DH-SD3 admite hasta 300 Preajustes. Step 3 Haga clic en Guardar.

#### 5.3.1.2 Configuración de PTZ analógico

Step 1 Seleccione Configuración > PTZ > Protocolo > PTZ analógico.

Se muestra la página PTZ analógico . Consulte la Figura 5-63.

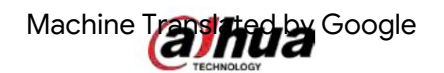

Figure 5-63 <sub>Configuración</sub> PTZ analógica

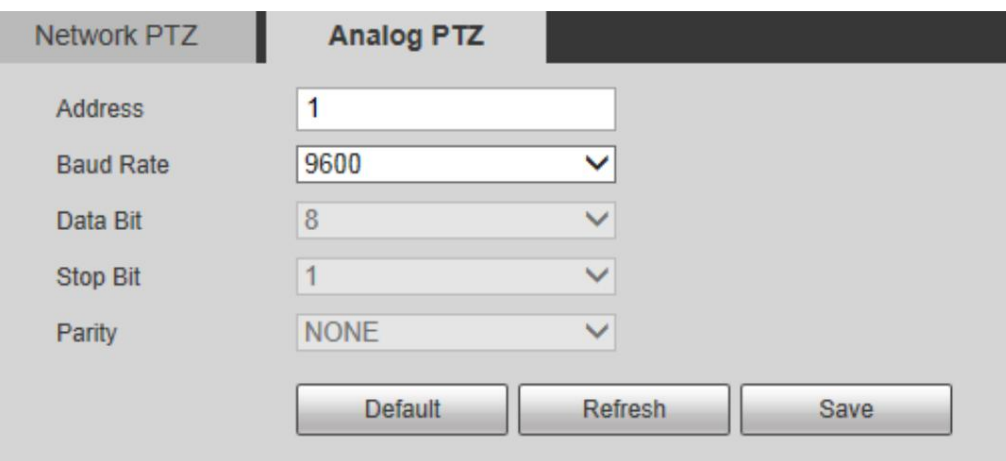

Step 2 Configure los parámetros según sea necesario. Consulte la Tabla 5-23.

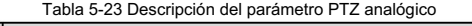

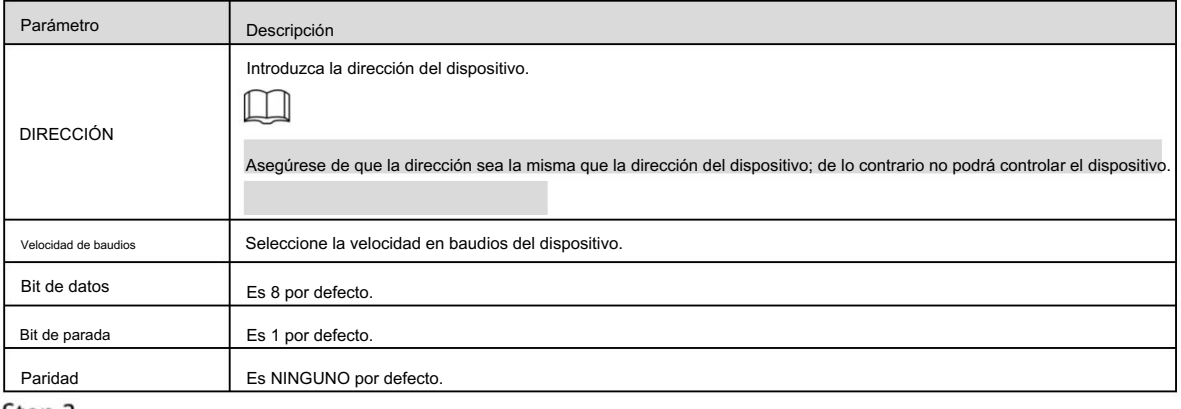

Step 3 Haga clic en Guardar.

## 5.3.2 Función

5.3.2.1 Preestablecido

Seleccione Configuración > PTZ > Función > Preestablecido. Se muestra la página Preestablecida . Consulte la Figura 5-64.  $\Box$ 

Si hace clic en Eliminar todo, se borrarán todos los ajustes preestablecidos y los ajustes preestablecidos especiales.

 $\mathbb{R}^2$ 

**Eugenites** 

### Figure 5-64 <sub>Configuraciones preestablecidas</sub>

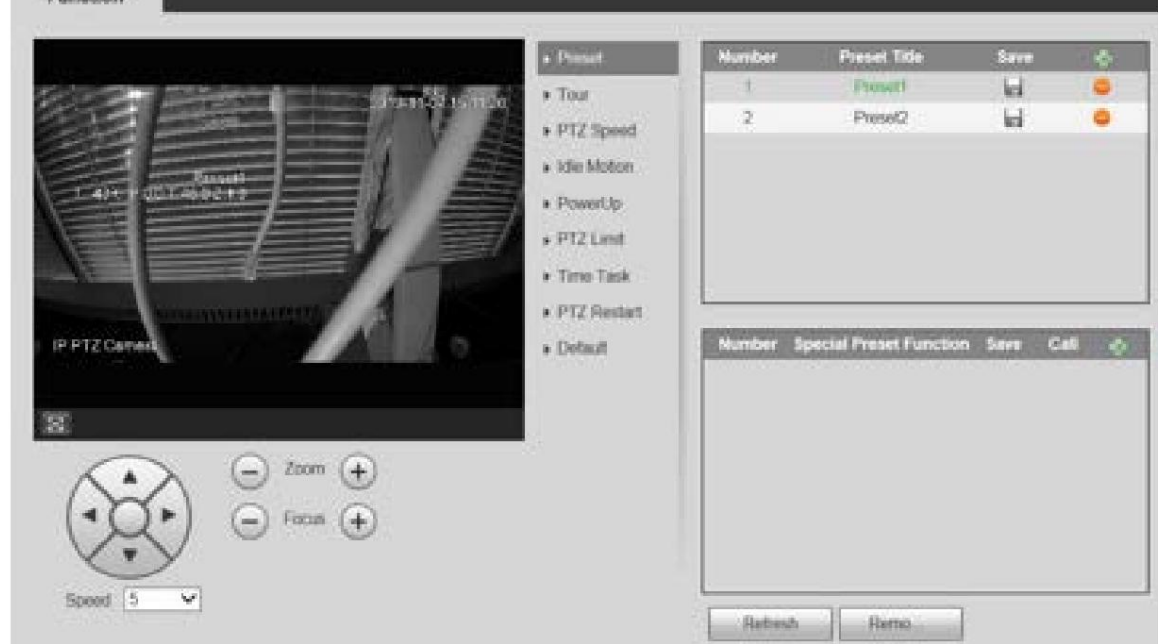

#### Preestablecido

Preestablecido significa una determinada posición del Dispositivo. Los usuarios pueden ajustar el PTZ y la cámara a la ubicación rápidamente llamando a los ajustes preestablecidos.

Speed  $\boxed{5}$ ┳ Step 1 En la esquina inferior izquierda de la página Preset, haga clic en los botones de dirección, , ,

y para ajustar la dirección PTZ, la velocidad, el zoom y el enfoque del dispositivo.

Step 2 Hacer clic <sub>para agregar un ajuste preestablecido.</sub>

La posición actual se establece en un valor predeterminado y se muestra en la lista. Ver Figura 5-65

Figure 5-65 Agregar ajustes preestablecidos

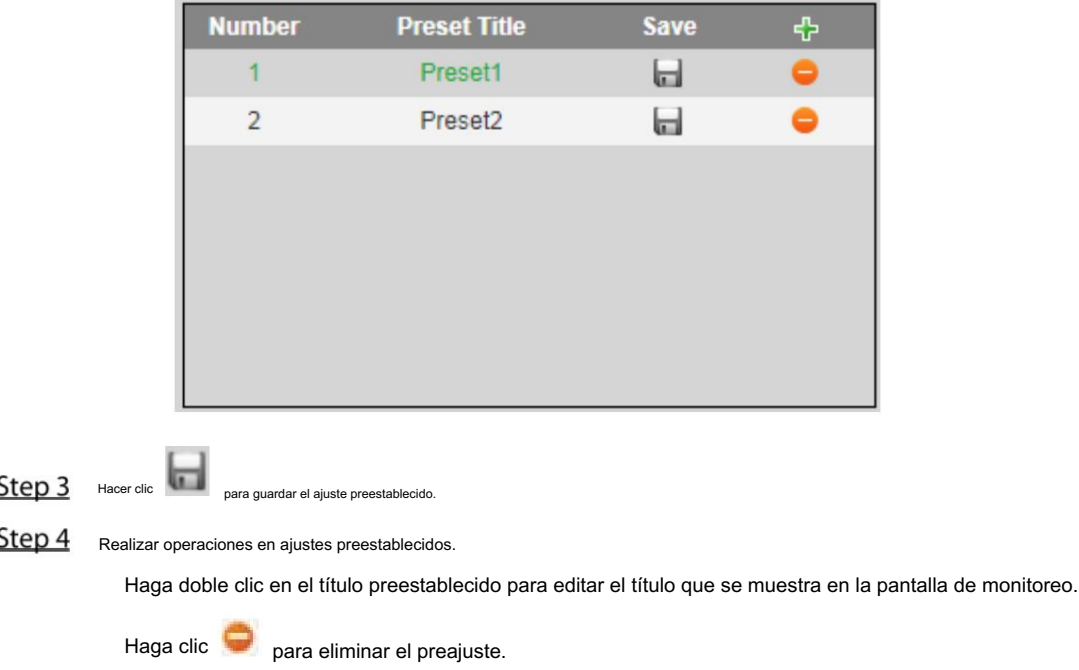

# Machine Translated Google

#### Preajuste especial

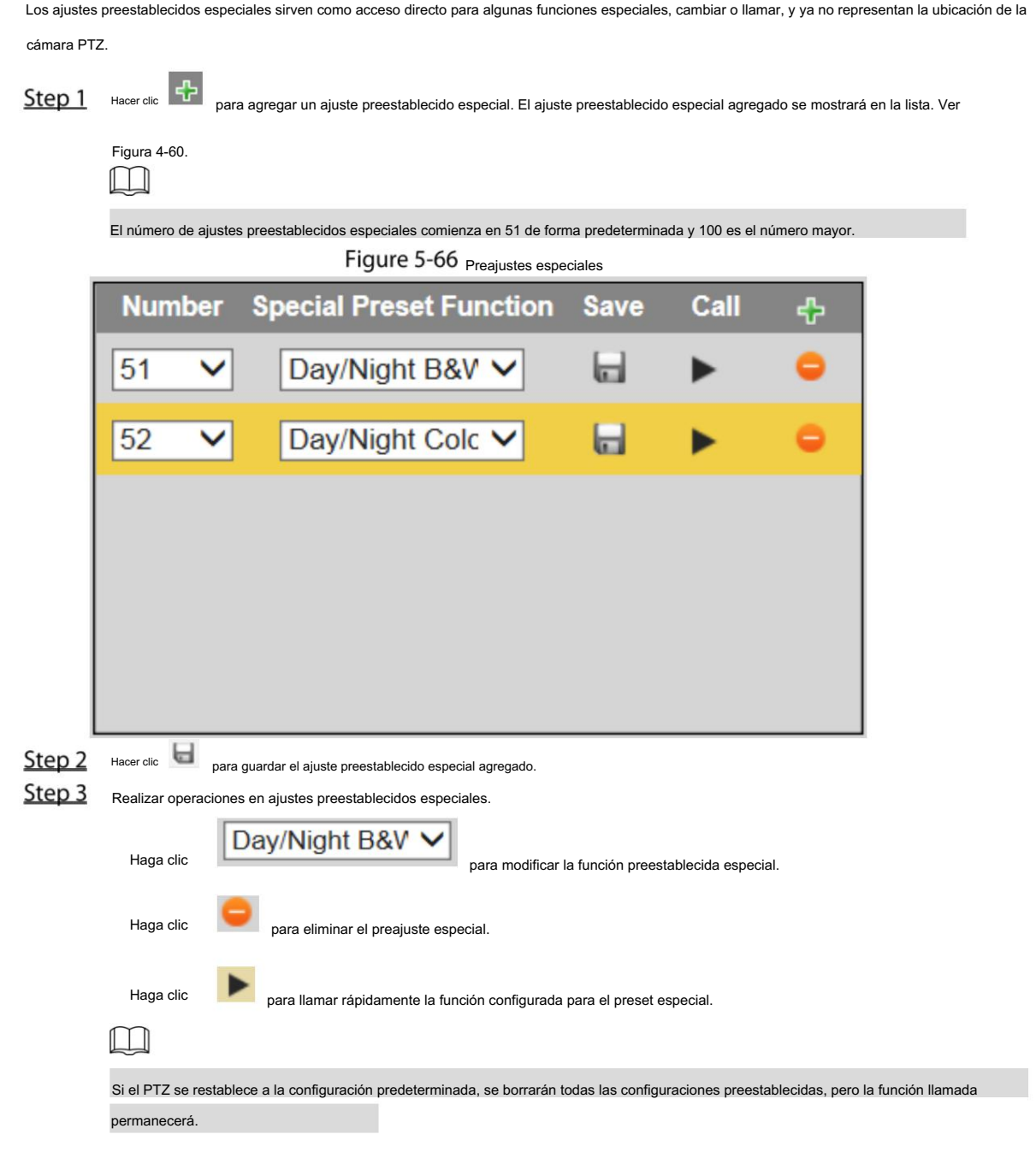

#### 5.3.2.2 Recorrido

Tour significa una serie de movimientos que realiza el Dispositivo a lo largo de varios ajustes preestablecidos.  $\Box$ Debe configurar varios ajustes preestablecidos por adelantado. Step 1 Seleccione Configuración > PTZ > Función > Tour.

Se muestra la página Tour . Consulte la Figura 5-67.

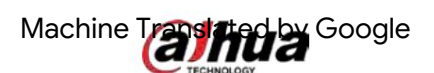

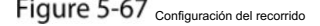

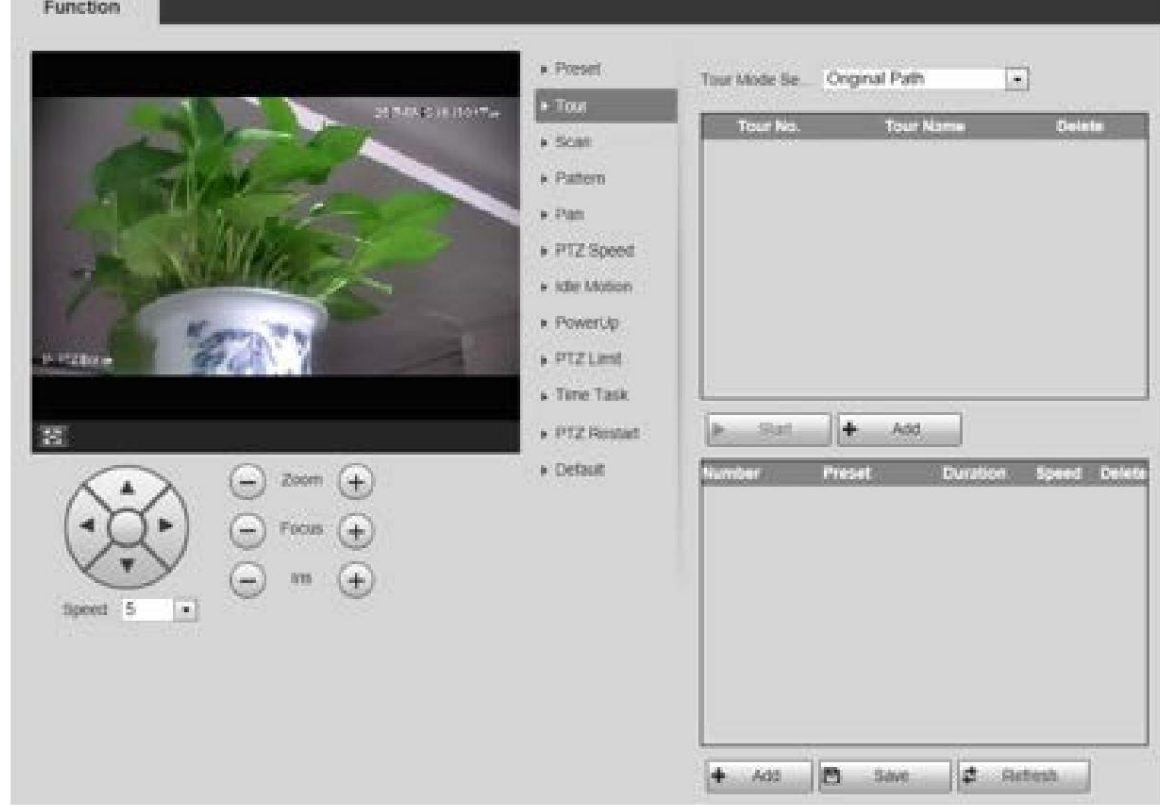

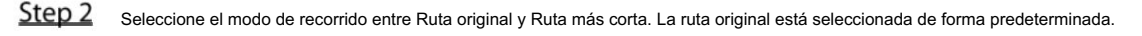

Ruta original: recorrido en el orden en que se agregan ajustes preestablecidos.

 Ruta más corta: comenzando desde el ajuste preestablecido con el mayor valor de zoom horizontal y el valor de zoom vertical, pase todos los ajustes preestablecidos en el recorrido para garantizar el camino más corto. El dispositivo alcanza el valor preestablecido correspondiente y garantiza el número mínimo de rotación.

Step 3 Haga clic en Agregar en la parte inferior de la lista en la esquina superior derecha de la página para agregar una ruta del recorrido.

Step 4 Haga clic en Agregar en la parte inferior de la lista en la esquina inferior derecha de la página para agregar varios Preajustes.

Step 5 Realizar operaciones turísticas.

Haga doble clic en el nombre del recorrido para editar el nombre del recorrido correspondiente.

Haga doble clic en la duración para establecer el tiempo que el dispositivo permanece en el valor preestablecido correspondiente.

Haga doble clic en la velocidad para modificar la velocidad del recorrido. El valor predeterminado es 7 y el rango de valores

es 1-10. Cuanto mayor sea el valor, más rápida será la velocidad.

Step 6 Haga clic en Iniciar para iniciar el recorrido.

M

El recorrido en curso se detiene si se realiza alguna operación en el PTZ.

#### 5.3.2.3 Escanear

Escanear significa que el dispositivo se mueve horizontalmente a una cierta velocidad entre los límites izquierdo y derecho definidos.

Step 1 Seleccione Configuración > PTZ > Función > Escanear.

Se muestra la página Escanear . Consulte la Figura 5-68.

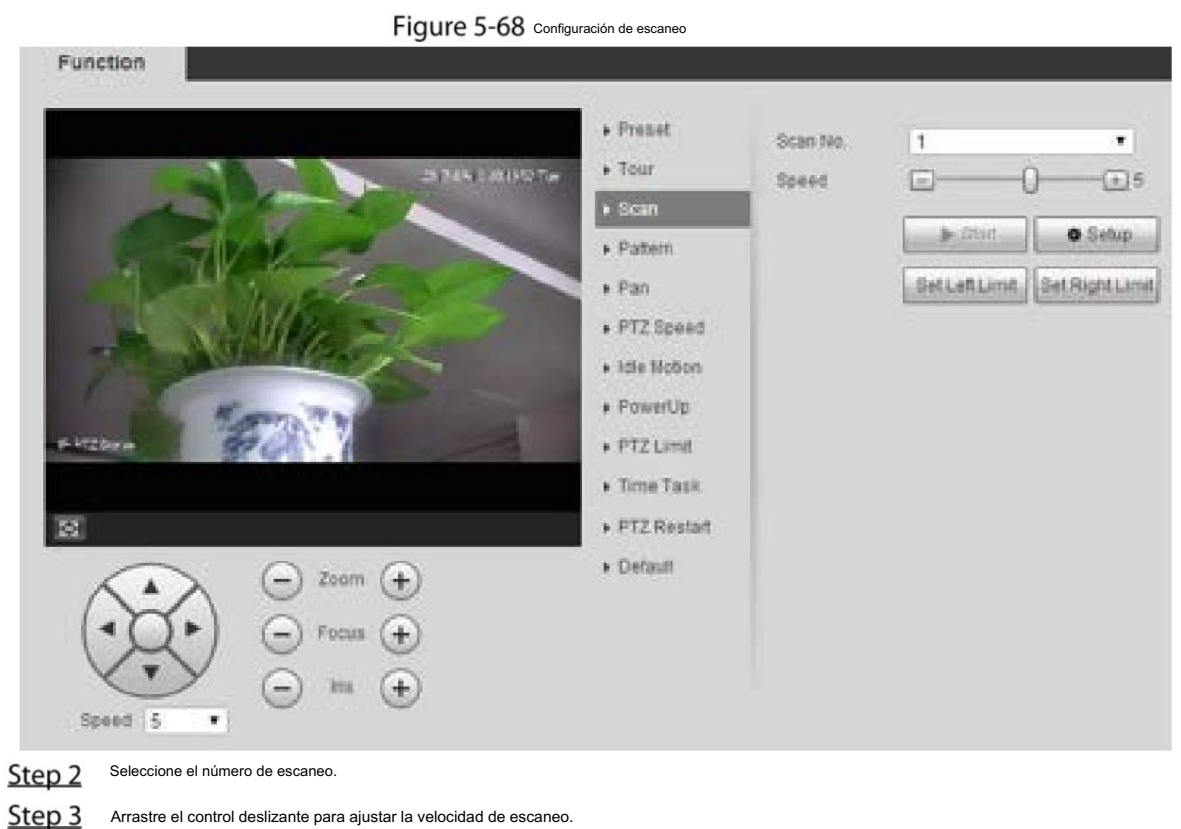

- 
- Step 4 Haga clic en Configuración para ajustar el dispositivo a una posición ideal.
- Step 5 Haga clic en Establecer límite izquierdo y Establecer límite derecho para establecer los límites izquierdo y derecho del dispositivo.
- Step 6 Haga clic en Inicio y el dispositivo comenzará a escanear.
- Step 7 Haga clic en Detener y el escaneo se detendrá.

## 5.3.2.4 Patrón

Patrón significa un registro de una serie de operaciones que los usuarios realizan en el Dispositivo. Las operaciones incluyen movimientos horizontales y verticales, zoom y llamada preestablecida. Registre y guarde las operaciones y luego podrá llamar directamente a la ruta del patrón.

Step 1 Seleccione Configuración > PTZ > Función > Patrón.

Se muestra la página Patrón . Consulte la Figura 5-69.

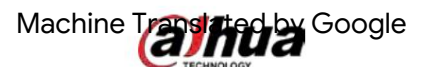

#### Figure 5-69 Configuración de patrón

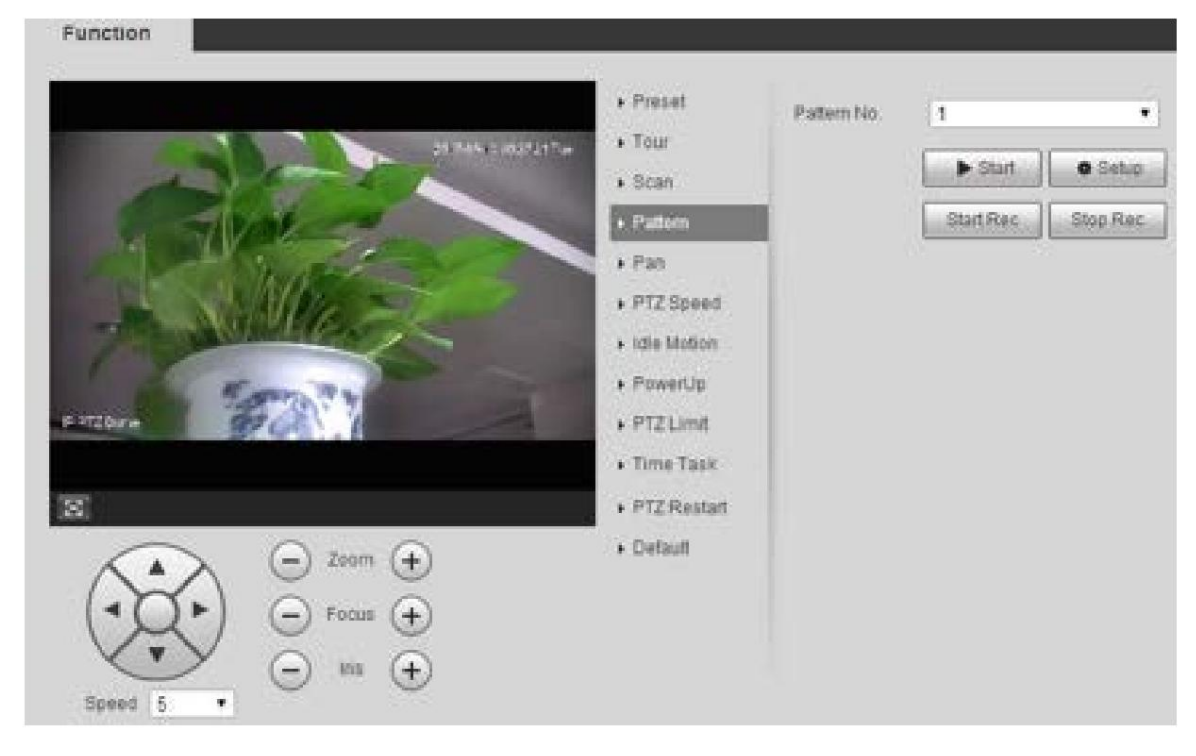

- Step 2 Seleccione el número de patrón.
- Step 3 Haga clic en Configuración e Iniciar grabación y luego opere el PTZ según sea necesario.
- Step 4 Haga clic en Detener grabación para detener la grabación.
- Step 5 Haga clic en Inicio y el dispositivo comenzará a generar patrones.
- Step 6 Haga clic en Detener y el patrón se detendrá.

#### 5.3.2.5 Panorámica

Pan se refiere a la rotación continua de 360° del Dispositivo a una determinada velocidad.

Step 1 Seleccione Configuración > PTZ > Función > Panorámica.

Se muestra la página Panorámica . Consulte la Figura 5-70.

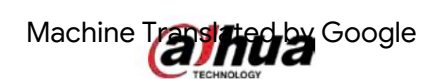

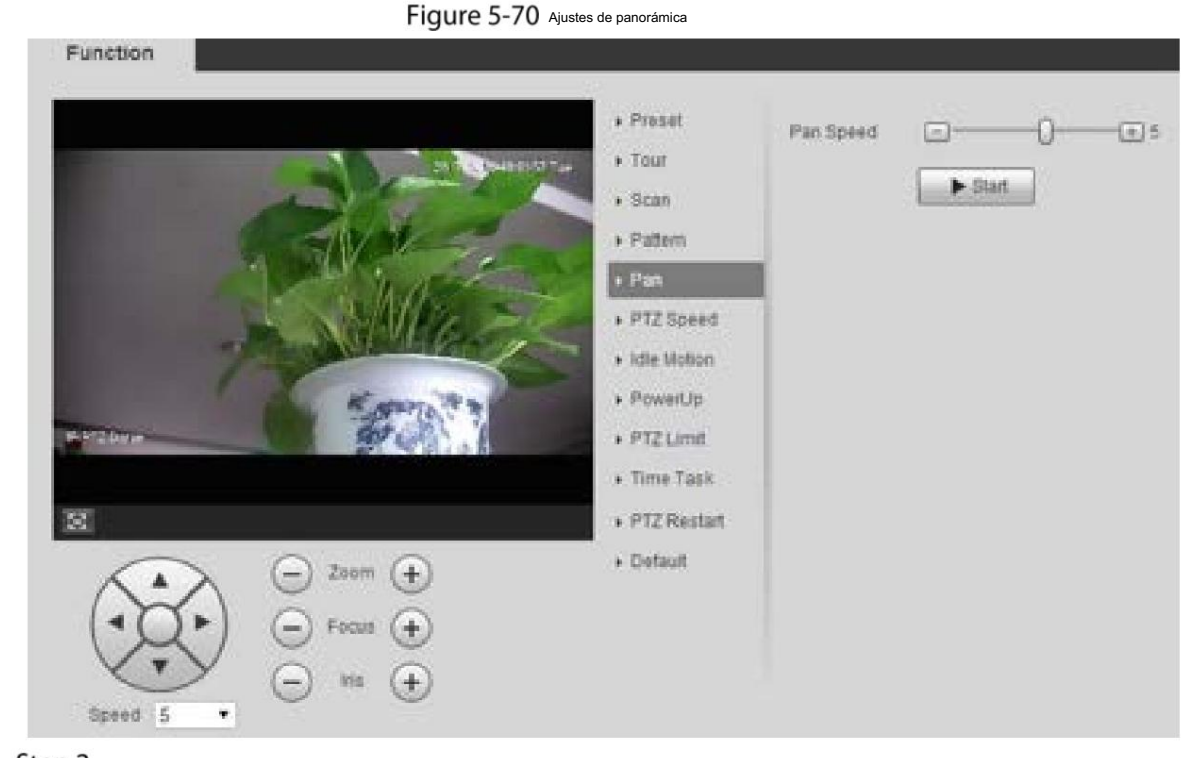

Step<sub>2</sub> Arrastre el control deslizante para configurar la velocidad de panorámica. Step 3 Haga clic en Inicio y el dispositivo comenzará a girar horizontalmente a esta velocidad.

#### 5.3.2.6 Velocidad PTZ

Puede ajustar la velocidad de control manual de PTZ configurando la velocidad de PTZ. Esta velocidad no se aplica al recorrido, patrón o seguimiento automático.

Step 1 Seleccione Configuración > PTZ > Función > Velocidad PTZ.

Se muestra la página Velocidad PTZ . Consulte la Figura 5-71.

Figure 5-71 Configuración de velocidad PTZ

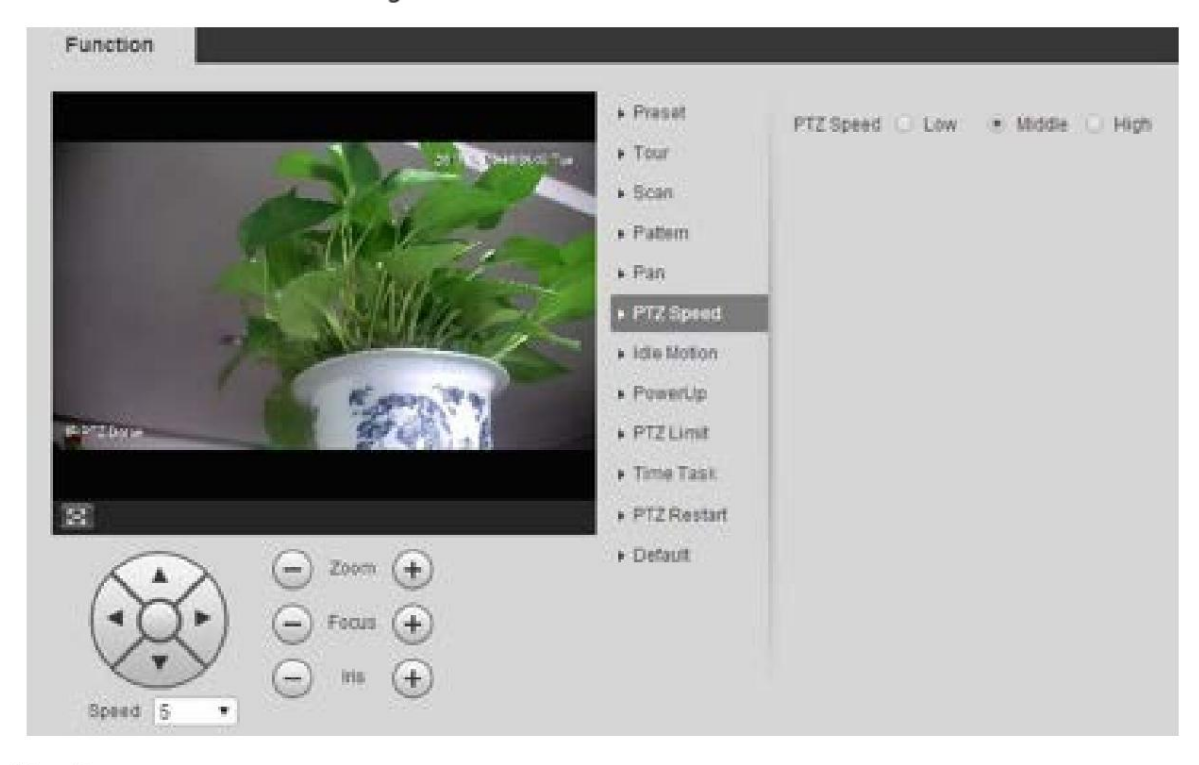

Step 2 Seleccione Bajo, Medio o Alto.

#### 5.3.2.7 Movimiento inactivo

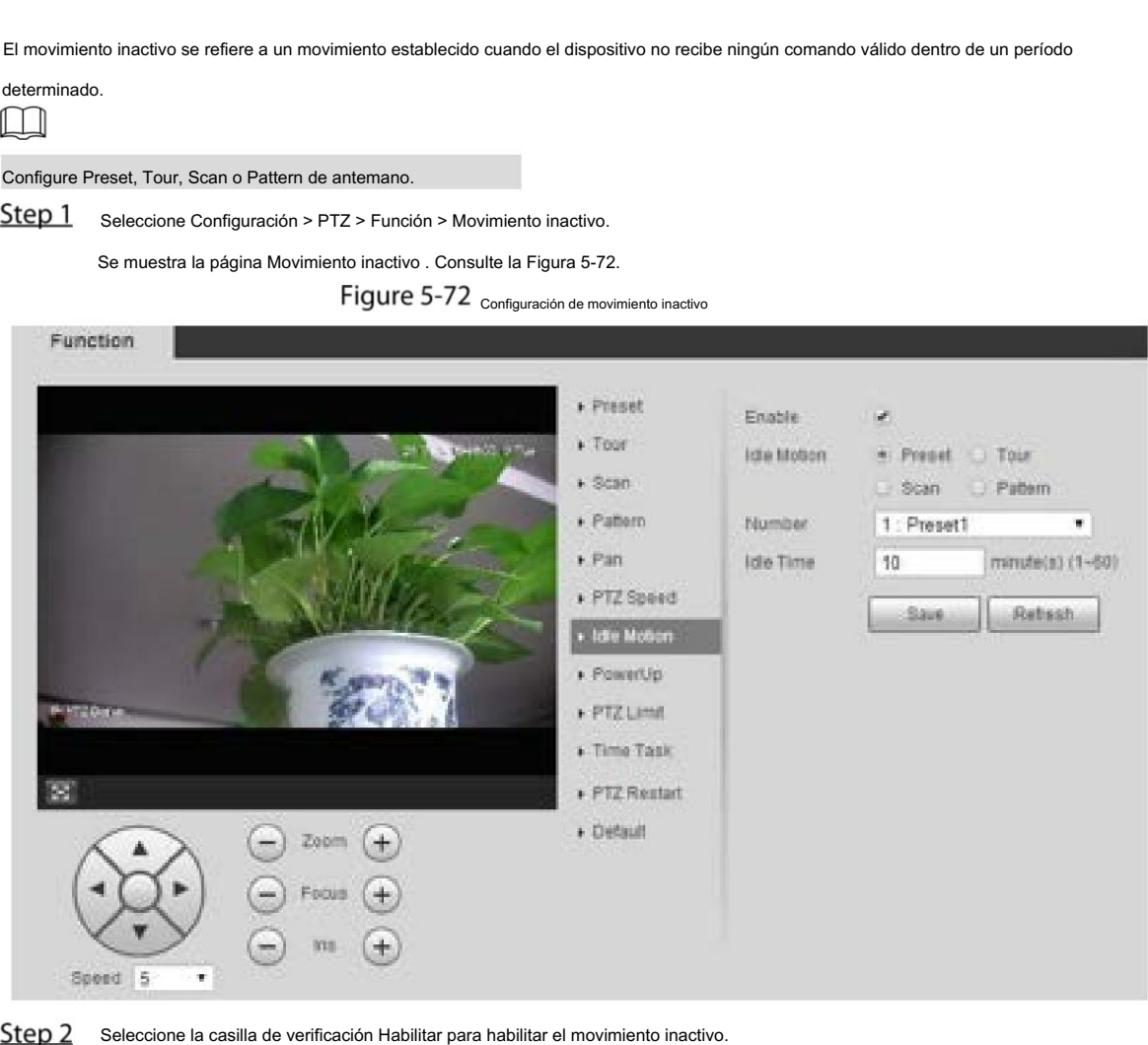

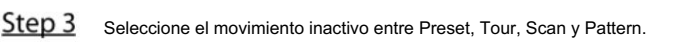

- Step 4 Seleccione el número de acción del movimiento seleccionado.
- Step 5 Establezca el tiempo de inactividad para el movimiento seleccionado.
- Step 6 Haga clic en Guardar.

#### 5.3.2.8 Encendido

PowerUp significa el funcionamiento automático del Dispositivo después de encenderlo.  $\Box$ 

Configure Preset, Tour, Scan o Pattern de antemano.

Step 1 Seleccione Configuración > PTZ > Función > Encendido.

Se muestra la página PowerUp . Consulte la Figura 5-73.

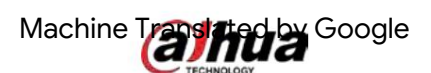

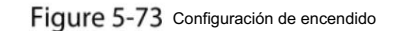

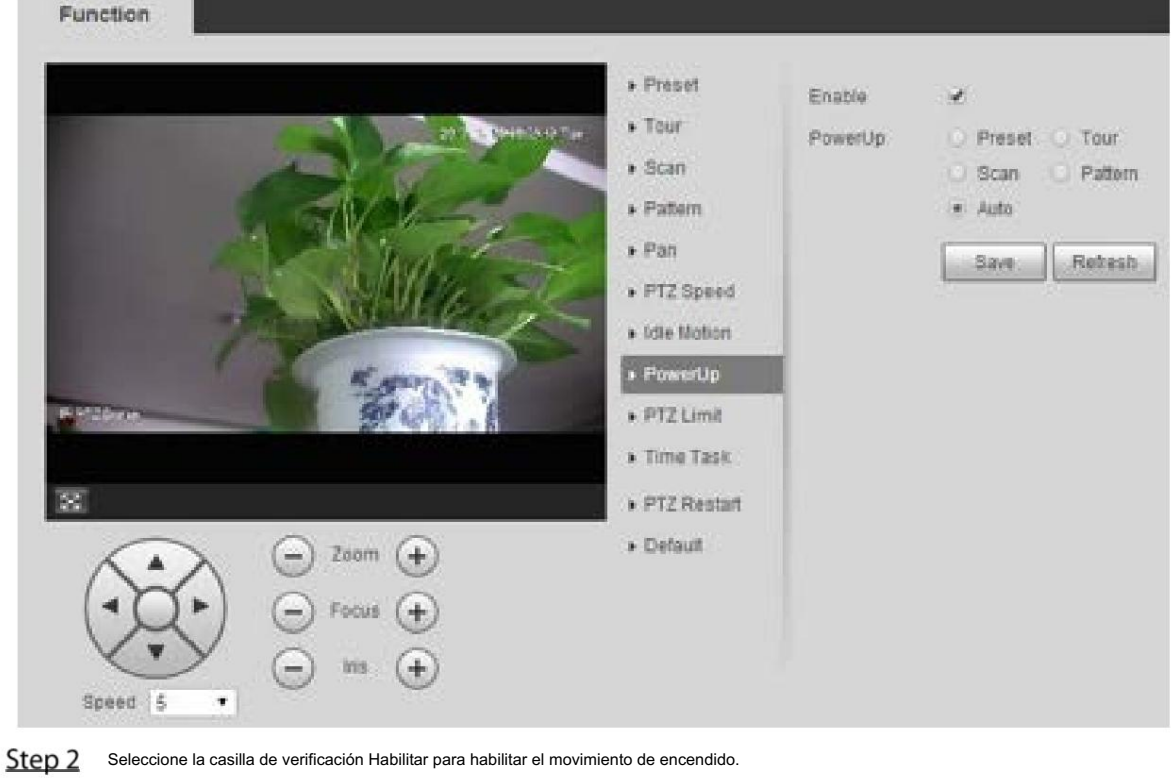

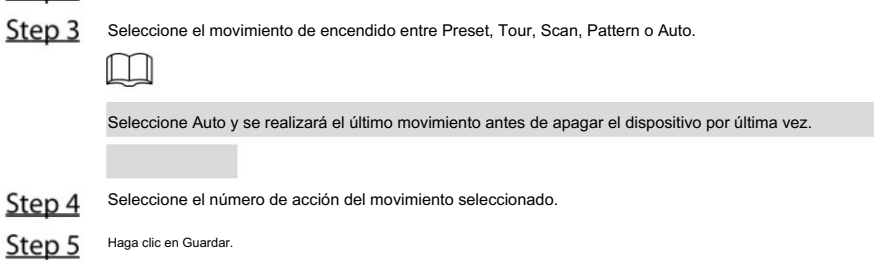

#### 5.3.2.9 Límite PTZ

Después de configurar el límite PTZ, el dispositivo solo puede moverse en el área establecida.

Step 1 Seleccione Configuración > PTZ > Función > Límite PTZ.

Se muestra la página Límite de PTZ . Consulte la Figura 5-74.

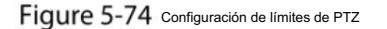

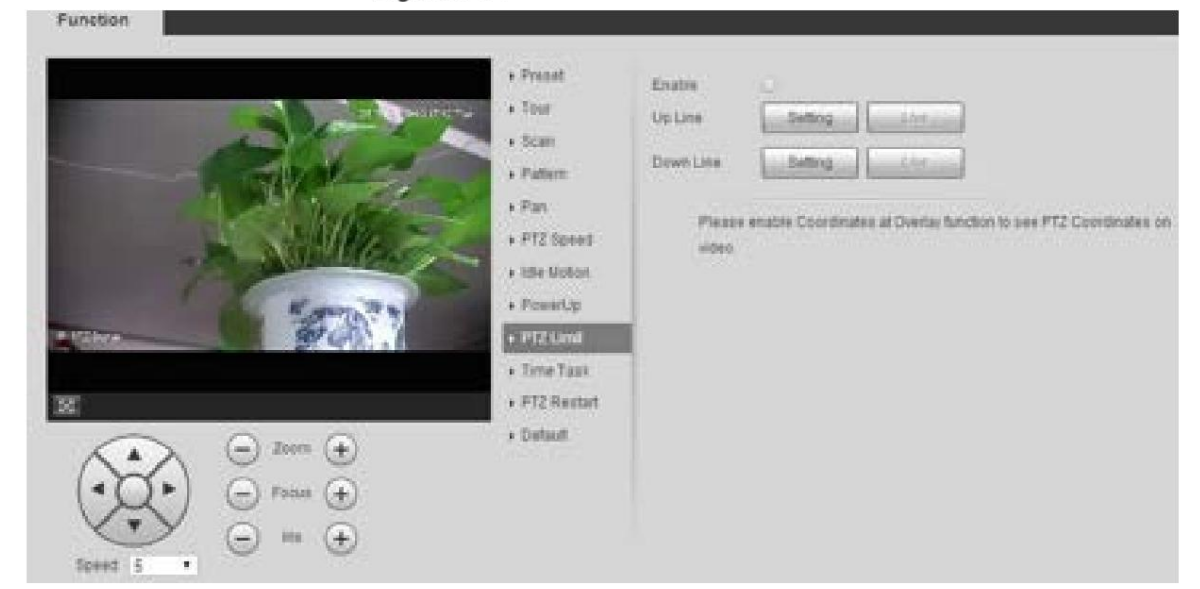

## Machine Trashada Google

Step 2 Ajuste la dirección PTZ y haga clic en Configuración para configurar la línea ascendente.

Step 3 Ajuste la dirección PTZ y haga clic en Configuración para configurar la Línea Descendente.

- Step 4 Haga clic en En vivo para obtener una vista previa de la línea superior y inferior ya configuradas.
- Step 5 Seleccione la casilla de verificación Habilitar para habilitar la función de límite PTZ.

#### 5.3.2.10 Tarea de tiempo

Después de configurar la tarea de tiempo, el dispositivo realiza los movimientos seleccionados durante el período establecido.

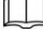

Configure Preset, Tour, Scan o Pattern de antemano.

Step 1 Seleccione Configuración > PTZ > Función > Tarea de tiempo.

Se muestra la página Tarea de tiempo . Consulte la Figura 5-75.

Figure 5-75 Configuración de tareas de tiempo

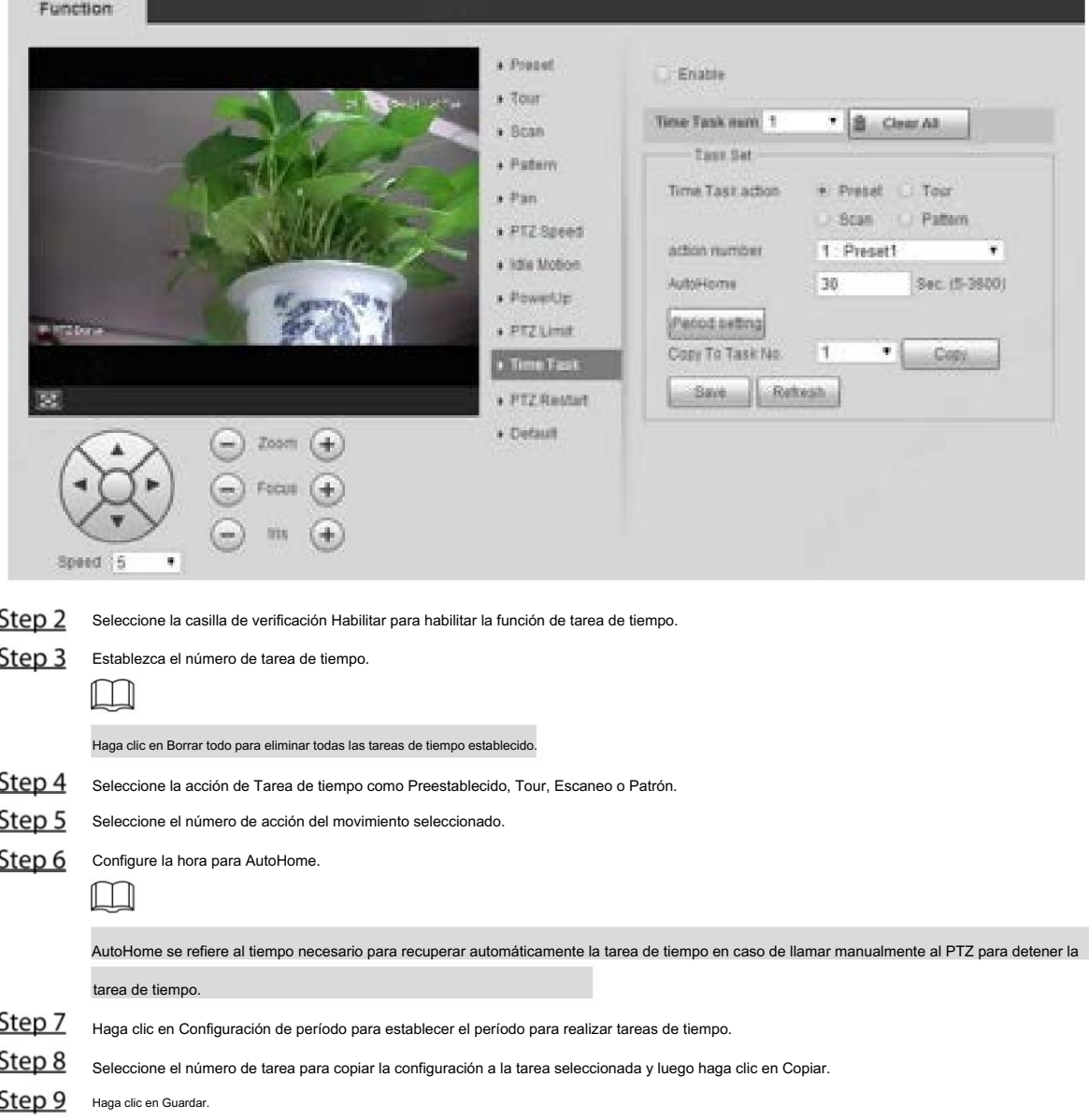

#### 5.3.2.11 Reinicio de PTZ

Reinicie el PTZ. Siga estos pasos para completar la configuración.

Machine Trashing Google

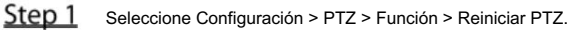

Se muestra la página de reinicio de PTZ . Consulte la Figura 5-76.

Figure 5-76 Reinicio PTZ

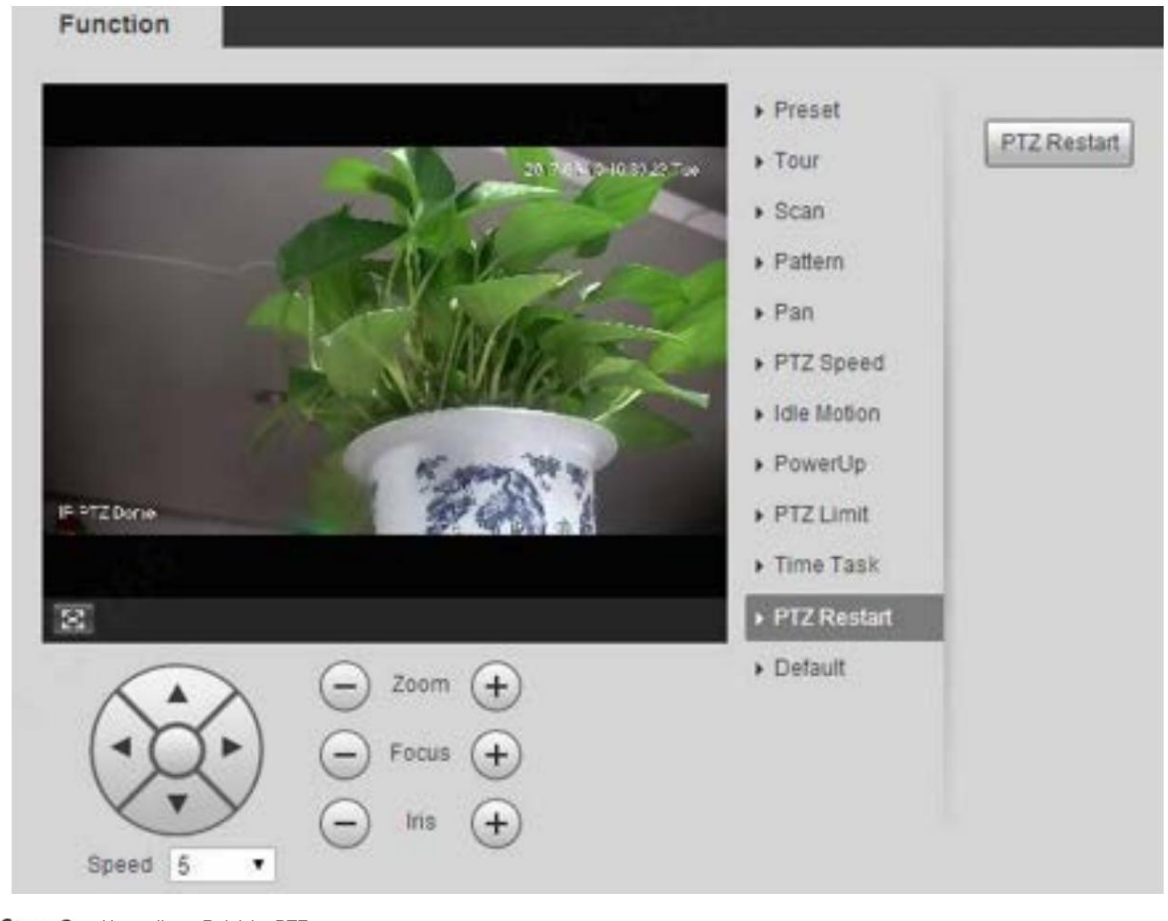

Step 2 Haga clic en Reiniciar PTZ. Se reinicia el PTZ.

#### 5.3.2.12 Predeterminado

Restaure el PTZ a los valores predeterminados de fábrica.

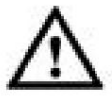

Esta función restaurará el dispositivo a los valores predeterminados. Piénselo dos veces antes de realizar la operación.

Step 1 Seleccione Configuración > PTZ > Función > Predeterminado.

Se muestra la página predeterminada . Consulte la Figura 5-77.
Manual de usuario

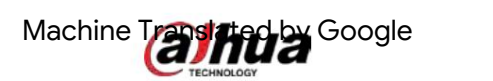

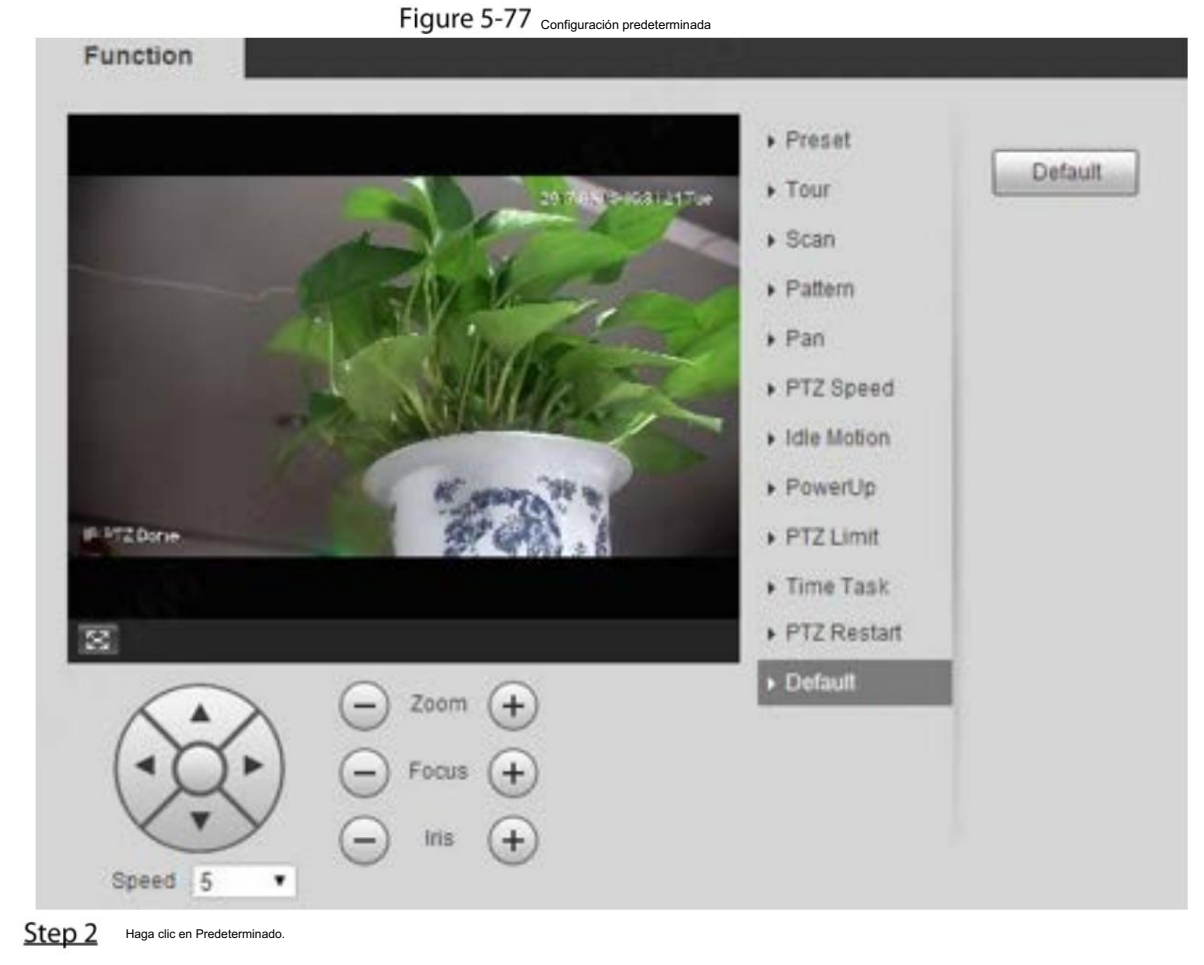

El PTZ se restaurará a los valores predeterminados de fábrica.

## 5.4 Gestión de eventos

## 5.4.1 Detección de vídeo

La detección de vídeo incluye tres tipos de eventos: detección de movimiento, manipulación de vídeo y cambio de escena.

## 5.4.1.1 Detección de movimiento

Cuando el objeto en movimiento aparece y se mueve lo suficientemente rápido como para alcanzar el valor de sensibilidad preestablecido, se activarán las alarmas.

Step 1 Seleccione Configuración > Evento > Detección de video > Detección de movimiento.

Se muestra la página Detección de movimiento . Consulte la Figura 5-78.

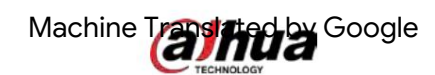

Figure 5-78 Configuración de detección de movimiento

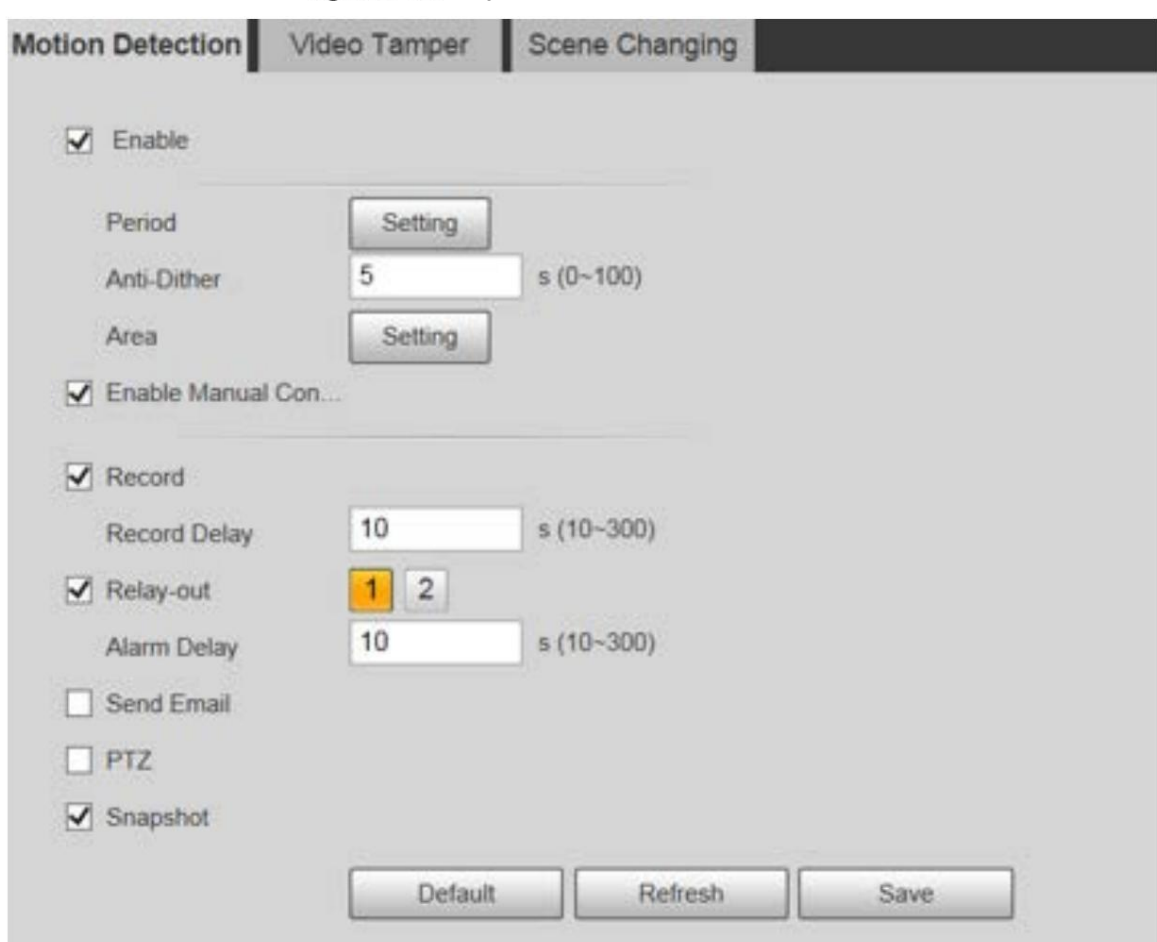

Step 2 Seleccione la casilla de verificación Habilitar y luego configure los parámetros según sea necesario.

Establecer el período de armado y desarmado.

1) Haga clic en Configuración y luego configure el período de armado y desarmado en la página. Ver figura 5-79.

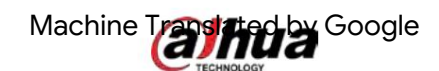

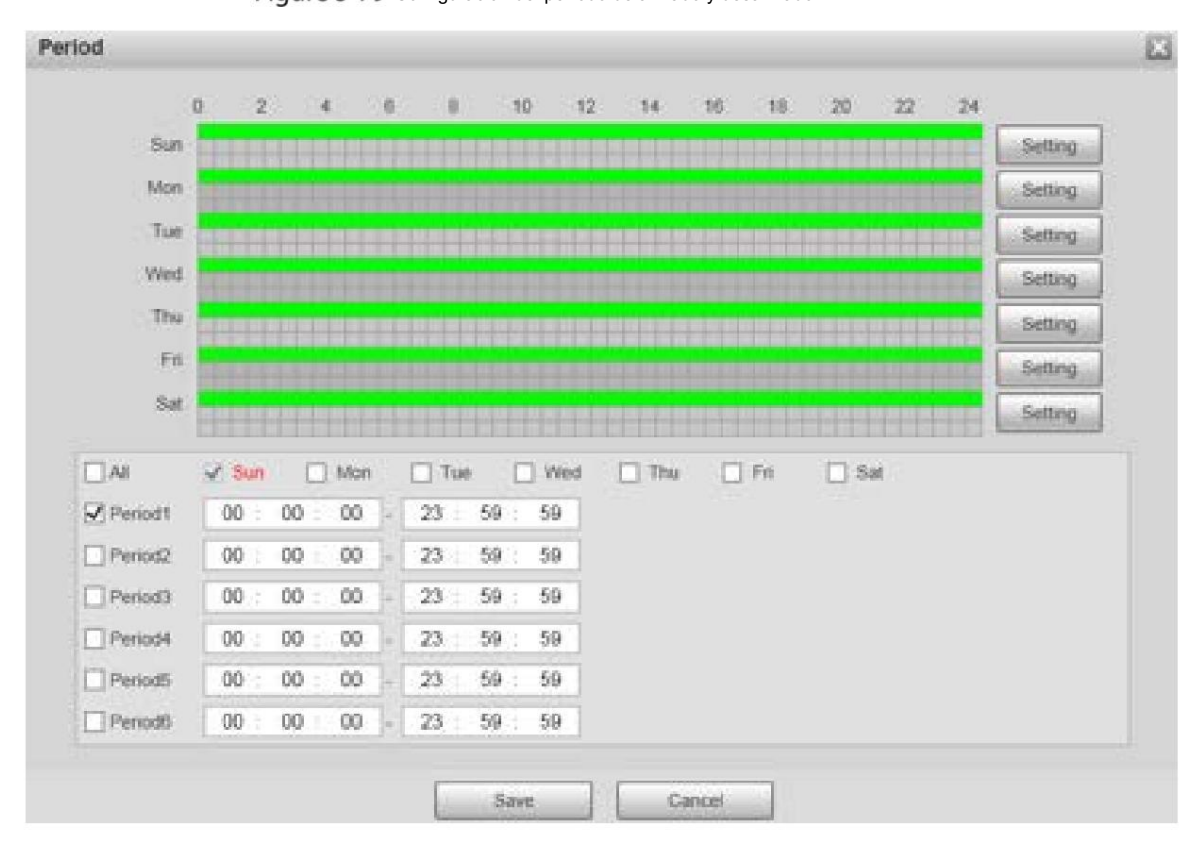

Figure 5-79 Configuración del período de armado y desarmado

2) Configure el período de alarma para habilitar eventos de alarma en el período que establezca.

Hay 6 períodos de tiempo para cada día. Seleccione la casilla de verificación para el período de tiempo a permitirle.

Seleccione el día de la semana (el domingo está seleccionado de forma predeterminada; si se selecciona Todo , la configuración se aplica a toda la semana. También puede seleccionar la casilla de verificación junto al día para configurarlo por separado).

3) Después de completar la configuración, haga clic en Guardar.

Volverá a la página de Detección de movimiento .

Establezca el área.

Haga clic en Configuración y se mostrará la página Área . Consulte la Figura 5-80. Consulte la Tabla 5-24 y la Tabla 5-25 para obtener una descripción de los parámetros. Cada color representa una región determinada y puede configurar diferentes regiones de detección de movimiento para cada área. La región de detección puede ser irregular y discontinua.

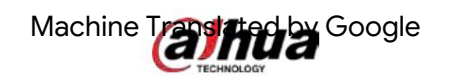

## Figure 5-80 Configuración de área

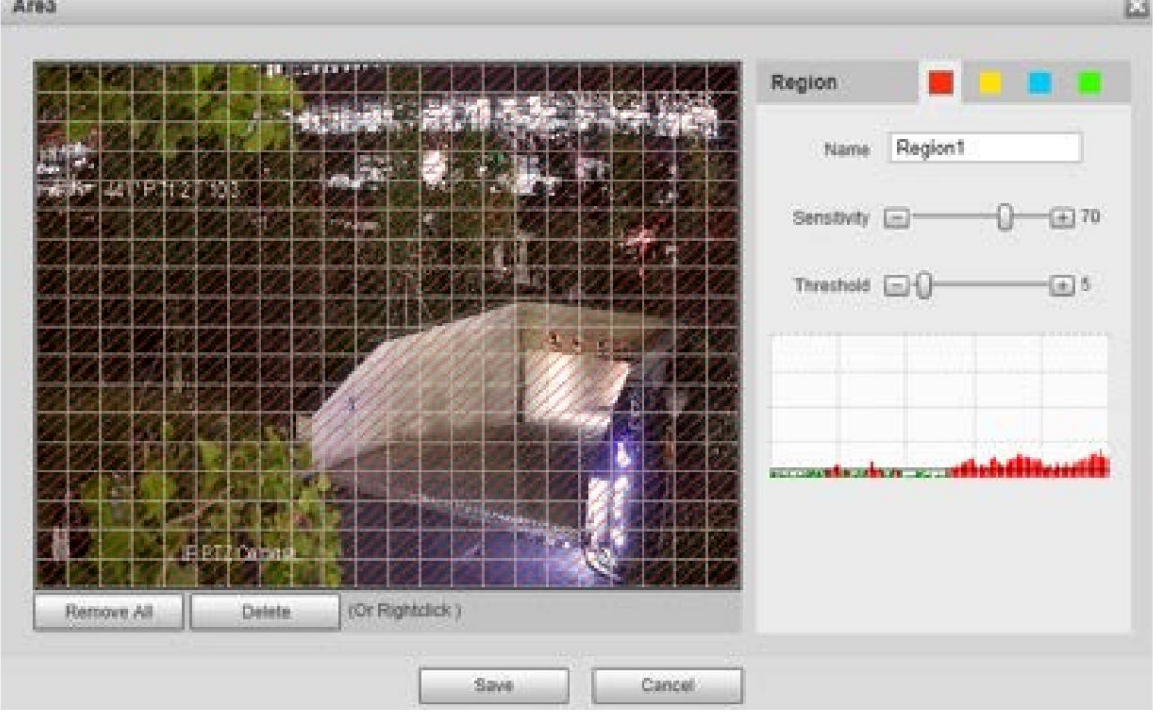

#### Tabla 5-24 Descripción del parámetro de configuración de área

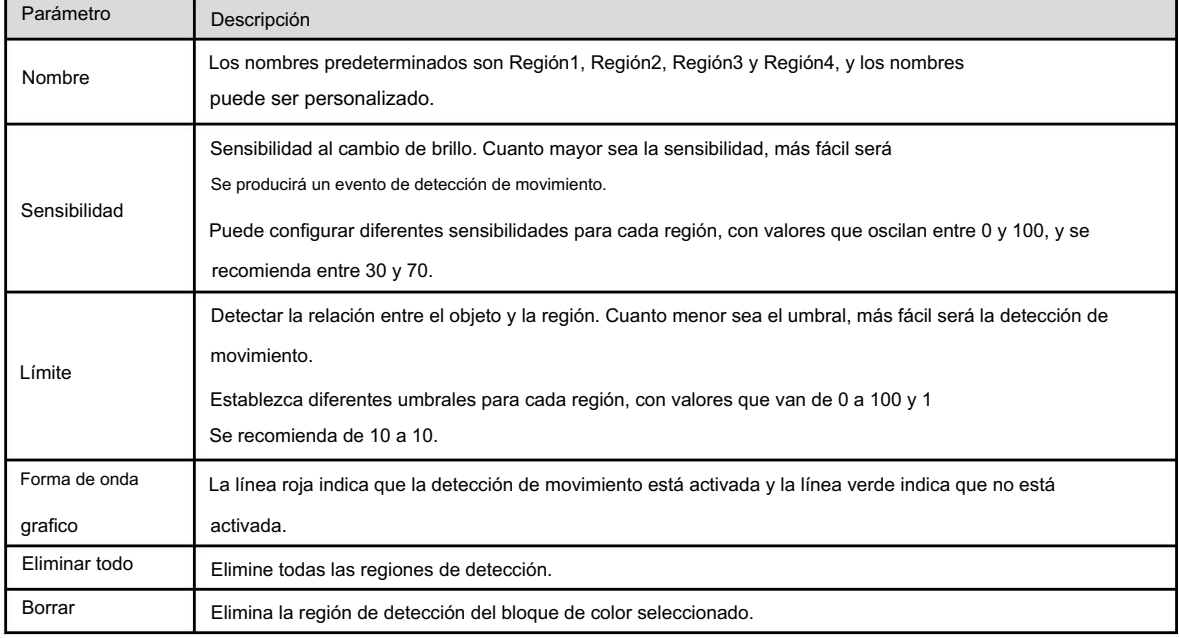

Otros parámetros

## Tabla 5-25 Descripción del parámetro de detección de vídeo

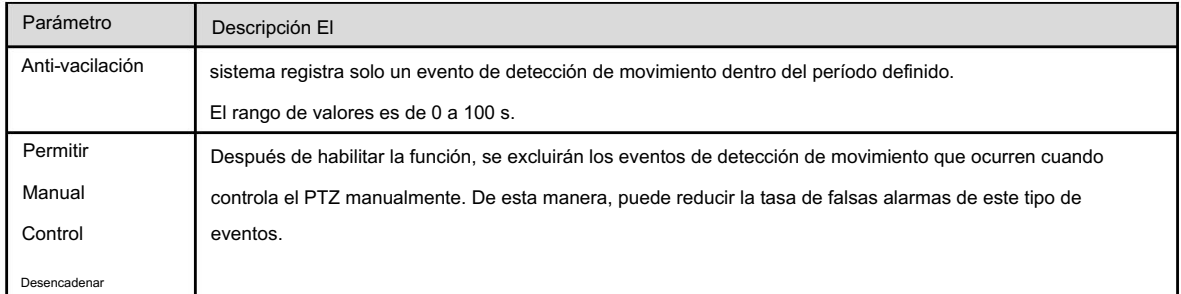

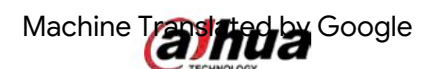

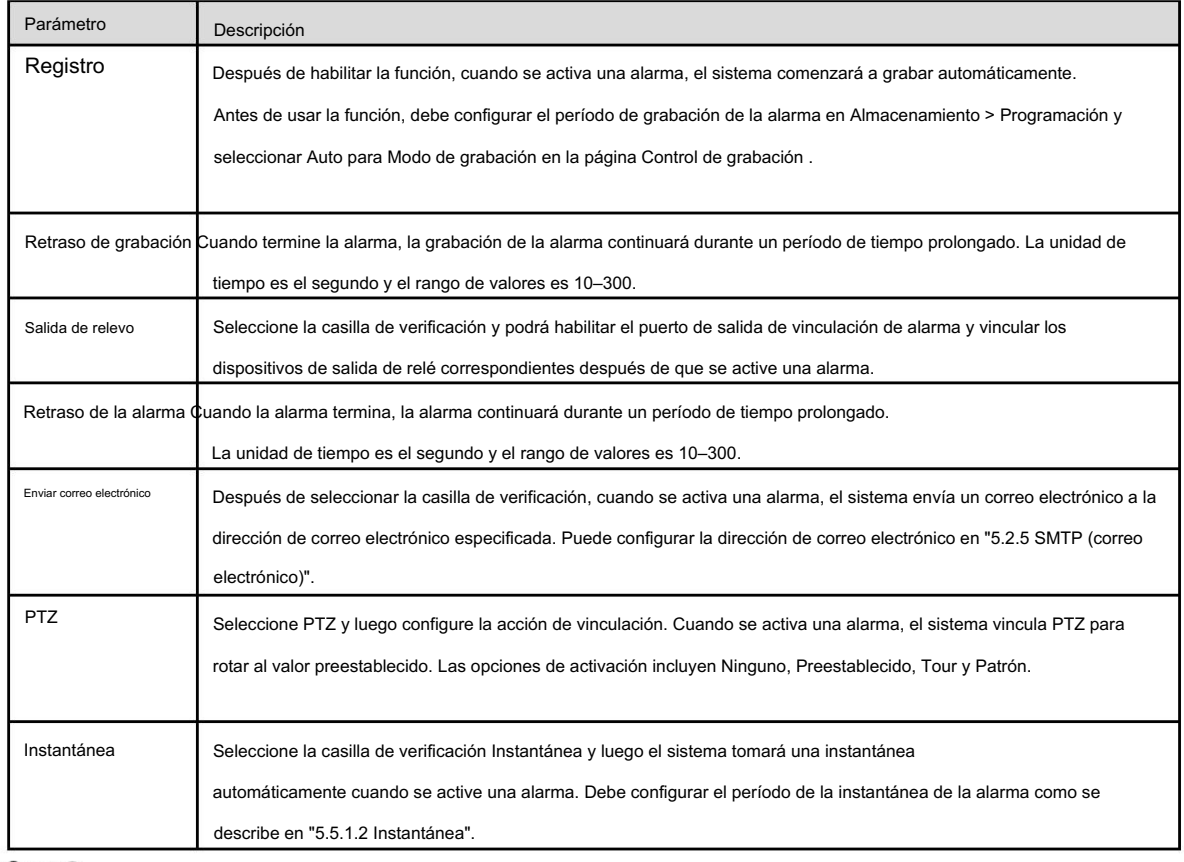

Step 3 Haga clic en Guardar.

## 5.4.1.2 Manipulación de vídeo

Se activarán alarmas si hay manipulación de vídeo.

Step 1 Seleccione Configuración > Evento > Detección de video > Manipulación de video.

Se muestra la página Manipulación de vídeo . Consulte la Figura 5-81.

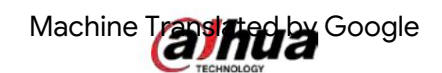

Figure 5-81 Configuración de manipulación de vídeo

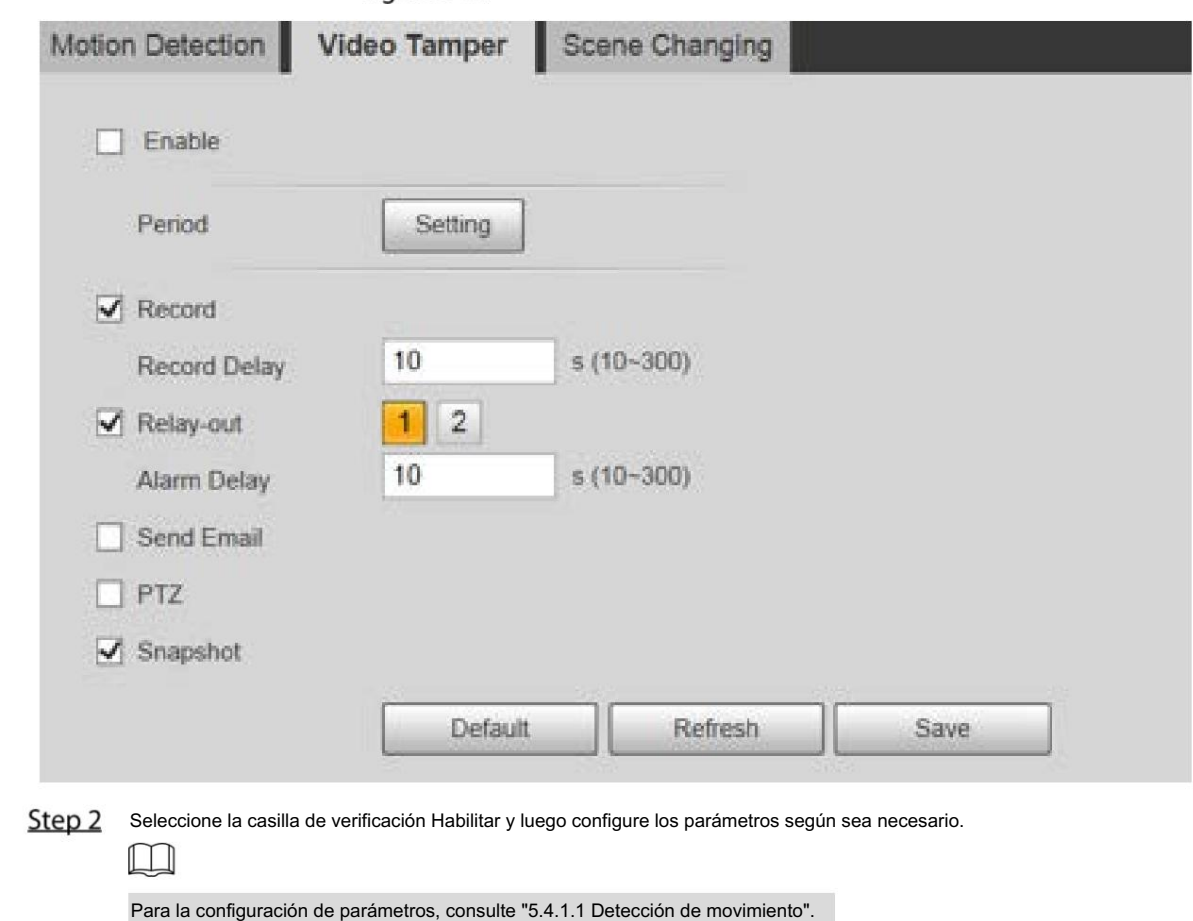

Step 3 Haga clic en Guardar.

## 5.4.1.3 Cambio de escena

Las alarmas se activarán si hay un cambio de escena.

Step 1 Seleccione Configuración > Evento > Detección de vídeo > Cambio de escena.

Se muestra la página de cambio de escena . Consulte la Figura 5-82.

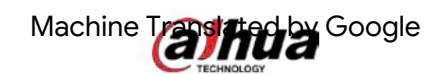

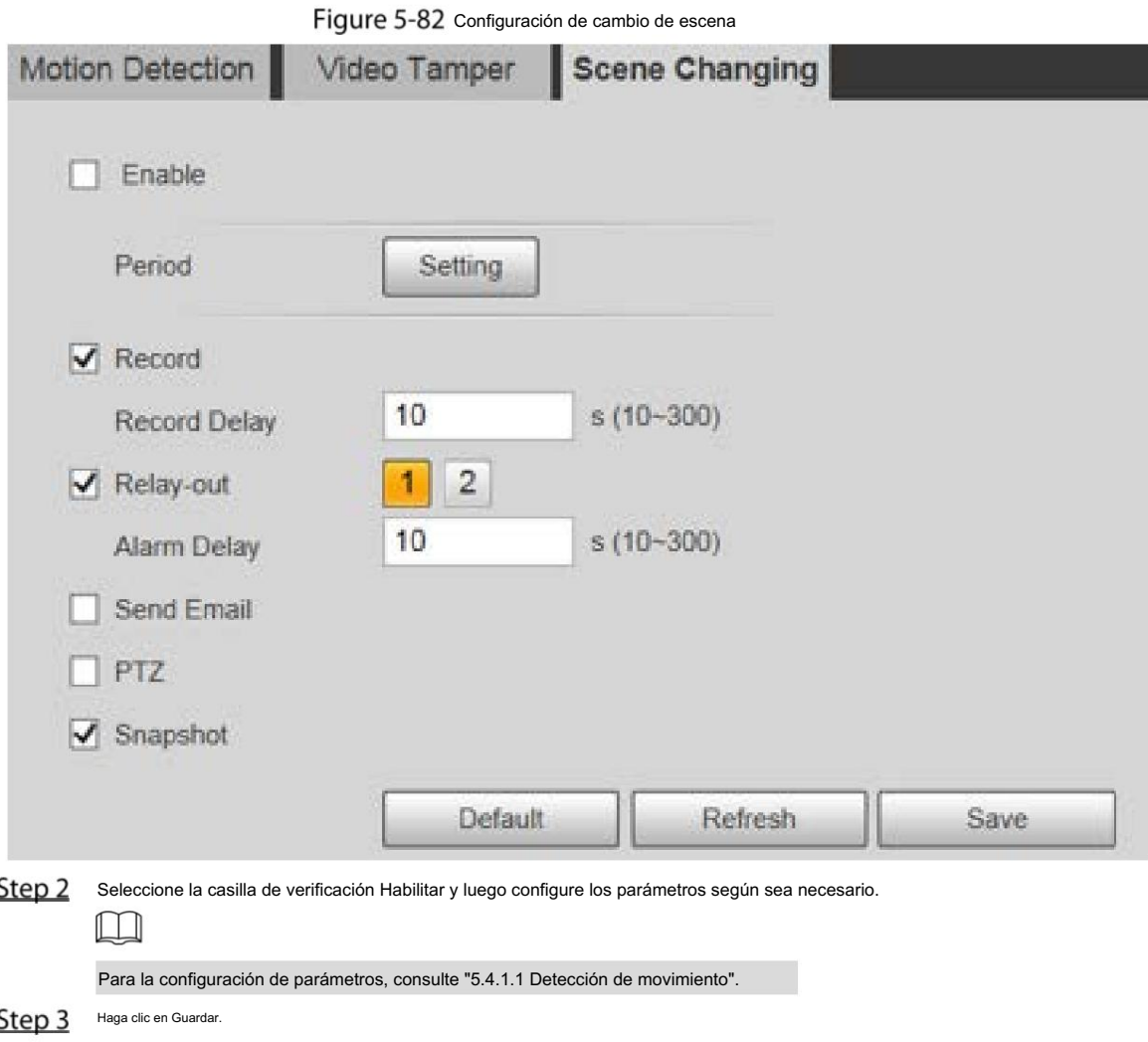

## 5.4.2 Detección de movimiento inteligente

Después de configurar la detección de movimiento inteligente, cuando las personas, los vehículos no motorizados y los vehículos motorizados aparezcan y se muevan lo suficientemente rápido como para alcanzar el valor de sensibilidad preestablecido, se realizarán las acciones de vinculación de alarma. La función puede ayudarle a evitar las alarmas activadas por el cambio del entorno natural.

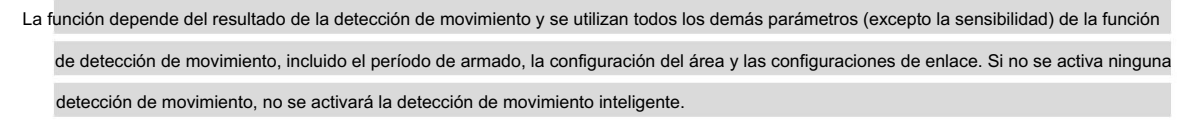

La detección de movimiento también se desactivará. Si la detección de movimiento no está habilitada, cuando la detección de movimiento inteligente está habilitada, la detección de movimiento También estará habilitado. Si ambas funciones están habilitadas, cuando la detección de movimiento está deshabilitada, inteligente

 Cuando se activa la detección de movimiento inteligente y se vincula la grabación, los dispositivos de back-end pueden filtrar la grabación con personas o vehículos a través de la función de búsqueda inteligente. Para más detalles, consulte el manual de usuario correspondiente.

## Preparación

 $\Box$ 

Seleccione Configuración> Evento> Detección de video> Detección de movimiento y luego habilite el movimiento

función de detección.

Configure el período de armado y el área de detección. La sensibilidad de cada región es mayor que 0, y la

El umbral no es igual a 100.

#### Procedimiento

Step 1 Seleccione Configuración > Evento > Detección de movimiento inteligente.

Se muestra la página Detección inteligente de movimiento . Consulte la Figura 5-83.

Figure 5-83 Detección de movimiento inteligente

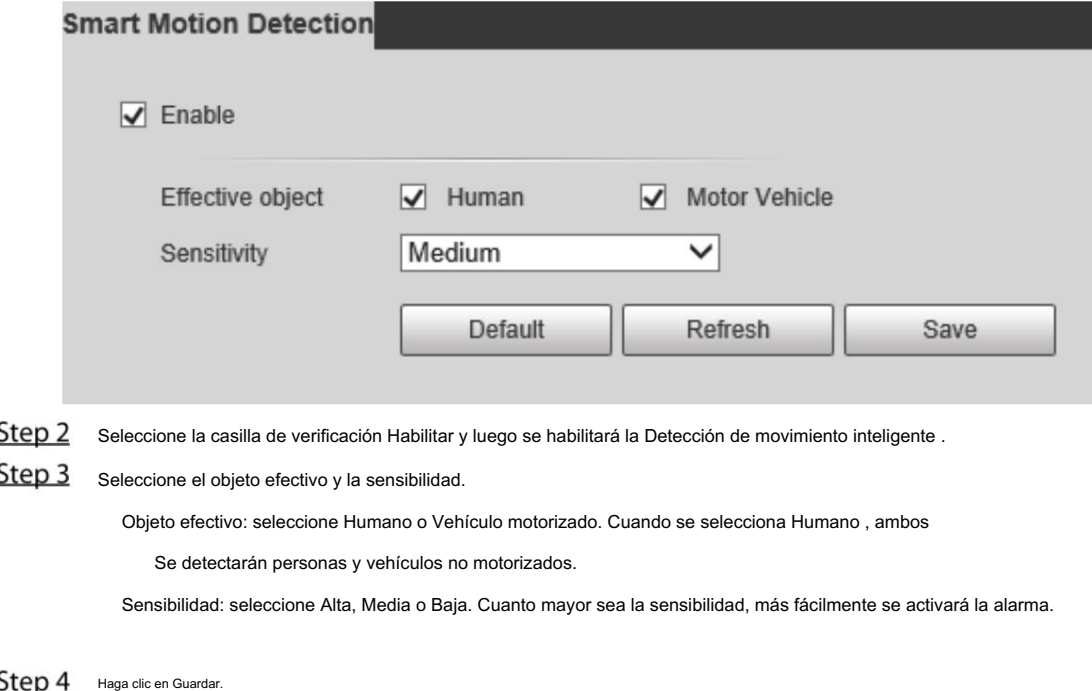

## 5.4.3 Detección de audio

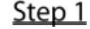

Step 1 Seleccione Configuración > Evento > Detección de audio > Detección de audio.

Se muestra la página Detección de audio . Consulte la Figura 5-84.

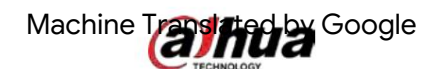

Figure 5-84 Configuración de detección de audio

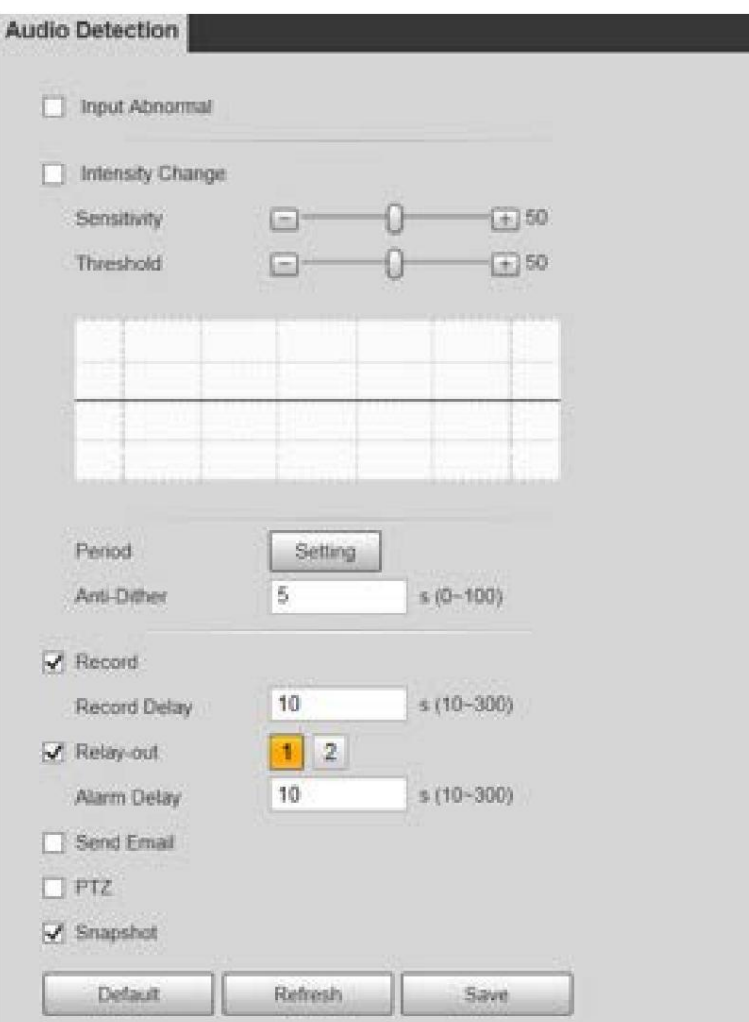

Step 2 Configure los parámetros según sea necesario. Para ver la descripción de los parámetros, consulte la Tabla 5-26.

Tabla 5-26 Descripción del parámetro de detección de audio

| Parámetro             | Descripción                                                                                                    |
|-----------------------|----------------------------------------------------------------------------------------------------|
| Aporte<br>Anormal     | Seleccione Entrada anormal y luego se activará una alarma cuando haya una entrada de audio<br>anormal.                                                                                                    |
| Intensidad<br>Cambiar | Seleccione Cambio de intensidad y luego se activará una alarma cuando el cambio en la intensidad<br>del sonido exceda el umbral definido.                                                                            |
| Sensibilidad          | El valor oscila entre 1 y 100. Cuanto menor sea este valor, mayores serán los cambios en el<br>volumen del sonido de entrada para que se considere una anomalía de audio. Debe ajustarlo según<br>la condición real. |
| Límite                | El valor oscila entre 1 y 100. Configure la intensidad del sonido ambiental que necesita filtrar. Cuanto<br>mayor sea el ruido ambiental, mayor será este valor. Debe ajustarlo según la condición real.             |
|                       |                                                                                                    |

Para otros parámetros, consulte "5.4.1.1 Detección de movimiento".

Step 3 Haga clic en Guardar.

# Machine Translated Google

## 5.4.4 Plan inteligente

Los planes inteligentes incluyen IVS, reconocimiento facial, mapa de calor, conteo de personas, metadatos de video, etc.

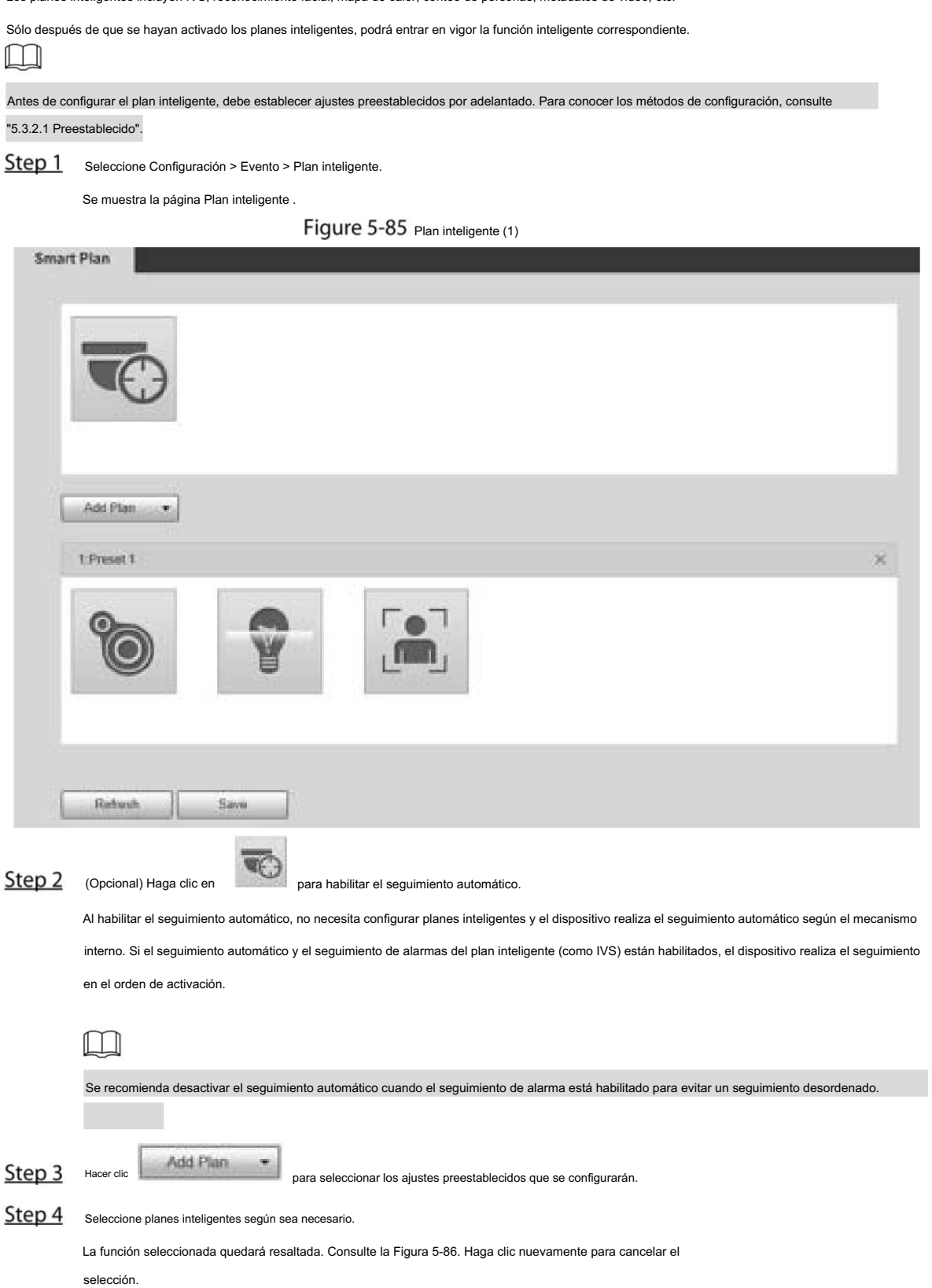

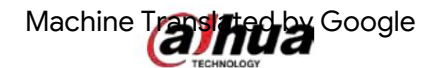

#### Figure 5-86 Plan inteligente (2)

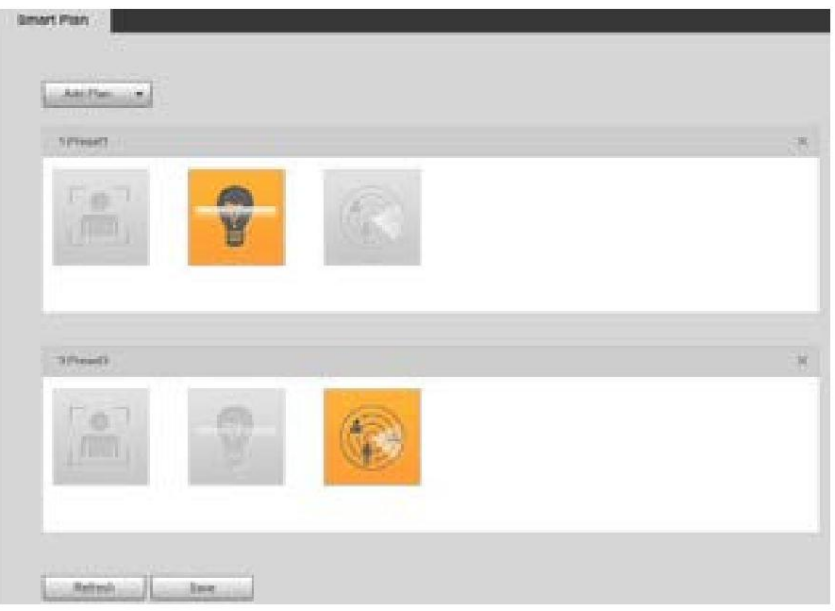

Step 5 Haga clic en Guardar.

## 5.4.5 SVI

#### Requisitos básicos para la escena.

El tamaño del objetivo no debe exceder el 10% de la imagen.

 El píxel del objetivo no deberá ser inferior a 10×10; el píxel del objeto abandonado no deberá ser inferior a 15×15 (imagen CIF); el ancho y alto del objetivo no serán más de 1/3 de la imagen. Se recomienda que la altura del objetivo sea el 10% de la imagen.

La diferencia de brillo entre el objetivo y el fondo no es inferior a 10 valores de gris.

El objetivo deberá estar presente en la imagen durante no menos de 2 segundos consecutivos, y el movimiento

La distancia deberá ser mayor que su ancho y no menor a 15 píxeles (imagen CIF).

Intente reducir la complejidad de las escenas de monitoreo. No se recomienda habilitar IVS en

Escenas con objetivos densos y cambios de luz frecuentes.

 Trate de evitar las siguientes escenas: escenas con superficies reflectantes como vidrio, suelo brillante o agua; escenas perturbadas por ramas de árboles, sombras o insectos alados; Escenas que se exponen a contraluz o bajo exposición directa a la luz.

## $\Box$

Preestablecido." Antes de utilizar la función, debe configurar los ajustes preestablecidos de antemano. Para conocer los métodos de configuración, consulte "5.3.2.1

#### 5.4.5.1 Configuración de reglas

Establece reglas inteligentes. Siga estos pasos para completar la configuración.

Step 1 Seleccione Configuración > Evento > IVS > Configuración de regla.

Se muestra la página Configuración de reglas . Consulte la Figura 5-87.

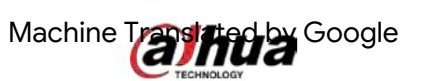

#### Figure 5-87 Agregar reglas inteligentes

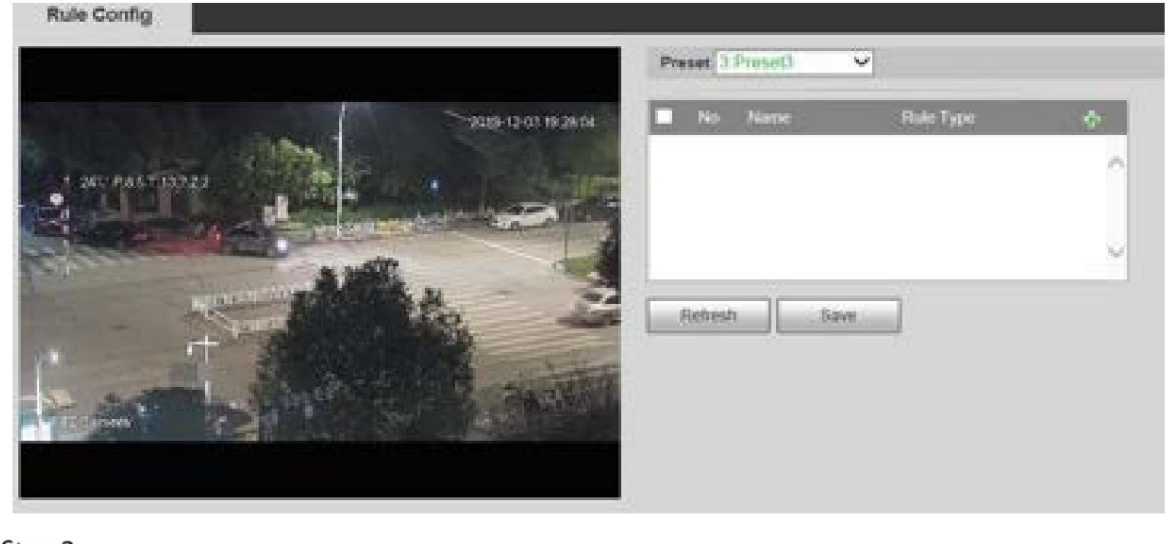

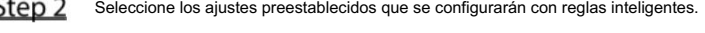

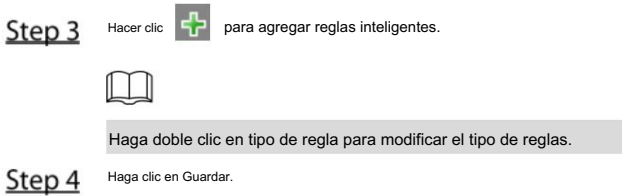

#### 5.4.5.1.1 Cable trampa

Las alarmas se activan cuando el objetivo cruza la línea de advertencia en la dirección definida.

Se requiere cierto tiempo de permanencia y espacio de movimiento para confirmar el objetivo, por lo que debe dejar algo de espacio a ambos lados de la línea

de advertencia durante la configuración y no acercarlo a obstáculos.

Escenas aplicables: escenas con objetivos escasos y sin oclusión entre objetivos, como protección perimetral de áreas desatendidas.

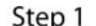

#### Step 1 Seleccione Tripwire de la lista Tipo de regla .

Se muestra la página de configuración. Consulte la Figura 5-88.

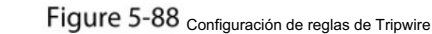

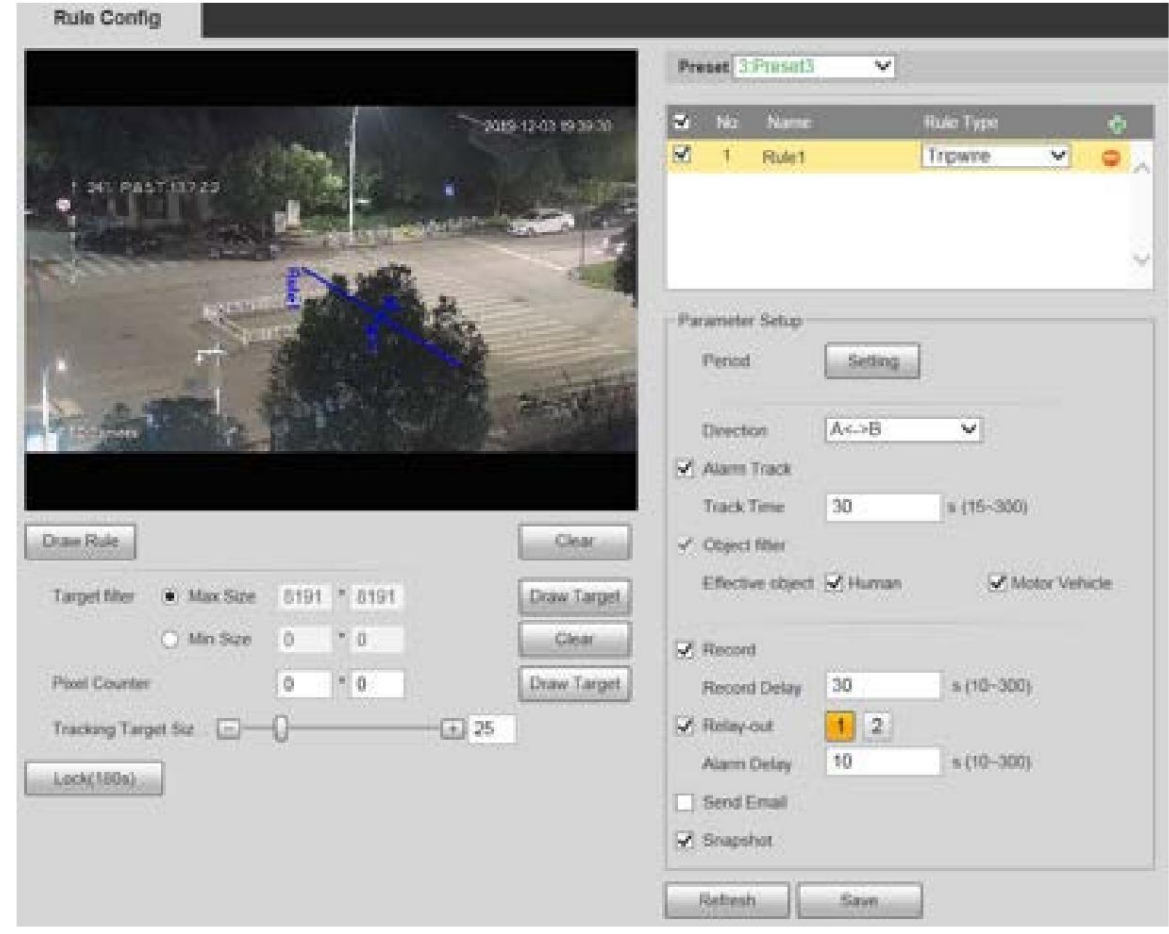

Step 2 Haga clic en Dibujar regla y podrá dibujar reglas en la pantalla de monitoreo. Para obtener una descripción de los parámetros, consulte la

Tabla 5-27.  $\Box$ 

Machine Translated Boogle

Haga clic en Borrar a la derecha de Dibujar regla y podrá borrar todas las reglas dibujadas.

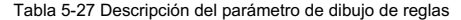

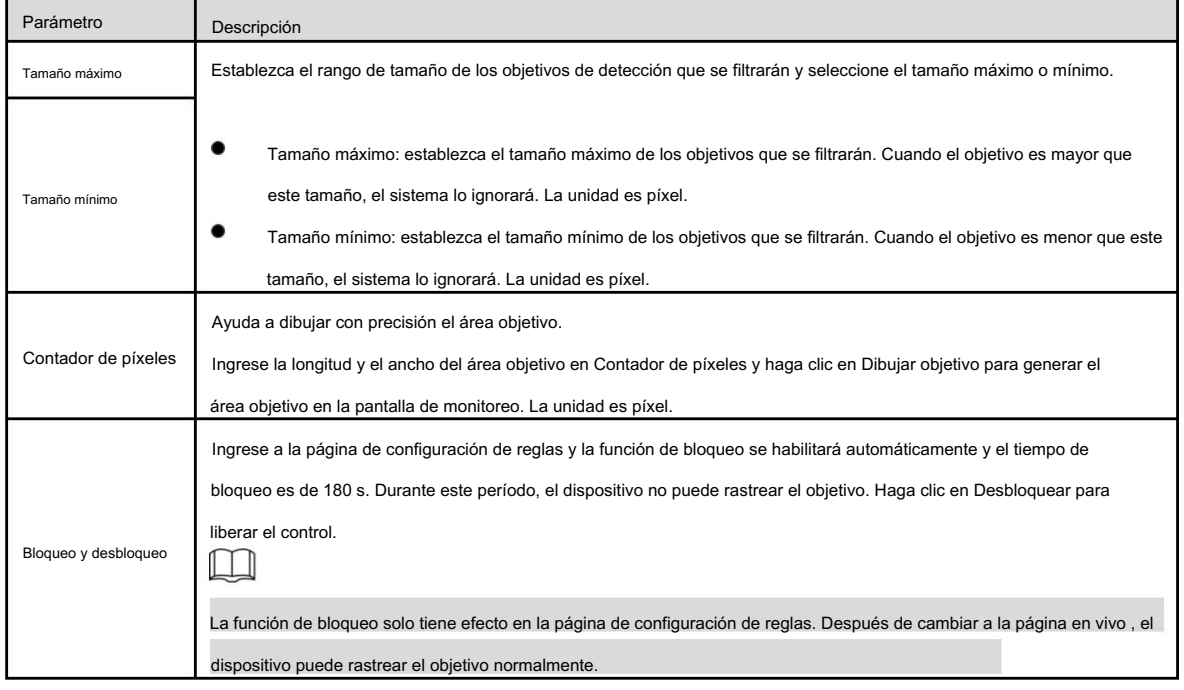

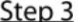

Step 3 configure los parámetros según sea necesario. Para ver la descripción de los parámetros, consulte la Tabla 5-28.

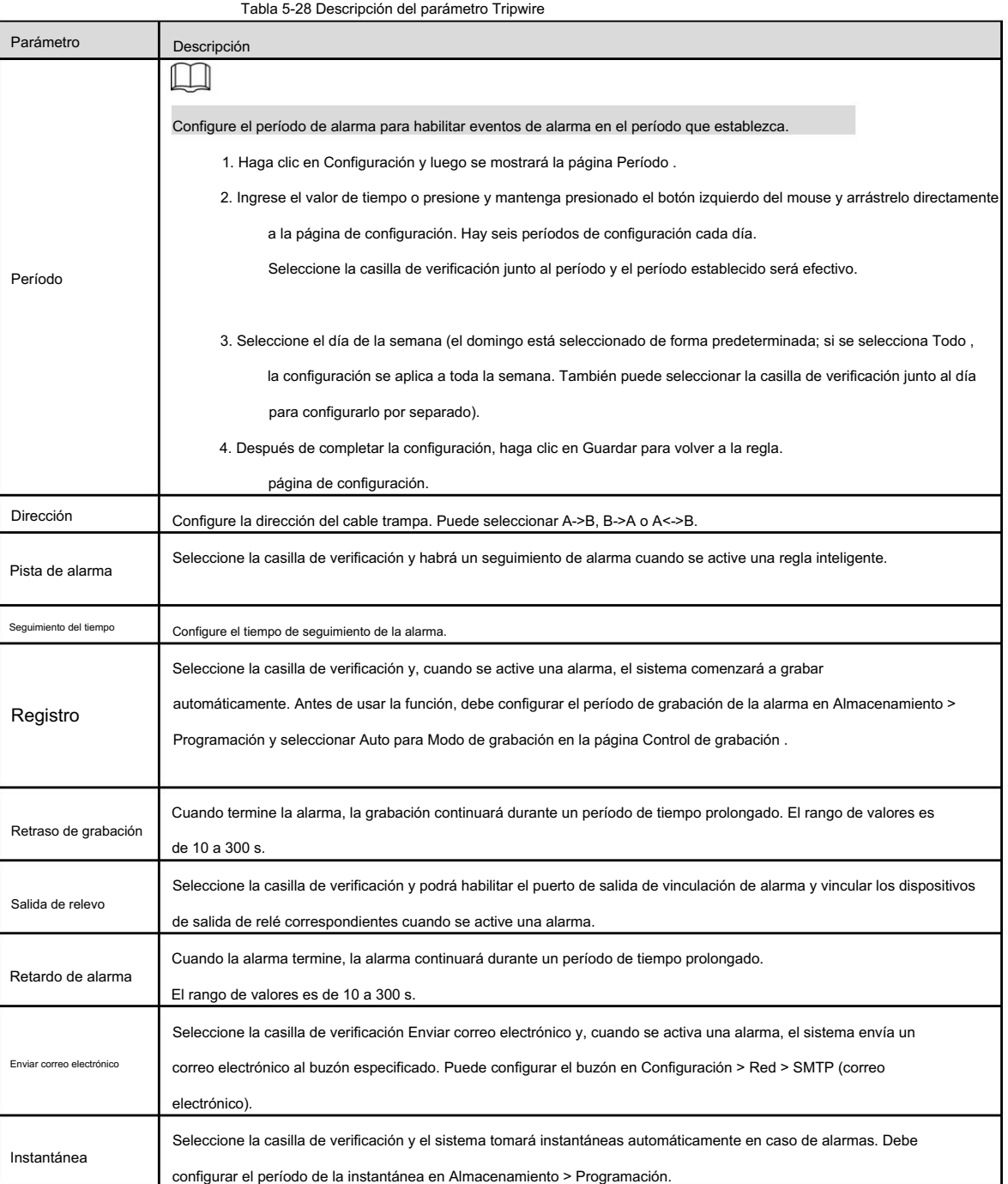

Step 4 Haga clic en Guardar.

#### 5.4.5.1.2 Intrusión

La intrusión incluye áreas de cruce y funciones dentro del área.

Área de cruce significa que se activará una alarma cuando un objetivo entre o salga del área.

- La función en el área significa que se activará una alarma cuando aparezca un número específico de objetivos en un área de alarma establecida en un momento determinado. La función en el área solo cuenta el número de objetivos en el área de detección, independientemente de si son los mismos objetivos.
- Para el intervalo de tiempo de informe de las funciones en el área, el sistema activará la primera alarma y luego detectará si ocurre el mismo evento

en el período del intervalo. Si no ocurre el mismo evento durante este período, se borrará el contador de alarmas.

De manera similar a la línea de advertencia, para detectar un evento de entrada/salida, se debe reservar un cierto espacio de movimiento en la periferia de la línea de área.

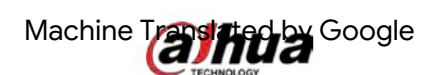

Escenas aplicables: escenas con objetivos escasos y sin oclusión entre objetivos, como protección perimetral de áreas desatendidas.

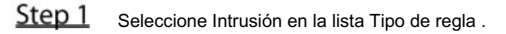

Se muestra la página de configuración. Consulte la Figura 5-89.

Figure 5-89 Configuración de intrusión **Rule Config** Preset | French  $\overline{\mathbf{v}}$ 2003-12-01 19:40:21 v V. Flute1 Tripwin W. Rule2 Intrusion Parameter Setu Penudi Setting Action A. Appears [1] Cross V Alam Track Track Time 30  $+ (15 - 300)$ Draw Ruin Clean V. Object filter Effective object [4] Human V Motor Vehicle **Target filter** W. Max Size 8191 5 8191 Draw Targe Ne Size  $D$  $+0$ Clean  $\sqrt{ }$  Record  $|*|0$ Poet Counter iä. Draw Target  $30\,$  $n(10-300)$ Record Delay 7 Relay out  $12$  $(1) 25$  $10$  $n(10-300)$ Atam Detay Lock(180s) Send Email  $J$  Snapshot Retrest

Step 2 Haga clic en Dibujar regla y podrá dibujar reglas en la pantalla de monitoreo. Para obtener una descripción de los parámetros, consulte la Tabla 5-27.

 $\Box$ 

Haga clic en Borrar a la derecha de Dibujar regla y podrá borrar todas las reglas dibujadas.

Step 3 Configure los parámetros según sea necesario. Para ver la descripción de los parámetros, consulte la Tabla 5-29.

Tabla 5-29 Descripción del parámetro de intrusión

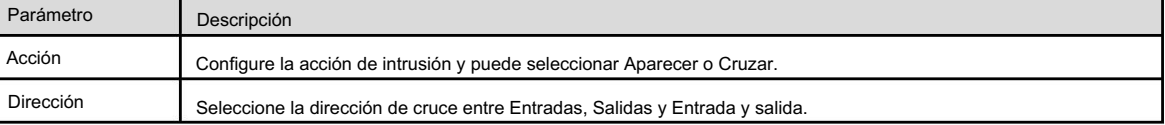

Para otros parámetros, consulte "5.4.5.1.1 Tripwire".

Step 4 Haga clic en Guardar.

5.4.5.1.3 Objeto abandonado

Se activará una alarma cuando el objetivo seleccionado en la escena de monitoreo permanezca en la pantalla durante más tiempo del establecido.

Los peatones o vehículos que permanezcan demasiado tiempo serían considerados objetos abandonados. Para filtrar dichas alarmas, puede utilizar el filtro Objetivo. Además, la duración se puede ampliar adecuadamente para evitar falsas alarmas por corta estancia de personas.

Escenas aplicables: escenas con objetivos escasos, sin cambios de luz evidentes y frecuentes. Para escenas con objetivos intensivos o demasiados obstáculos, las alarmas perdidas aumentarían; en el caso de escenas en las que se queda demasiada gente, aumentarían las falsas alarmas. Seleccione áreas de detección con textura simple, porque esta función no es aplicable a escenas con textura compleja.

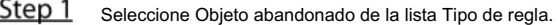

Se muestra la página de configuración. Consulte la Figura 5-90.

Figure 5-90 Configuración de objetos abandonados

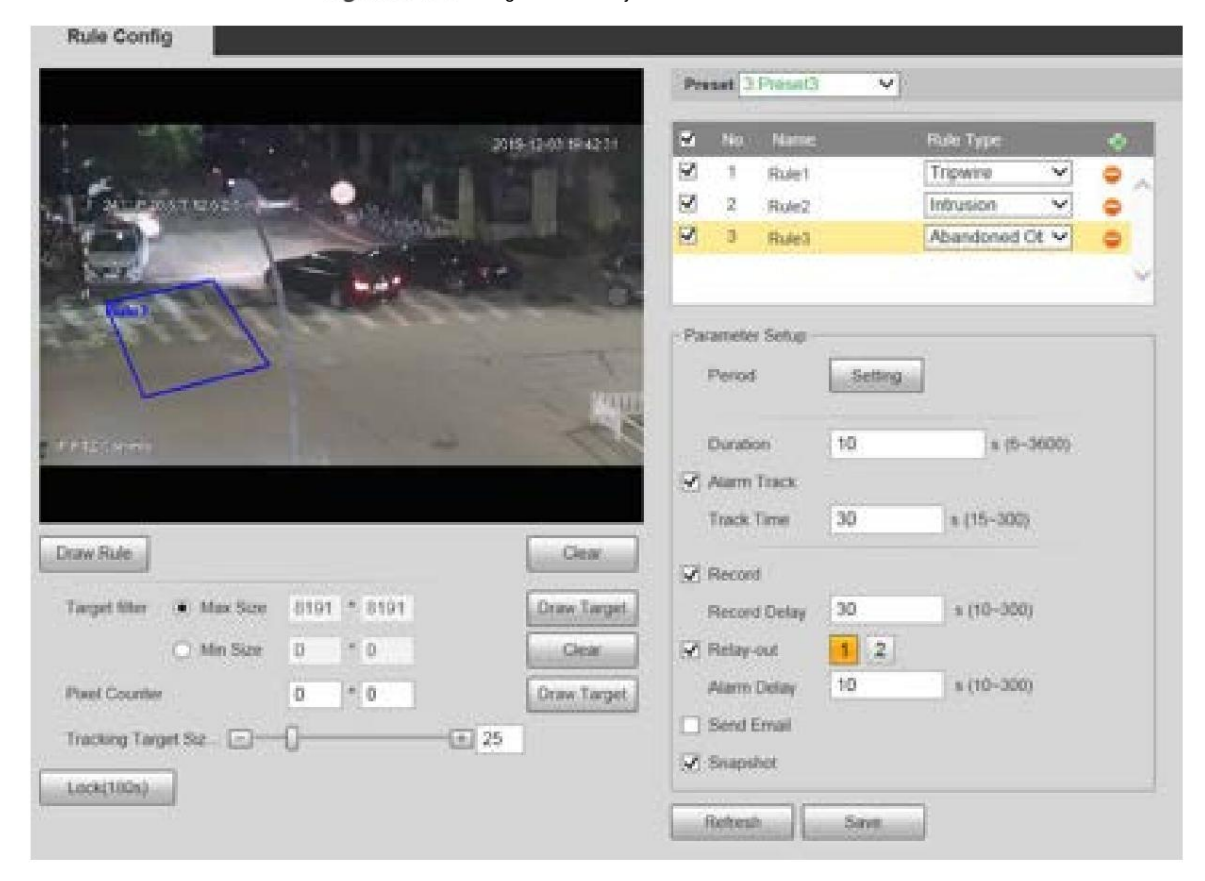

- Step<sub>2</sub> Haga clic en Dibujar regla y podrá dibujar reglas en la pantalla de monitoreo. Para obtener una descripción de los parámetros, consulte la Tabla 5-27.
	- $\Box$

Haga clic en Borrar a la derecha de Dibujar regla y podrá borrar todas las reglas dibujadas.

Step 3 Configure los parámetros según sea necesario. Para ver la descripción de los parámetros, consulte la Tabla 5-30.

Tabla 5-30 Descripción del parámetro de objeto abandonado

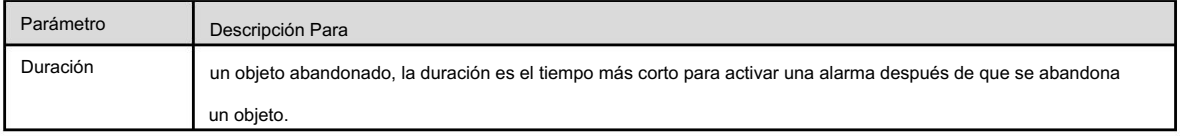

Para otros parámetros, consulte "5.4.5.1.1 Tripwire".

Step 4 Haga clic en Guardar.

#### 5.4.5.1.4 Objeto faltante

Se activará una alarma cuando el objetivo seleccionado en la escena sea retirado por un tiempo mayor que el establecido.

El sistema analiza áreas estáticas desde el primer plano y determina si se trata de un objeto faltante o de un objeto abandonado a partir de la similitud entre el primer plano y el fondo. Cuando el tiempo excede el período establecido, se activa una alarma.

Escenas aplicables: escenas con objetivos escasos, sin cambios de luz evidentes y frecuentes. Para escenas con objetivos intensivos o demasiados obstáculos, la alarma perdida aumentaría; para escenas en las que se queda demasiada gente, la falsa alarma aumentaría. Mantenga la textura del área de detección lo más simple posible, ya que esta función no es aplicable a escenas con textura compleja.

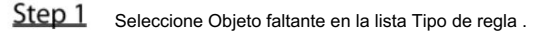

Se muestra la página de configuración. Consulte la Figura 5-91.

Figure 5-91 <sub>Configuración de objeto faltante</sub>

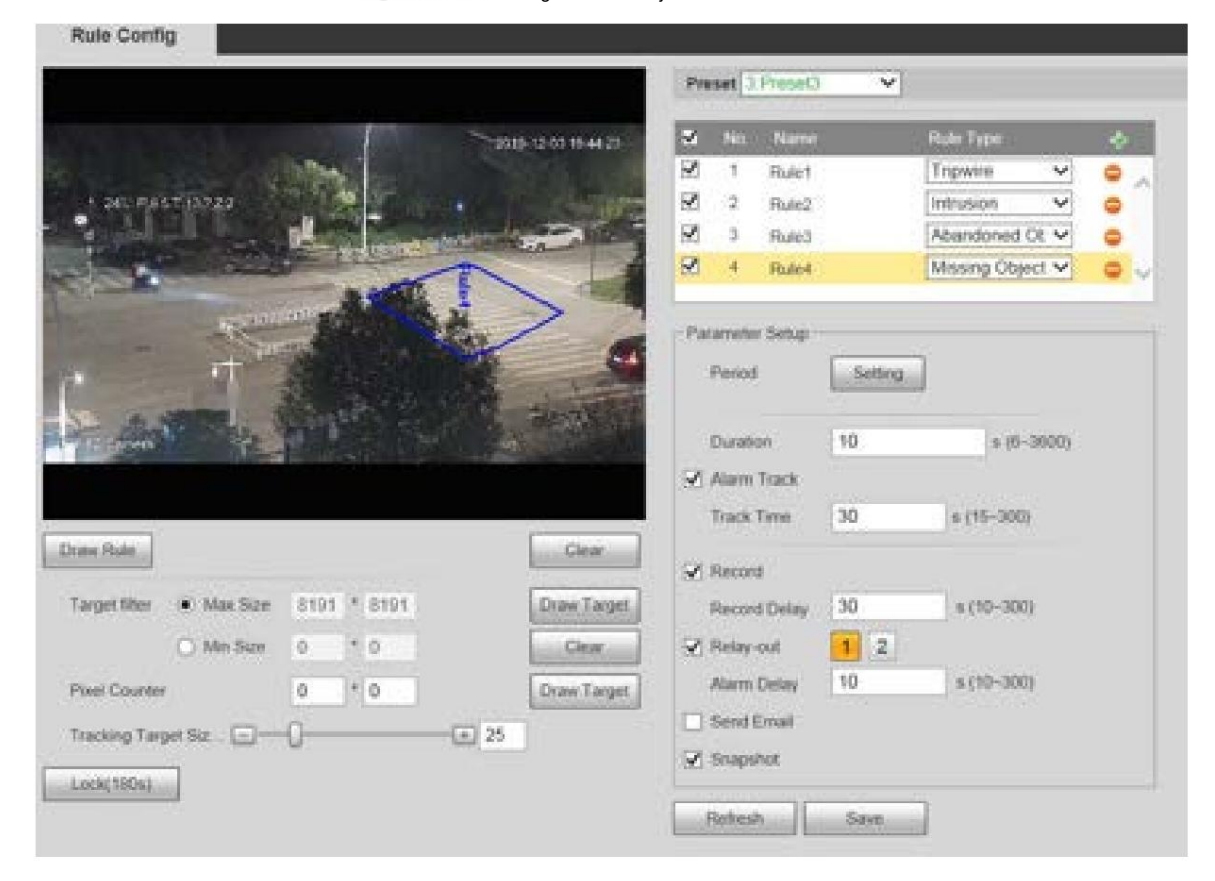

- Step<sub>2</sub> Haga clic en Dibujar regla y podrá dibujar reglas en la pantalla de monitoreo. Para obtener una descripción de los parámetros, consulte la Tabla 5-27.
	- $\Box$

Haga clic en Borrar a la derecha de Dibujar regla y podrá borrar todas las reglas dibujadas.

Step 3 Configure los parámetros según sea necesario. Para ver la descripción de los parámetros, consulte la Tabla 5-31.

Tabla 5-31 Descripción del parámetro de objeto faltante

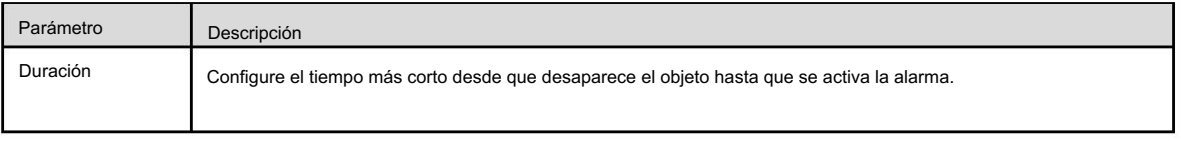

Para otros parámetros, consulte "5.4.5.1.1 Tripwire".

Step 4 Haga clic en Guardar.

## 5.4.6 Reconocimiento facial

 $\Box$ 

 Esta función está disponible en modelos selectos. Seleccione Configuración > Evento > Plan inteligente y luego habilite el reconocimiento facial. La función puede detectar rostros y compararlos con los de la base de datos de rostros configurada.

## 5.4.6.1 Detección de rostros

Cuando se detecta un rostro humano en la pantalla de monitoreo, se activa una alarma y se ejecuta la actividad vinculada.

Step 1 Seleccione Configuración > Evento > Reconocimiento facial > Detección facial.

Se muestra la página Detección de rostros . Consulte la Figura 5-92.

Figure 5-92 Página de detección de rostros

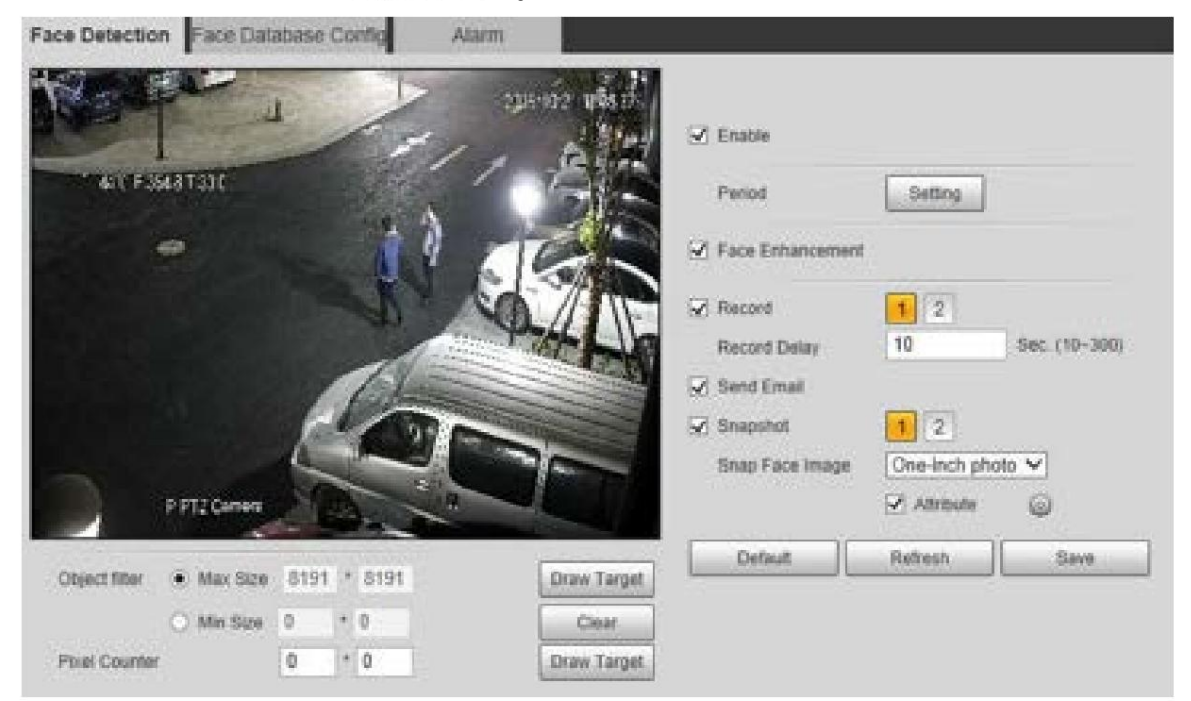

Step<sub>2</sub> Seleccione Activar y podrá activar la función de detección de rostros.

Step 3 Configure los parámetros según sea necesario. Para ver la descripción de los parámetros, consulte la Tabla 5-32.

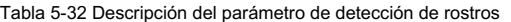

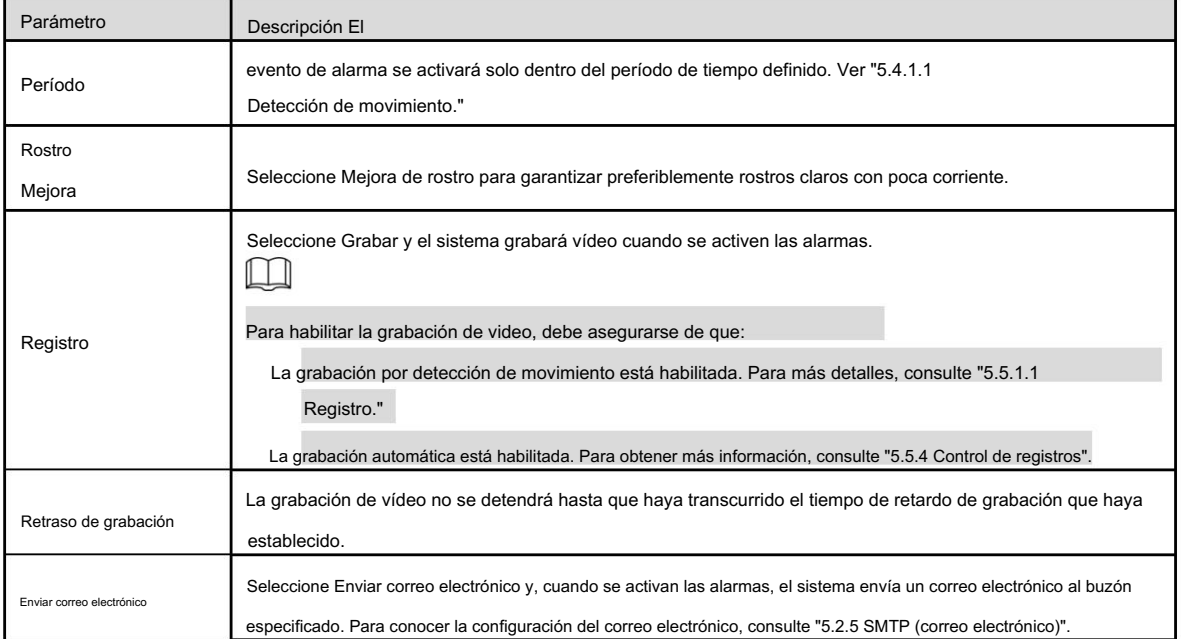

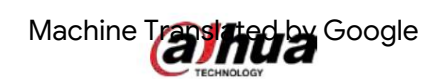

| Parámetro                                                                                                 | Descripción                                                                                               |  |
|----------------------------------------------------------------------------------------------------|----------------------------------------------------------------------------------------------------|--|
|                                                                                                    | Seleccione Instantánea y el sistema tomará una instantánea cuando se activen las alarmas.                 |  |
| Instantánea                                                                                               | Primero habilite la instantánea de detección de movimiento. Para más detalles, consulte "5.5.1.1          |  |
|                                                                                                    | Registro."                                                                                                |  |
|                                                                                                    | Para buscar y configurar la ruta de almacenamiento de instantáneas, consulte "5.1.2.5 Ruta".              |  |
| Ajustar imagen de cara Configure el alcance de la instantánea, incluida la cara y la foto de una pulgada. |                                                                                                    |  |
| Atributo                                                                                                  | ξO<br>Seleccione la casilla de verificación Atributo, haga clic en<br>y luego puedes configurar el humano |  |
|                                                                                                    | atributos durante la detección de rostros.                                                                |  |

Step 4 Haga clic en Guardar.

#### 5.4.6.2 Configuración de la base de datos de rostros

Después de configurar correctamente la base de datos de rostros, los rostros detectados se pueden comparar con la información de la base de datos de rostros. La configuración de una base de datos de rostros incluye la creación de una base de datos de rostros, la adición de imágenes de rostros y el modelado de rostros.

5.4.6.2.1 Agregar base de datos de rostros

Cree una base de datos de rostros y luego registre imágenes de rostros, es decir, agregue imágenes de rostros a la base de datos de rostros recién creada.

Step 1 Seleccione Configuración > Evento > Reconocimiento facial > Configuración de base de datos facial.

Se muestra la página de configuración de la base de datos de rostros . Consulte la Figura 5-93.

Figure 5-93 Configuración de base de datos facial

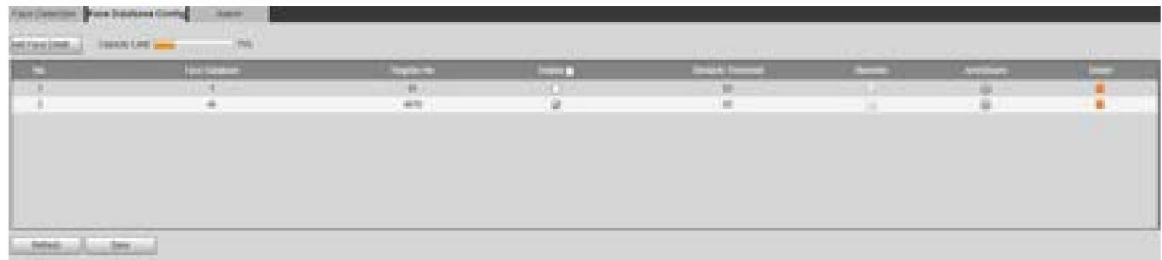

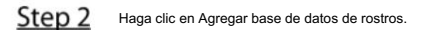

Se muestra la página Agregar base de datos de caras . Consulte la Figura 5-94.

Figure 5-94 Agregar base de datos de rostros

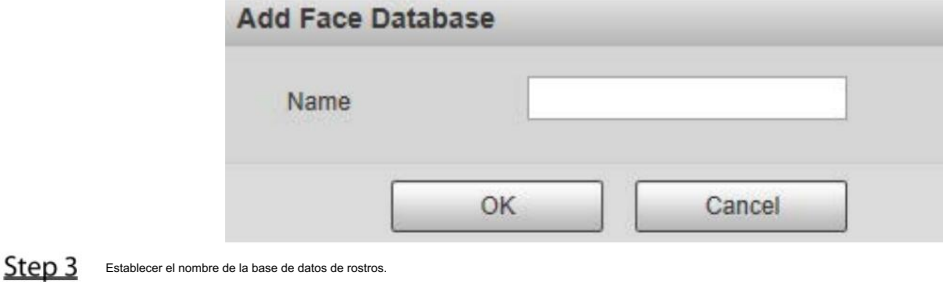

Step 4 Haga clic en Aceptar para completar la adición.

Se muestra la base de datos de rostros agregada. Consulte la Figura 5-95.

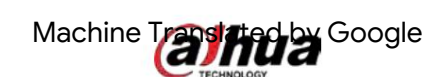

Figure 5-95 se completó la adición de la base de datos de rostros

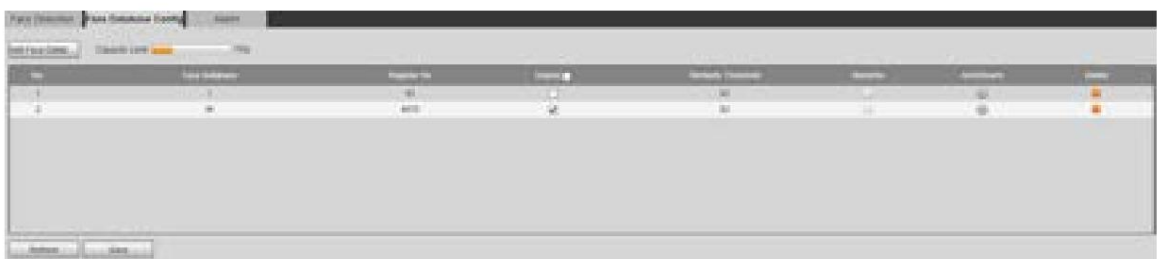

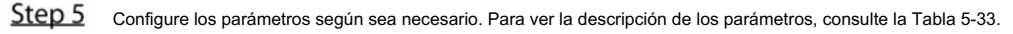

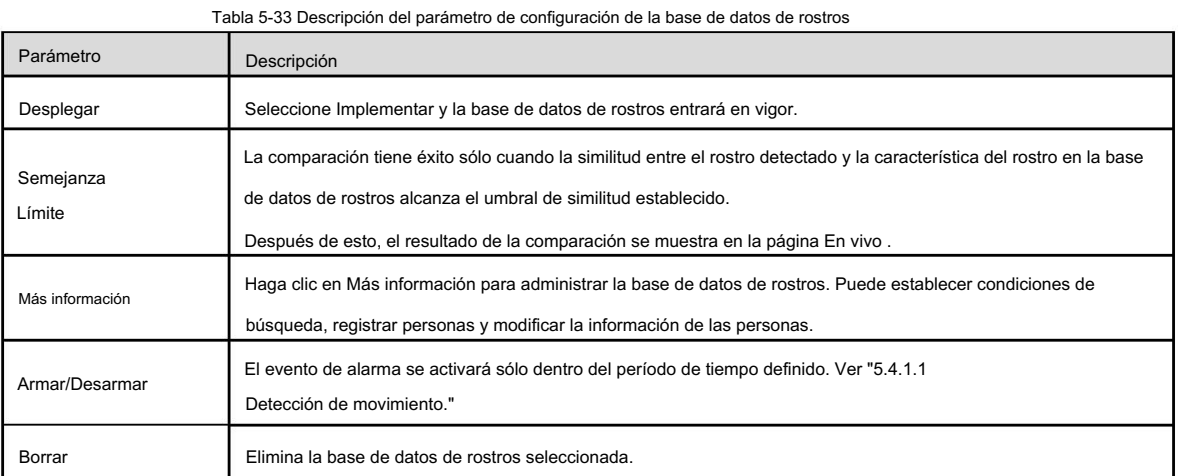

#### 5.4.6.2.2 Agregar imágenes de caras

Agregue imágenes de rostros a la base de datos de rostros creada. Se admiten la adición manual y la importación por lotes.

#### Suma manual

Añade una imagen de una sola cara. Utilice este método cuando registre una pequeña cantidad de imágenes de rostros.

Step 1 Seleccione Configuración > Evento > Reconocimiento facial > Configuración de base de datos facial.

Se muestra la página de configuración de la base de datos de rostros .

Hacer clic **National de la mateixa en la configurar la base de datos de rostros.** 

Se muestra la página. Consulte la Figura 5-96.

Figure 5-96 Más información

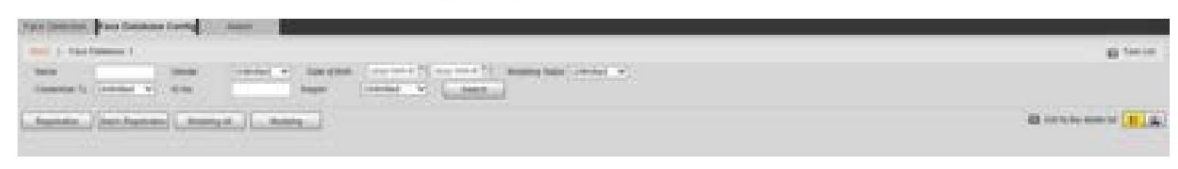

## $\Box$

Establezca las condiciones de filtrado según sea necesario y luego haga clic en Buscar. Se muestra el resultado de la búsqueda.

Step 3 Haga clic en Registro.

Se muestra la página de registro . Consulte la Figura 5-97.

Figure 5-97 Página de registro

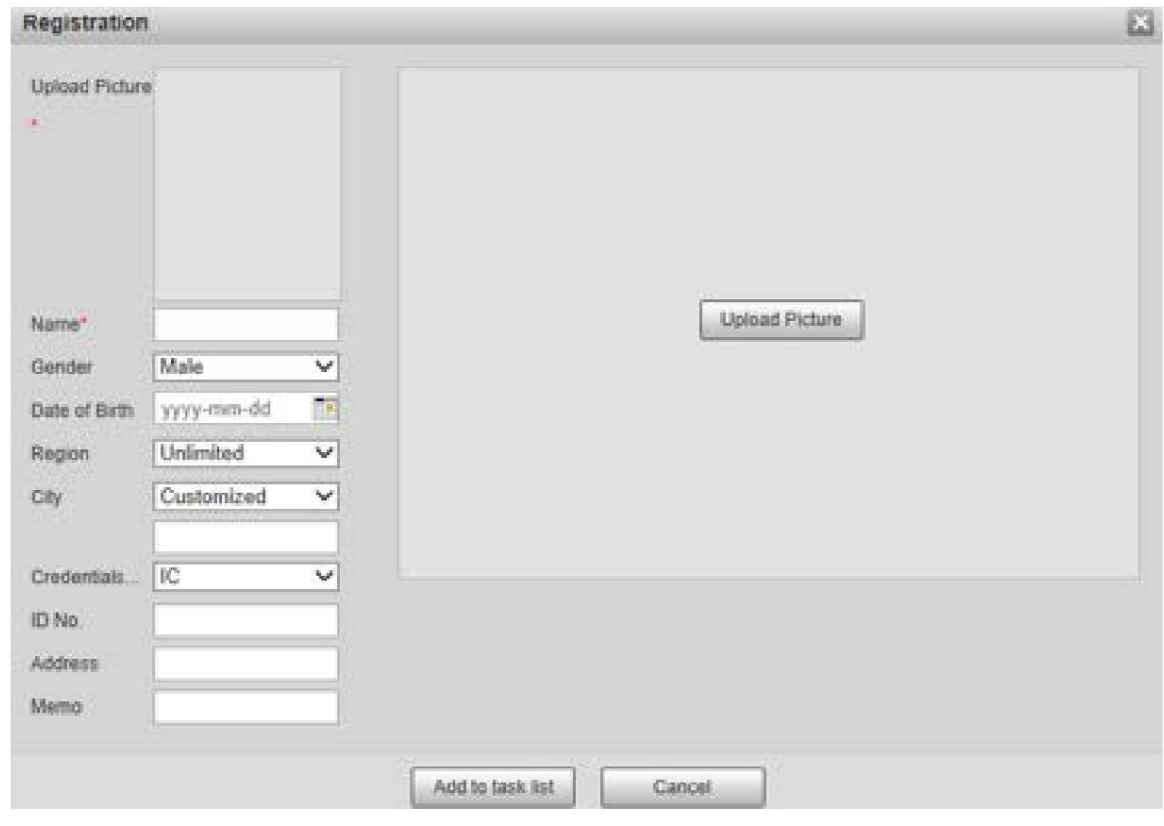

Step 4 Haga clic en Cargar imagen.

Importe las imágenes de caras que se cargarán. Se muestra la página. Consulte la Figura 5-98.

 $\Box$ 

Puede seleccionar manualmente un área de la cara. Después de cargar la imagen, seleccione un área de la cara y haga clic

en Aceptar. Si hay varias caras en una imagen, seleccione la cara de destino y haga clic en Aceptar para guardar la imagen de la cara.

Figure 5-98 Adición completada **Registration** 函 Upload Picture Name\* Gender Male  $\overline{\mathbf{v}}$ m Date of Birth yyyy-mm-dd Unlimited Region W City Customized ü Credentials...  $|IC$  $\overline{\mathbf{v}}$ ID No. Address Memo Add to task list Cancel Step 5 Complete la información de la imagen de la cara según sea necesario.  $\epsilon$ 

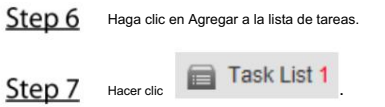

Se muestra la página Lista de tareas . Consulte la Figura 5-99.

Figure 5-99 Adición de la lista de tareas completada

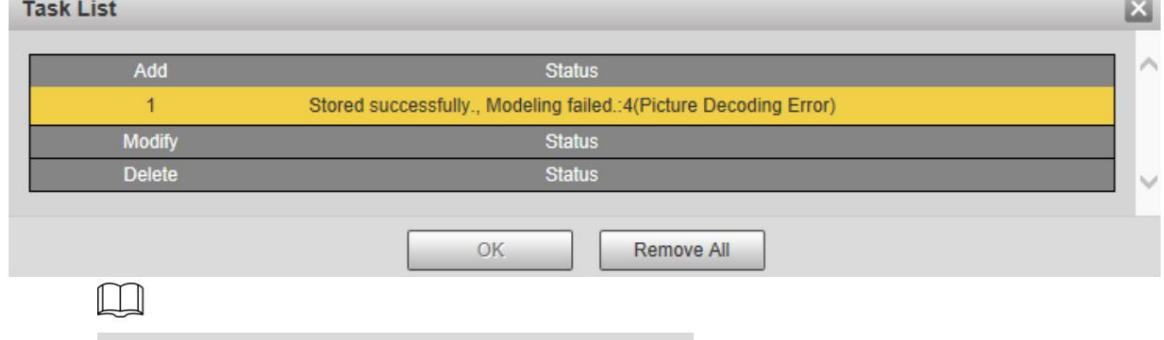

Haga clic en Eliminar todo y podrá eliminar todas las tareas.

#### Registro por lotes

Importe varias imágenes de rostros por lotes. Utilice este método cuando registre una gran cantidad de imágenes de rostros.

Antes de importar imágenes en lotes, asigne un nombre a las imágenes de caras en el formato "Nombre#SGénero#BFecha de

de nacimiento#NRegión#TCredenciales Tipo#MID jpg", ejemplo, "John#S1#B<sup>N</sup>990-01-01#NCN#T1#M3305**@**\$1®9001016222") . Para conocer las reglas de nomenclatura, consulte la Tabla 5-34.

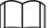

El nombre es obligatorio y el resto son opcionales.

Tabla 5-34 Reglas de nomenclatura para la importación por lotes

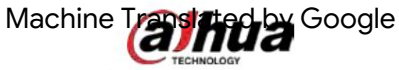

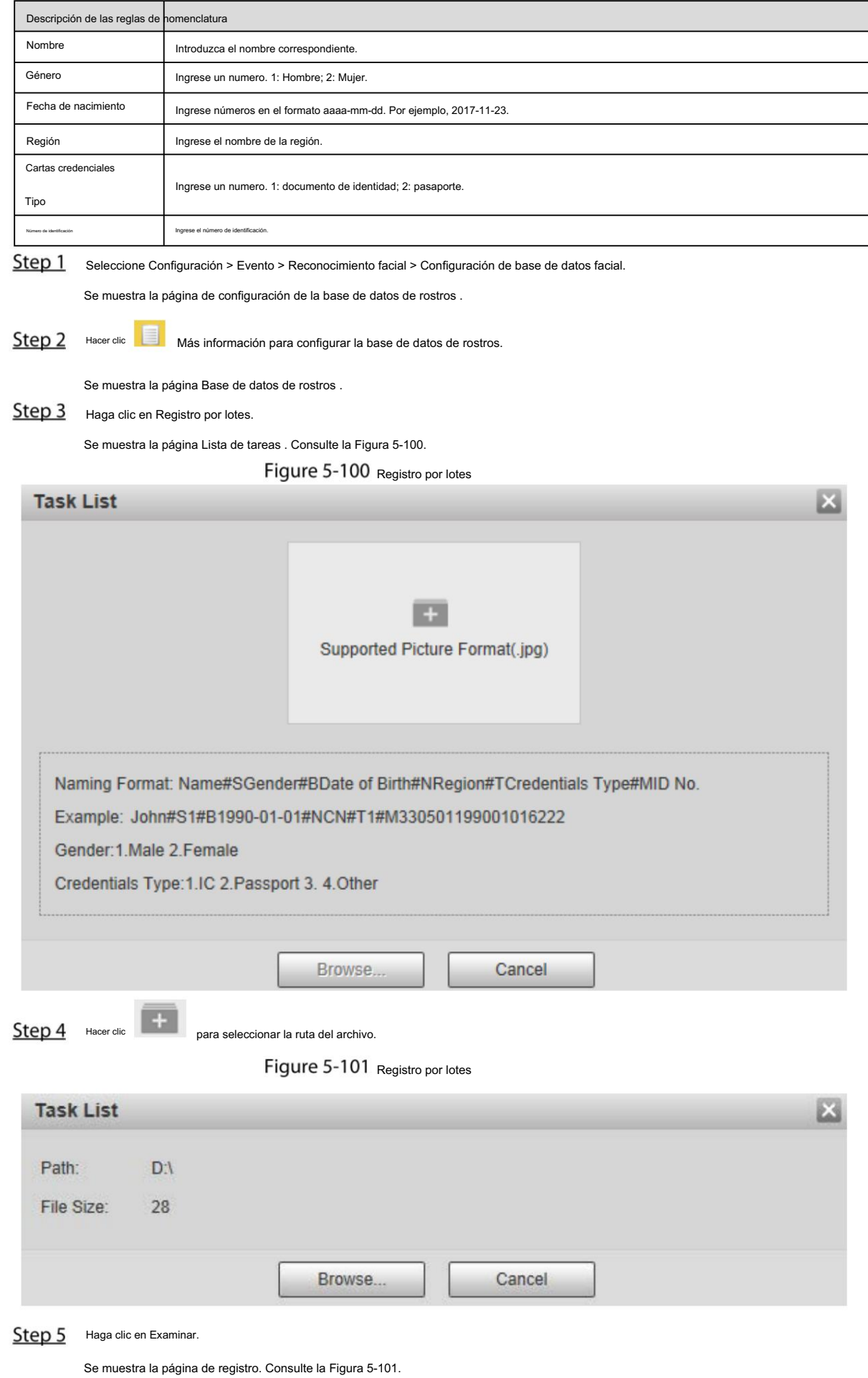

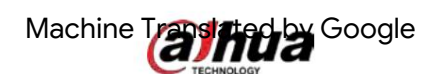

## Figure 5-102 Registrarse

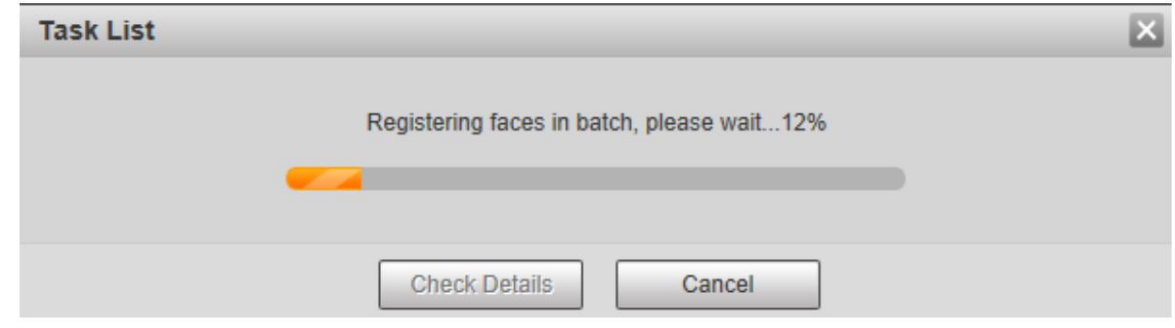

Step 6 Una vez completado el registro, haga clic en Siguiente para ver el resultado del registro.

#### 5.4.6.2.3 Administrar imágenes de rostros

información. Agregue imágenes de rostros a la base de datos de rostros; gestionar y mantener imágenes de rostros para garantizar la correcta

#### Modificar la información de la cara

En la página de configuración de la base de datos de rostros , mueva el puntero del mouse a la imagen del rostro o a la persona.

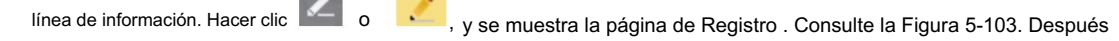

Para modificar la información de la imagen de la cara según sea necesario, haga clic en Agregar a la lista de tareas.

## Figure 5-103 Página de registro

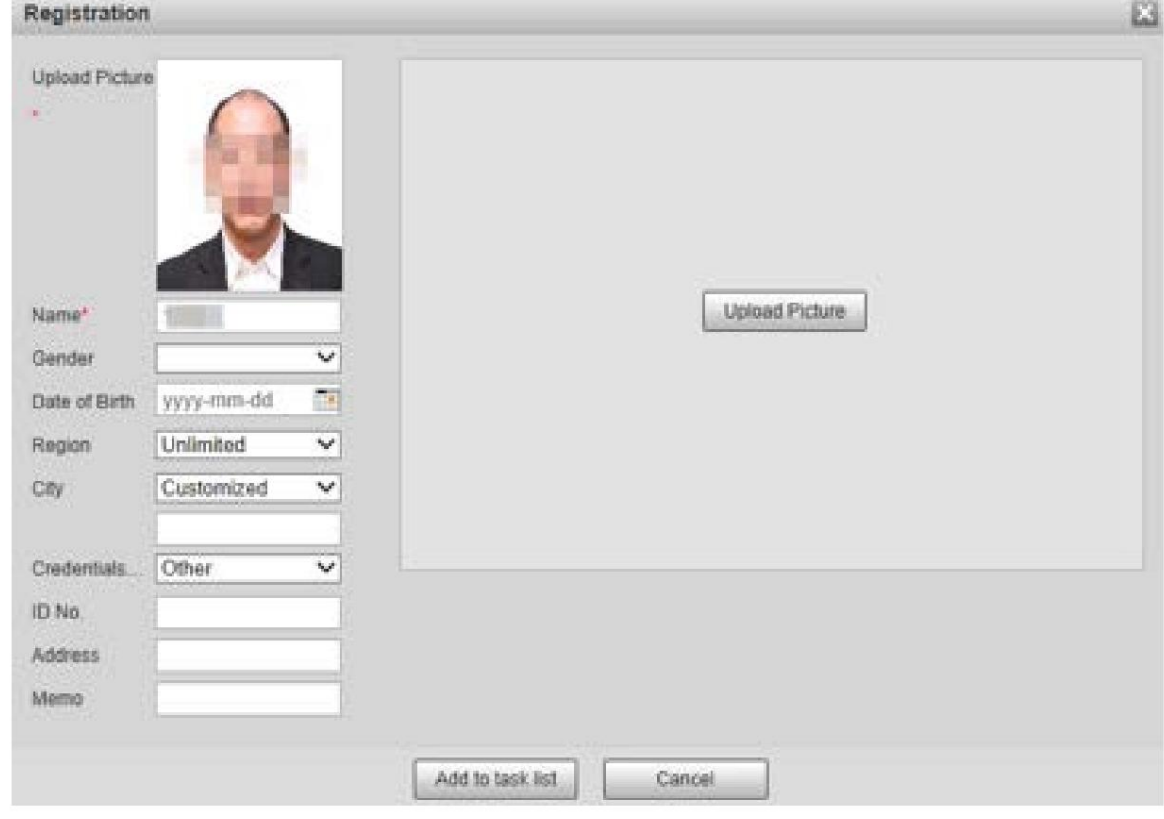

#### Eliminar imágenes de rostros

Ingrese a la base de datos de rostros y luego elimine la imagen de rostro creada.

Eliminación única: mueva el puntero del mouse a la imagen de la cara o a la línea de información de personas y

luego haga clic **with a cara.** para eliminar la imagen de la cara.

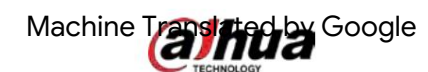

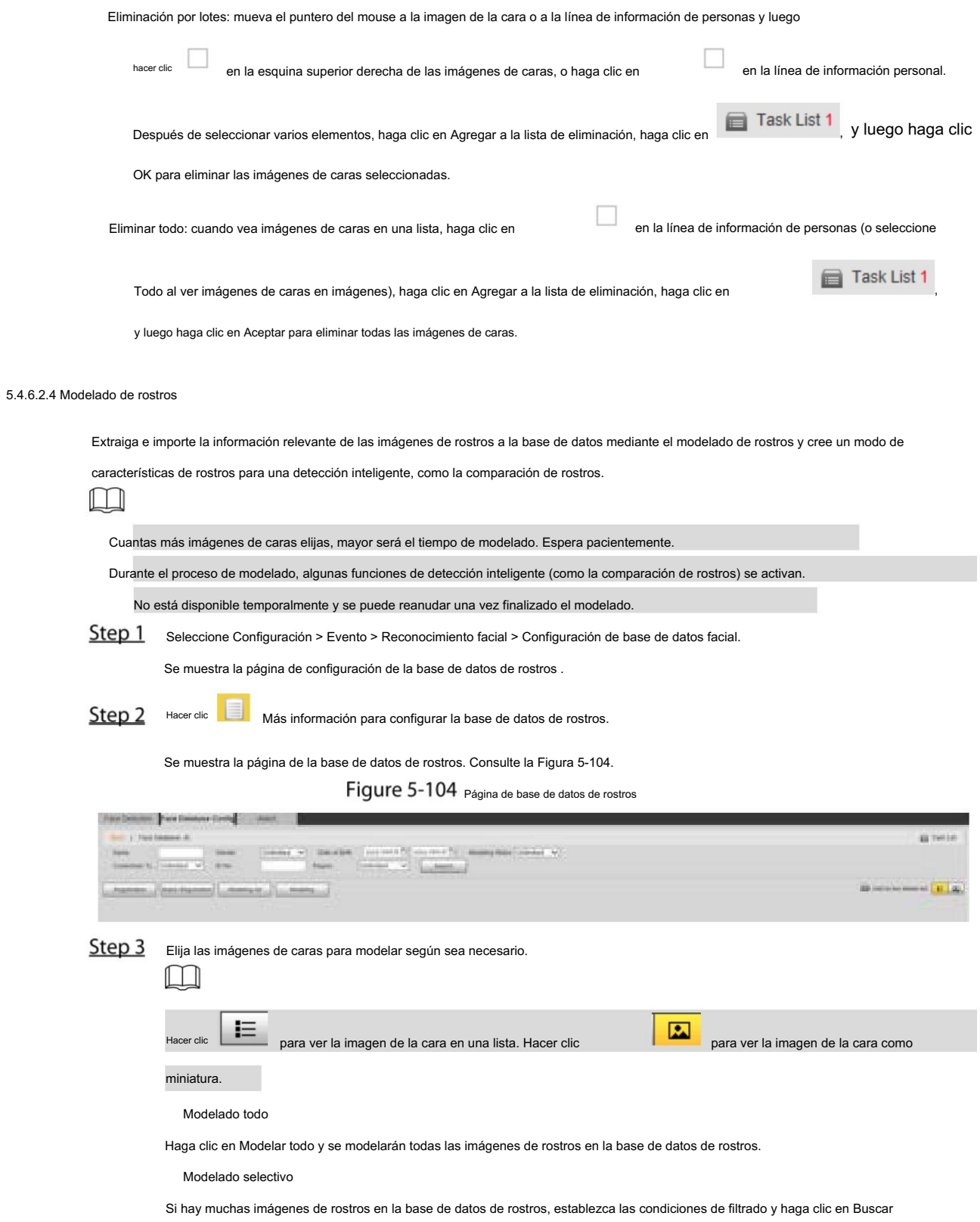

para seleccionar imágenes de caras para modelar.

Figure 5-105 Modelado completado

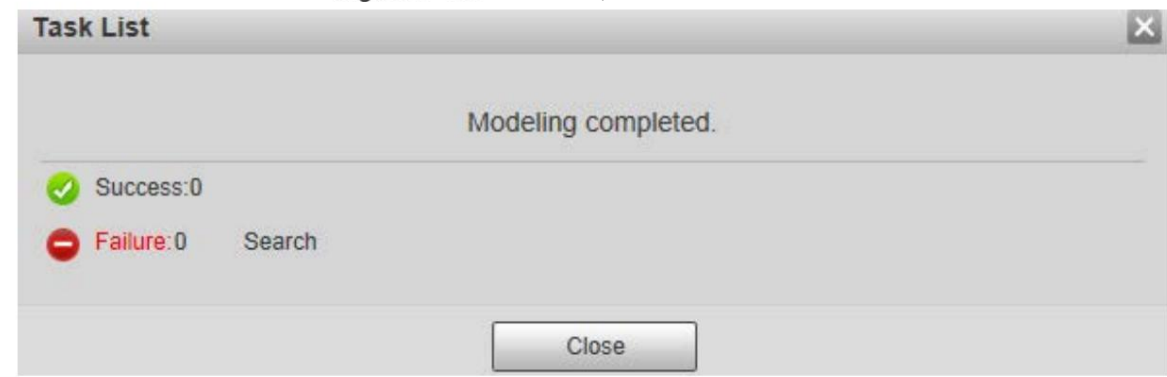

#### 5.4.6.3 Vinculación de alarma

Configure el modo de vinculación de alarmas para la comparación de rostros.

Step 1 Seleccione Configuración > Evento > Reconocimiento facial > Alarma.

## Se muestra la página de alarma . Consulte la Figura 5-106.

Figure 5-106 Enlace de alarma

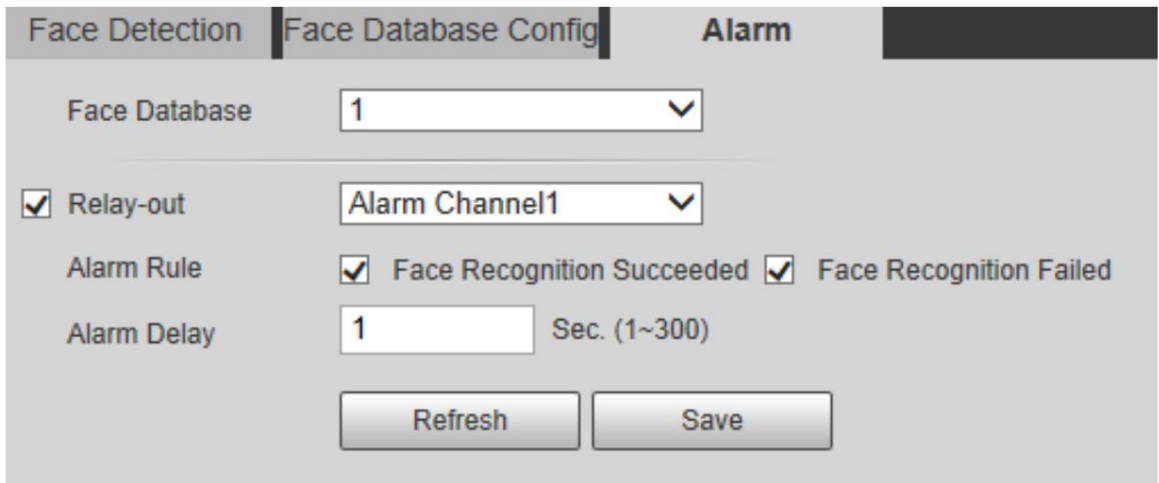

#### Step 2 Configure los parámetros según sea necesario. Para ver la descripción de los parámetros, consulte la Tabla 5-35.

Tabla 5-35 Descripción del parámetro de vinculación de alarma

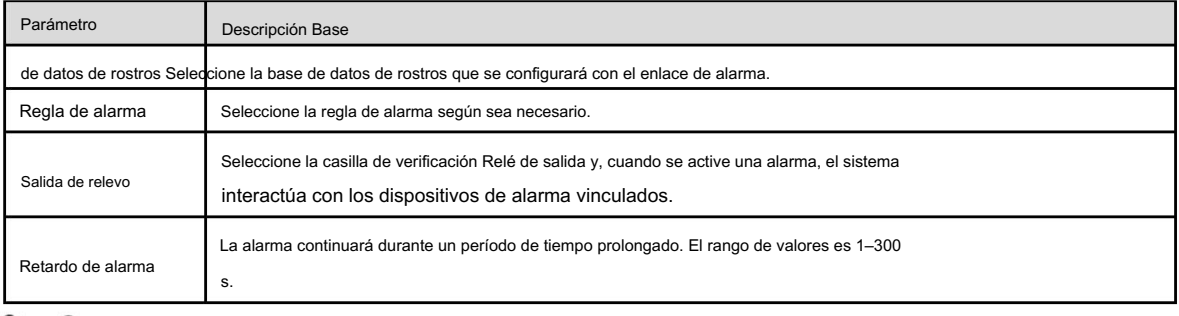

Step 3 Haga clic en Guardar.

## 5.4.7 Conteo de personas

 $\Box$ 

Antes de utilizar esta función, debe habilitar el conteo de personas en Smart Plan.

Machine Translated By Google

necesario. Los datos del conteo de personas se sobrescribirán si el disco está lleno. Haga una copia de seguridad de los datos a tiempo

Esta función está disponible en modelos selectos.

Puede utilizar esta función para contar la cantidad de personas en el área y generar informes.

## 5.4.7.1 Conteo de personas

Con esta función, el sistema puede contar la cantidad de personas que aparecen en la pantalla de monitoreo dentro de un período de tiempo determinado.

Step 1 Seleccione Configuración > Evento > Conteo de personas > Conteo de personas.

Se muestra la página Conteo de personas . Consulte la Figura 5-107.

Figure 5-107 Configuración de conteo de personas

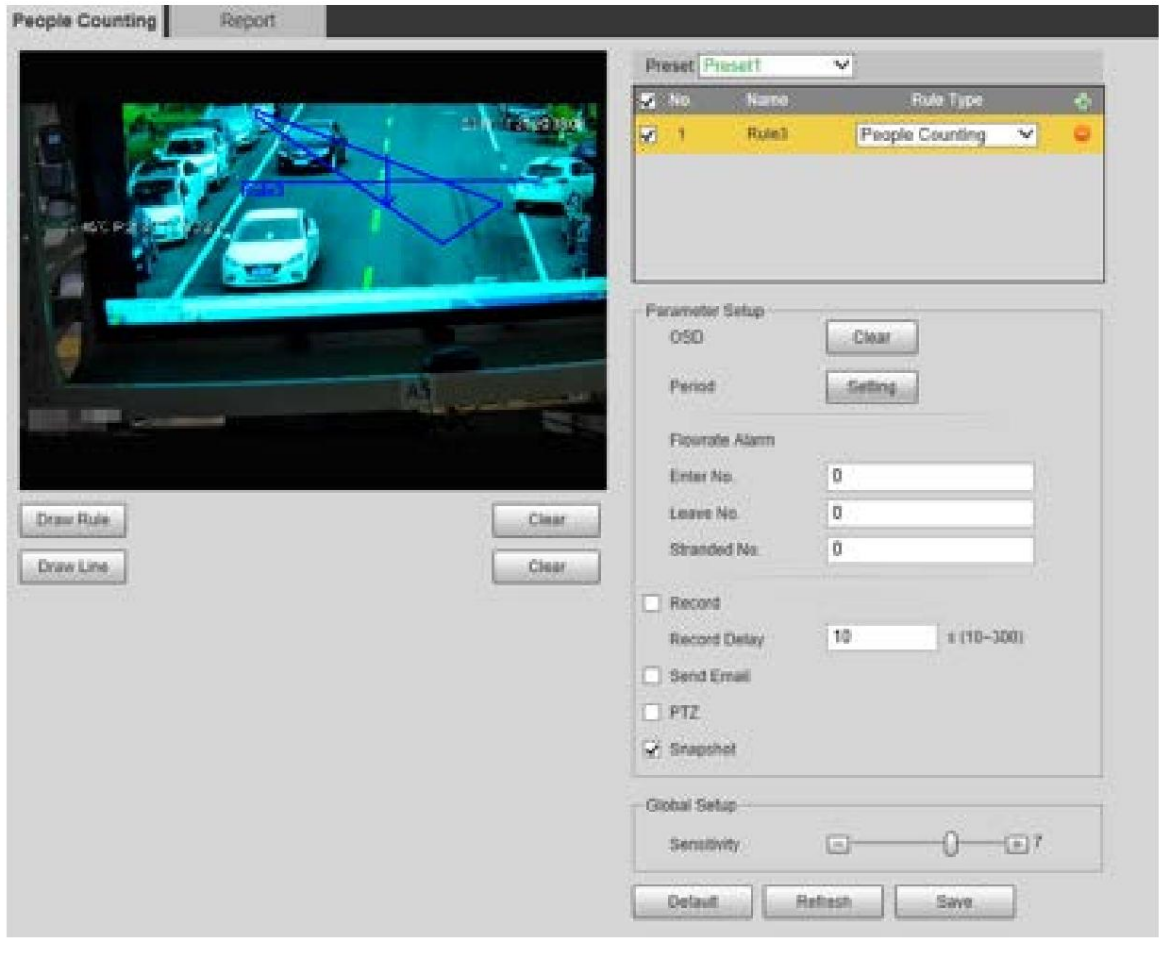

Step 2 Seleccione los ajustes preestablecidos que se configurarán.

Step 3 Haga clic en Dibujar regla y podrá dibujar reglas en la pantalla de monitoreo. Para obtener una descripción de los parámetros, consulte la Tabla 5-27.

 $\Box$ 

Haga clic en Borrar a la derecha de Dibujar regla y podrá borrar todas las reglas dibujadas.

Step 4 Configure los parámetros según sea necesario. Para ver la descripción de los parámetros, consulte la Tabla 5-36.

Tabla 5-36 Descripción del parámetro de conteo de personas

| Parámetro  | Descripción                                                                                                    |
|------------|----------------------------------------------------------------------------------------------------|
| <b>OSD</b> | Muestra el número de personas que se muestran en la zona en tiempo real. Haga clic en Borrar y<br>el número actual será cero. |

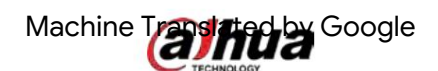

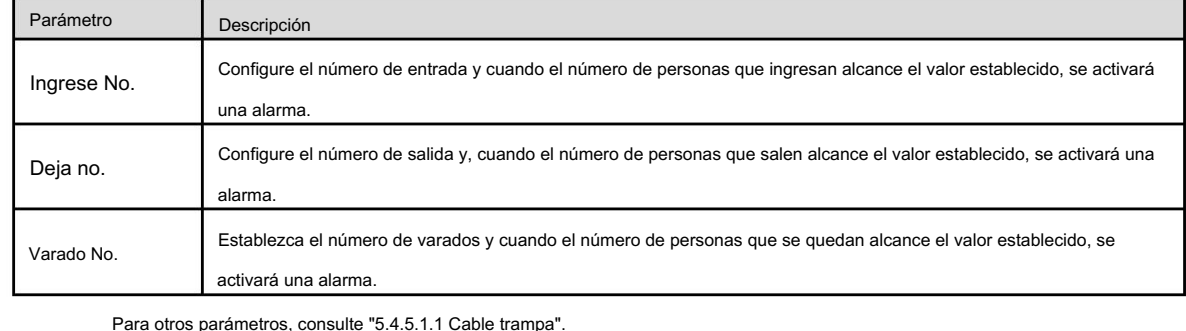

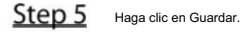

## 5.4.7.2 Informe

Puede ver los resultados estadísticos de las personas en la escena durante el período seleccionado.

Step 1 Seleccione Configuración > Evento > Conteo de personas > Informe.

Se muestra la página Informe . Consulte la Figura 5-108.

Figure 5-108 Conteo de personas – informe

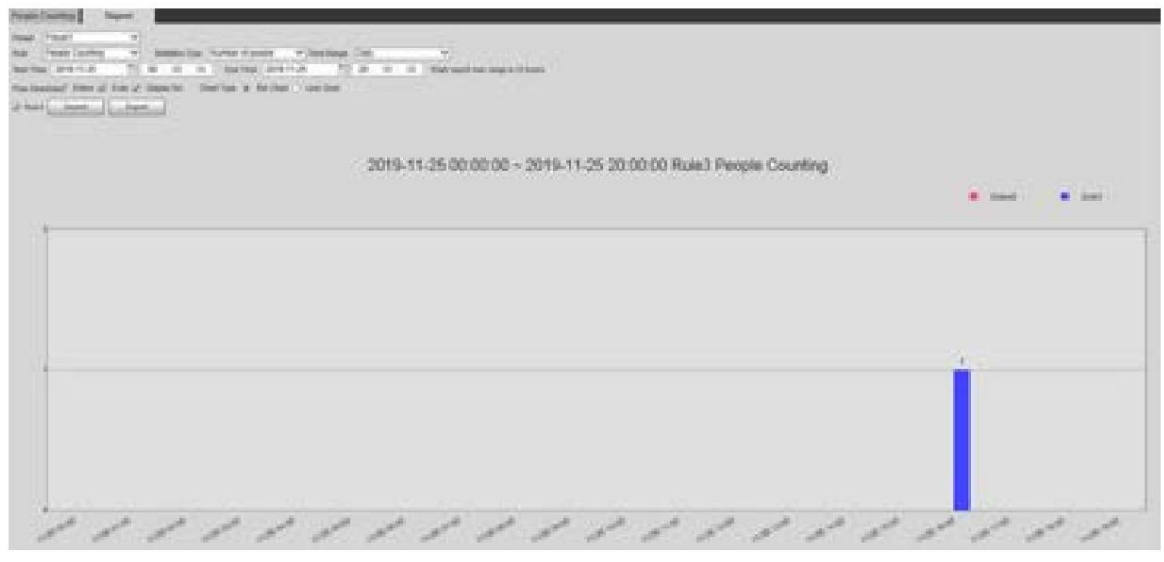

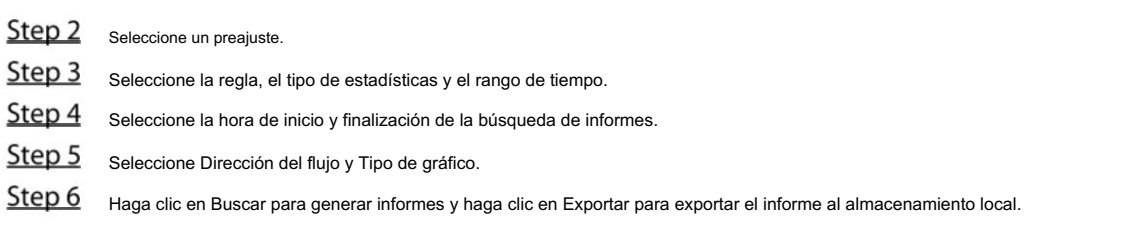

## 5.4.8 Mapa de calor

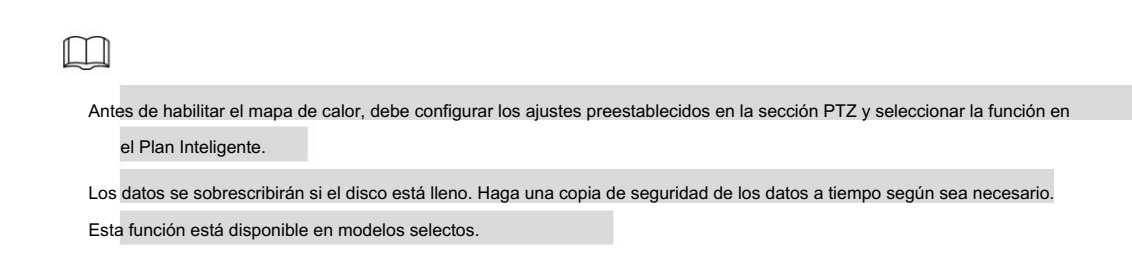

## 5.4.8.1 Mapa de calor

La función se puede utilizar para detectar el nivel de actividad de objetos en movimiento en la escena durante un período de tiempo determinado.

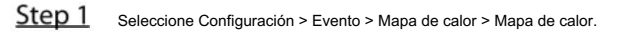

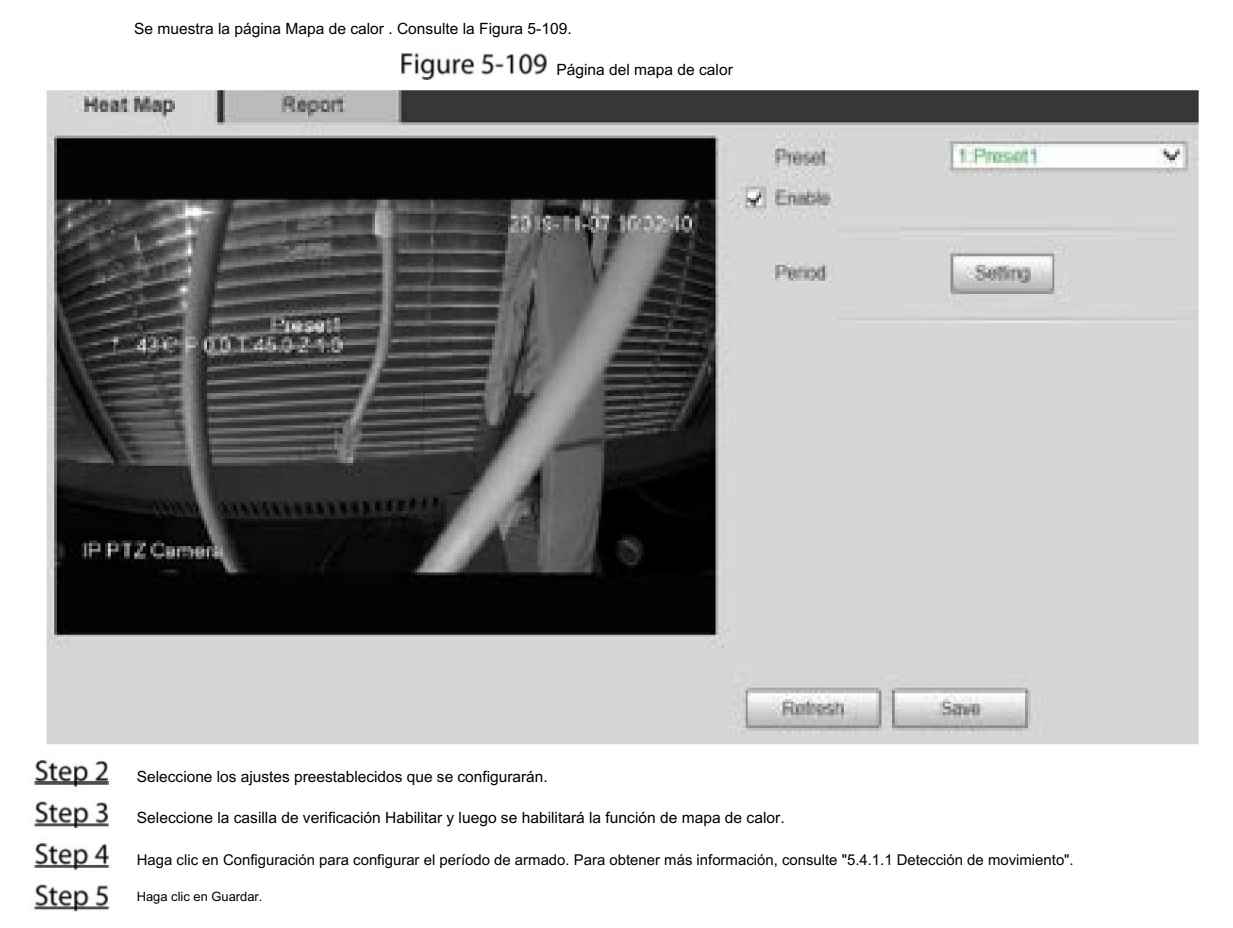

## 5.4.8.2 Informe

Puede ver el informe del mapa de calor de la escena en el período de tiempo seleccionado.

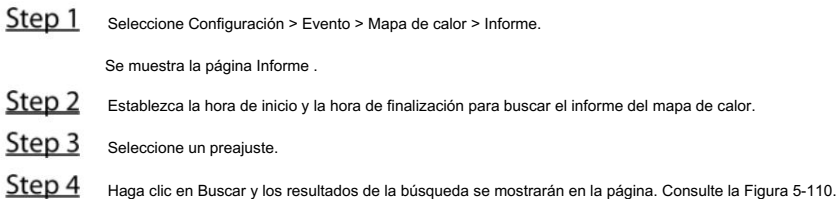

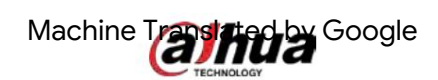

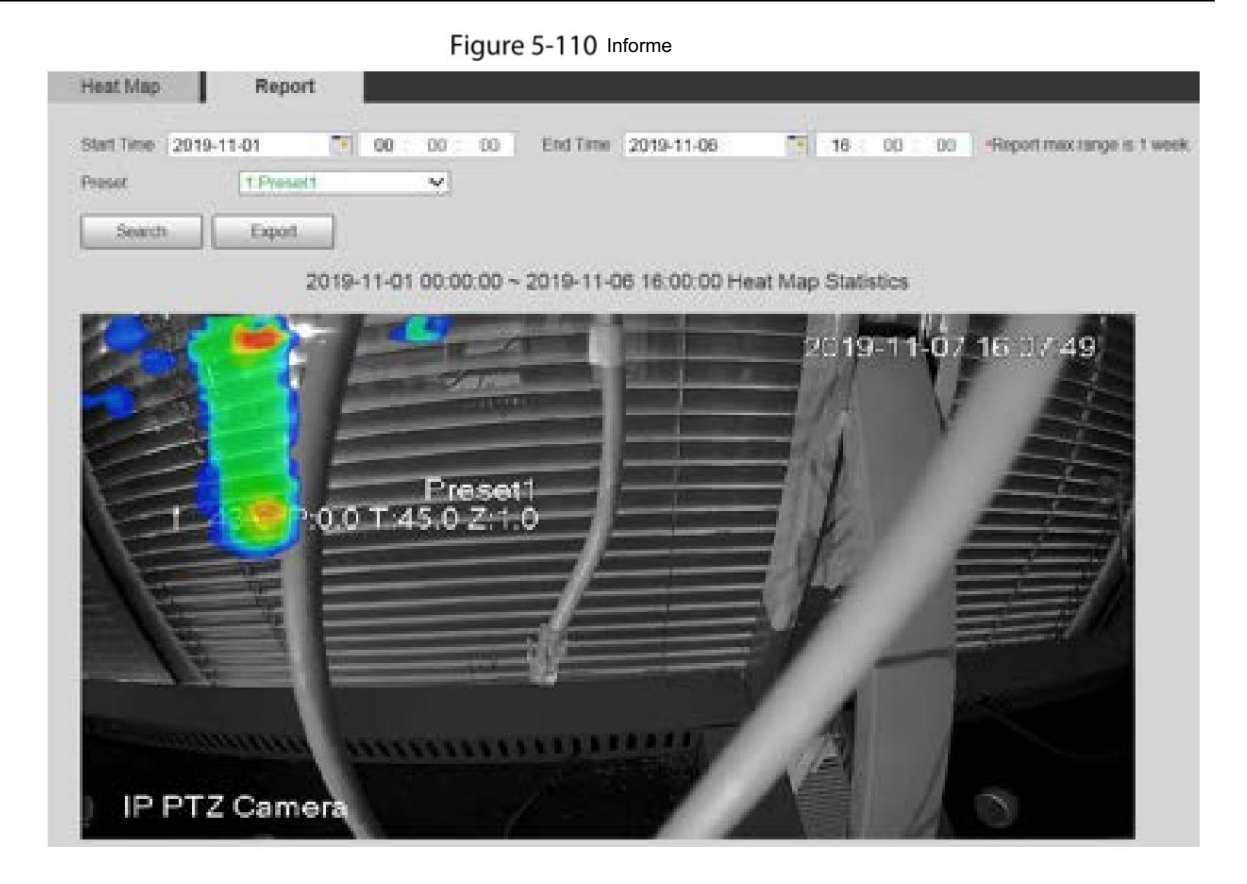

## 5.4.9 Metadatos de vídeo

Con esta función, el sistema puede contar el número de vehículos de motor, vehículos no motorizados y personas en la pantalla de monitoreo, identificar las características de los vehículos y personas en la escena y tomar fotografías.

 $\Box$ 

 Antes de usar metadatos de video, debe habilitar la función en Smart Plan. Esta función está disponible en modelos selectos.

#### 5.4.9.1 Configuración de escena

Establezca los parámetros de instantánea, análisis y alarma en la escena.

Step 1 Seleccione Configuración > Evento > Metadatos de vídeo.

Se muestra la página Configuración de escena . Consulte la Figura 5-111.

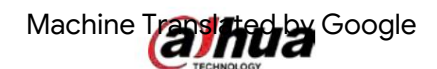

Figure 5-111 Metadatos de vídeo: conjunto de escenas

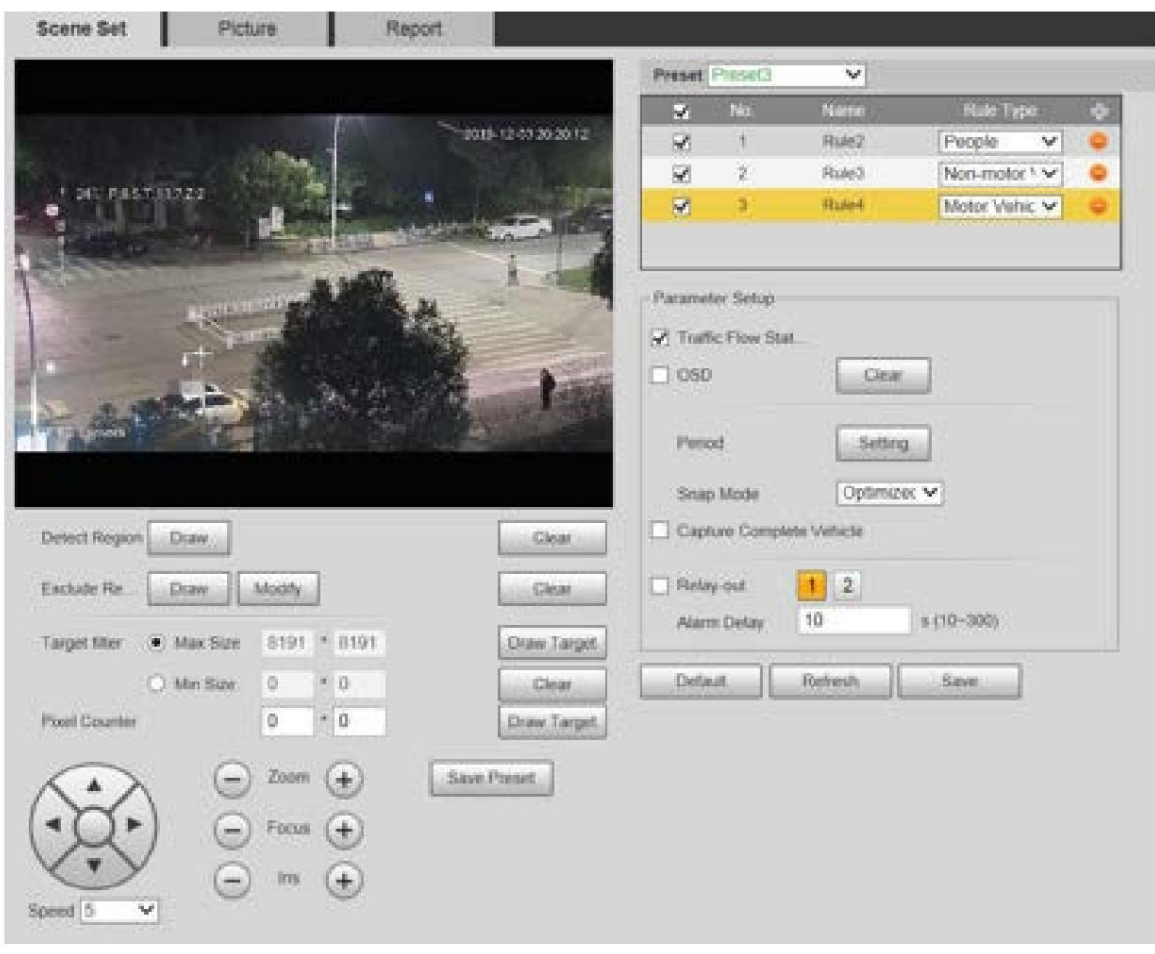

Step 2 Haga clic en la lista Preestablecido para seleccionar el preestablecido para configurar los metadatos del video.

Hacer clic **Figure** para agregar un tipo de regla.

Step 4 Modifique los parámetros según sea necesario.

Haga doble clic en el nombre para modificar el nombre de la regla.

Seleccione el tipo de regla entre Personas, Vehículos no motorizados y Vehículos motorizados.

 $\Box$ 

Haga clic en los parámetros **para eliminar elementos de detección.** 

Step 5 configurar correspondientes según sea necesario. Para obtener una descripción de los parámetros, consulte la Tabla 5-37.

Tabla 5-37 Descripción de los parámetros del conjunto de escenas

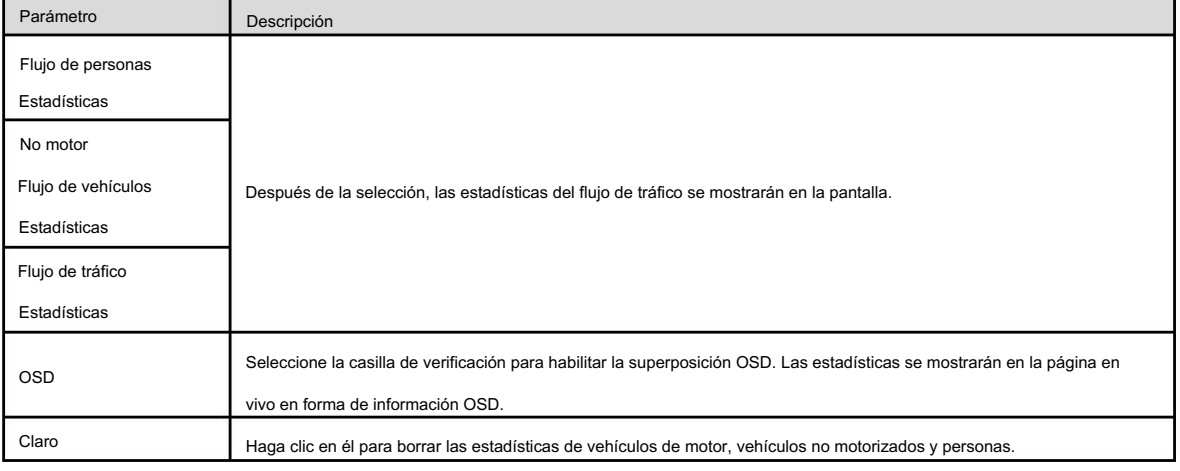

Para otros parámetros, consulte "5.4.5.1.1 Tripwire".

Step 6 Haga clic en Guardar.

## 5.4.9.2 Superposición de imágenes

Configure la información de superposición en la instantánea.

Step 1 Seleccione Configuración > Evento > Metadatos de vídeo > Superposición.

Se muestra la página Imagen .

Step 2 Seleccione el tipo de superposición de imagen entre Personas, Vehículo no motorizado y Vehículo motorizado.

Consulte la Figura 5-112, la Figura 5-113 y la Figura 5-114.

Figure 5-112 Superposición de imagen: vehículo de motor

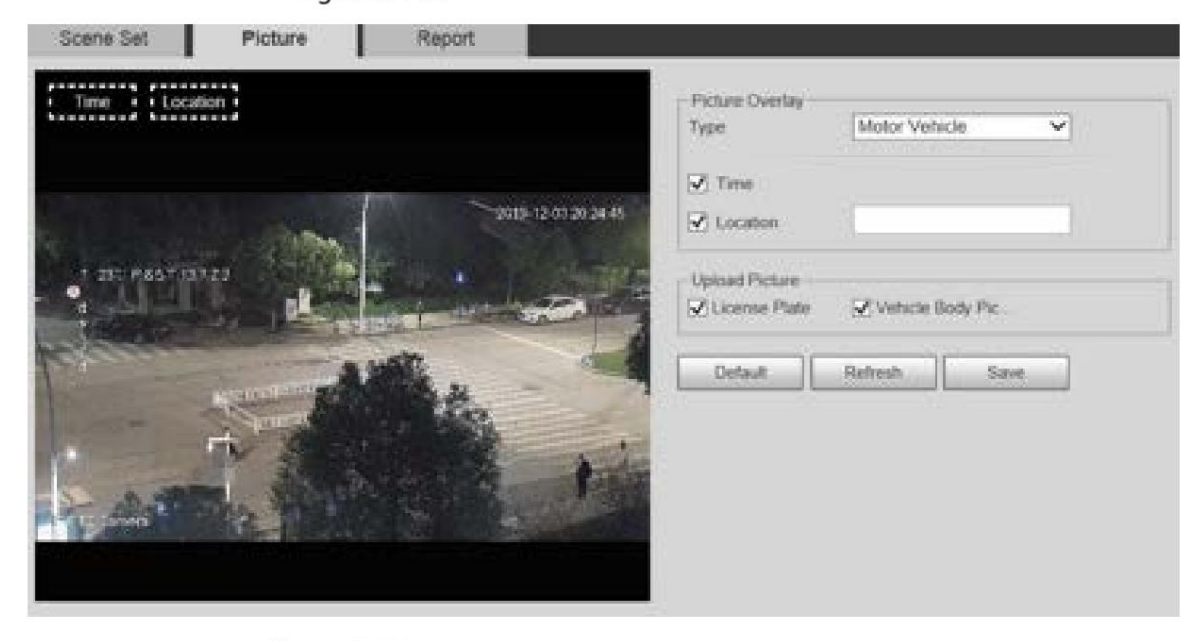

Figure 5-113 Superposición de imágenes: vehículos sin motor

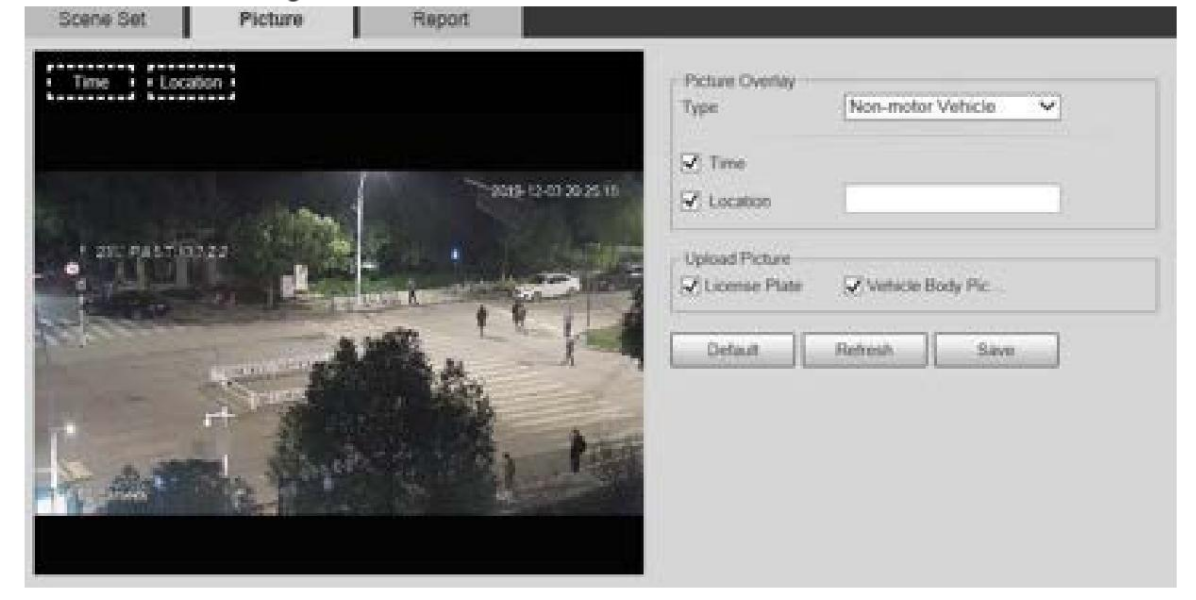

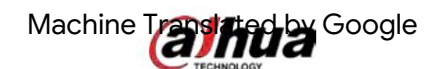

Figure 5-114 Superposición de imágenes: personas

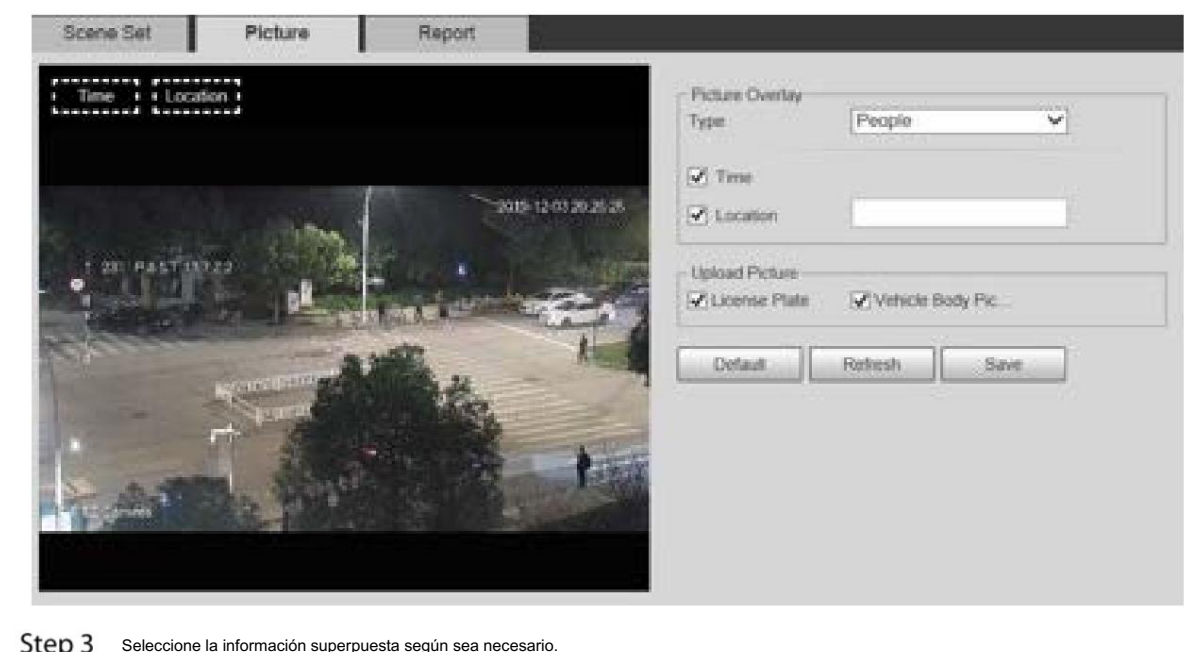

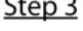

Seleccione la información superpuesta según sea necesario.

Step 4 Haga clic en Guardar.

 $\Box$ 

## 5.4.9.3 Informe

Puede ver la cantidad de vehículos, no vehículos y personas en la escena durante el período seleccionado.

Si selecciona Ubicación, deberá ingresar manualmente la ubicación del Dispositivo.

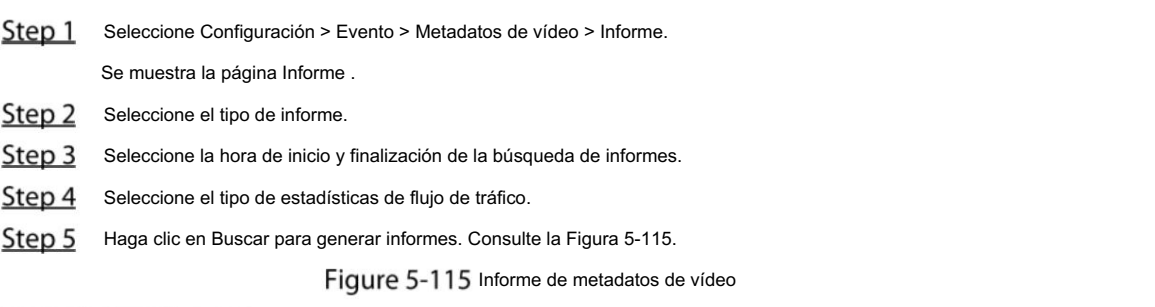

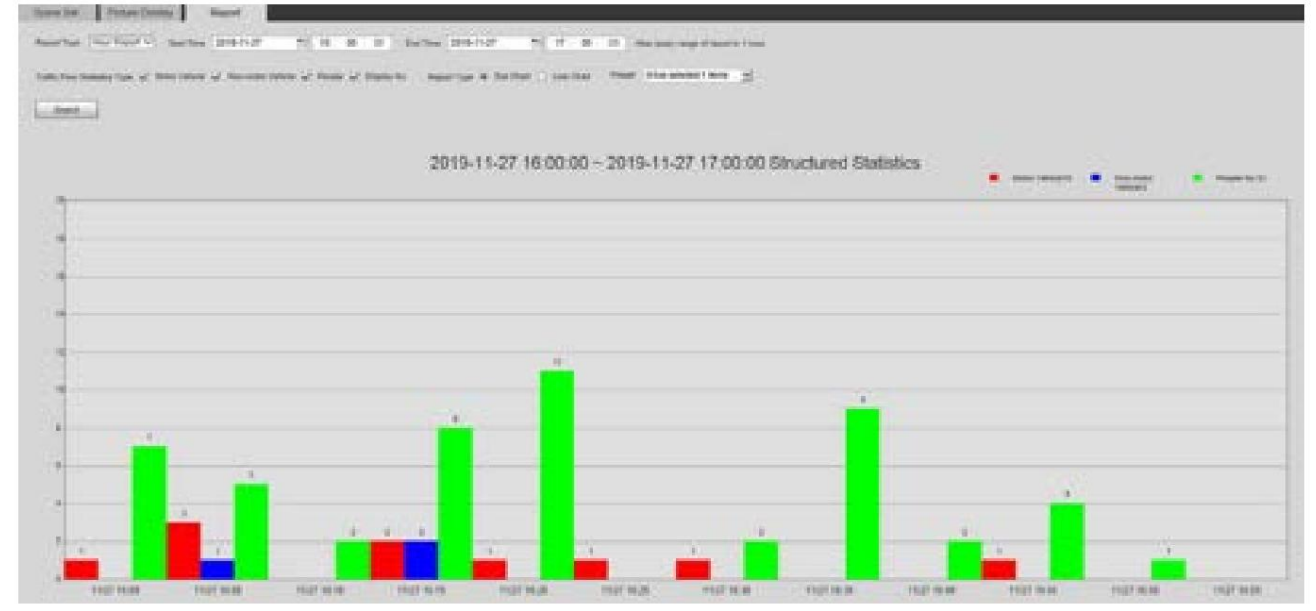

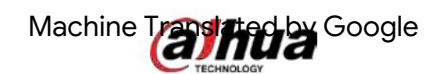

## 5.4.10 Alarma

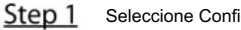

iguración > Evento > Alarma.

Se muestra la página de alarma . Consulte la Figura 5-116.

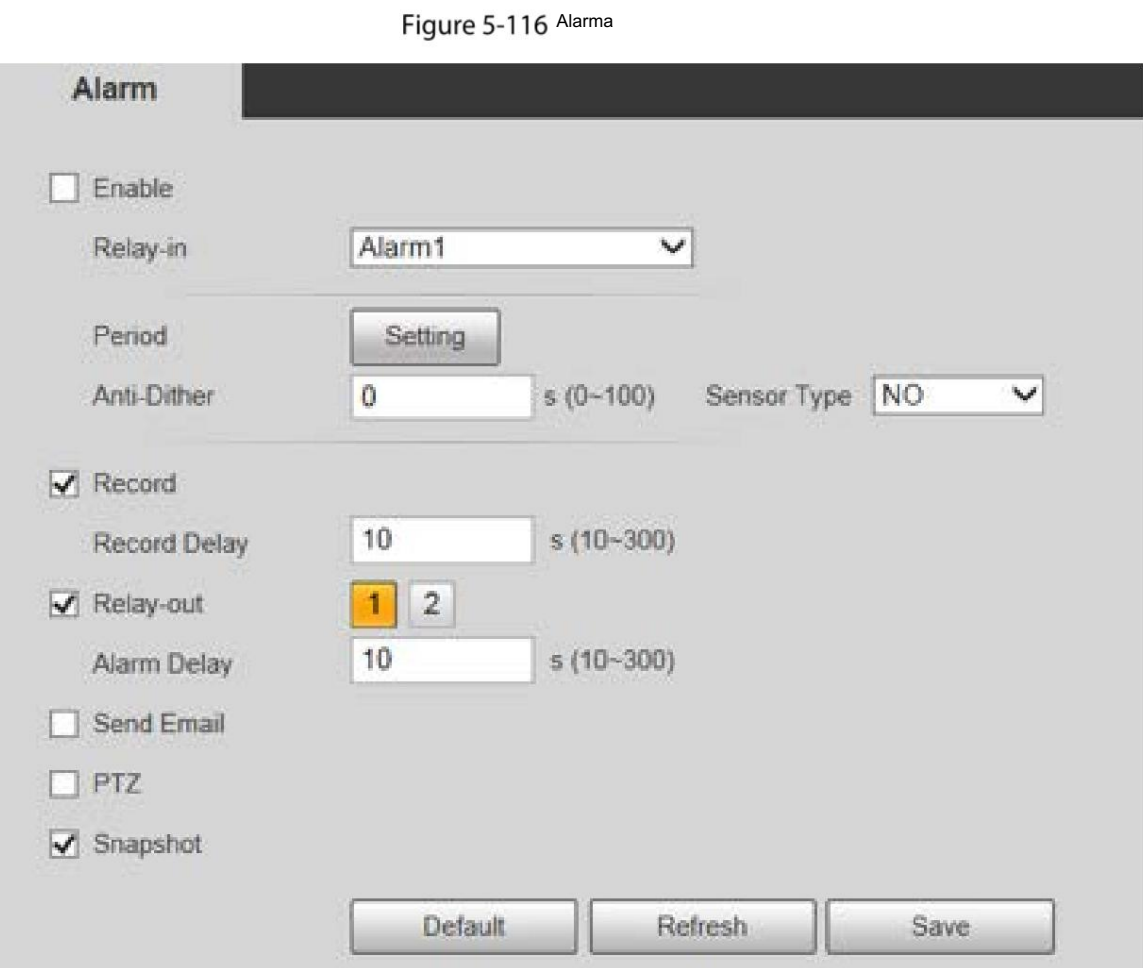

Step 2 Configure los parámetros según sea necesario. Para obtener una descripción de los parámetros, consulte la Tabla 5-38.

Tabla 5-38 Descripción del parámetro de configuración de alarma

| Parámetro         | Descripción                                                                                                    |
|-------------------|----------------------------------------------------------------------------------------------------|
| Permitir          | Seleccione la casilla de verificación Habilitar y luego se habilitará la vinculación de alarma.                                                                                        |
| Entrada de relevo | Seleccione la entrada de alarma y habrá 7 entradas de alarma disponibles.                                                                                                    |
| Tipo de sensor    | Hay dos tipos: NO (normalmente abierto) y NC (normalmente cerrado). Cambie de NO a NC y se habilitará el<br>evento de alarma. Cambiar de NC a NO y alarma<br>El evento se desactivará. |
|                   |                                                                                                    |

Para otros parámetros, consulte "5.4.1.1 Detección de movimiento".

Haga clic en Guardar. Step 3

## 5.4.11 Anormalidad

La anomalía incluye 7 eventos de alarma: Sin tarjeta SD, Advertencia de capacidad, Error de tarjeta SD, Desconexión, Conflicto de IP, Acceso ilegal y Excepción de seguridad.

## 5.4.11.1 Tarjeta SD

En caso de una excepción en la tarjeta SD, se activará una alarma. Siga estos pasos para completar la configuración.

Step 1 Seleccione Configuración > Evento > Anormalidad > Tarjeta SD.

Se muestra la página Tarjeta SD . Consulte la Figura 5-117, la Figura 5-118 y la Figura 5-119.

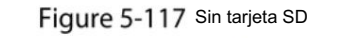

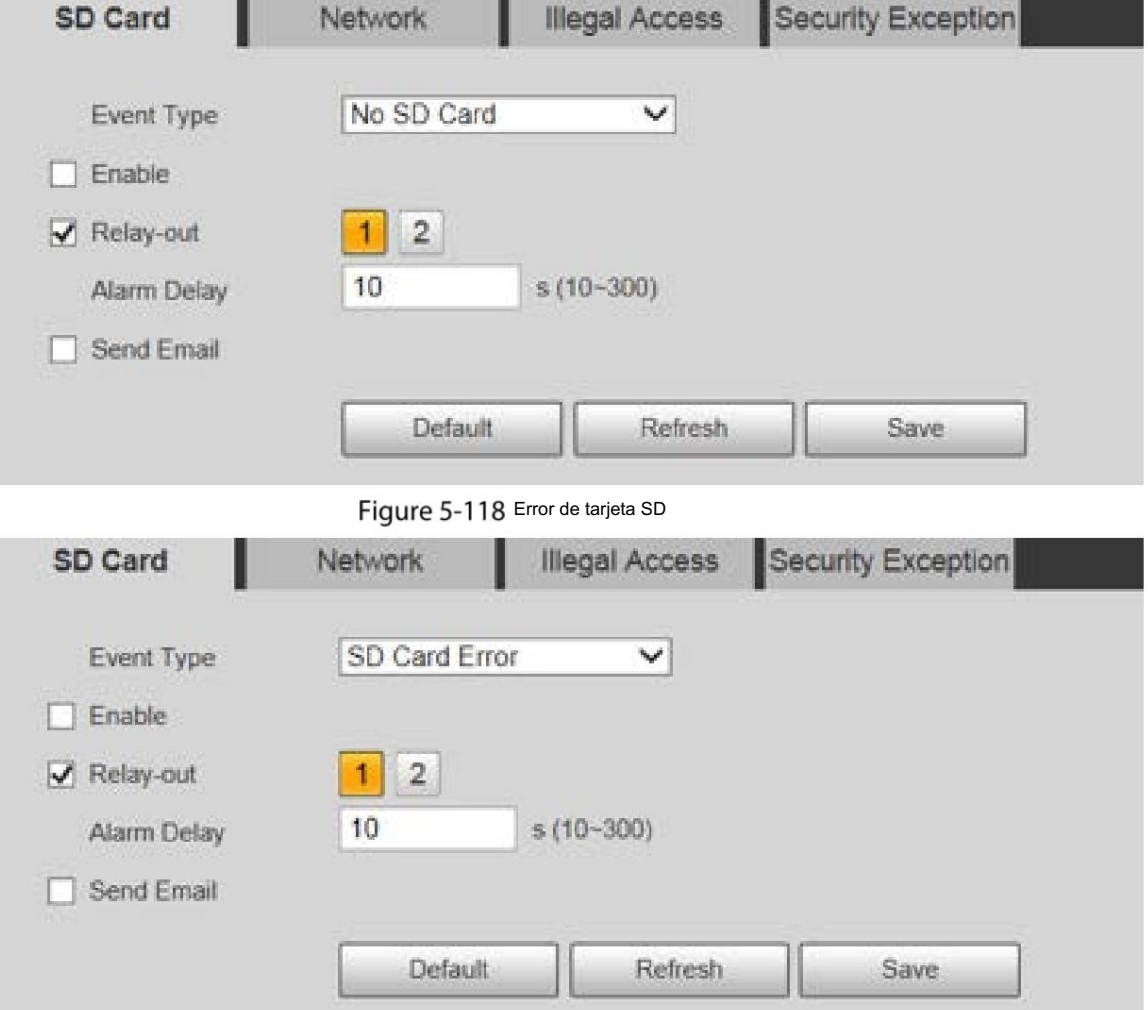

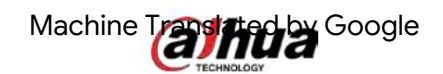

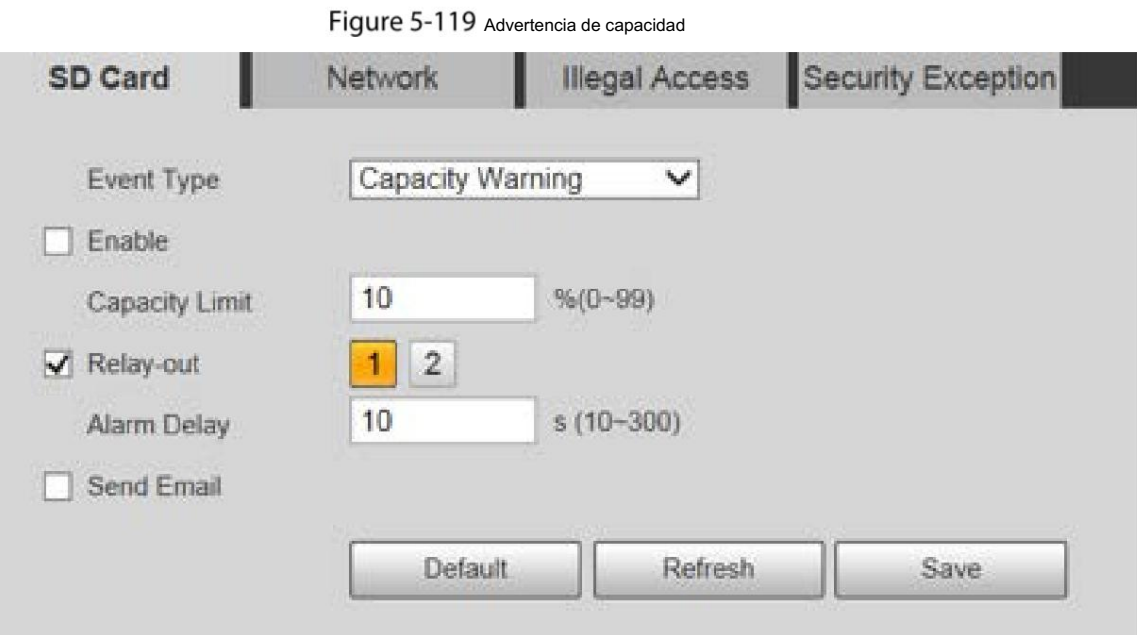

Step 2 Configure los parámetros según sea necesario. Para obtener una descripción de los parámetros, consulte la Tabla 5-39.

Tabla 5-39 Descripción del parámetro de excepción de la tarjeta SD

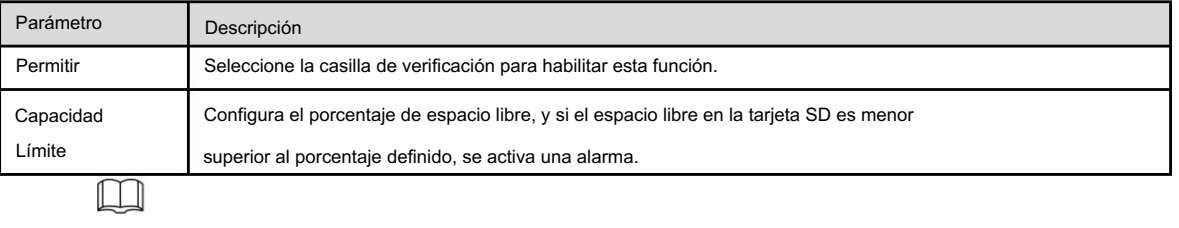

Para otros parámetros, consulte "5.4.1.1 Detección de movimiento".

Step 3 Haga clic en Guardar.

# 5.4.11.2 Excepción de red

En caso de una excepción en la red, se activará una alarma. Siga estos pasos para completar la configuración.

Step 1 Seleccione Configuración > Evento > Anormalidad > Red.

Se muestra la página Red . Consulte la Figura 5-120 y la Figura 5-121.
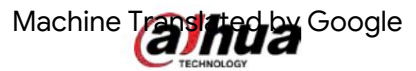

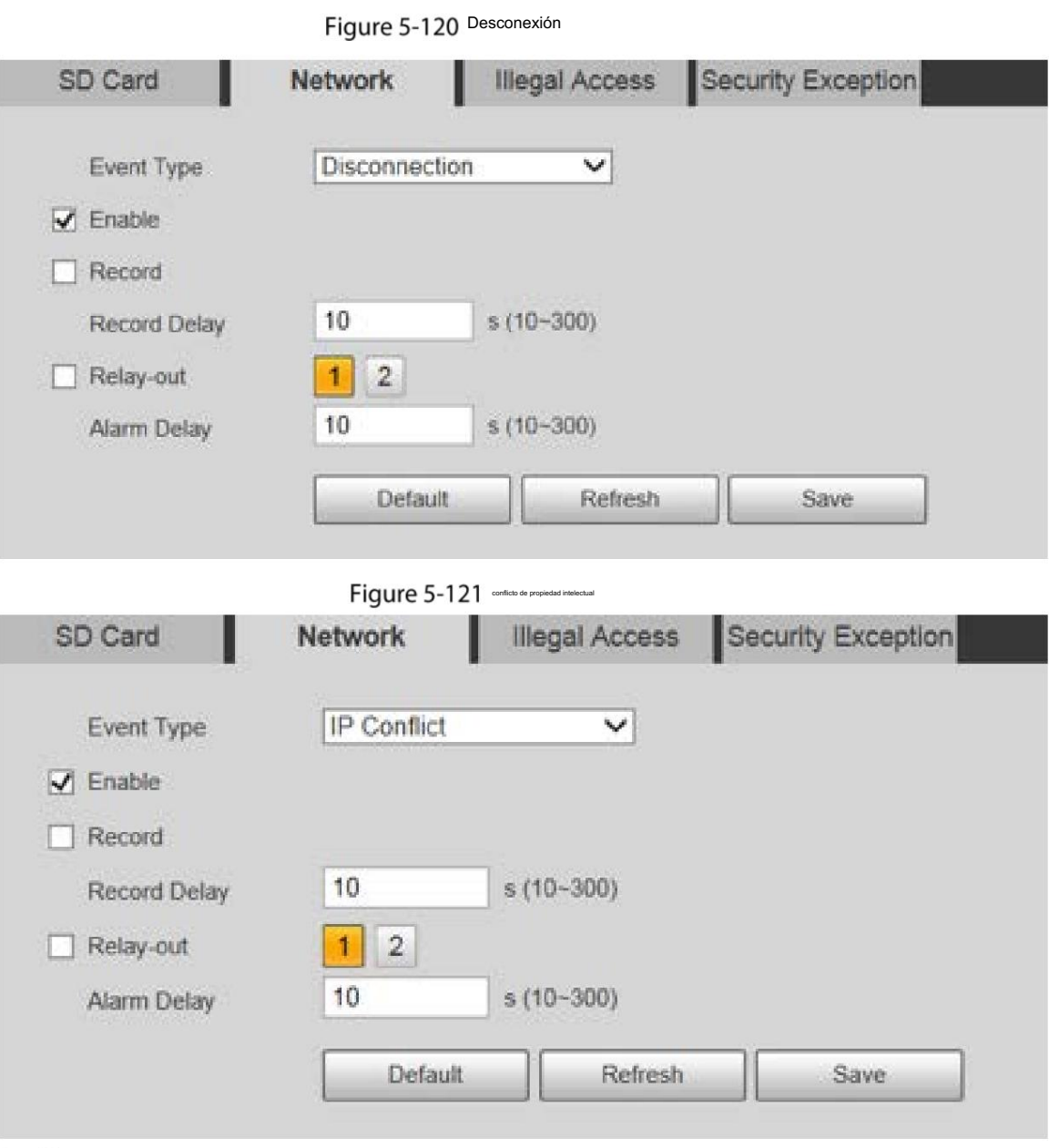

Step 2 Configure los parámetros según sea necesario. Consulte la Tabla 5-40.

Tabla 5-40 Descripción del parámetro de excepción de red

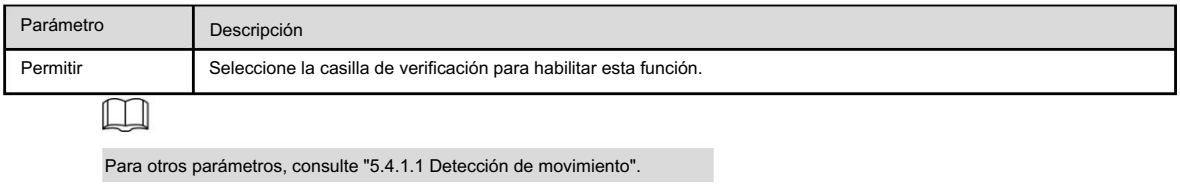

Step 3 Haga clic en Guardar.

## 5.4.11.3 Acceso ilegal

La alarma de acceso ilegal se activa cuando la contraseña de inicio de sesión se ingresa incorrectamente más veces de las establecidas.

Step 1 Seleccione Configuración > Evento > Anormalidad > Acceso ilegal.

Se muestra la página Acceso ilegal . Consulte la Figura 5-122.

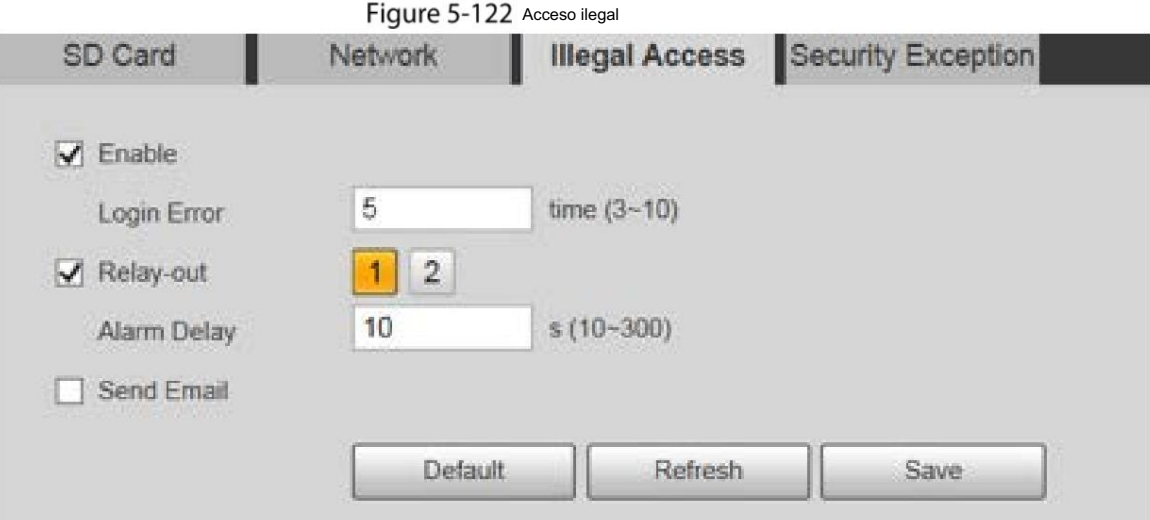

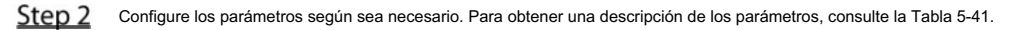

Tabla 5-41 Descripción del parámetro de acceso ilegal

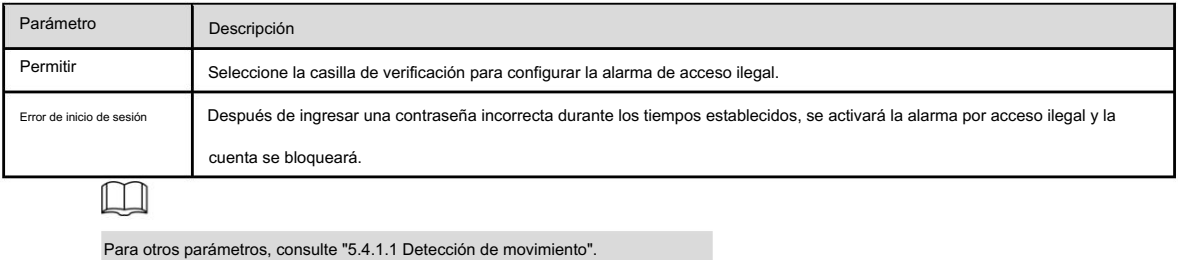

Step 3 Haga clic en Guardar.

## 5.4.11.4 Excepción de seguridad

Cuando ocurre un evento que afecta la seguridad del dispositivo, se activará una alarma de excepción de seguridad.

Step 1 Seleccione Configuración > Evento > Anormalidad > Excepción de seguridad.

```
Se muestra la página Excepción de seguridad . Consulte la Figura 5-123.
```
Figure 5-123 Excepcion de seguridad

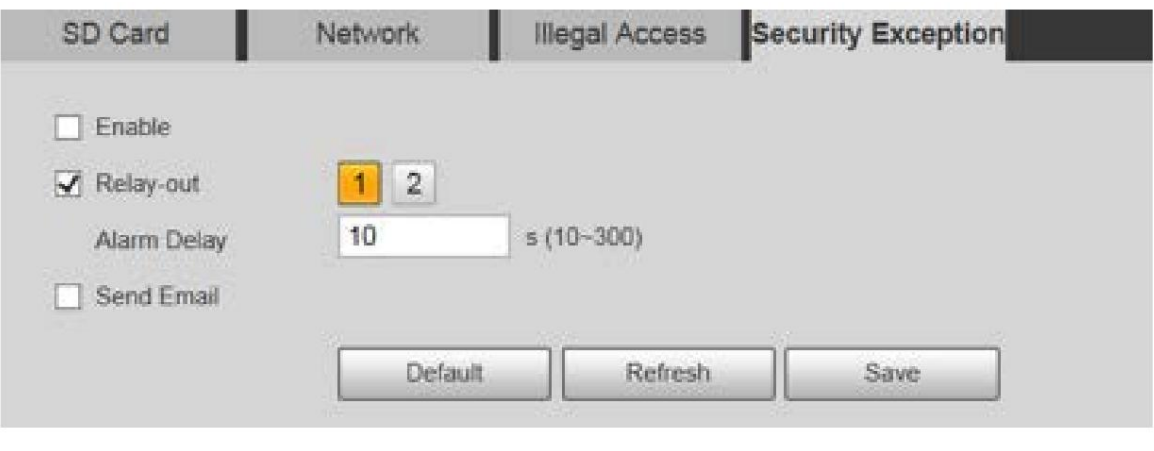

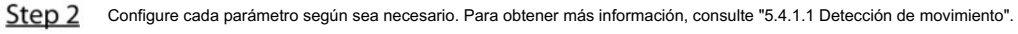

Step 3 Haga clic en Guardar.

# 5.5 Almacenamiento

# 5.5.1 Horario

Antes de configurar el horario, asegúrese de que el Modo de grabación sea Automático en Control de grabación.  $\Box$ 

Si el modo de grabación está desactivado, el dispositivo no grabará ni tomará instantáneas según el cronograma.

## 5.5.1.1 Registro

Step 1 Seleccione Configuración > Almacenamiento > Programar > Grabar.

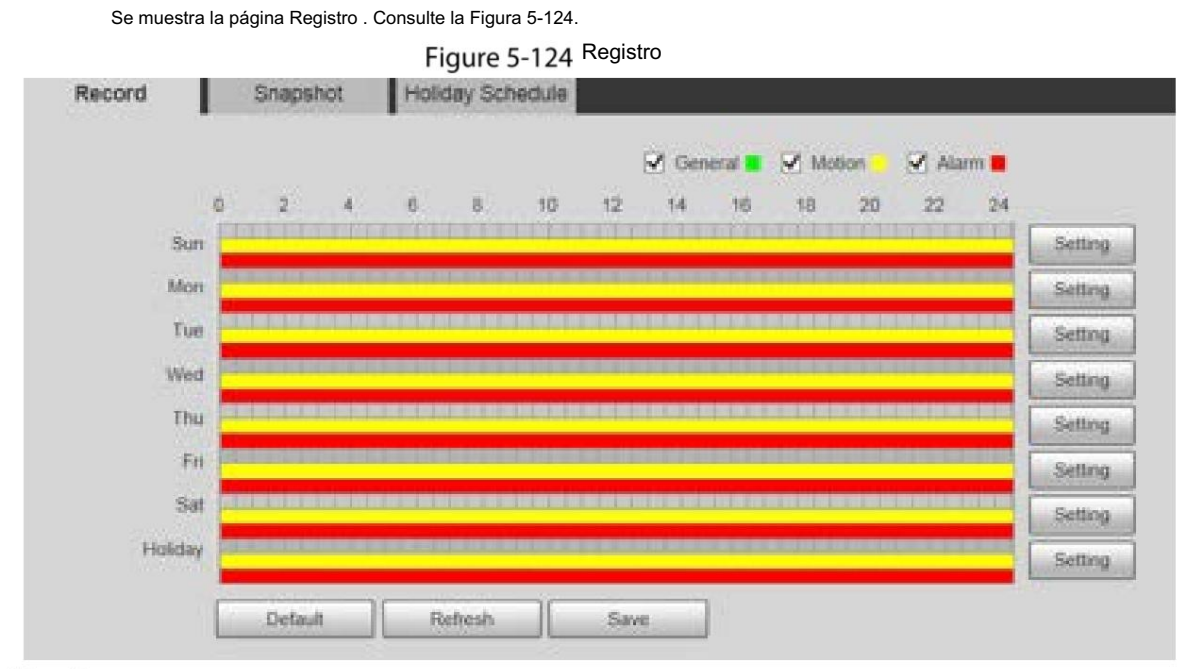

Step<sub>2</sub> Seleccione el día de grabación de lunes a domingo. Haga clic en Configuración a la derecha y se mostrará la página Configuración .

Consulte la Figura 5-125. Configure el período de grabación

según sea necesario. Puede configurar hasta seis períodos por un día.

Puede seleccionar 3 tipos de grabación: General, Movimiento y Alarma.

### $\Box$

Para establecer el período de tiempo, también puede presionar y mantener presionado el botón izquierdo del mouse y arrastrar directamente a la página Grabar .

Figure 5-125 Configuración del horario de grabación

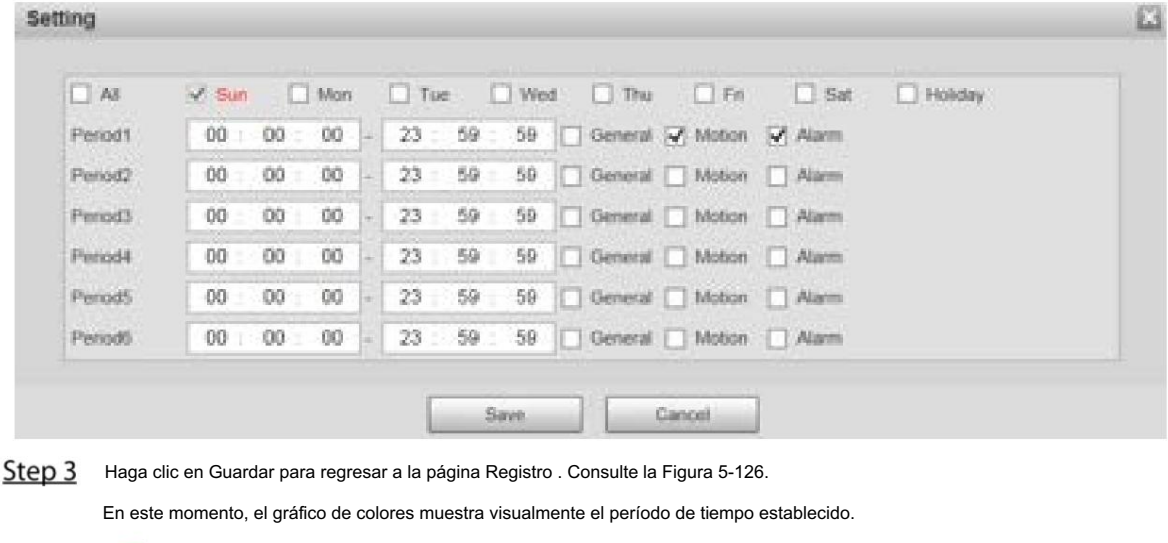

Verde: Representa grabación general.

Amarillo: Representa grabación por detección de movimiento.

Rojo: Representa la grabación de alarma.

Figure 5-126 Configuración del cronograma de grabación completada

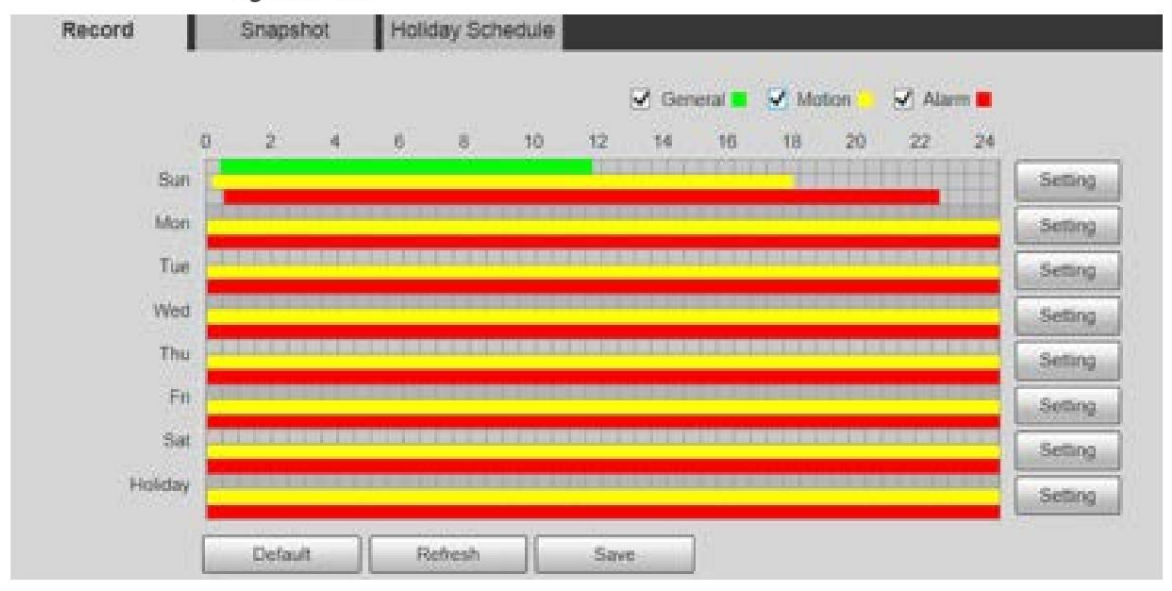

Step 4 En la página Registro , haga clic en Guardar y ¡Guardar correctamente! Aparecerá el mensaje, lo que significa que se ha configurado el programa de grabación.

## 5.5.1.2 Instantánea

Step 1

Se muestra la página Instantánea . Consulte la Figura 5-127. Seleccione Configuración > Almacenamiento > Programar > Instantánea.

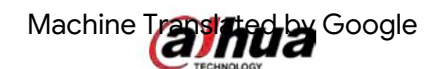

## Figure 5-127 Instantánea

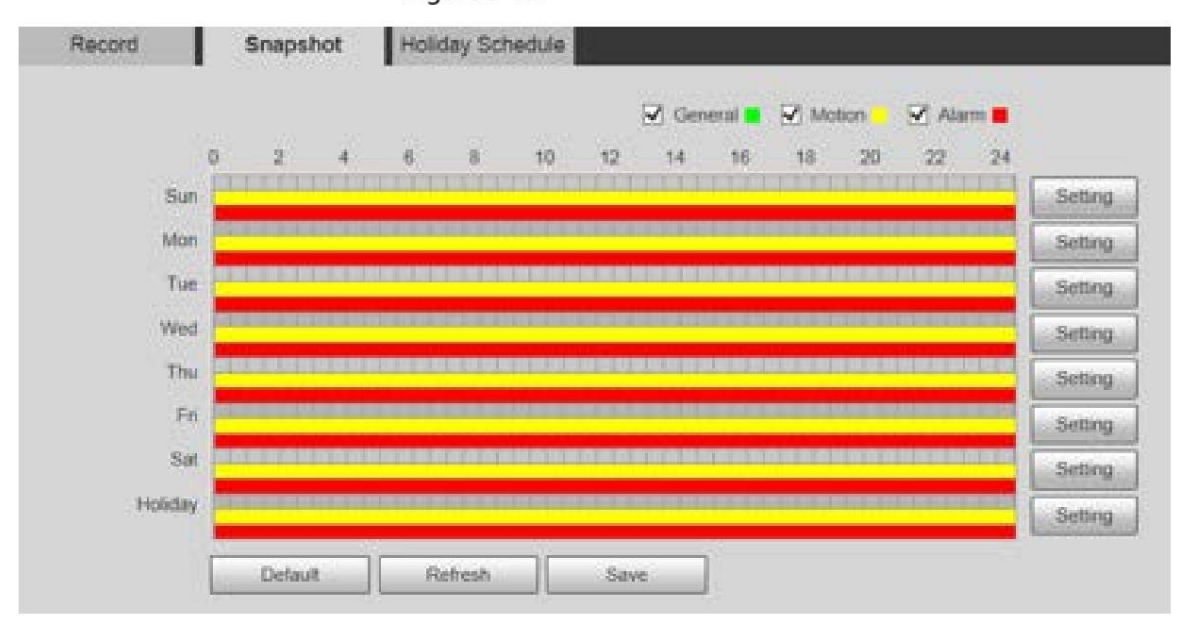

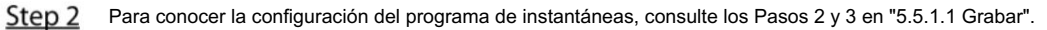

Step 3 Haga clic en Guardar y ¡ Guardar correctamente! Se mostrará un mensaje, lo que significa que la instantánea se ha fijado el horario.

## 5.5.1.3 Calendario de días festivos

Puedes establecer fechas específicas como días festivos.

Step 1 Seleccione Configuración > Almacenamiento > Programación > Programación de vacaciones.

Se muestra la página Programación de vacaciones . Consulte la Figura 5-128.

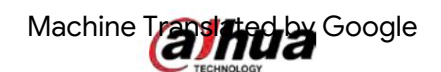

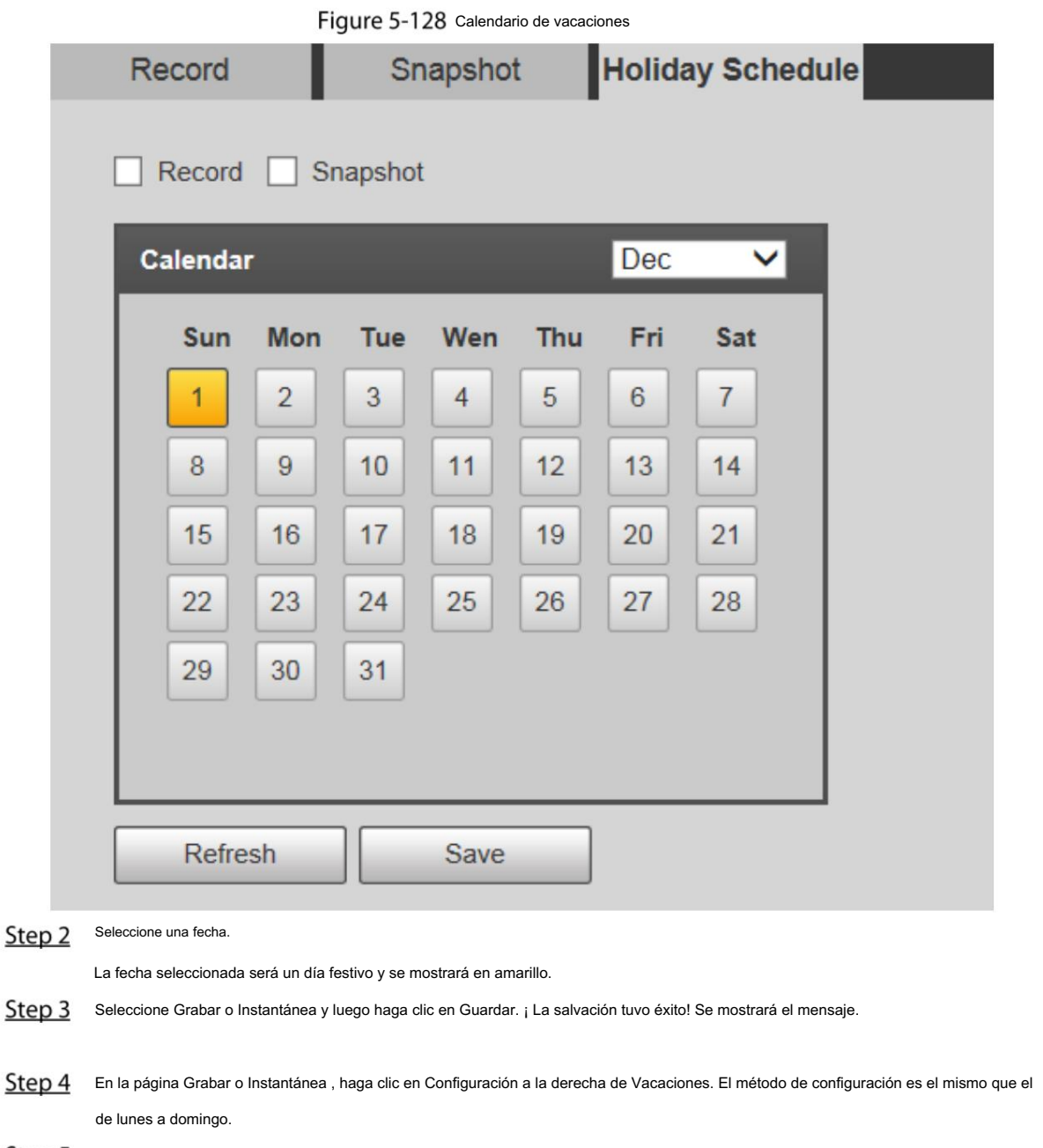

Step 5 Configure el período de tiempo de un día para el feriado y la grabación o instantánea se tomará de acuerdo con el período de feriado.

## 5.5.2 Instantánea por ubicación

El sistema puede tomar instantáneas cuando el dispositivo gira según ciertos ajustes preestablecidos.

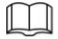

Debe establecer ajustes preestablecidos con anticipación.

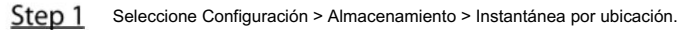

Se muestra la página Instantánea por ubicación . Consulte la Figura 5-129.

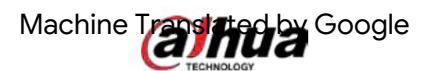

Figure 5-129 Instantánea por ubicación

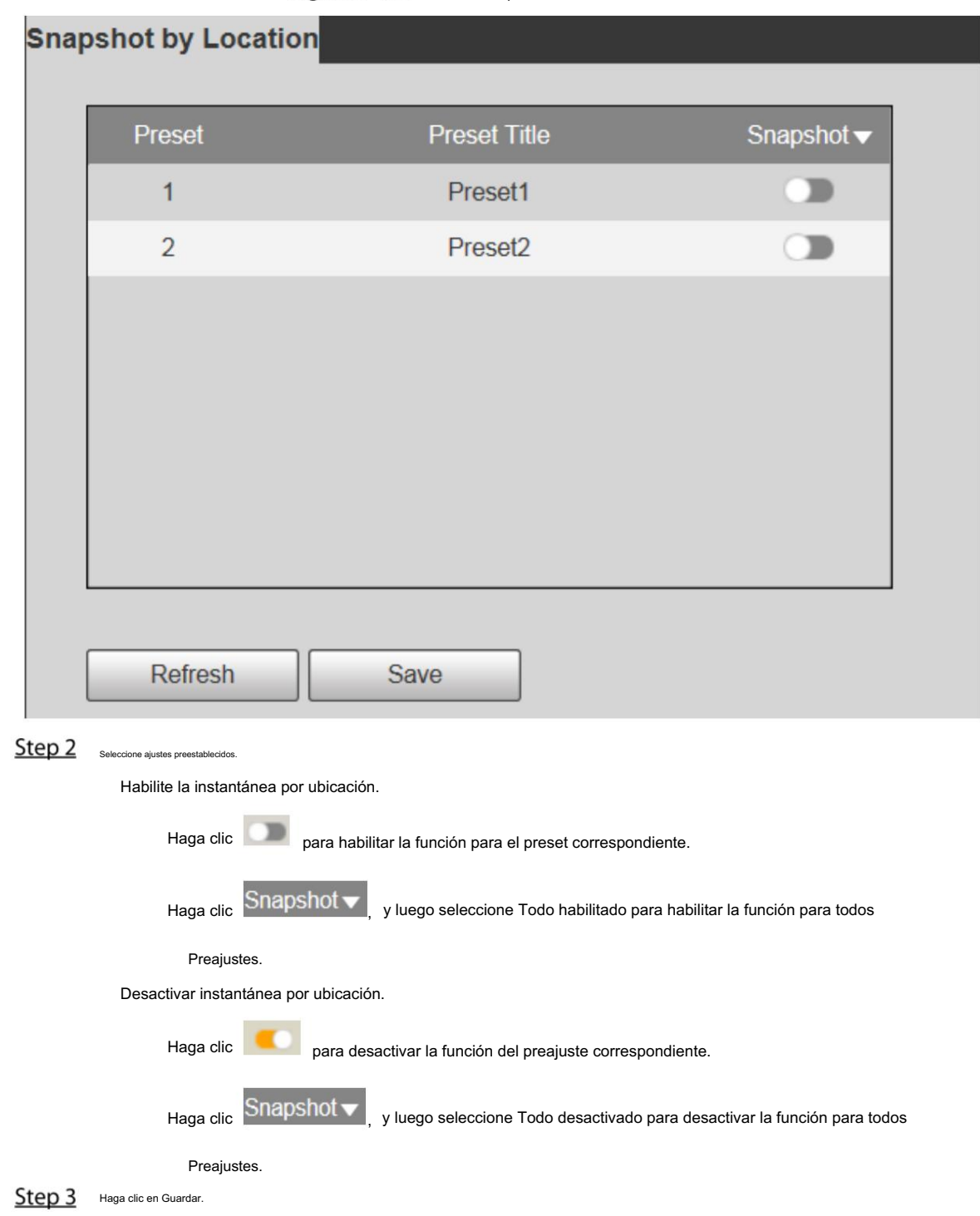

# 5.5.3 Destino

## 5.5.3.1 Ruta

Configure la ruta de almacenamiento de grabaciones e instantáneas del dispositivo y seleccione la tarjeta SD local, FTP y NAS para el almacenamiento. Almacene grabaciones e instantáneas según el tipo de evento, respectivamente correspondiente a General, Movimiento y Alarma en el programa, y luego seleccione el tipo correspondiente de grabaciones o instantáneas para almacenar.

Step 1 Seleccione Configuración > Almacenamiento > Destino > Ruta.

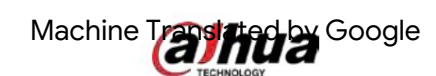

Se muestra la página Ruta , consulte la Figura 5-130.

| Path                                                                                                    | LOOM                 | 打开<br><b>CONTROL</b>         | 科科学            |                      |                  |                              |       |
|----------------------------------------------------------------------------------------------------|----------------------|------------------------------|----------------|----------------------|------------------|------------------------------|-------|
| $\begin{array}{c} \begin{array}{c} \text{if } \\ \text{if } \\ \text$ |                      |                              |                | <b>SHANARAN</b>      |                  |                              |       |
| <b>Event Type</b>                                                                                                    | <b>Scillento</b> and | \$10,000,000<br>Claries Aven | <b>Assetti</b> | <b>Connell Types</b> | <b>Scheduler</b> | <b>Hillsburn Thermothern</b> | Nikma |
| <b>Same</b>                                                                                                    |                      |                              | -              | $\frac{1}{2}$ (8) at |                  | <b>TATICS</b><br><b>COM</b>  |       |
| 开开                                                                                                    |                      |                              |                | irty                 |                  |                              |       |
| <b>HAR</b>                                                                                                    |                      |                              |                | NAR                  |                  |                              |       |

Step 2 Seleccione el tipo de evento correspondiente y el método de almacenamiento según sea necesario. Para más detalles, consulte Tabla 5-42.

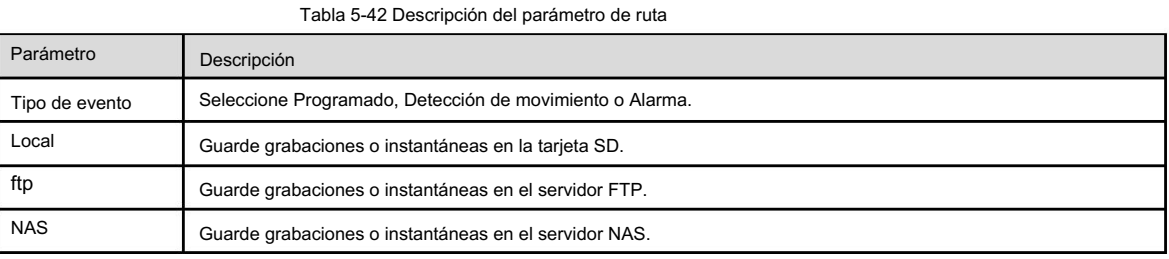

Haga clic en Guardar. Step 3

## 5.5.3.2 Locales

Muestra la información de la tarjeta SD. Puedes configurarlo como sólo lectura o lectura y escritura; También puedes intercambiarlo en caliente o actualizarlo.

Seleccione Configuración > Almacenamiento > Destino > Local y se mostrará la página Local . Consulte la Figura 5-131.

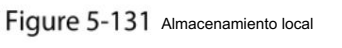

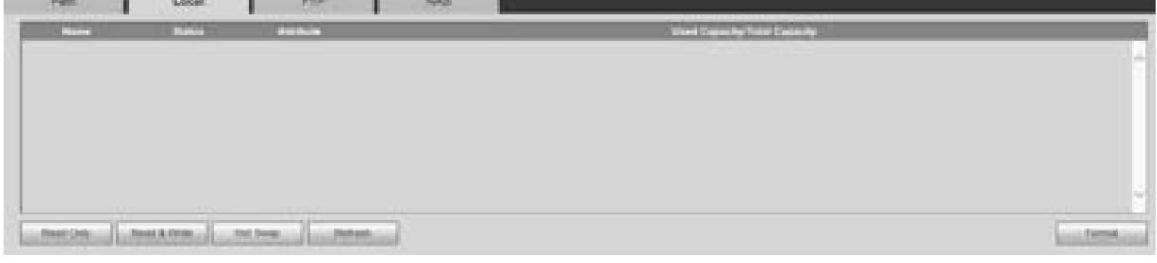

Haga clic en Solo lectura y la tarjeta SD se configurará en solo lectura.

Haga clic en Leer y escribir y la tarjeta SD estará configurada para leer y escribir.

Haga clic en Hot Swap para quitar la tarjeta SD.

Haga clic en Actualizar para comenzar a formatear la tarjeta SD.

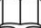

Después de formatear la tarjeta SD, los datos se borrarán. Piénselo dos veces antes de realizar la operación.

## 5.5.3.3 FTP

La función FTP se puede habilitar solo cuando se selecciona como ruta de destino. Cuando la red está desconectada o no funciona, puede guardar grabaciones e instantáneas en la tarjeta SD utilizando la función Emergencia (local) .

Step 1 Seleccione Configuración > Almacenamiento > Destino > FTP.

Se muestra la página FTP . Consulte la Figura 5-132.

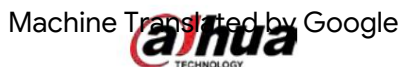

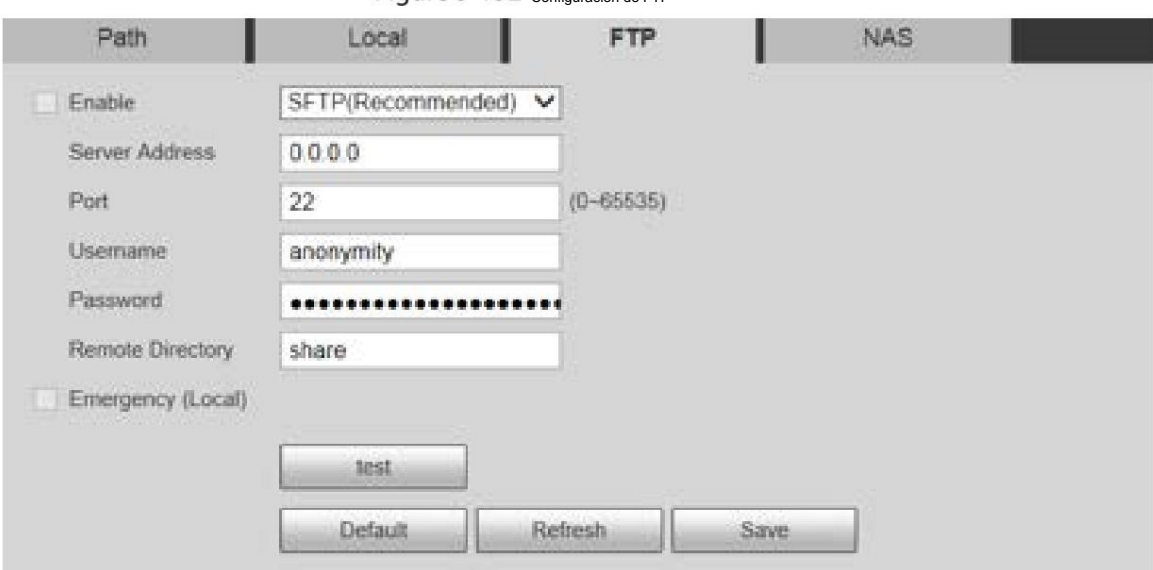

Figure 5-132 configuración de ETP

Step 2 Seleccione la casilla de verificación Habilitar y se habilitará la función FTP.

función. Puede haber riesgos si la función FTP está habilitada. Piénselo dos veces antes de habilitar el

Se recomienda SFTP para garantizar la seguridad de la red.

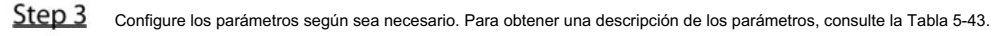

Tabla 5-43 Descripción del parámetro FTP

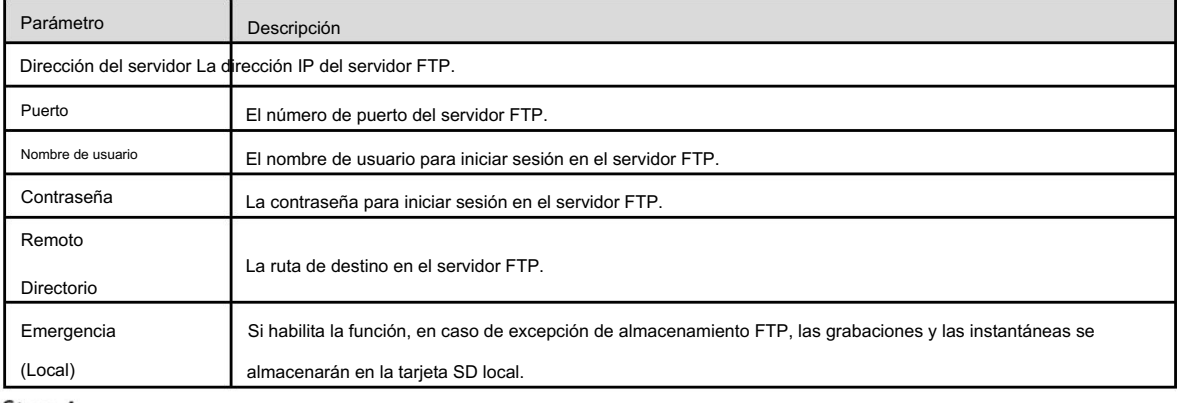

Step 4 Haga clic en probar para verificar el nombre de usuario y la contraseña, y pruebe si FTP está conectado al dispositivo.

Step 5 Haga clic en Guardar.

 $\Box$ 

## 5.5.3.4 NAS

Esta función solo se puede habilitar cuando se selecciona NAS como ruta de destino. Seleccione NAS para almacenar archivos en el servidor NAS.

Step 1 Seleccione Configuración > Almacenamiento > Destino > NAS.

Se muestra la página NAS . Consulte la Figura 5-133.

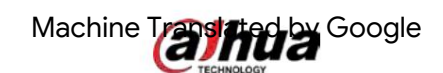

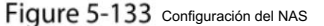

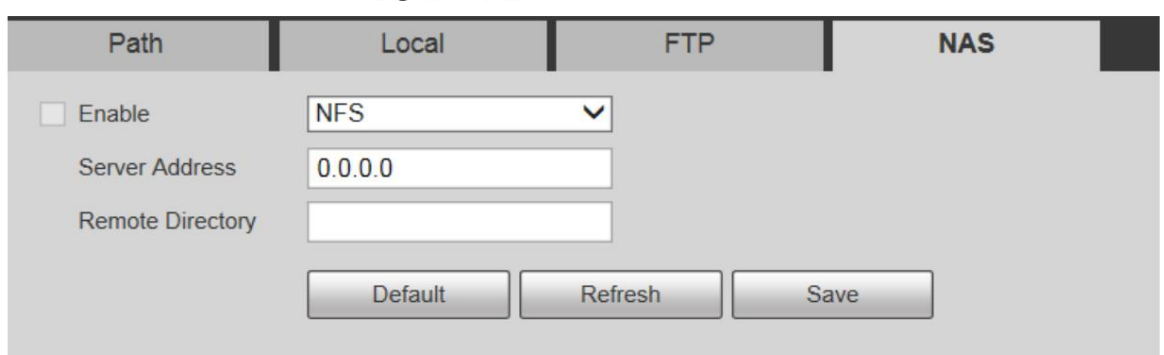

Step 2 Configure los parámetros según sea necesario. Para obtener una descripción de los parámetros, consulte la Tabla 5-44.

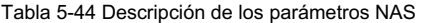

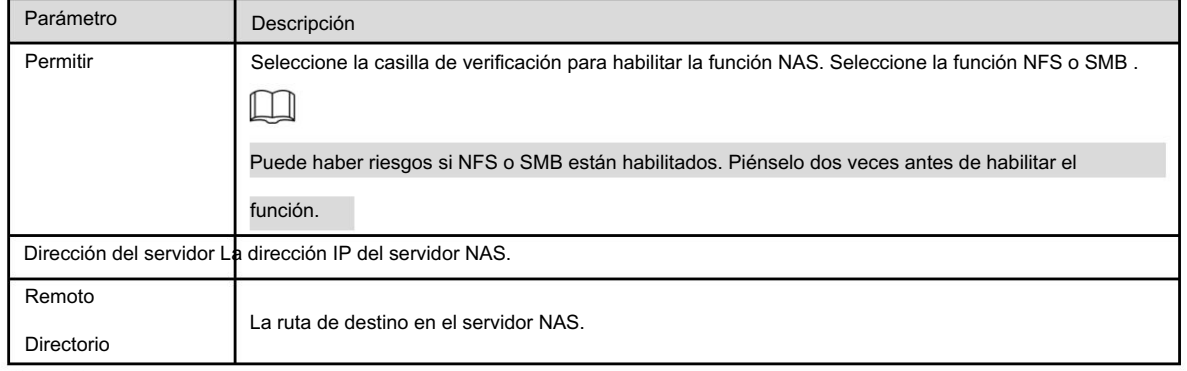

Step 3 Haga clic en Guardar.

## 5.5.4 Control de registros

Step 1 Seleccione Configuración > Almacenamiento > Control de grabación.

Figure 5-134 Control de registros Se muestra la página Control de registros . Consulte la Figura 5-134.

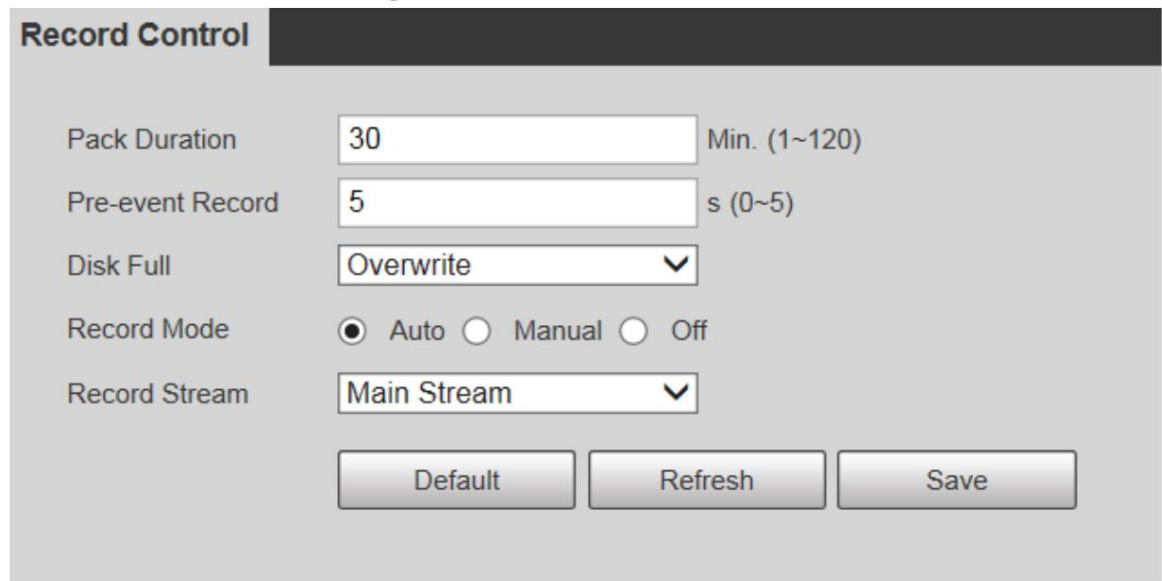

Step 2 Configure los parámetros según sea necesario. Para obtener una descripción de los parámetros, consulte la Tabla 5-45.

Machine Translated Google

Tabla 5-45 Descripción del parámetro de control de registro

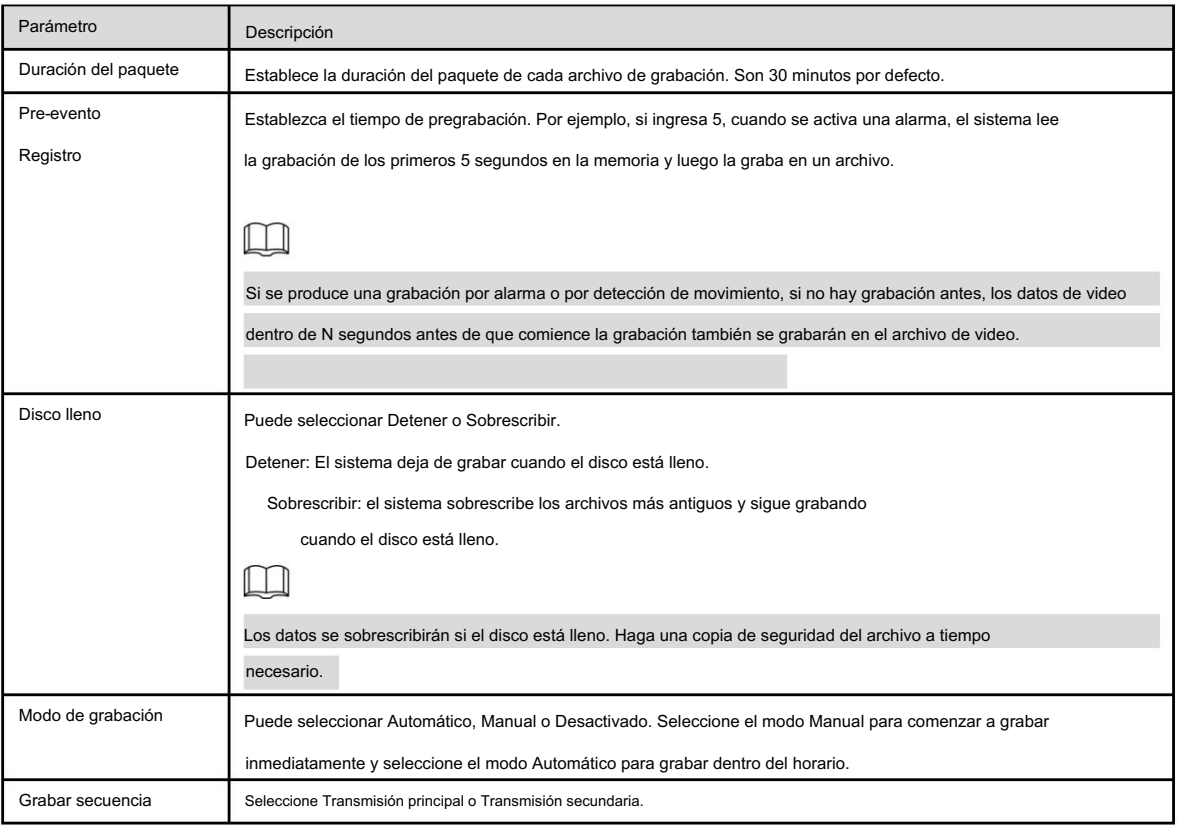

Step 3 Haga clic en Guardar.

# 5.6 Gestión del sistema

5.6.1 Configuración del dispositivo

## 5.6.1.1 Generalidades

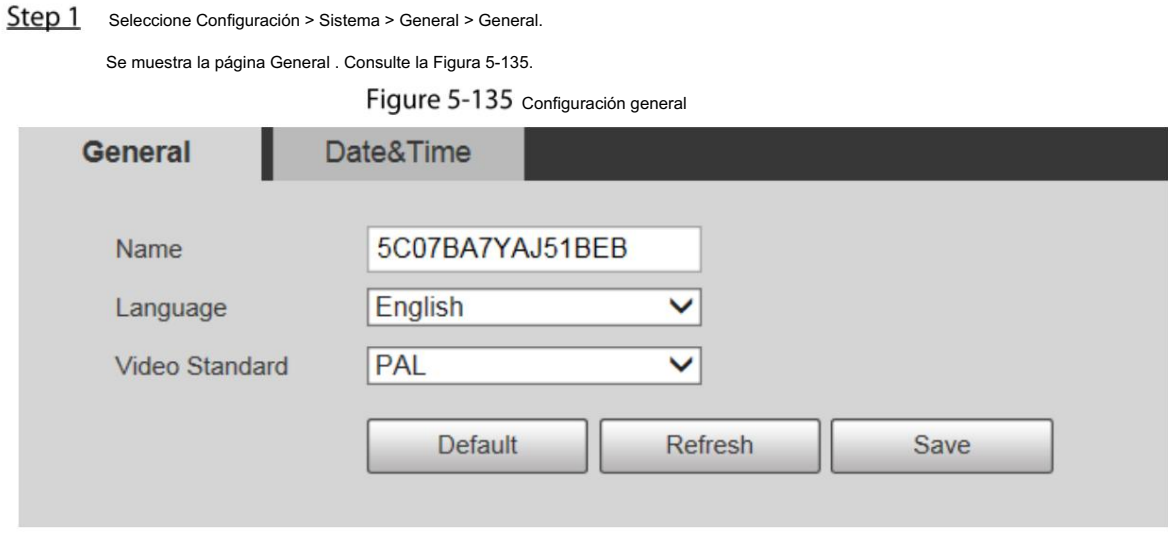

## Step 2 Configure los parámetros según sea necesario. Para obtener una descripción de los parámetros, consulte la Tabla 5-46.

Tabla 5-46 Descripción de los parámetros de configuración general

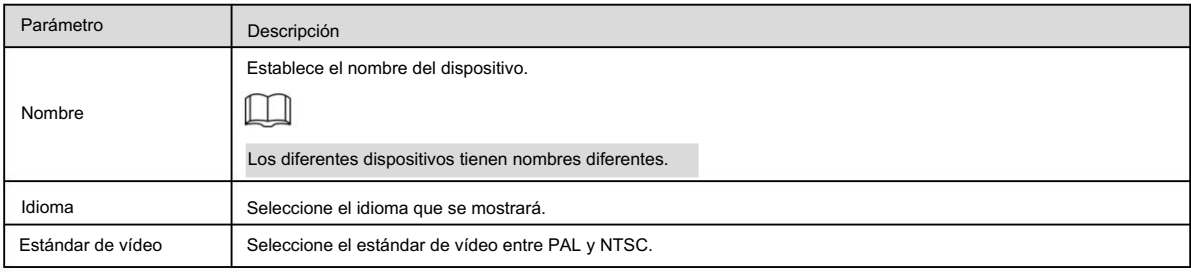

Step 3 Haga clic en Guardar.

## 5.6.1.2 Fecha y hora

Step 1 Seleccione Configuración > Sistema > General > Fecha y hora.

Se muestra la página Fecha y hora . Consulte la Figura 5-136.

Figure 5-136 Fecha y hora

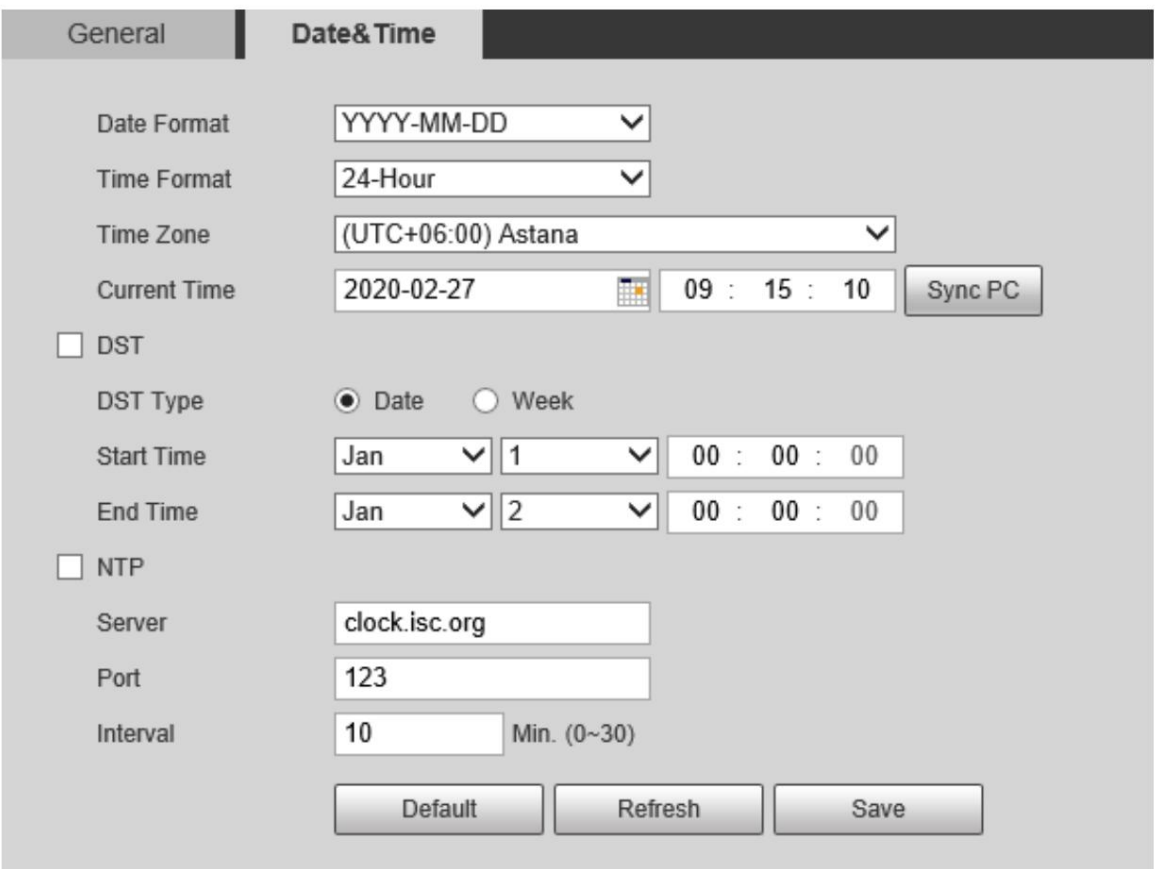

## Step 2 Configure los parámetros según sea necesario. Consulte la Tabla 5-47.

Tabla 5-47 Descripción del parámetro de fecha y hora

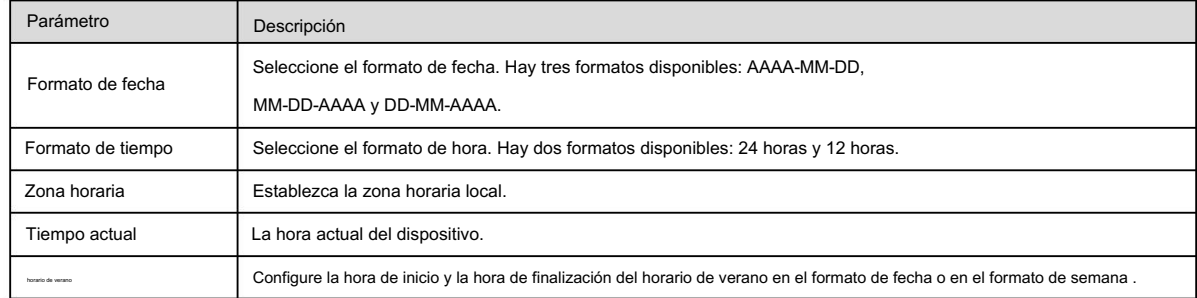

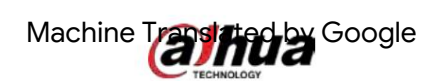

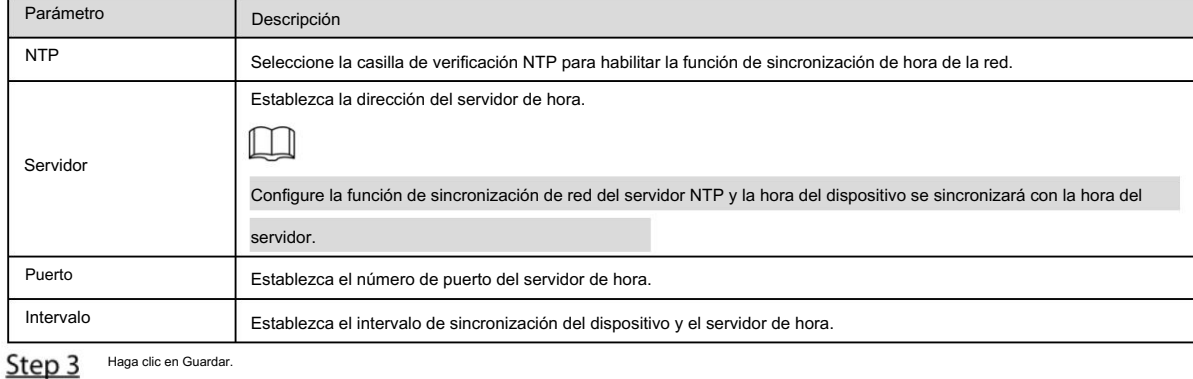

## 5.6.2 Configuración de la cuenta

## 5.6.2.1 Cuenta

La gestión de usuarios solo está disponible para usuarios administradores.

Para Nombre de usuario y Nombre de grupo, la longitud máxima es de 15 caracteres. El nombre de usuario sólo puede constar de números, letras,

subrayados, puntos y @; El nombre del grupo sólo puede constar de números, letras y subrayados.

; : &). La La contraseña debe constar de 8 a 32 caracteres que no estén en blanco y contener al menos dos tipos de caracteres entre mayúsculas, minúsculas, números y caracteres especiales (excluyendo ' "

contraseña de confirmación será la misma que la nueva contraseña. Establezca una contraseña de alta seguridad de acuerdo con la indicación de seguridad de la contraseña.

El número de usuarios y grupos es 19 y 8 respectivamente de forma predeterminada.

La gestión de usuarios adopta un método de dos niveles: grupo y usuario. Ni nombres de grupos ni usuarios.

Los nombres se pueden duplicar y un usuario solo puede pertenecer a un grupo.

Los usuarios actualmente conectados no pueden modificar sus propios permisos.

El usuario es administrador de forma predeterminada. La cuenta de administrador se define como usuario con privilegios elevados.

5.6.2.1.1 Nombre de usuario

Seleccione Configuración > Sistema > Cuenta > Cuenta > Nombre de usuario y podrá habilitar el inicio de sesión anónimo, agregar usuarios, eliminar usuarios, modificar contraseñas de usuarios y realizar otras operaciones. Para ver la página de configuración, consulte la Figura 5-137.

| Maritimer<br><b>The State of State of State</b> | <b>Hinesy Reason</b><br><b>All Contracts</b><br>about | <b>Brand Material</b><br>antius. |                | <b>Home</b><br><b>ARABI TEAMERS</b><br><b>Children and Company's Company's Company's Company's Company's Company's Company's Company's Company's Company's</b> |                   | <b>The art and Links</b> | <b>MAN!</b>                                                         |  |
|-------------------------------------------------|-------------------------------------------------------|----------------------------------|----------------|----------------------------------------------------------------------------------------------------|-------------------|--------------------------|---------------------------------------------------------------------|--|
|                                                 |                                                       |                                  |                |                                                                                                    |                   |                          |                                                                     |  |
|                                                 |                                                       |                                  |                |                                                                                                    |                   |                          |                                                                     |  |
| Autoria<br>Line<br>Lines                        | $\frac{1}{2}$                                         | <b>Playment</b>                  | <b>Hystern</b> | Mayment Ankal                                                                                                    | <b>Hana</b> Genia | <b>Electronic</b>        | $\frac{1}{2} \left( \frac{1}{2} \right) \left( \frac{1}{2} \right)$ |  |

Figure 5-137 Página de cuenta

## $\square$

No hay ningún permiso disponible para la información de la versión y otros botones excepto Retransmisión, Marca y Control de

limpiaparabrisas en la página en vivo por el momento.

### Inicio de sesión anónimo

Seleccione la casilla de verificación Inicio de sesión anónimo y podrá iniciar sesión en el dispositivo de forma anónima sin nombre de usuario ni contraseña después de ingresar la IP. Los usuarios anónimos sólo tienen permiso de vista previa en la lista de permisos. En el inicio de sesión anónimo, haga clic en Cerrar sesión para iniciar sesión en el Dispositivo utilizando otros nombres de usuario.

## $\Box$

Una vez habilitado el inicio de sesión anónimo , el usuario puede ver datos de audio y vídeo sin autenticación.

Piénselo dos veces antes de habilitar la función.

### Agregar usuarios

Agregue usuarios al grupo y establezca permisos.

## M

Como usuario predeterminado con la máxima autoridad, el administrador no se puede eliminar.

Step 1 Haga clic en Agregar usuario.

Se muestra la página Agregar usuario . Consulte la Figura 5-138.

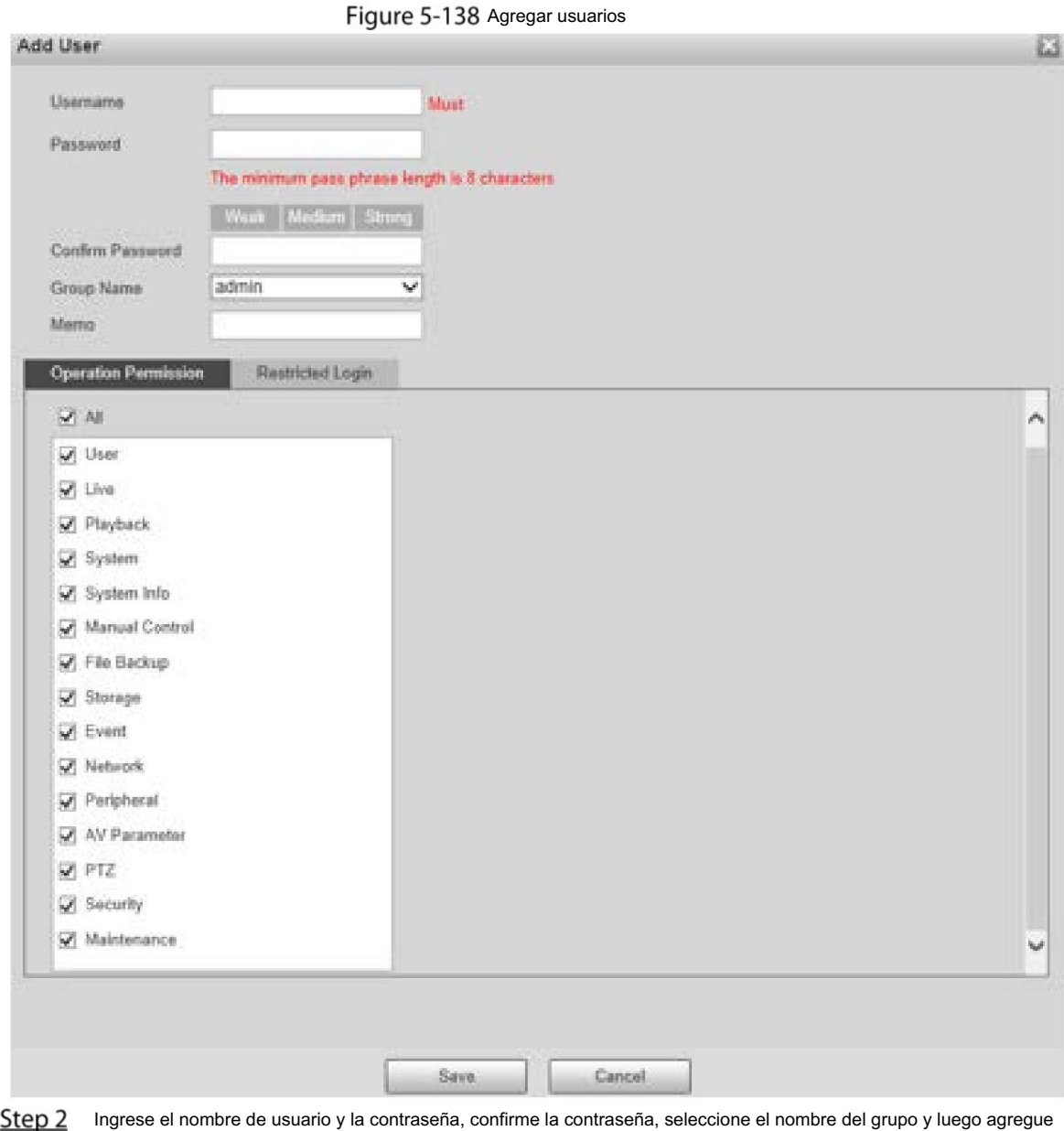

Memorándum.

Step 3 Establezca el permiso de operación y el inicio de sesión

permiso del usuario según sea necesario. restringido. Permiso de operación: haga clic en Permiso de operación y luego seleccione la operación

Inicio de sesión restringido: haga clic en Inicio de sesión restringido y se mostrará la página que se muestra en la

Figura 5-139. Puede controlar el inicio de sesión en el dispositivo configurando la dirección IP, el período de validez y el rango de tiempo.

## Figure 5-139 Inicio de sesión restringido

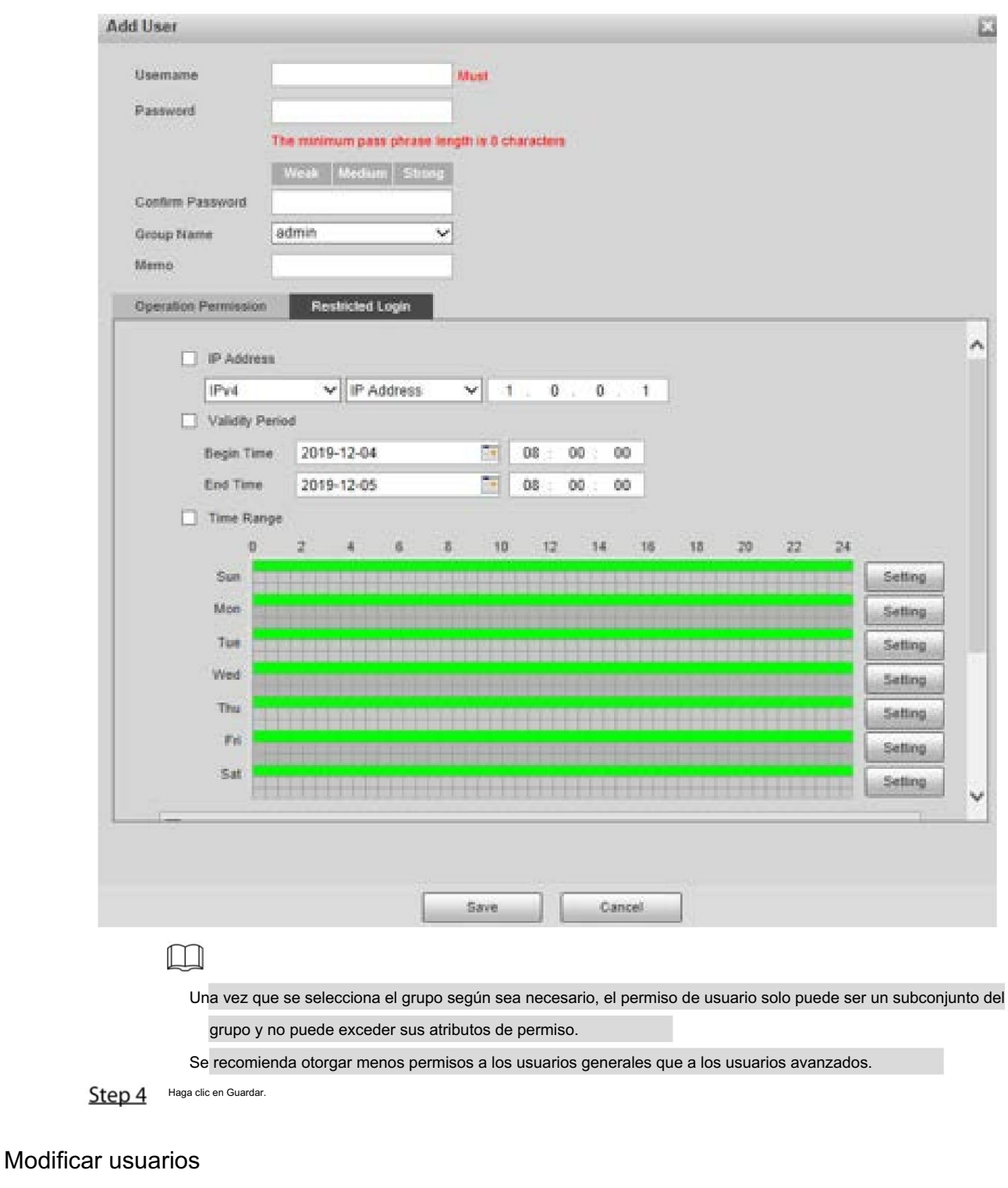

Step 1 Hacer clic

correspondiente al usuario que desea modificar.

Se muestra la página Modificar usuario . Consulte la Figura 5-140.

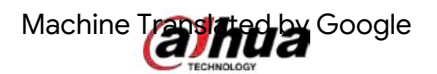

## Figure 5-140 Modificando usuarios

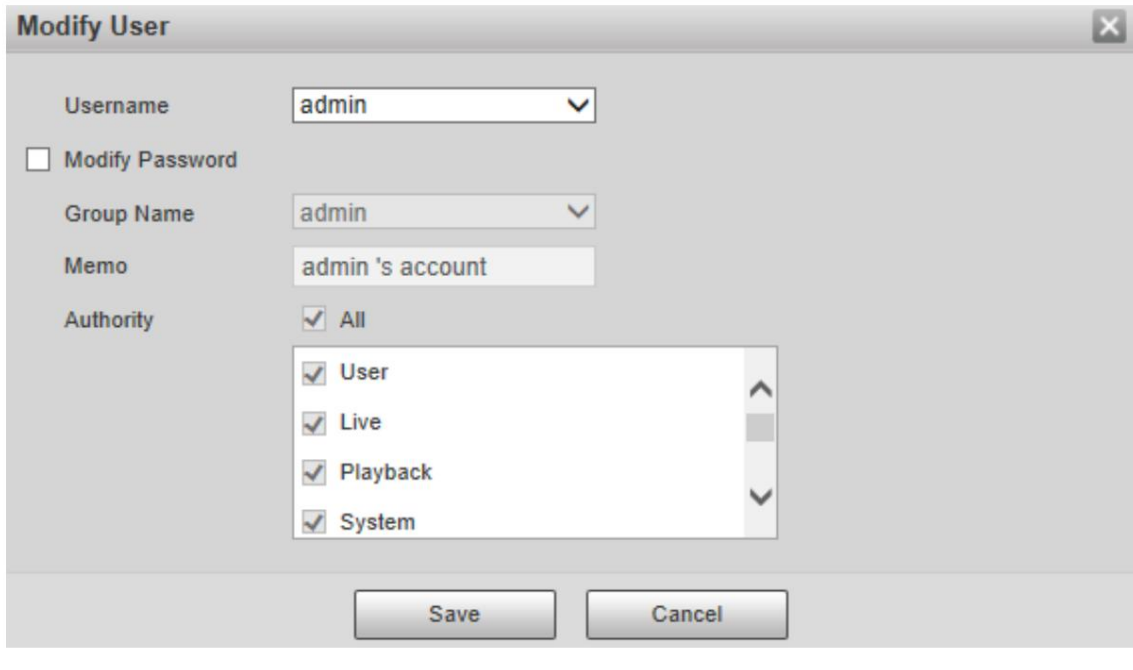

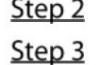

Haga clic en Guardar. Step 2 Modifique la información del usuario según sea necesario.

## Modificar contraseña

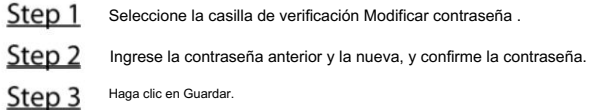

## Eliminar usuarios

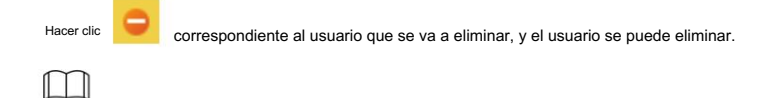

Los usuarios/grupos de usuarios no se pueden recuperar después de la eliminación. Piénselo dos veces antes de realizar la operación.

5.6.2.1.2 Nombre del grupo

Seleccione Configuración > Sistema > Cuenta > Cuenta > Nombre de grupo y podrá agregar grupos, eliminar grupos, modificar contraseñas de grupos y realizar

otras operaciones. Para la página, consulte la Figura 5-141.

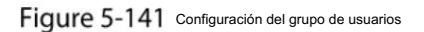

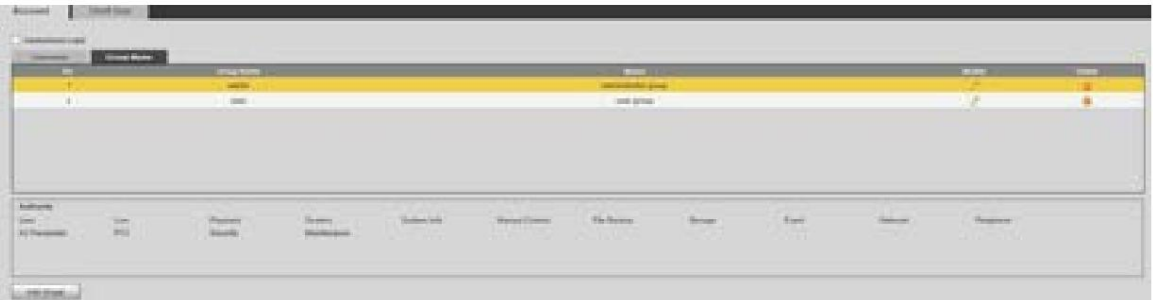

## Agregar grupos

Para operaciones específicas, consulte "5.6.2.1.1 Nombre de usuario".

## Modificar grupos

Para operaciones específicas, consulte "5.6.2.1.1 Nombre de usuario".

## Eliminar grupos

Para operaciones específicas, consulte "5.6.2.1.1 Nombre de usuario".

## 5.6.2.2 Usuario Onvif

En la página web, puede agregar usuarios ONVIF o modificar usuarios existentes.

Step 1 Seleccione Configuración > Sistema > Cuenta > Usuario Onvif.

Se muestra la página Usuario de Onvif . Consulte la Figura 5-142.

Figure 5-142 usuario onvif

Figure 5-143 Agregar usuarios

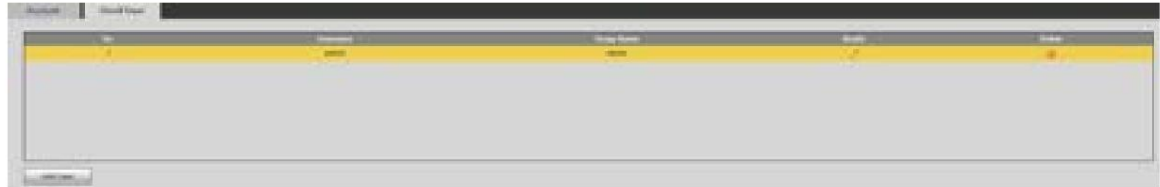

#### Haga clic en Agregar usuario. Step 2

Se muestra la página Agregar usuario . Consulte la Figura 5-143.

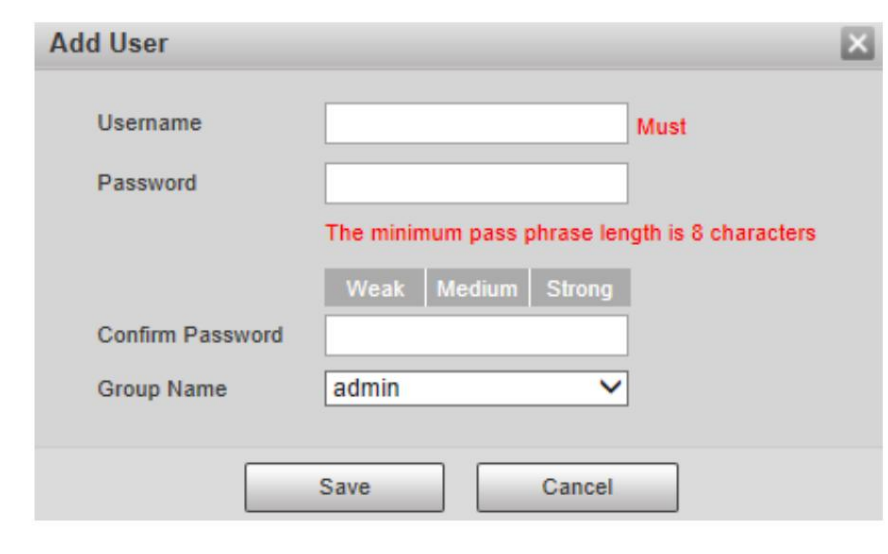

Step 3 Configure el nombre de usuario y la contraseña, confirme la contraseña y luego seleccione el nombre del grupo.

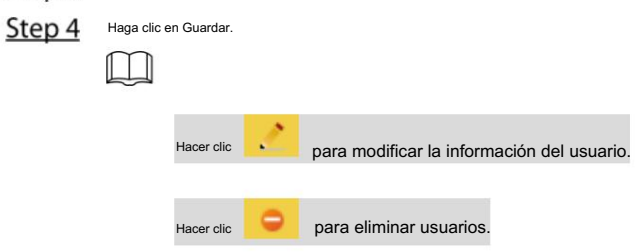

## 5.6.3 Seguridad

## 5.6.3.1 Autenticación RTSP

Configure el método de autenticación para la transmisión de medios.

```
Step 1 Seleccione Configuración > Sistema > Seguridad > Autenticación RTSP.
```
Se muestra la página de autenticación RSTP . Consulte la Figura 5-144.

Figure 5-144 autenticación RTSP

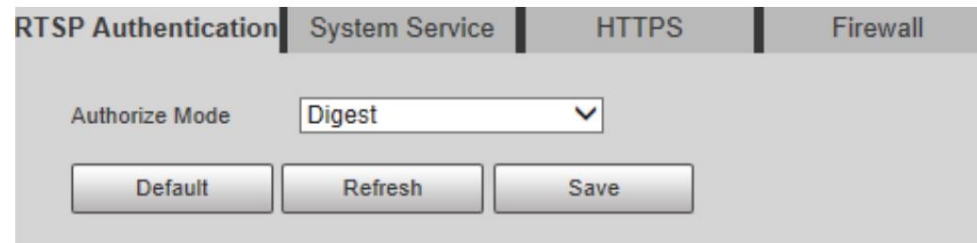

Step 2 Seleccione el modo de autorización. Puede seleccionar entre Resumen, Básico y Ninguno. Es Resumen por defecto.

## $111$

Haga clic en Predeterminado y Digest se seleccionará automáticamente.

 Seleccione Ninguno y "El modo sin autenticación puede presentar riesgos. ¿Está seguro de habilitarlo? Se mostrará el mensaje. Piénselo dos veces antes de seleccionar el modo.

 Seleccione el modo Básico y "El modo de autenticación básica puede tener riesgos. ¿Está seguro de habilitarlo?" Aparecerá el mensaje Piénselo dos veces antes de seleccionar el modo.

## 5.6.3.2 Servicio del sistema

Puede configurar el servicio del sistema para garantizar la seguridad del sistema.

Step 1 Seleccione Configuración > Sistema > Seguridad > Servicio del sistema.

Se muestra la página Servicio del sistema . Consulte la Figura 5-145.

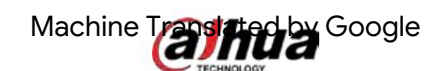

### Figure 5-145 Servicio del sistema

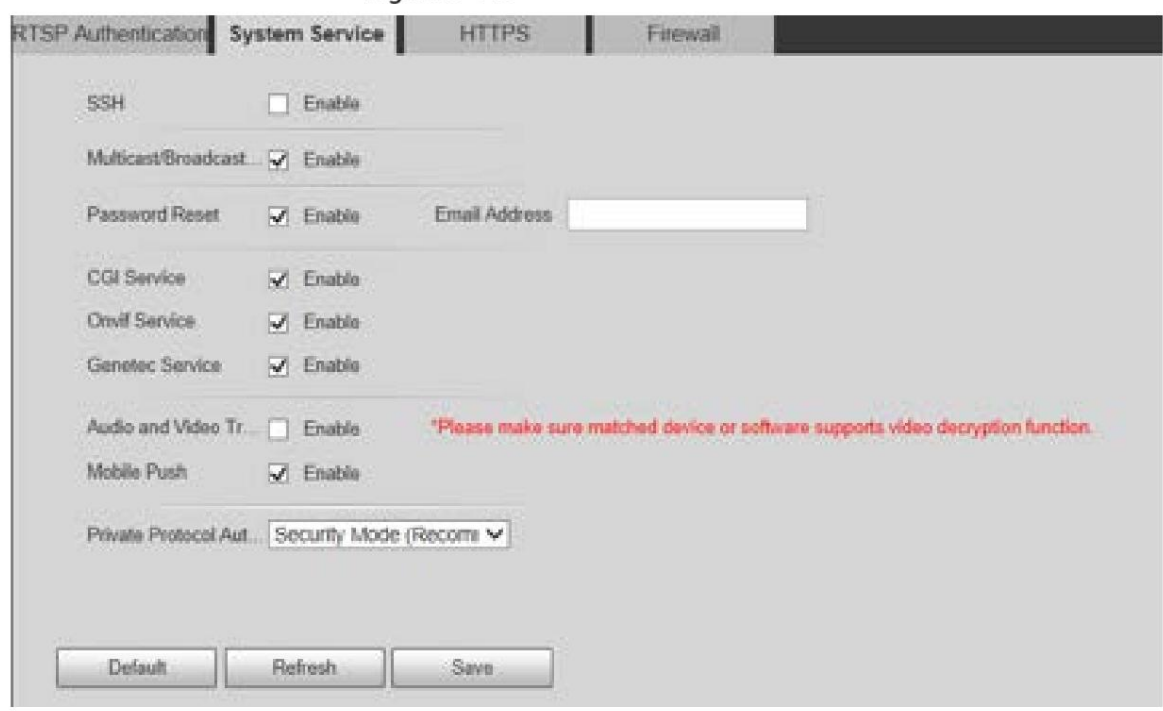

Step 2 Configurar los parámetros de servicio del sistema. Para obtener una descripción detallada, consulte la Tabla 5-48.

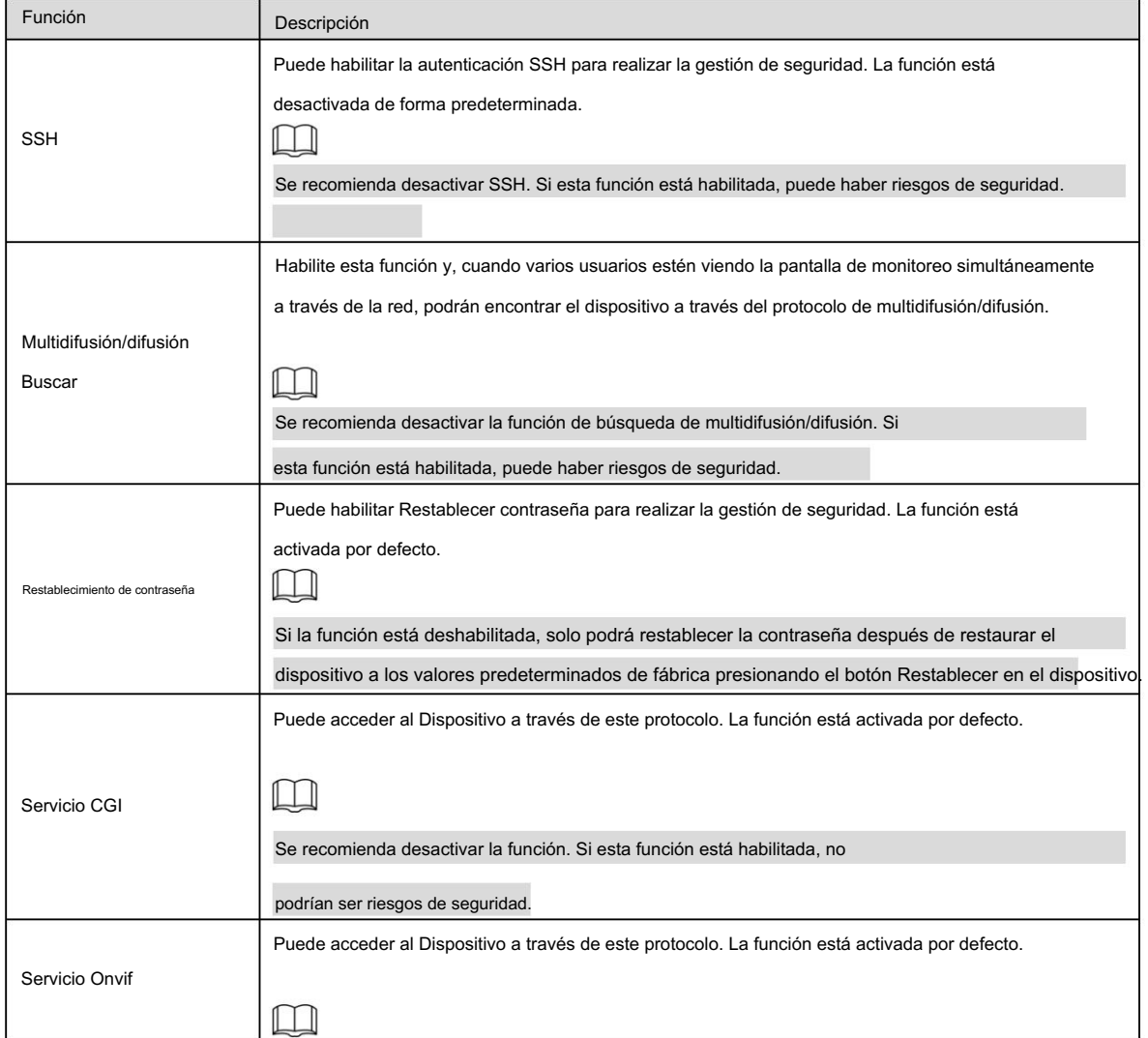

Tabla 5-48 Descripción de los parámetros del servicio del sistema

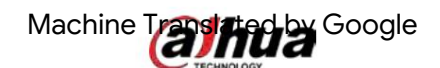

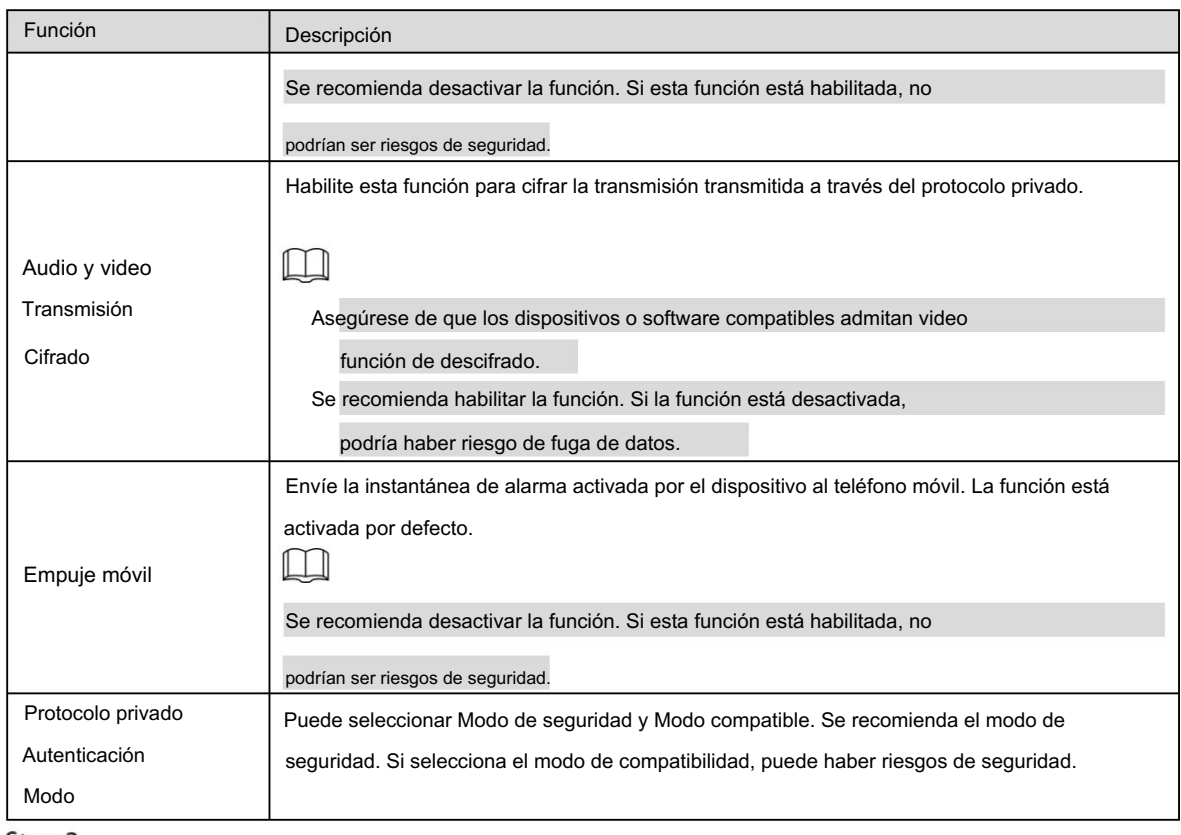

Step 3 Haga clic en Guardar.

## 5.6.3.3 HTTPS

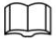

Se recomienda habilitar el servicio HTTPS. Si el servicio está deshabilitado, puede haber riesgo de fuga de datos.

Cree un certificado o cargue un certificado firmado y luego podrá iniciar sesión a través de HTTPS con su PC.

HTTPS puede garantizar la seguridad de los datos y proteger la información del usuario y la seguridad del dispositivo con tecnología confiable y estable.

Step 1 Cree un certificado o cargue el certificado firmado.

Si selecciona Crear certificado, consulte los siguientes pasos.

1) Seleccione Configuración > Sistema > Seguridad > HTTPS.

Se muestra la página HTTPS . Consulte la Figura 5-146.

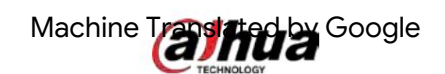

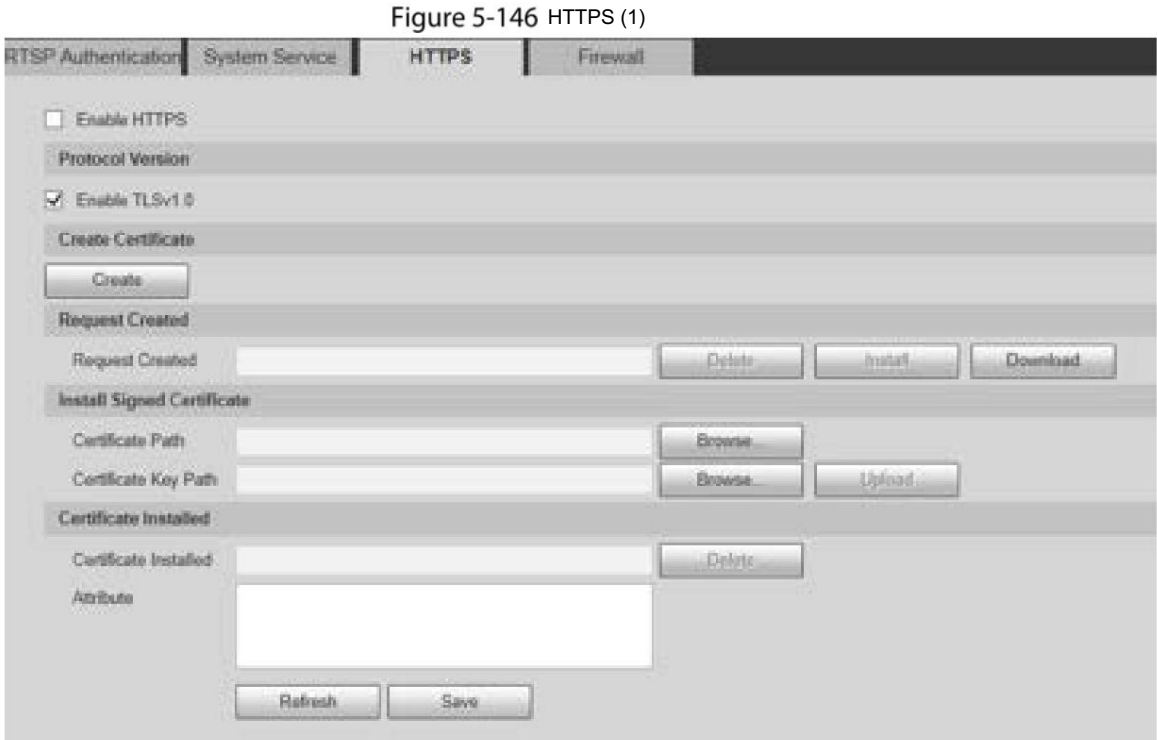

2) Haga clic en Crear.

Se muestra el cuadro de diálogo HTTPS . Consulte la Figura 5-147.

Figure 5-147 HTTPS (2)

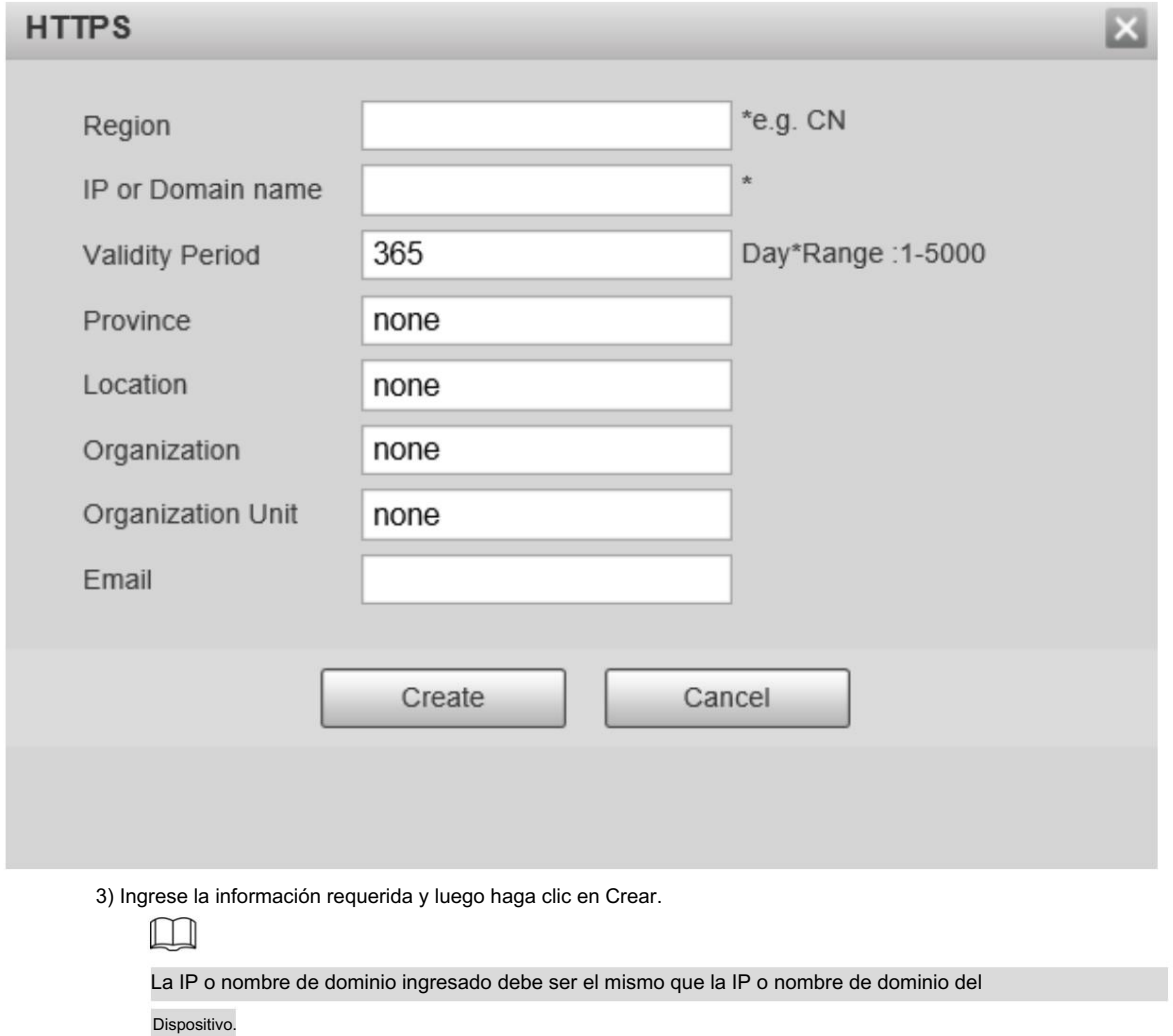

4) Haga clic en Instalar para instalar el certificado en el dispositivo. Consulte la Figura 5-148.

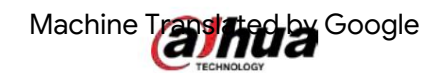

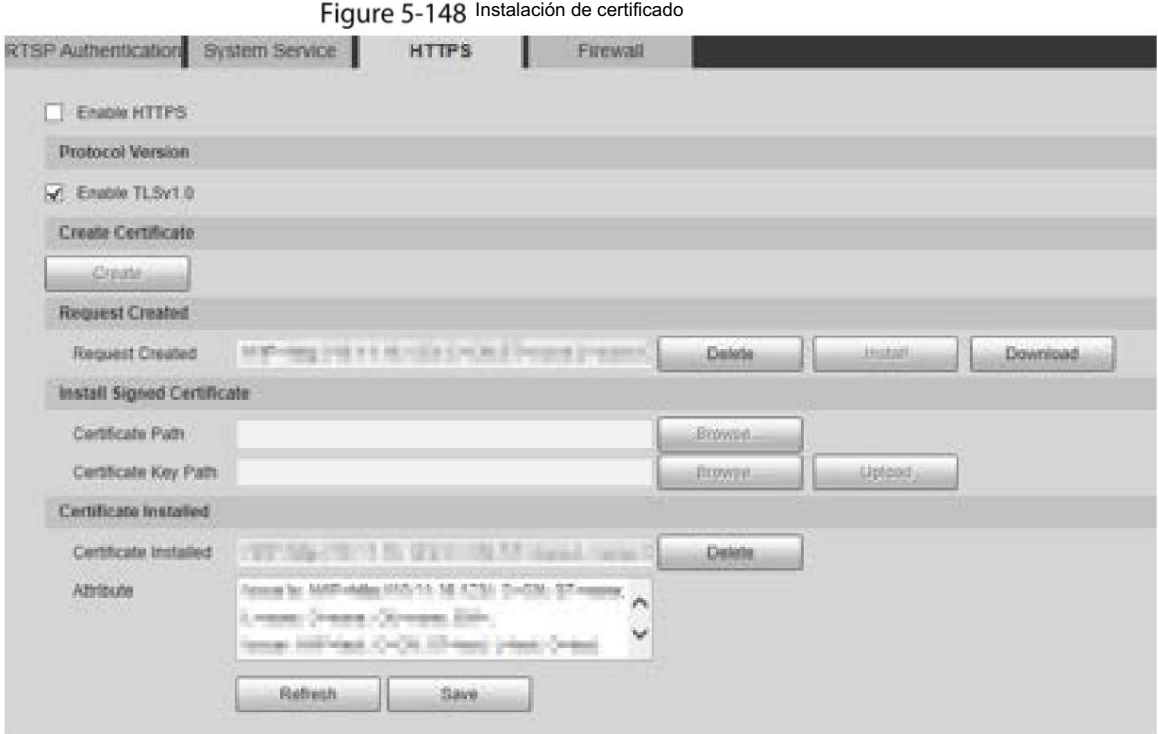

5) Haga clic en Descargar para descargar el certificado raíz.

Se muestra el cuadro de diálogo Guardar como . Consulte la Figura 5-149.

Figure 5-149 Descargando certificado raíz

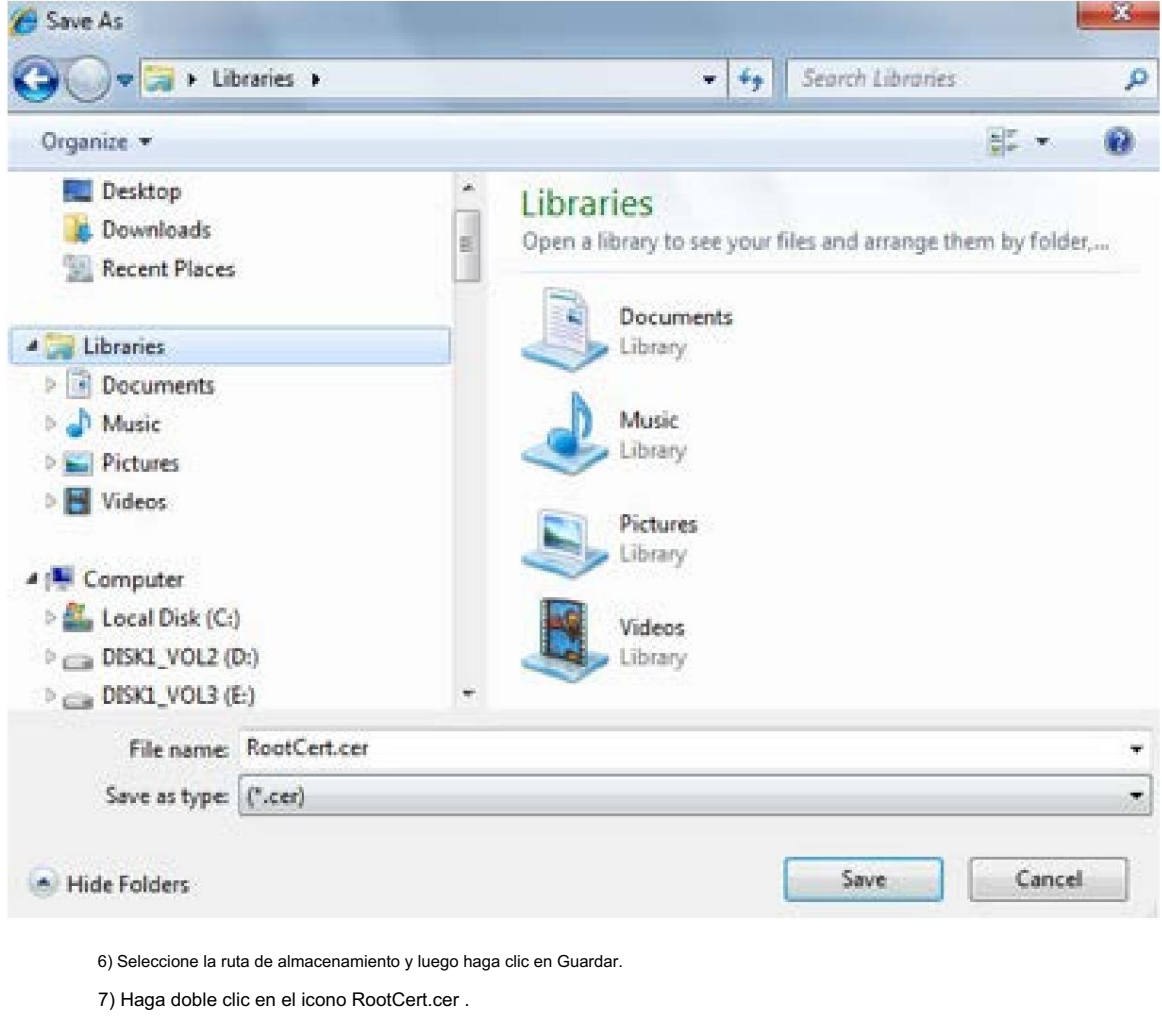

Se muestra la página Certificado . Consulte la Figura 5-150.

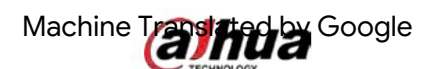

Figure 5-150 Información certificada

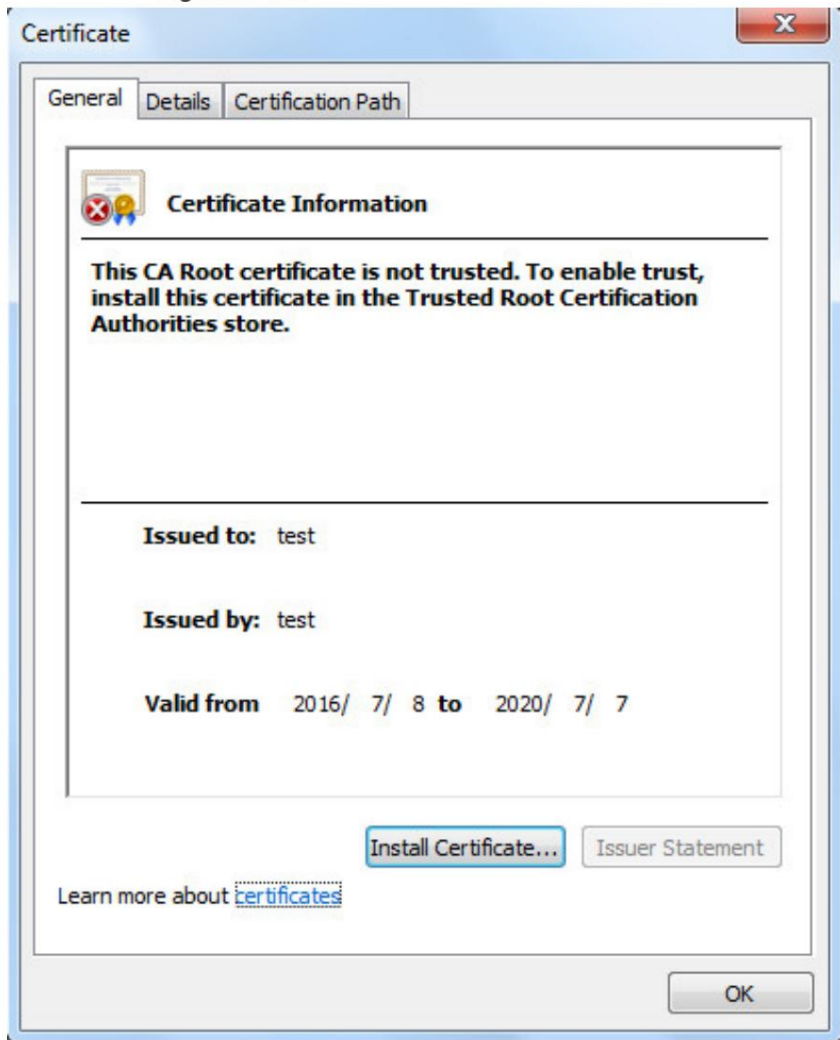

8) Haga clic en Instalar certificado.

Se muestra la página del Asistente para importación de certificados . Consulte la Figura 5-151.

### Figure 5-151 Asistente de importación de certificados

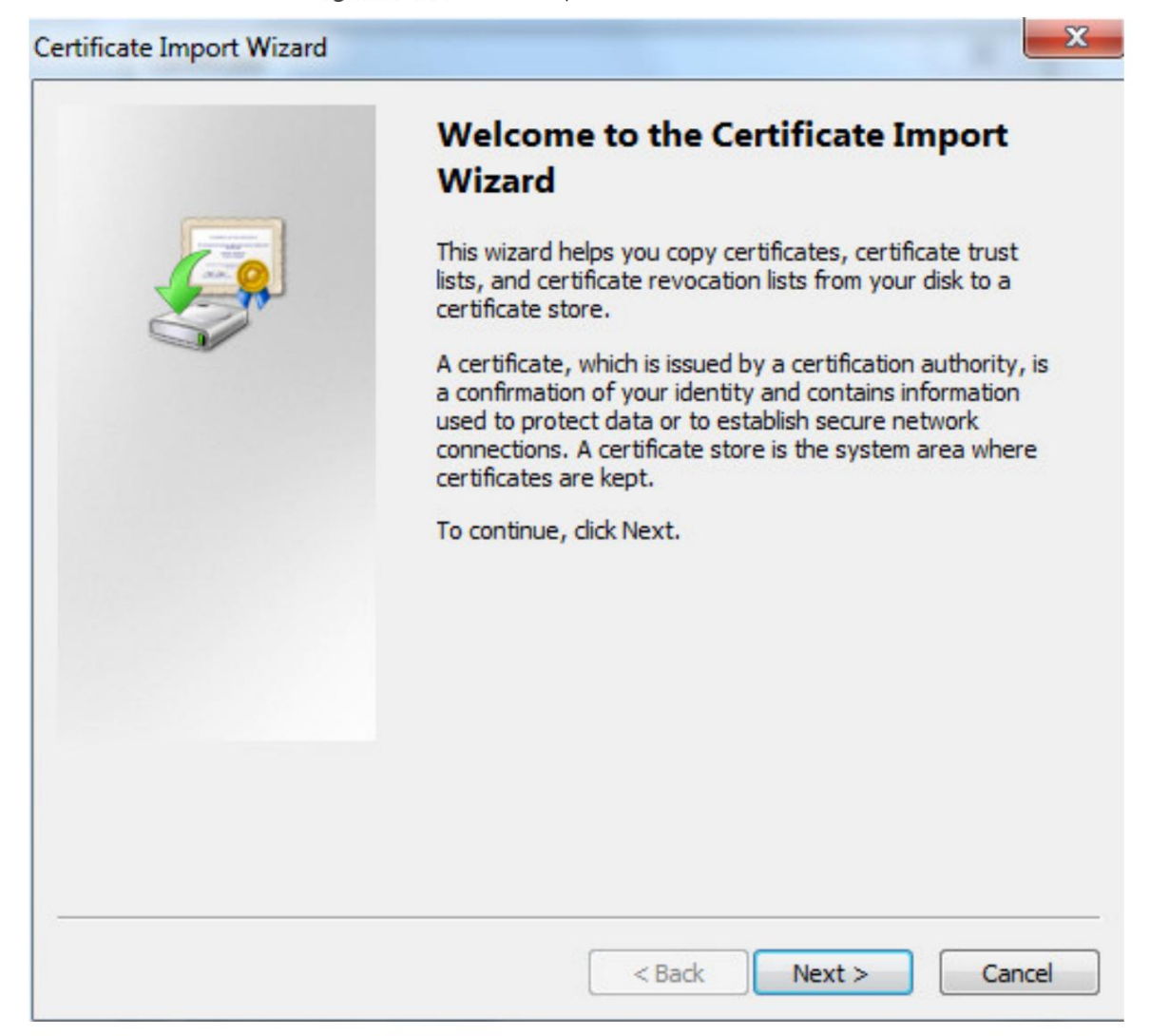

9) Haga clic en Siguiente.

Seleccione Autoridades de certificación raíz de confianza. Consulte la Figura 5-152.

Figure 5-152 Area de almacenamiento de certificados

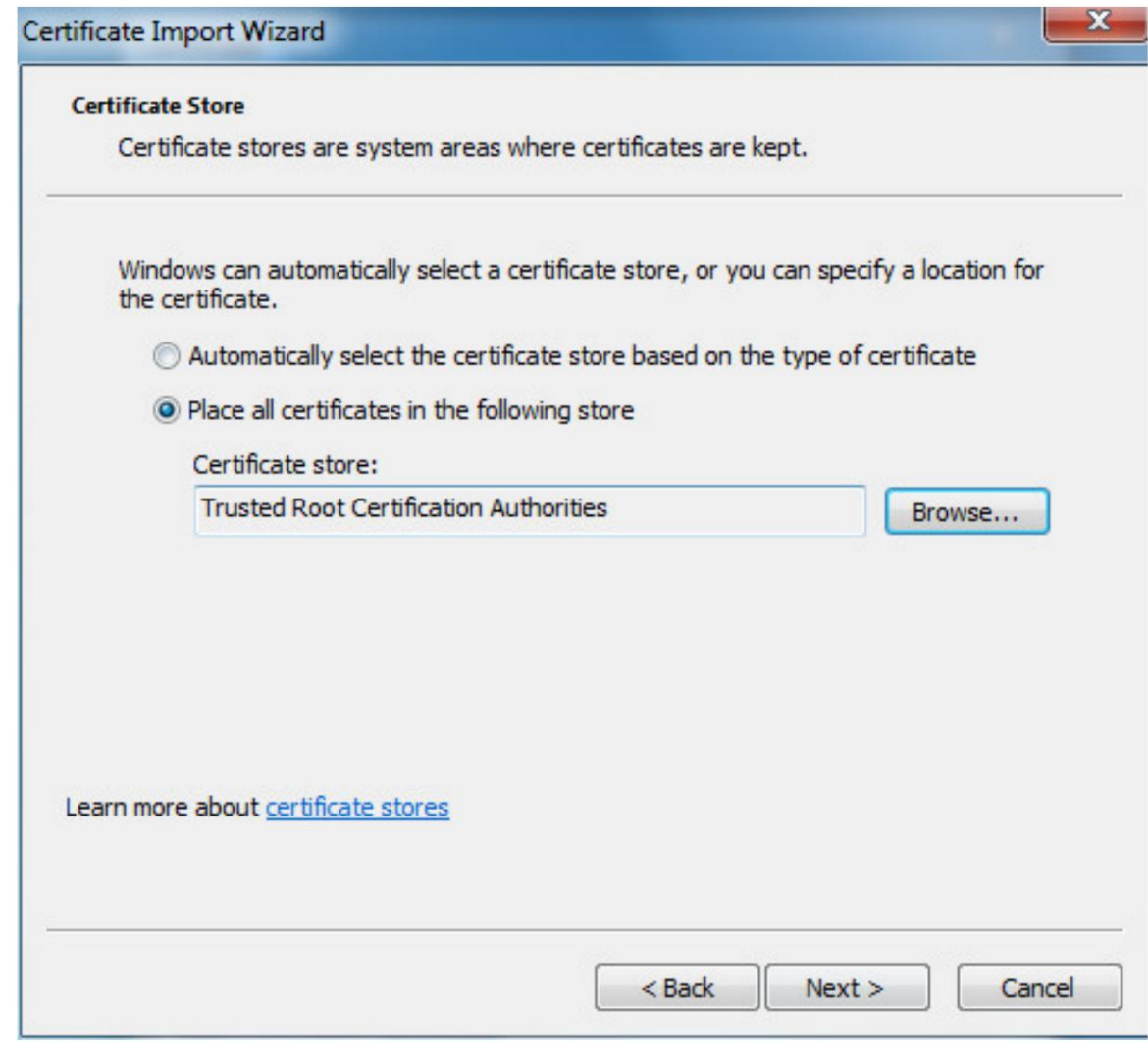

10) Haga clic en Siguiente.

Se muestra la página Completar el asistente de importación de certificados ; consulte la Figura 5-153.

Figure 5-153 Completar el asistente de importación de certificados

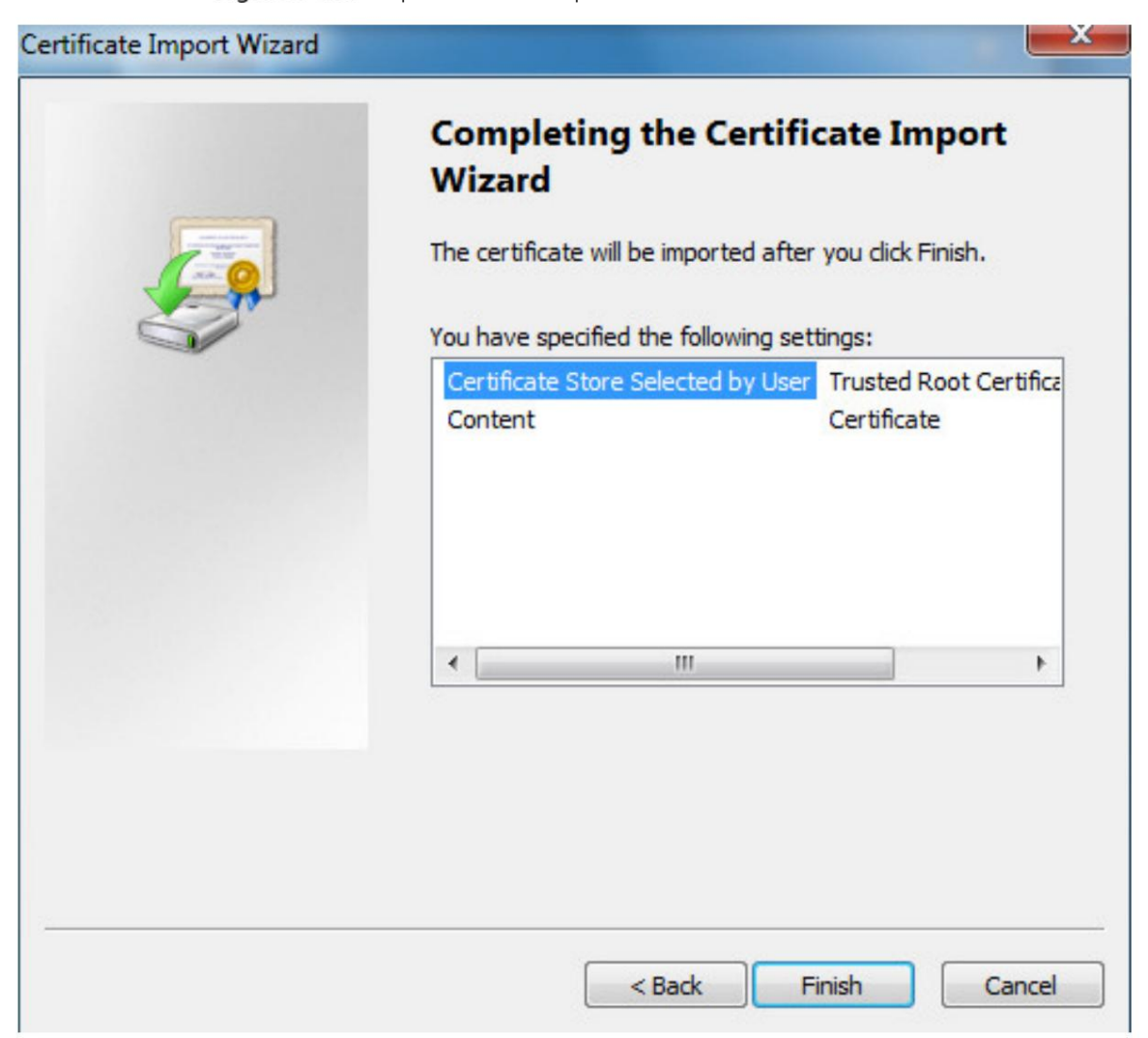

11) Haga clic en Finalizar.

Machine Translated By Google

Se muestra el cuadro de diálogo Advertencia de seguridad . Consulte la Figura 5-154.

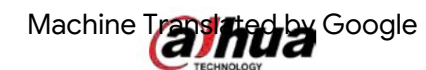

Figure 5-154 Advertencia de seguridad **Security Warning** You are about to install a certificate from a certification authority (CA) claiming to represent: test Windows cannot validate that the certificate is actually from "test". You should confirm its origin by contacting "test". The following number will assist you in this process: Thumbprint (sha1): 6D811FD2 E82313A8 663514ED 2CA36E6B 7D425FA6 Warning: If you install this root certificate, Windows will automatically trust any certificate issued by this CA. Installing a certificate with an unconfirmed thumbprint is a security risk. If you click "Yes" you acknowledge this risk. Do you want to install this certificate? Yes No

12) Haga clic en Sí.

Se muestra el cuadro de diálogo La importación fue exitosa . Haga clic en Aceptar para completar la instalación del certificado.

Consulte la Figura 5-155.

Figure 5-155 Importación exitosa

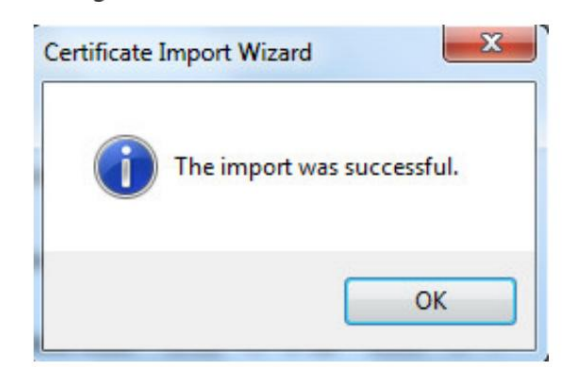

Si selecciona Instalar certificado firmado, consulte los siguientes pasos.

1) Seleccione Configuración > Sistema > Seguridad > HTTPS.

Se muestra la página HTTPS . Consulte la Figura 5-156.

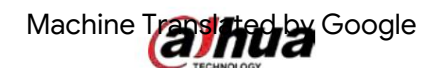

### Figure 5-156 Instalar certificado firmado

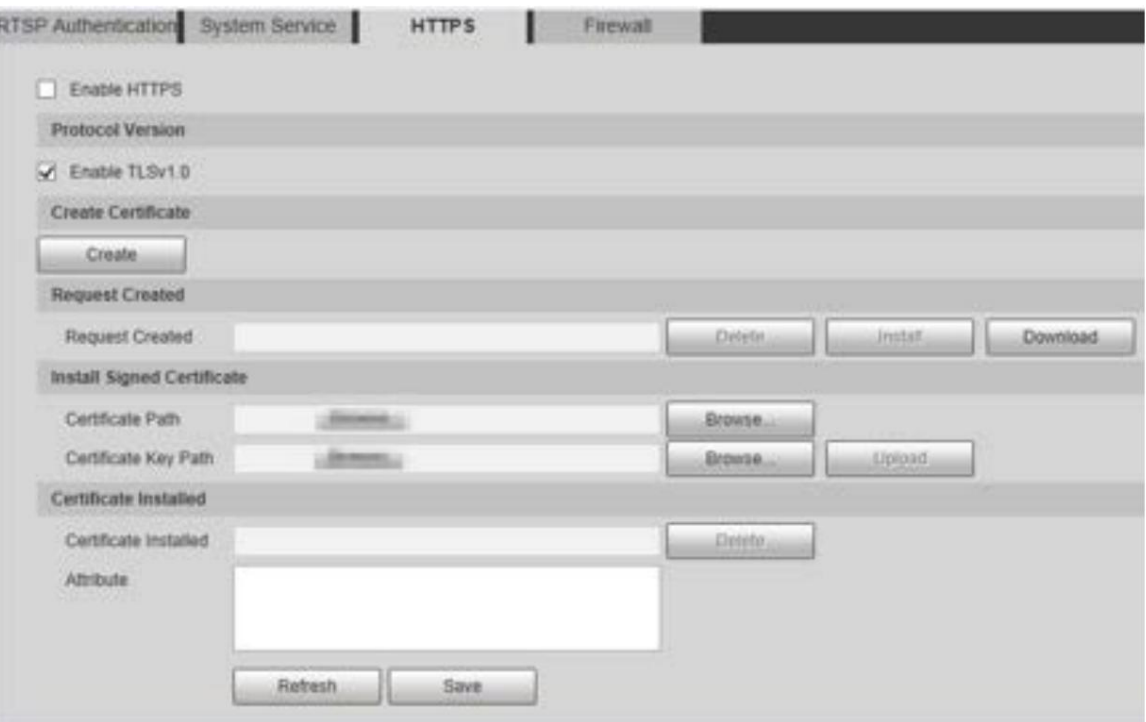

2) Haga clic en Examinar para cargar el certificado firmado y la clave del certificado y luego haga clic en Cargar.

3) Para instalar el certificado raíz, consulte los pasos 5) a 12) en Crear certificado.

Seleccione Habilitar HTTPS y haga clic en Guardar. Step<sub>2</sub>

> Se muestra la página Reiniciar y la configuración entra en vigor después del reinicio. Ver figura 5-157.

> > Figure 5-157 Reiniciar

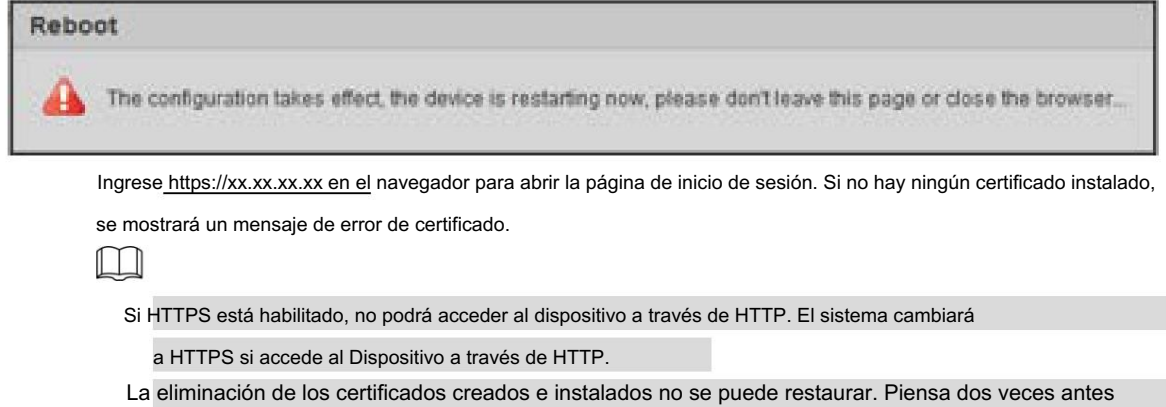

eliminándolos.

## 5.6.3.4 Cortafuegos

Configure un firewall para el Dispositivo para evitar ataques a la red después de que el Dispositivo esté conectado a la red.

Step 1 Seleccione Configuración > Sistema > Seguridad > Firewall.

Se muestra la página Cortafuegos . Consulte la Figura 5-158.

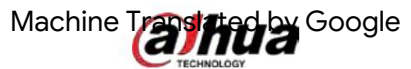

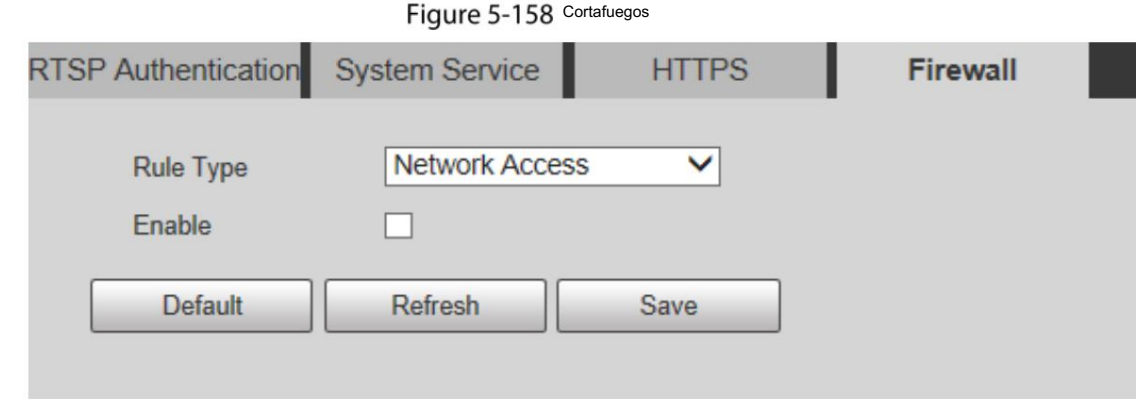

Step 2 Seleccione el tipo de ataque de red que resiste el firewall según sea necesario. Puede seleccionar Acceso a la red, PING prohibido o Evitar semiunión.

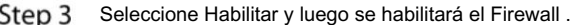

Step 4 Haga clic en Guardar.

# 5.6.4 Periférico

 $\Box$ 

Las funciones periféricas pueden variar según los diferentes modelos y prevalecerá la página real.

### 5.6.4.1 Limpiaparabrisas

Step 1 Seleccione Configuración > Sistema > Periférico > Limpiador.

Se muestra la página Limpiador . Consulte la Figura 5-159.

Figure 5-159 Configuración del limpiaparabrisas

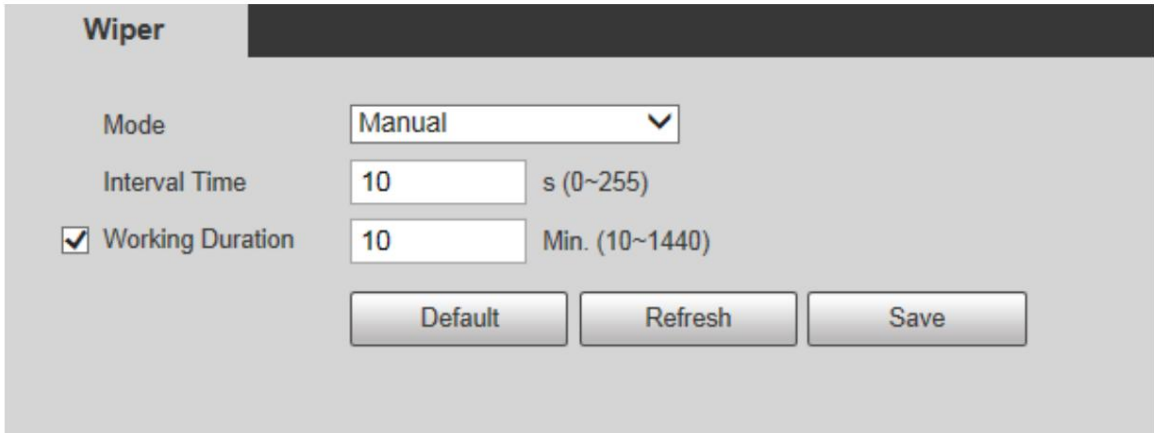

Step 2 Configure los parámetros según sea necesario. Para obtener una descripción de los parámetros, consulte la Tabla 5-49.

Tabla 5-49 Descripción del parámetro de configuración del limpiaparabrisas

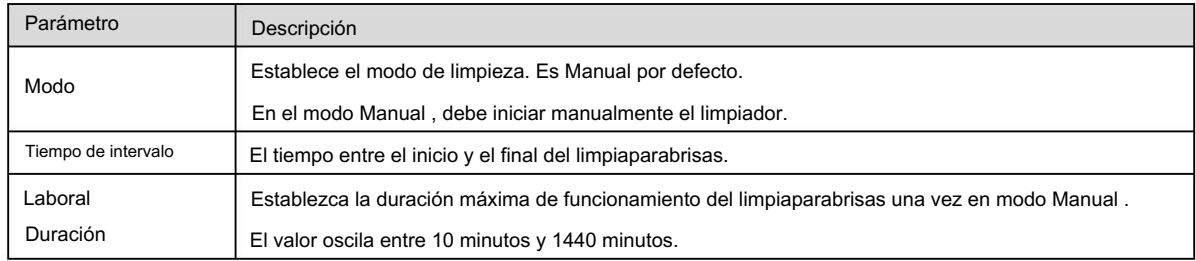

Step 3 Haga clic en Guardar.

### 5.6.5 Predeterminado

Toda la información, excepto la dirección IP y la administración de usuarios, se restaurará a los valores predeterminados. Piénselo dos veces antes de

### realizar la operación.

Seleccione Configuración > Sistema > Predeterminado y haga clic en Predeterminado para restaurar el dispositivo. La página de configuración

se visualiza. Consulte la Figura 5-160.

### Figure 5-160 Página por defecto

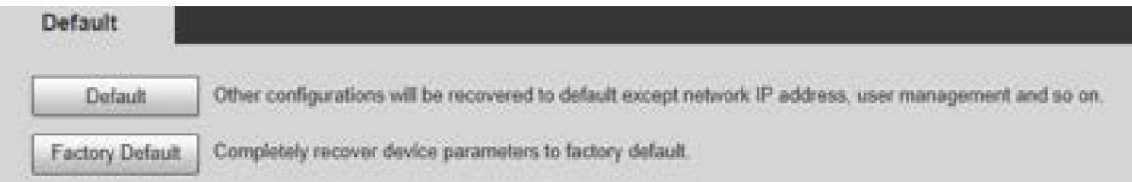

#### Seleccione el modo de recuperación según sea necesario.

Predeterminado: toda la información, excepto la dirección IP y la administración de usuarios, se restaurará a los valores predeterminados.

 Valor predeterminado de fábrica: la función es equivalente al botón Restablecer del dispositivo. Toda la información de configuración del Dispositivo se puede restaurar a los valores predeterminados de fábrica y la dirección IP también se puede restaurar a la dirección IP original. Después de hacer clic en Valores predeterminados de fábrica, debe ingresar la contraseña del usuario administrador en la página que se muestra. El dispositivo se puede restaurar a los valores predeterminados de fábrica solo después de que el sistema confirme que la contraseña es correcta.

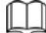

Sólo el usuario administrador puede utilizar esta función.

 Cuando el dispositivo se restablezca a los valores predeterminados de fábrica, se borrará toda la información excepto los datos del medio de almacenamiento externo. Elimine datos en medios de almacenamiento externos formateando y otros métodos.

### 5.6.6 Importar/Exportar

Cuando varios dispositivos comparten los mismos métodos de configuración, se pueden configurar rápidamente importando y exportando archivos de configuración.

Step 1 En la página web de un dispositivo, seleccione Configuración > Sistema > Importar/Exportar.

Se muestra la página Importar/Exportar . Consulte la Figura 5-161.

Figure 5-161 Importación y exportación

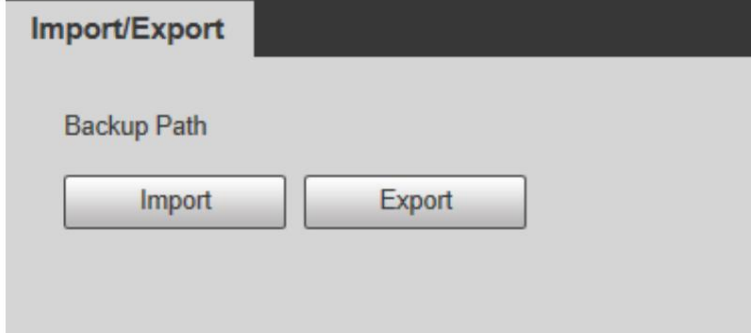

# Machine Translated By Google

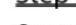

Step 2 Haga clic en Exportar para exportar el archivo de configuración (archivo .backup) a la ruta de almacenamiento local.

Step 3 Haga clic en Importar en la página Importar/Exportar del dispositivo que se configurará para importar el archivo de configuración y el dispositivo completará las configuraciones.

### 5.6.7 Mantenimiento automático

Puede seleccionar Reinicio automático o Eliminación automática de archivos antiguos.

Si selecciona Reinicio automático, es necesario configurar la frecuencia y la hora.

Si selecciona Eliminar automáticamente archivos antiguos, deberá establecer el período de tiempo para que se eliminen los archivos.

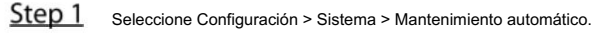

Se muestra la página Mantenimiento automático . Consulte la Figura 5-162.

Figure 5-162 Mantenimiento automático

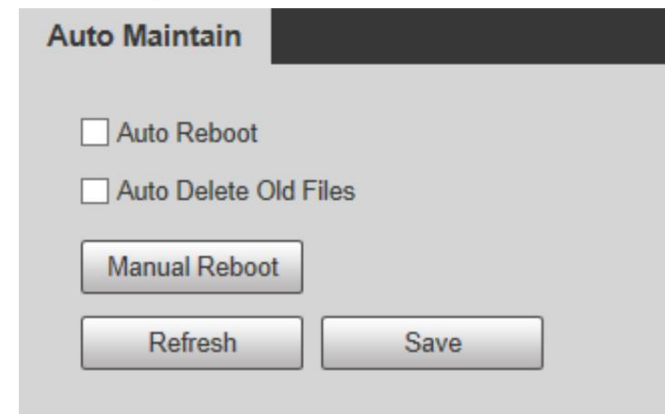

Step 2 Configure los parámetros según sea necesario. Para obtener una descripción de los parámetros, consulte la Tabla 5-50.

Tabla 5-50 Descripción del parámetro de mantenimiento automático

| Parámetro                                  | Descripción                                                                                                    |  |  |  |  |  |
|--------------------------------------------|----------------------------------------------------------------------------------------------------|--|--|--|--|--|
| Reinicio automático                        | Seleccione la casilla de verificación para configurar el tiempo de reinicio del dispositivo.                                                              |  |  |  |  |  |
| Eliminación automática antigua<br>Archivos | Seleccione la casilla de verificación para personalizar el período de tiempo para que se eliminen los archivos.<br>El valor oscila entre 1 día y 31 días. |  |  |  |  |  |
|                                            | Cuando habilita la función, los archivos eliminados no se pueden recuperar. ¿Estás seguro de habilitar esta función ahora? Se                             |  |  |  |  |  |
|                                            | mostrará el mensaje. Piénselo dos veces antes de habilitar la función.                                                                                    |  |  |  |  |  |
|                                            |                                                                                                    |  |  |  |  |  |

Step 3 Haga clic en Guardar y la configuración surtirá efecto.

### 5.6.8 Actualización

Actualice el sistema para mejorar el funcionamiento y la estabilidad del dispositivo.

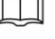

Si se utilizó un archivo de actualización incorrecto, reinicie el dispositivo; de lo contrario, es posible que algunas funciones no funcionen correctamente.

Seleccione Configuración > Sistema > Actualizar. Se muestra la página de configuración. Consulte la Figura 5-163.

# Machine Trashing Google

### Figure 5-163 Actualización de sistema

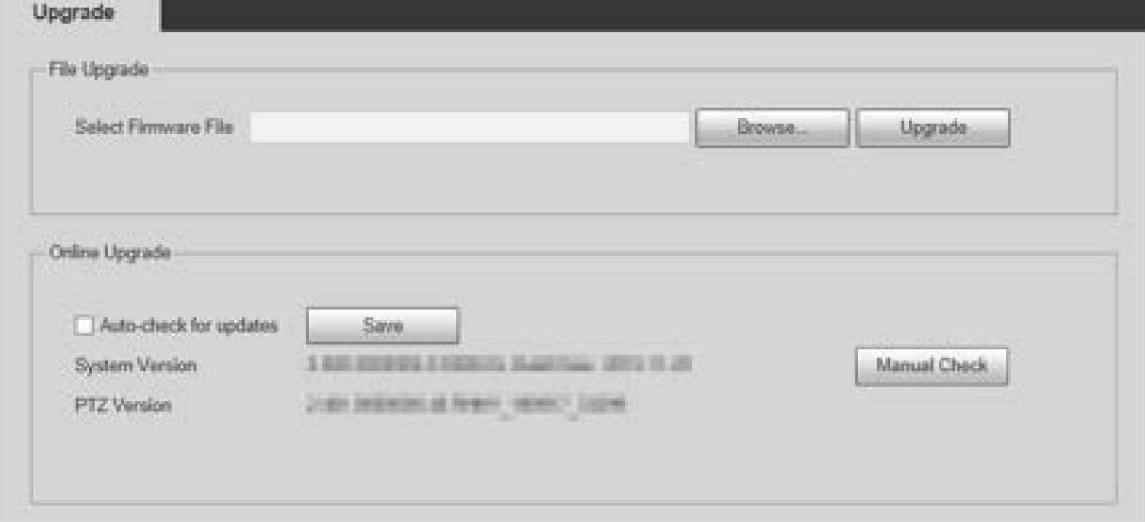

Actualización de archivos: haga clic en Examinar, seleccione el archivo de actualización y luego haga clic en Actualizar para actualizar el firmware. El

archivo de actualización tiene el formato \*.bin.

### Actualización en línea

1) Seleccione la casilla de verificación Verificación automática de actualizaciones .

Esto permitirá que el sistema busque actualizaciones una vez al día automáticamente y habrá un aviso en el sistema si hay alguna

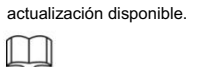

Necesitamos recopilar datos como la dirección IP, el nombre del dispositivo, la versión del firmware y

número de serie del dispositivo para realizar la verificación automática. La información recopilada solo se utiliza para verificar la legitimidad

del Dispositivo y enviar la notificación de actualización.

2) Haga clic en Guardar.

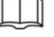

Haga clic en Verificación manual y podrá verificar la actualización manualmente.

# 5.7 Información

Puede ver información como la versión, los usuarios en línea, el registro y las estadísticas de vida.

# Versión 5.7.1

Puede ver información como las características del hardware del sistema, la versión del software y la fecha de lanzamiento.

Seleccione Configuración > Información > Versión > Versión y luego podrá ver la información de la versión de la página web actual. Consulte la Figura 5-164.

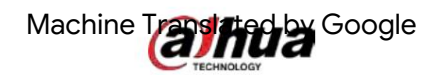

Figure 5-164 Versión

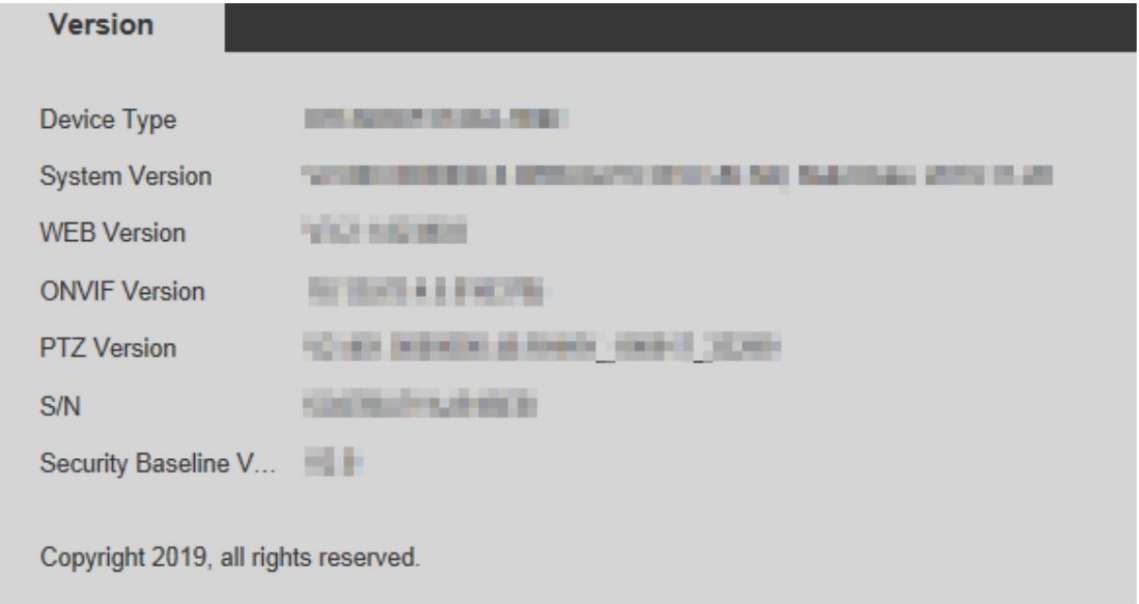

## 5.7.2 Información de registro

## 5.7.2.1 Registro

Figure 5-165 Registro Seleccione Configuración > Información > Registro > Registro y luego podrá ver la información de funcionamiento del dispositivo y cierta información del sistema. Consulte la Figura 5-165. Para obtener una descripción de los parámetros, consulte la Tabla 5-51.

![](_page_177_Picture_38.jpeg)

Tabla 5-51 Descripción del parámetro de registro

![](_page_178_Picture_145.jpeg)

Estos son los significados de los diferentes tipos de registros:

Sistema: Incluye inicio de programa, salida forzada, salida, reinicio del programa, apagado/reinicio del dispositivo,

reinicio del sistema y actualización del sistema.

Configuración: incluye guardar configuraciones y eliminar archivos de configuración.

Datos: incluye configuraciones de tipo de disco, borrado de datos, intercambio en caliente, estado de FTP y modo de grabación.

Evento (registra eventos como detección de video, plan inteligente, alarma y anormalidad): Incluye

eventos iniciales y eventos finales.

Registro: incluye acceso a archivos, error de acceso a archivos y búsqueda de archivos.

Cuenta (registra la modificación de la administración de usuarios, inicio de sesión y cierre de sesión): incluye inicio de sesión, cierre de

sesión, agregar usuario, eliminar usuario, modificar usuario, agregar grupo, eliminar grupo y modificar grupo.

Seguridad: Incluye información relacionada con la seguridad.

Borrar registro: borrar registros.

## 5.7.2.2 Registro remoto

Cargue las operaciones del dispositivo en el servidor de registro.

Step 1 Seleccione Configuración > Información > Registro > Registro remoto.

Se muestra la página Registro remoto . Consulte la Figura 5-166.

![](_page_179_Picture_48.jpeg)

![](_page_179_Picture_49.jpeg)

## 5.7.3 Usuario en línea

Seleccione Configuración > Información > Usuario en línea y se mostrará la página Usuario en línea . Ver figura 5-167.

Figure 5-167 Usuarios en línea

![](_page_179_Picture_50.jpeg)
# 6 alarma

Puede seleccionar tipos de alarma en la página. Cuando se activan las alarmas seleccionadas, se mostrará información detallada de la alarma en el lado derecho de la página. También puede seleccionar Avisar o Reproducir tono de alarma. Cuando ocurre una alarma, se activará el mensaje o tono de alarma. Para ver la página de configuración de alarma , consulte la Figura 6-1. Para obtener una descripción de los parámetros, consulte la Tabla 6-1.

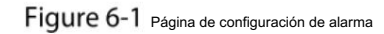

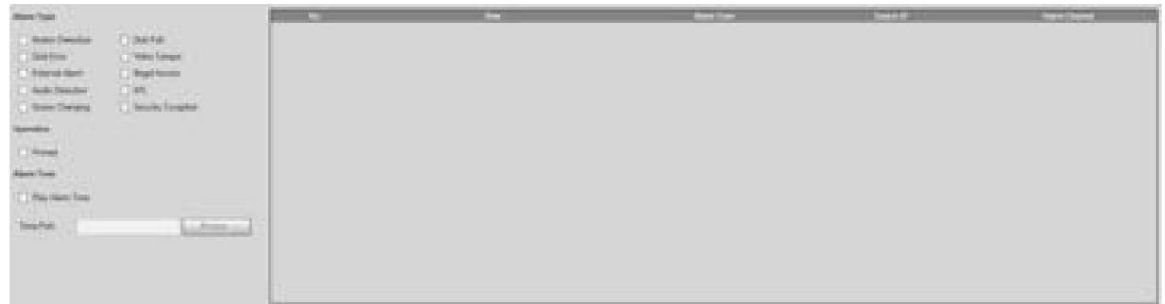

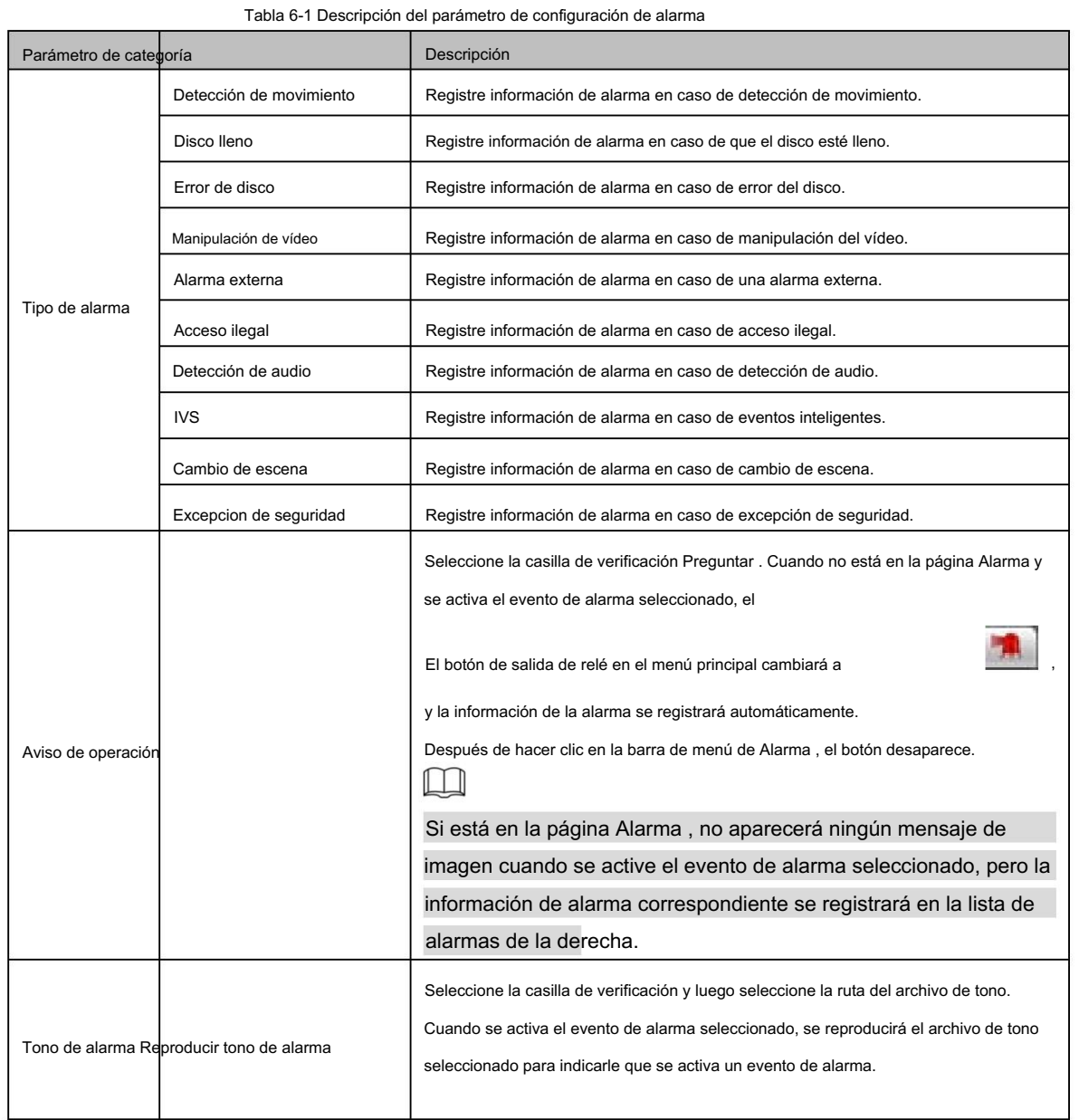

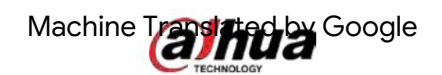

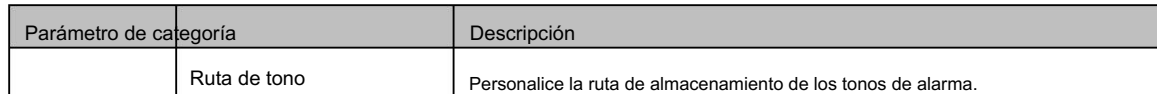

### 7 Cerrar sesión

Haga clic en Cerrar sesión para cerrar sesión y se mostrará la página de inicio de sesión. Consulte la Figura 7-1. Ingrese el nombre de usuario y contraseña para iniciar sesión nuevamente.

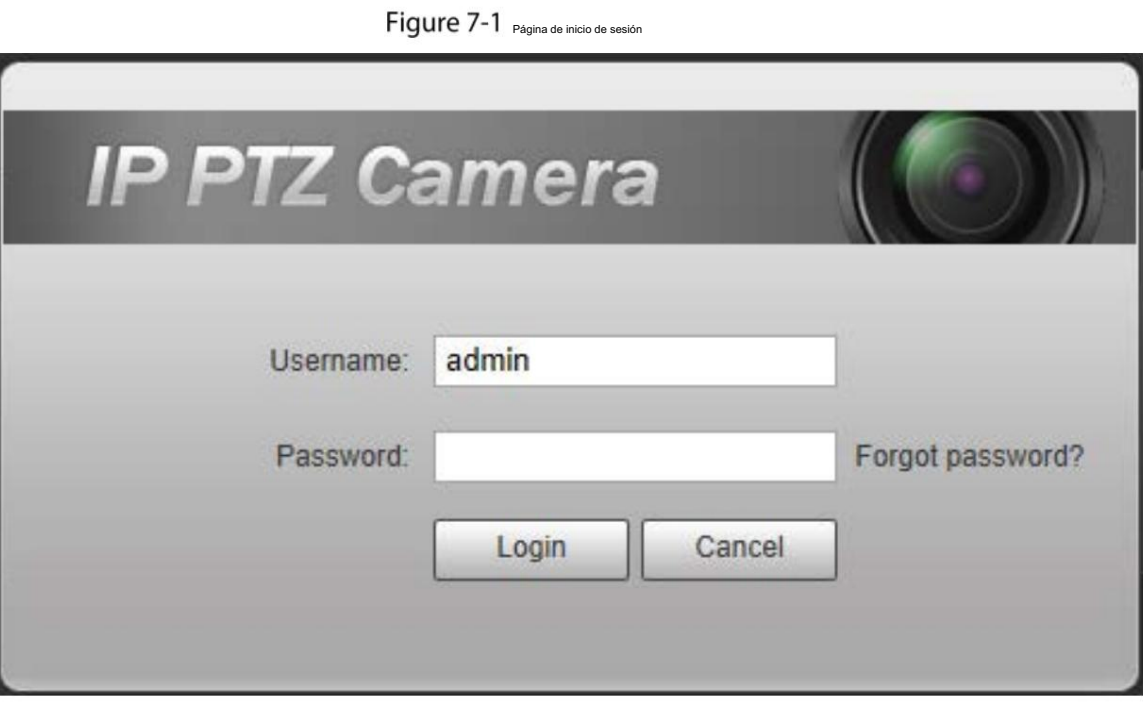

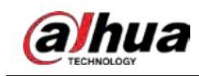

# Appendix 1 Recomendaciones de ciberseguridad

La ciberseguridad es más que una simple palabra de moda: es algo que pertenece a todos los dispositivos conectados a Internet. La videovigilancia IP no es inmune a los riesgos cibernéticos, pero tomar medidas básicas para proteger y fortalecer las redes y los dispositivos conectados los hará menos susceptibles a los ataques. A continuación se presentan algunos consejos y recomendaciones de Dahua sobre cómo crear un sistema de seguridad más seguro.

Acciones obligatorias que se deben tomar para la seguridad básica de la red de dispositivos:

- 1. Utilice contraseñas seguras
	- Consulte las siguientes sugerencias para establecer contraseñas:
		- La longitud no debe ser inferior a 8 caracteres;
		- letras, números y símbolos; Incluir al menos dos tipos de personajes; Los tipos de caracteres incluyen mayúsculas y minúsculas.
		- No contenga el nombre de la cuenta o el nombre de la cuenta en orden inverso;
		- No utilice caracteres continuos, como 123, abc, etc.;
		- No utilice caracteres superpuestos, como 111, aaa, etc.;
- 2. Actualice el firmware y el software cliente a tiempo
	- (como NVR, DVR, cámara IP, etc.) firmware actualizado para garantizar que el sistema esté equipado con los últimos parches y correcciones de seguridad. Cuando el dispositivo está conectado a la red pública, se recomienda habilitar la función "verificación automática de actualizaciones" para obtener información oportuna de las actualizaciones de firmware lanzadas por el fabricante. De acuerdo con el procedimiento estándar en la industria tecnológica, recomendamos mantener su dispositivo
	- Le sugerimos que descargue y utilice la última versión del software del cliente.

Recomendaciones "es bueno tener" para mejorar la seguridad de la red de su dispositivo:

1. Protección física

Le sugerimos que realice protección física al dispositivo, especialmente a los dispositivos de almacenamiento. Por ejemplo, coloque el dispositivo en una sala de computadoras y un gabinete especiales, e implemente permisos de control de acceso y administración de claves bien hechos para evitar que personal no autorizado lleve a cabo contactos físicos, como daños en el hardware, conexión no autorizada de dispositivos extraíbles (como un disco flash USB). , puerto serie), etc.

2. Cambie las contraseñas con regularidad

Le sugerimos que cambie las contraseñas con regularidad para reducir el riesgo de que las adivinen o las descifren.

3. Establecer y actualizar contraseñas Restablecer información oportuna

El dispositivo admite la función de restablecimiento de contraseña. Configure la información relacionada para restablecer la contraseña a tiempo, incluido el buzón del usuario final y las preguntas sobre protección de contraseña. Si la información cambia, modifíquela a tiempo. Al configurar preguntas de protección con contraseña, se sugiere no utilizar aquellas que puedan adivinarse fácilmente.

4. Habilite el bloqueo de cuenta

La función de bloqueo de cuenta está habilitada de forma predeterminada y le recomendamos mantenerla activada para garantizar la seguridad de la cuenta. Si un atacante intenta iniciar sesión con la contraseña incorrecta varias veces, se bloquearán la cuenta correspondiente y la dirección IP de origen.

- 
- 5. Cambie HTTP predeterminado y otros puertos de servicio

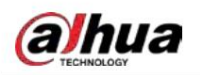

Le sugerimos que cambie HTTP predeterminado y otros puertos de servicio a cualquier conjunto de números entre

1024 y 65535, lo que reduce el riesgo de que personas ajenas puedan adivinar qué puertos está utilizando.

#### 6. Habilite HTTPS

Le sugerimos habilitar HTTPS, para que visite el servicio web a través de un canal de comunicación seguro.

#### 7. Vinculación de direcciones MAC

Le recomendamos vincular la dirección IP y MAC de la puerta de enlace al dispositivo, reduciendo así el riesgo de suplantación de ARP.

#### 8. Asigne cuentas y privilegios de manera razonable

De acuerdo con los requisitos comerciales y de administración, agregue usuarios de manera razonable y asígneles un conjunto mínimo de permisos.

#### 9. Deshabilite los servicios innecesarios y elija modos seguros

Si no es necesario, se recomienda desactivar algunos servicios como SNMP, SMTP, UPnP, etc., para reducir riesgos.

Si es necesario, se recomienda encarecidamente que utilice modos seguros, incluidos, entre otros, los siguientes servicios:

SNMP: elija SNMP v3 y configure autenticación y contraseñas de cifrado seguras

contraseñas.

SMTP: elija TLS para acceder al servidor de buzones de correo.

FTP: elija SFTP y configure contraseñas seguras.

Punto de acceso AP: elija el modo de cifrado WPA2-PSK y configure contraseñas seguras.

#### 10. Transmisión cifrada de audio y vídeo

Si el contenido de sus datos de audio y video es muy importante o confidencial, le recomendamos que utilice la función de transmisión cifrada para reducir el riesgo de que los datos de audio y video sean robados durante la transmisión.

Recordatorio: la transmisión cifrada provocará cierta pérdida en la eficiencia de la transmisión.

#### 11. Auditoría segura

Verifique a los usuarios en línea: le sugerimos que verifique a los usuarios en línea con regularidad para ver si el dispositivo está iniciado sesión sin autorización.

 Verifique el registro del dispositivo: al ver los registros, puede conocer las direcciones IP que se utilizaron para iniciar sesión en sus dispositivos y sus operaciones clave.

12. Registro de red

Debido a la capacidad de almacenamiento limitada del dispositivo, el registro almacenado es limitado. Si necesita guardar el registro durante un período prolongado, se recomienda habilitar la función de registro de red para garantizar que los registros críticos estén sincronizados con el servidor de registro de red para su seguimiento.

13. Construya un entorno de red seguro

Para garantizar mejor la seguridad del dispositivo y reducir los posibles riesgos cibernéticos, recomendamos:

- Deshabilite la función de asignación de puertos del enrutador para evitar el acceso directo a la intranet dispositivos de la red externa.
- La red debe dividirse y aislarse de acuerdo con las necesidades reales de la red. Si no hay requisitos de comunicación entre dos subredes, se sugiere utilizar VLAN, red GAP y otras tecnologías para dividir la red, a fin de lograr el efecto de aislamiento de la red.

Establezca el sistema de autenticación de acceso 802.1x para reducir el riesgo de acceso no autorizado a redes privadas.

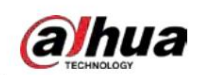

 Habilite la función de filtrado de direcciones IP/MAC para limitar el rango de hosts permitidos para acceder a la dispositivo.

### Más información

Visite el centro de respuesta a emergencias de seguridad del sitio web oficial de Dahua para obtener anuncios de seguridad y las últimas recomendaciones de seguridad.

## ENABLING A SAFER SOCIETY AND SMARTER LIVING